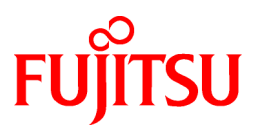

# **FUJITSU Software ServerView Infrastructure Manager V2.1**

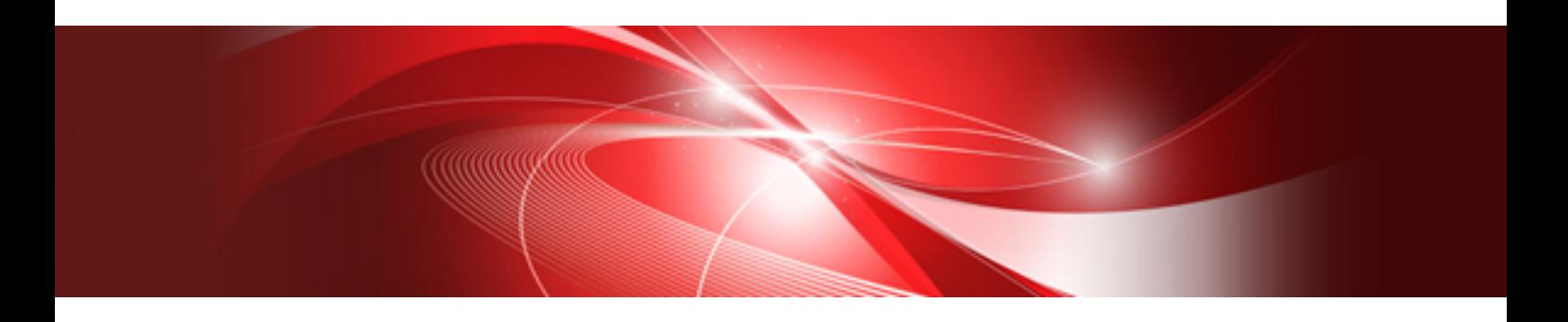

# User's Manual

CA92344-1716-02 August 2017

# **Preface**

# **Purpose**

This manual describes the installation procedure and the general functions of FUJITSU Software ServerView Infrastructure Manager (hereafter referred to as ISM). ISM is an operation and management software that manages and operates ICT equipment, such as servers and storages, and facility equipment, such as PDUs, in an integrated way.

# **Related Manuals**

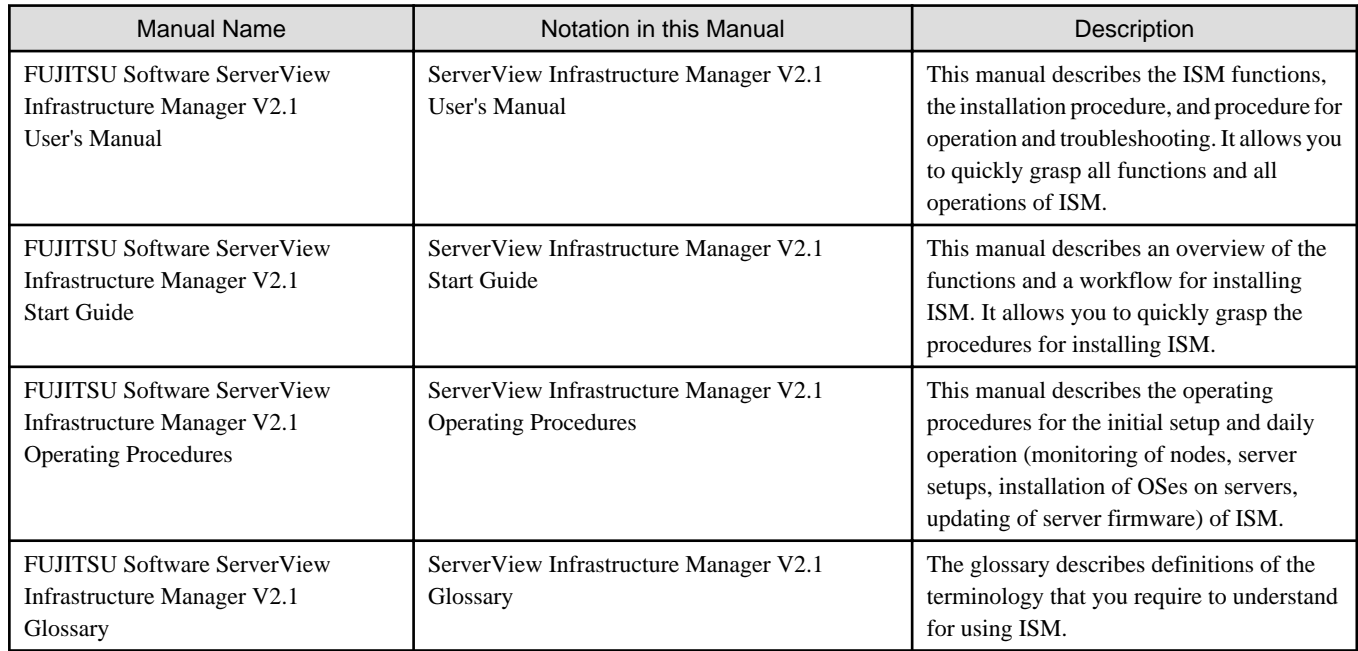

Together with the manuals mentioned above, you can also refer to the latest information about ISM by contacting Fujitsu customer service partner.

For the respective hardware products for management, refer to the manuals of the relevant hardware.

For PRIMERGY, refer to "ServerView Suite ServerBooks" or the manual pages for PRIMERGY.

### <http://manuals.ts.fujitsu.com>

### **Intended Readers**

This manual is intended for system administrators, network administrators, facility administrators, and service technicians who have sufficient knowledge of hardware and software.

### **Notation in this Manual**

#### Notation

#### Keyboard

Keystrokes that represent nonprintable characters are displayed as key icons such as [Enter] or [F1]. For example, [Enter] means press key labeled "Enter"; [Ctrl]+[B] means hold down the key labeled "Ctrl" or "Control" and then press the B key.

#### Symbols

Items that require your special caution are preceded by the following symbols.

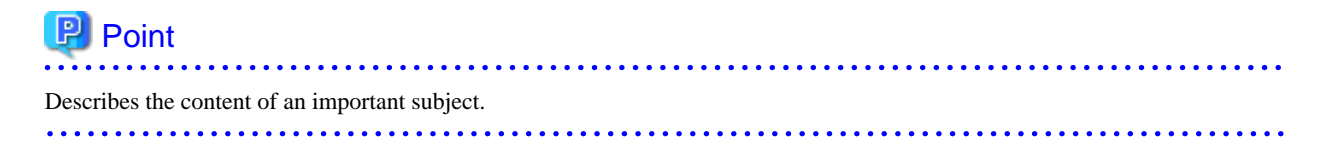

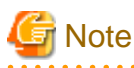

Describes an item that requires your attention.

# Variables: <xxx>

Represents variables that require replacement by numerical values or text strings in accordance with the environment you are using.

Example: <IP address>

# Abbreviation

This document may use the following abbreviations.

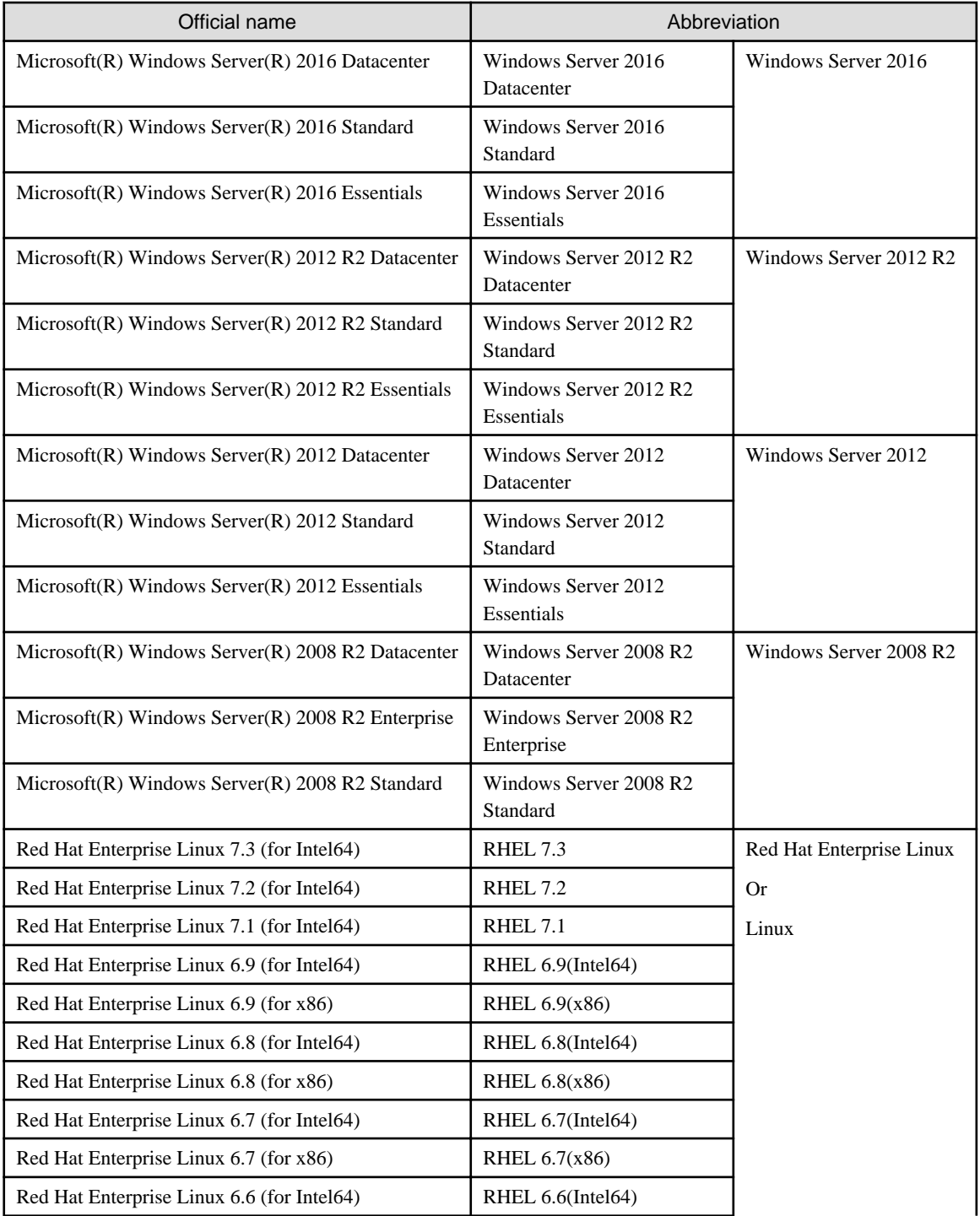

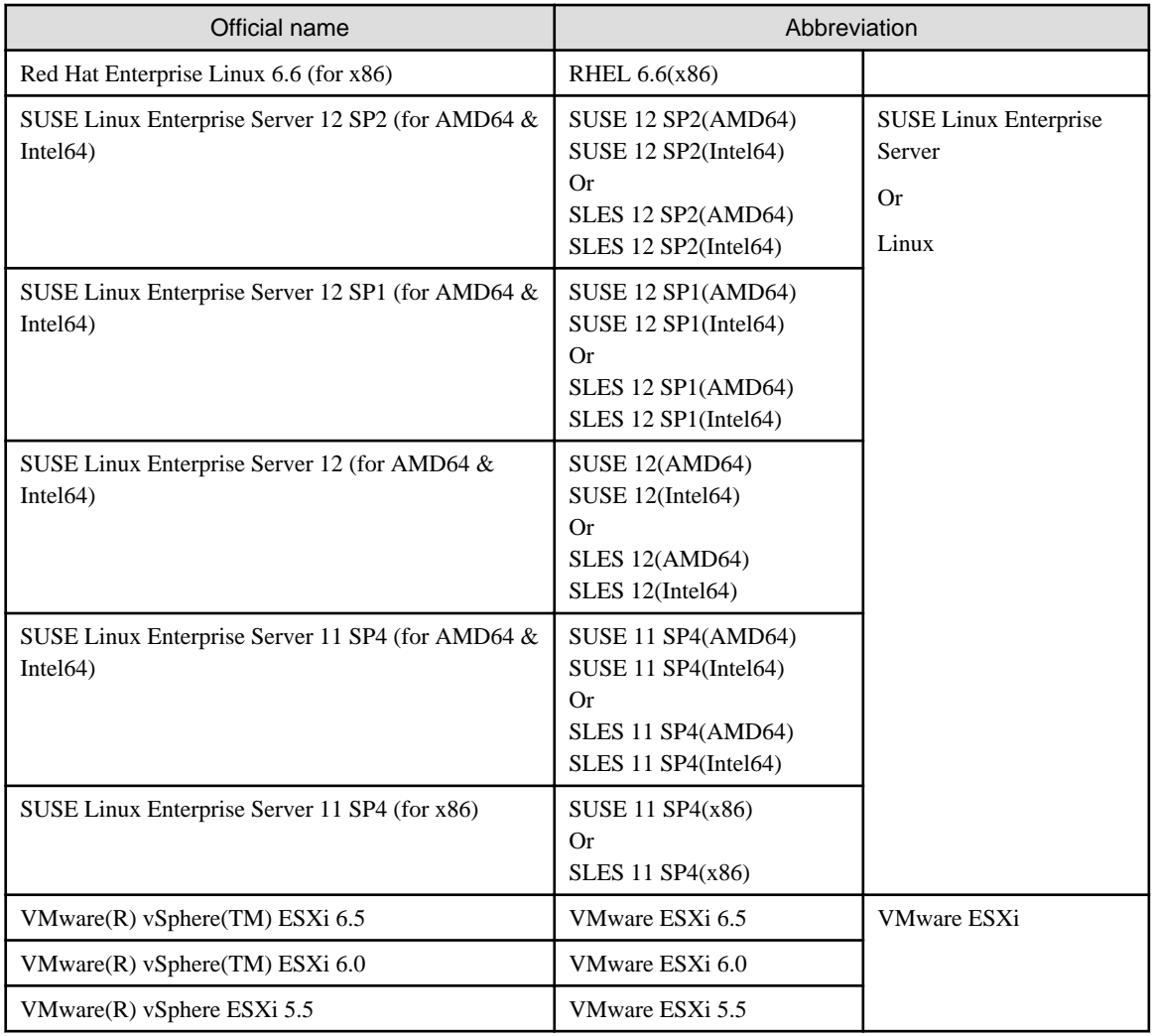

#### Terms

For the major terms and abbreviations used in this manual, refer to "ServerView Infrastructure Manager V2.1 Glossary."

### **High Risk Activity**

The Customer acknowledges and agrees that the Product is designed, developed and manufactured as contemplated for general use, including without limitation, general office use, personal use, household use, and ordinary industrial use, but is not designed, developed and manufactured as contemplated for use accompanying fatal risks or dangers that, unless extremely high safety is secured, could lead directly to death, personal injury, severe physical damage or other loss (hereinafter "High Safety Required Use"), including without limitation, nuclear reaction control in nuclear facility, aircraft flight control, air traffic control, mass transport control, medical life support system, missile launch control in weapon system. The Customer, shall not use the Product without securing the sufficient safety required for the High Safety Required Use. In addition, Fujitsu (or other affiliate's name) shall not be liable against the Customer and/or any third party for any claims or damages arising in connection with the High Safety Required Use of the Product.

### **To Use This Product Safely**

This document contains important information required for using this product safely and correctly. Read this manual carefully before using the product. In addition, to use the product safely, the customer requires to understand the related products (hardware and software) before using the product. Be sure to use the product by following the notes on the related products. Be sure to keep this manual in a safe and convenient location for quick reference during use of the product.

### **Modifications**

The customer may not modify this software or perform reverse engineering involving decompiling or disassembly.

# **Disclaimers**

Fujitsu Limited assumes no responsibility for any claims for losses, damages or other liabilities arising from the use of this product. The contents of this document are subject to change without notice.

### **Trademarks**

Microsoft, Windows, Windows Vista, Windows Server, Hyper-V, Active Directory, and the titles or names of other Microsoft products are trademarks or registered trademarks of Microsoft Corporation in the United States and other countries.

Linux is a trademark or registered trademark of Linus Torvalds in the United States and other countries.

Red Hat and all trademarks and logos based on Red Hat are trademarks or registered trademarks of Red Hat, Inc. in the United States and other countries.

SUSE and the SUSE logo are trademarks or registered trademarks of SUSE LLC in the United States and other countries.

VMware, VMware logo, VMware ESXi, VMware SMP, and vMotion are trademarks or registered trademarks of VMware, Inc. in the United States and other countries.

Intel and Xeon are trademarks or registered trademarks of Intel Corporation or its subsidiaries in the United States and other countries.

Java is a registered trademark of Oracle Corporation and its subsidiaries/affiliates in the United States and other countries.

Zabbix is a trademark of Zabbix LLC that is based in Republic of Latvia.

PostgreSQL is a trademark of PostgreSQL in the United States and other countries.

Apache is a trademark or registered trademark of Apache Software Foundation.

All other company and product names are trademarks or registered trademarks of the respective companies.

All other products are owned by their respective companies.

### **Copyright**

Copyright Fujitsu Limited 2017 All rights reserved

This manual shall not be reproduced or copied without the permission of Fujitsu Limited.

# Revision History

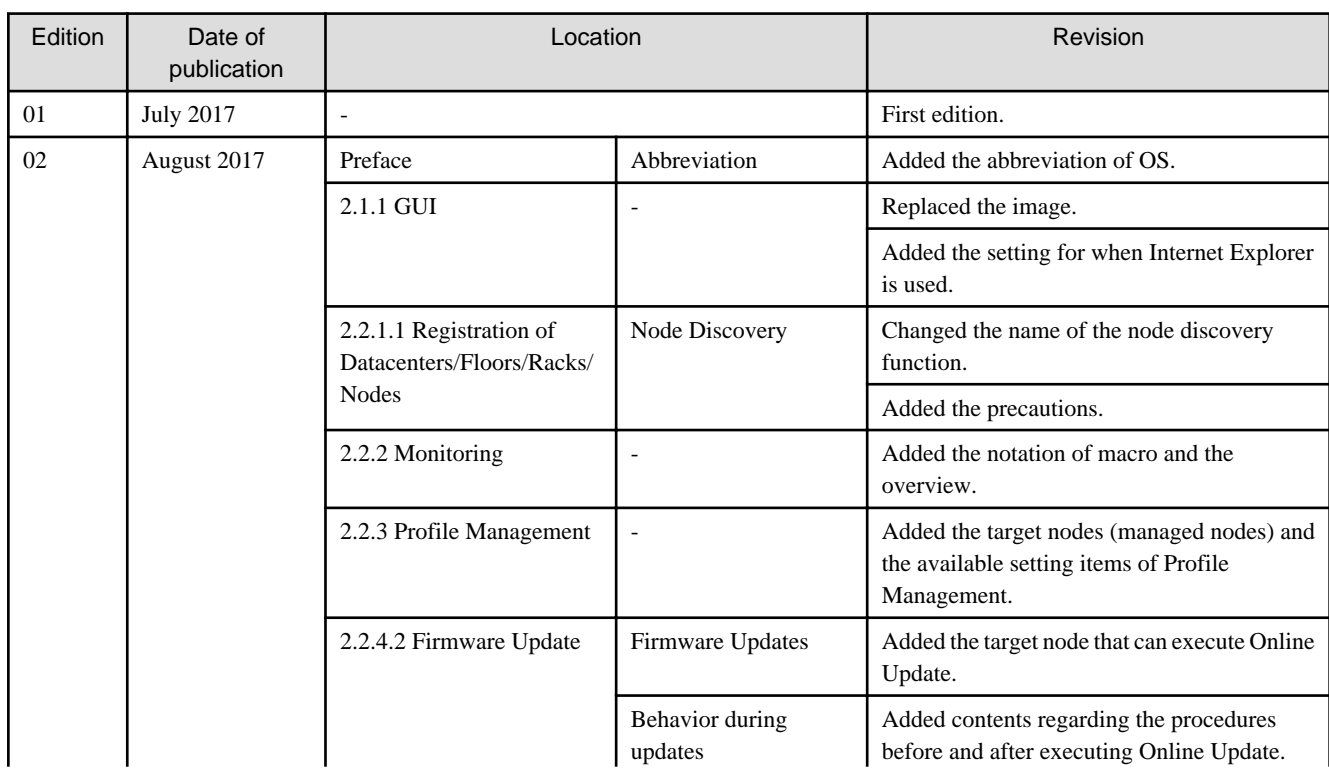

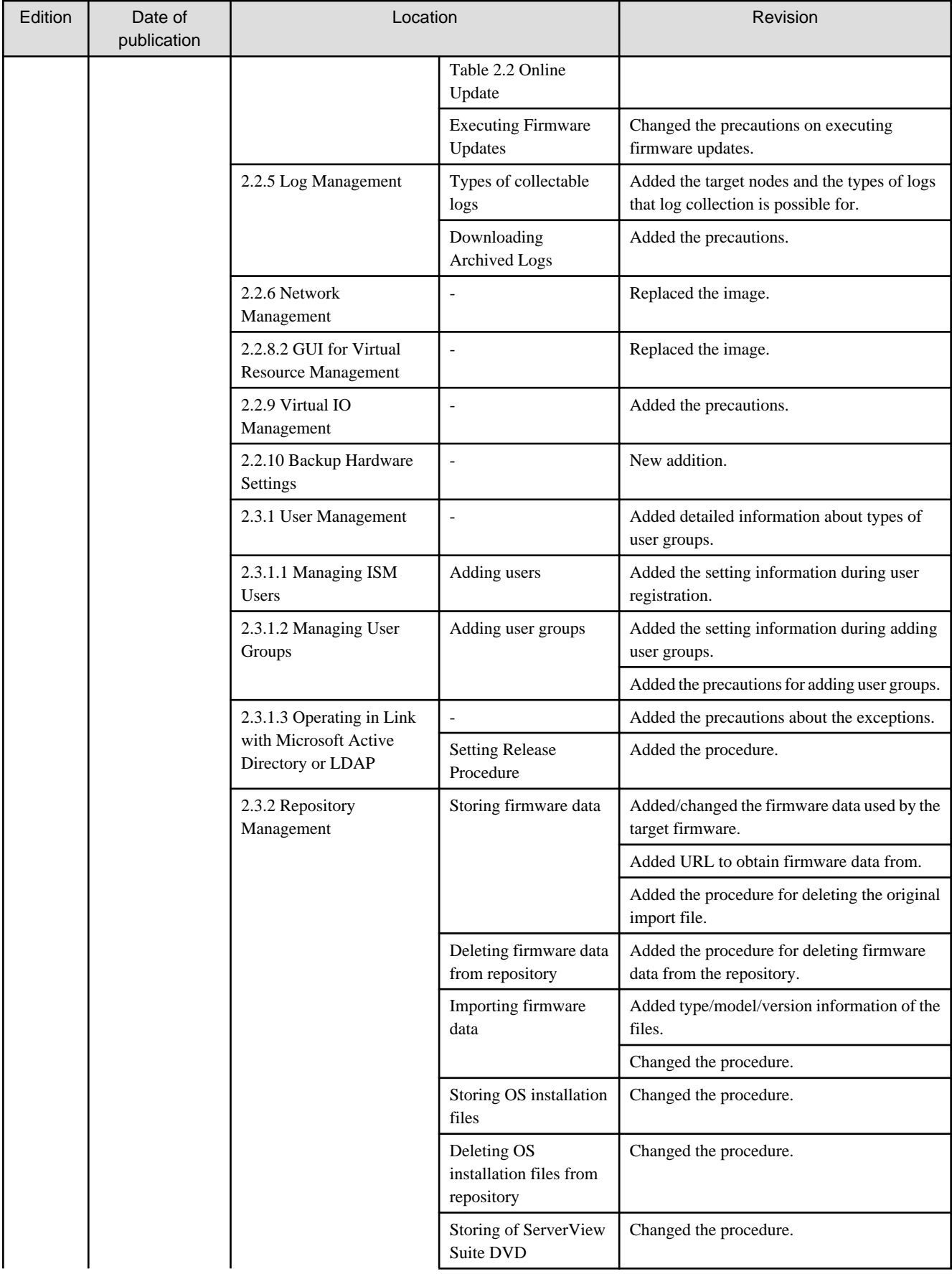

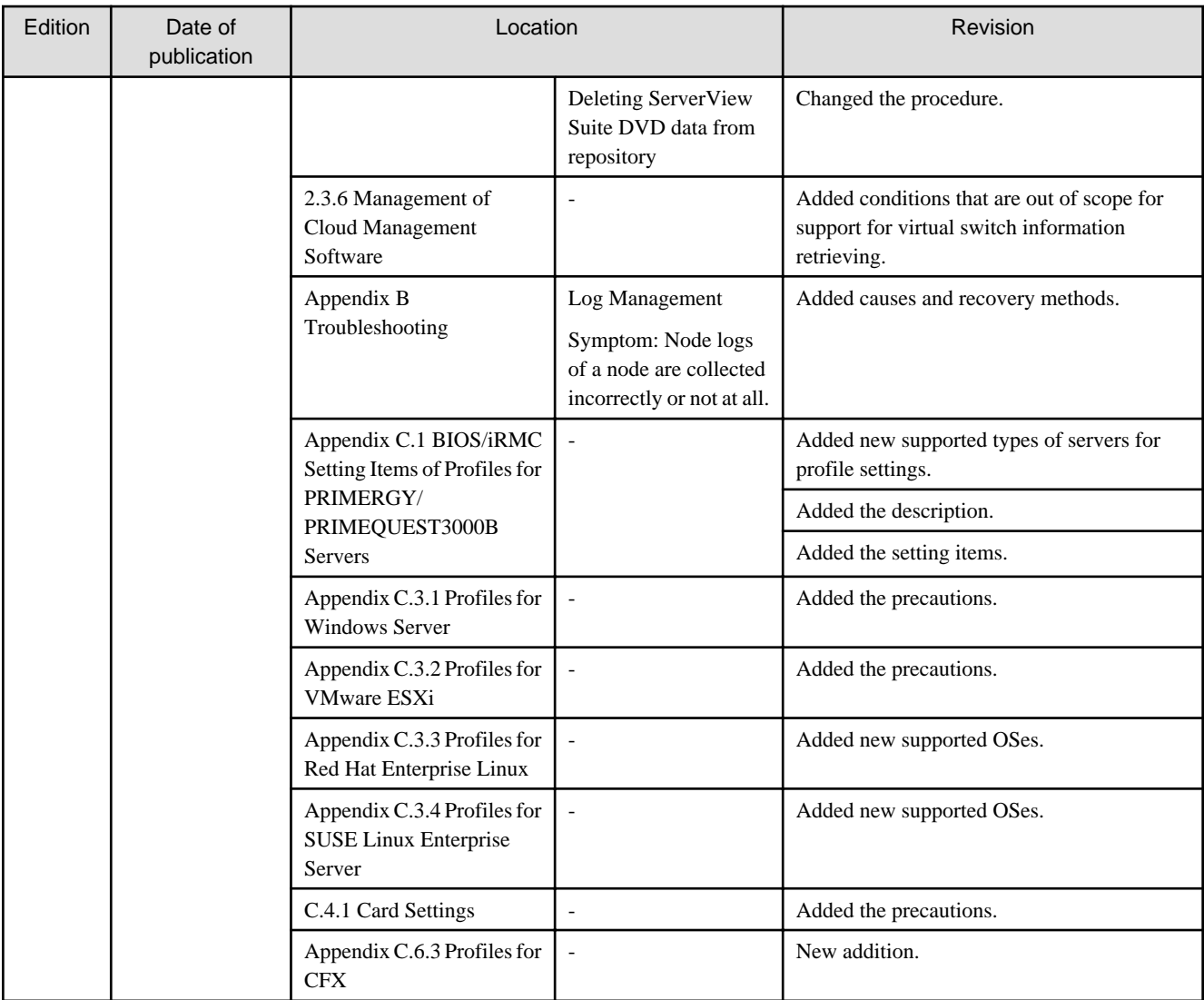

# **Contents**

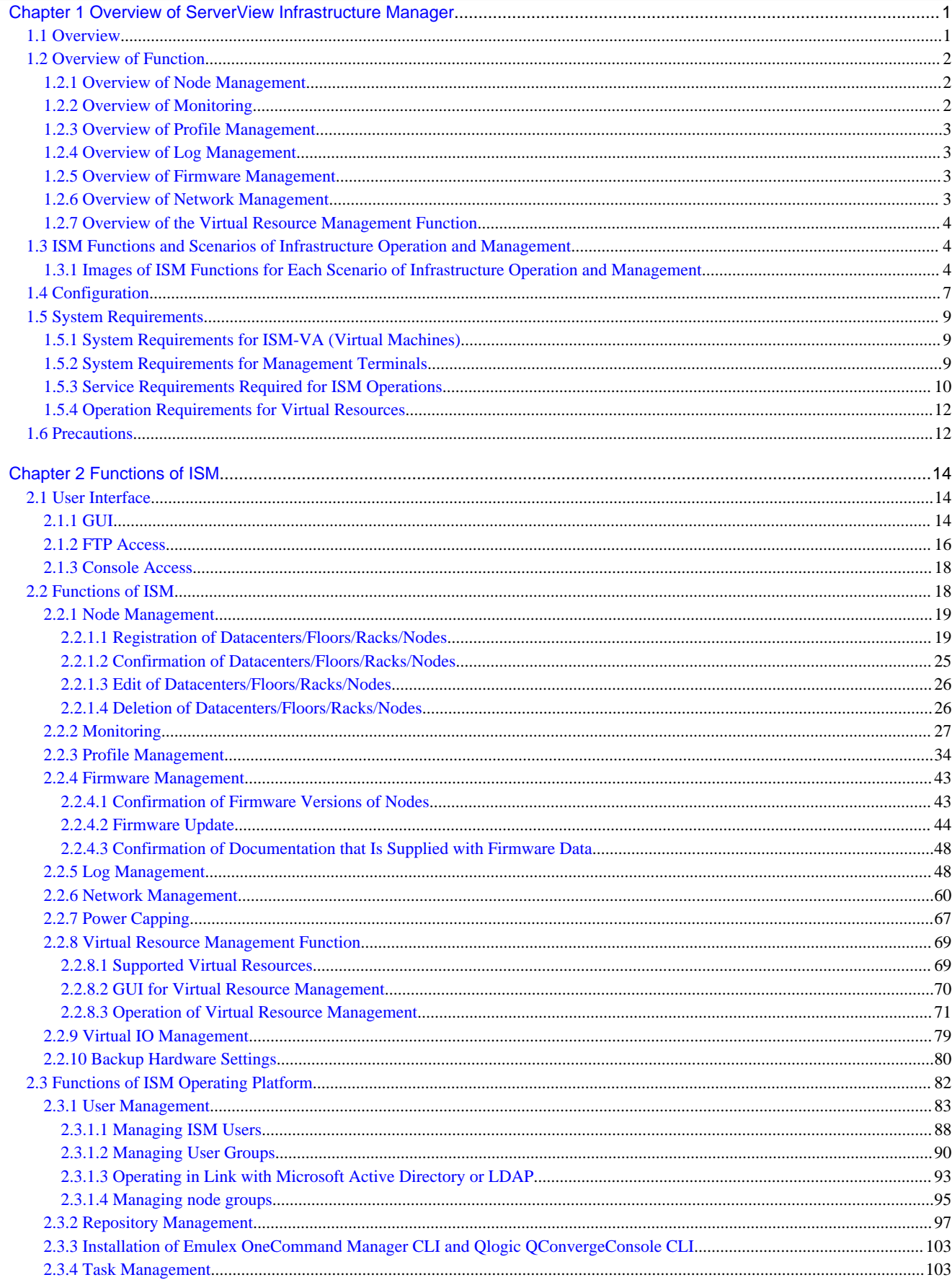

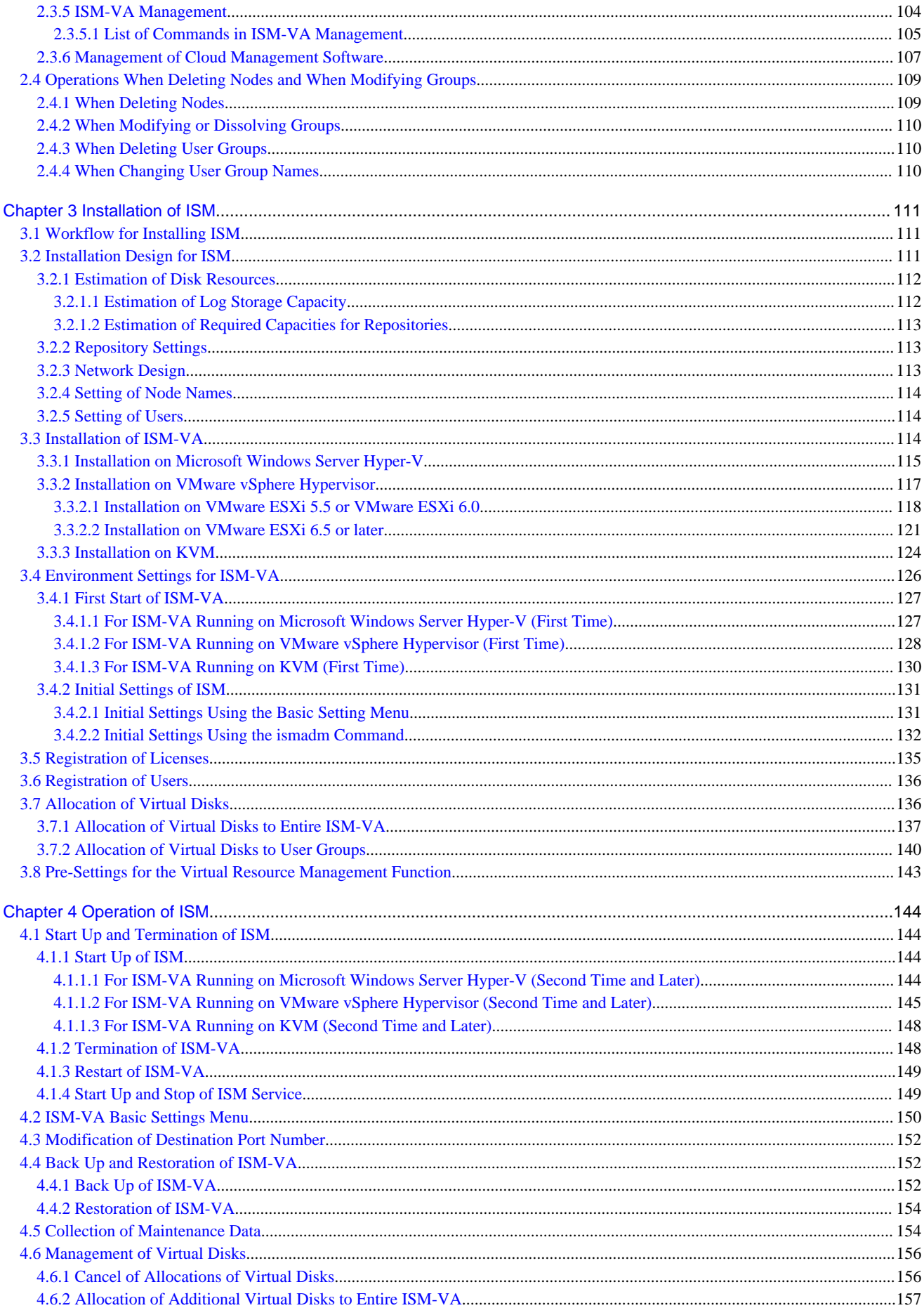

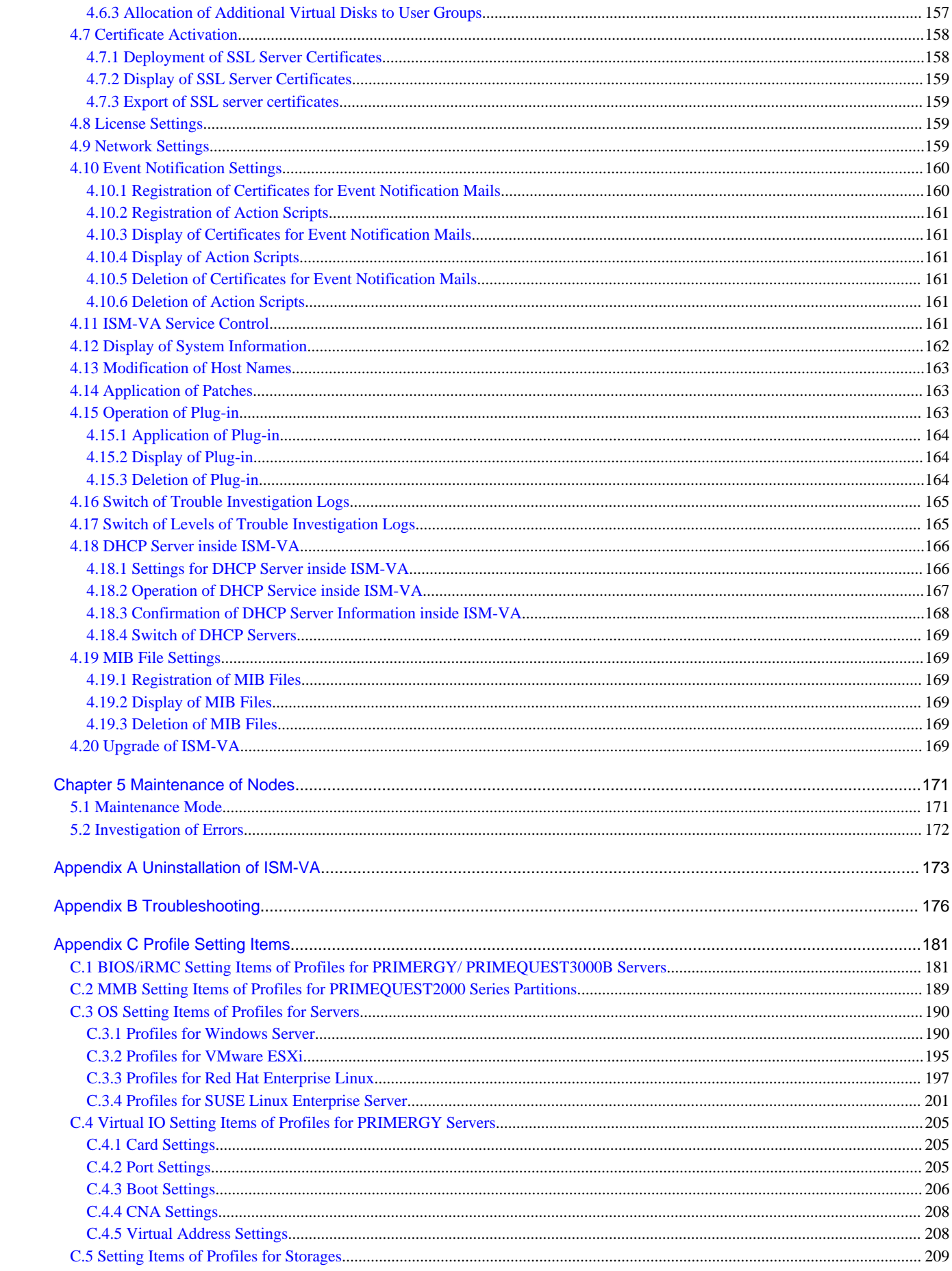

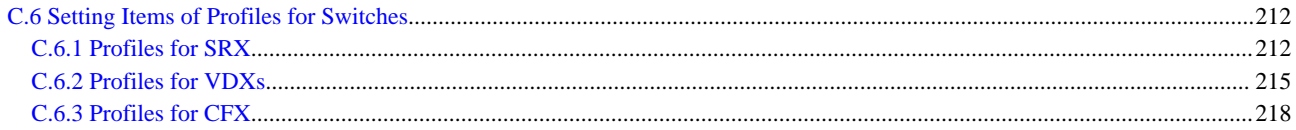

# <span id="page-11-0"></span>**Chapter 1 Overview of ServerView Infrastructure Manager**

This chapter describes an overview of ServerView Infrastructure Manager.

# **1.1 Overview**

ServerView Infrastructure Manager (hereafter referred to as "ISM") is software for simpler and more efficient operation and management of a multitude of ICT and facility equipment that is running in datacenters and server rooms.

We call ICT and facility equipment that is operated and managed in an ISM environment "nodes."

Figure 1.1 Integrated operation and management through installation of ISM

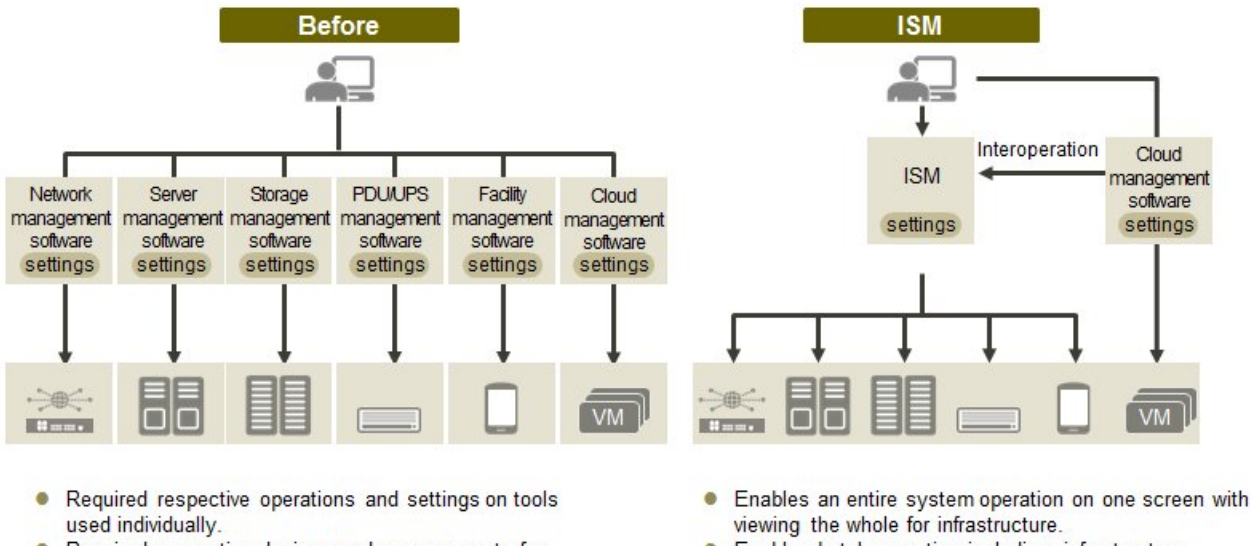

- Required respective designs and managements for operating systems including Interoperation of infrastructure.
- Enables batch operation including infrastructure
- cooperating with plug-in Cloud management software and using tools you accustomed.
- Optimization of largely integrated operations of physical layers that reach to servers, storages, and networks
	- Hardware Management, Collection/Management of Configuration Information
	- Integration of the management screen
	- Integrated firmware/BIOS update operations for servers, storages, and switches

For the latest information on managed nodes and corresponding functions, contact Fujitsu customer service partner.

<span id="page-12-0"></span>Figure 1.2 Working in link with other products

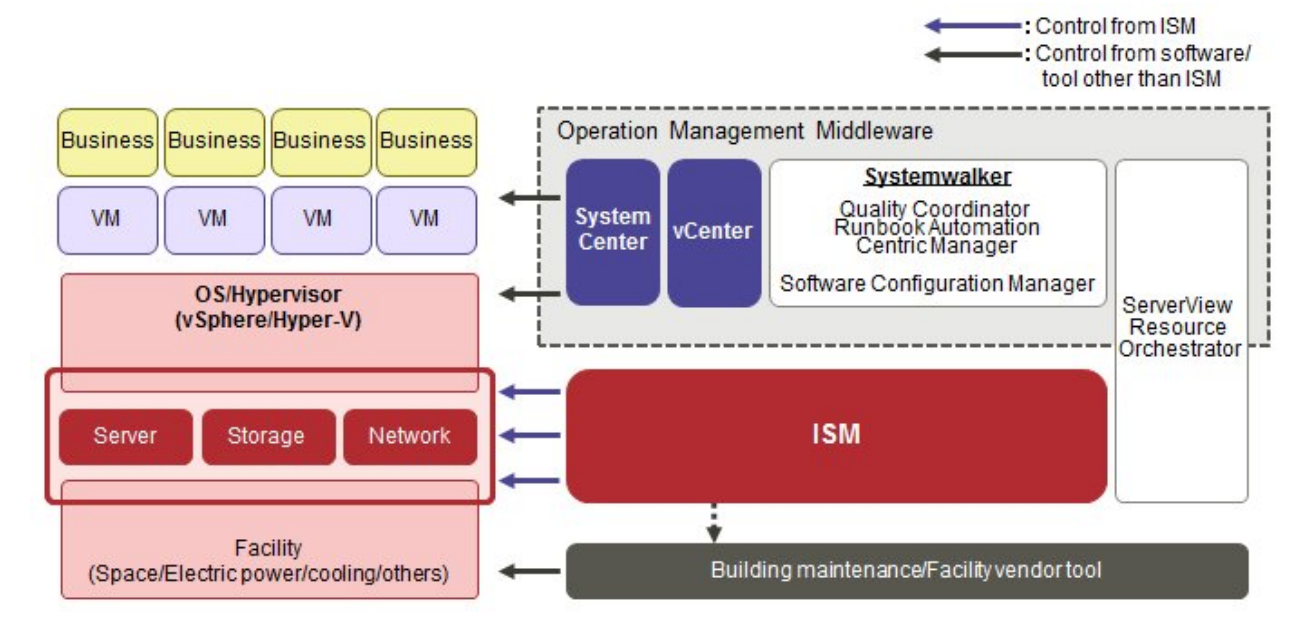

# **1.2 Overview of Function**

This section describes an overview of the ISM functions.

# **1.2.1 Overview of Node Management**

Node Management is a function that carries out the following actions.

- Device information management

Manages device information such as model names, serial numbers, and IP addresses.

- Device registration

Registers nodes to be managed by ISM.

With this function, you can discover and register the nodes that are connected to your network, making your node registration work more efficient. Moreover, you can manage rack locations on datacenter floors, node positions within racks, as well as configurations and current statuses of nodes. By using the function of visualize the nodes in the racks (Rack View) or location of the floors (Floor View), you can execute the node management intuitively.

For details on Node Management, refer to "[2.2.1 Node Management](#page-29-0)."

# **1.2.2 Overview of Monitoring**

Monitoring is a function you can use for monitoring the following events.

- SNMP traps sent from nodes
- Changes in indicated "Normal" and "Error" statuses of nodes
- Whether the values for Air Inlet Temperature, CPU Utilization, and Power Consumption obtained from each node are within the normal ranges you have set in ISM

For these events, you can set up actions such as execution of user-created scripts or transmission of e-mails, and you can monitor nodes according to each user's operating procedure.

For details on Monitoring, refer to "[2.2.2 Monitoring](#page-37-0)."

# <span id="page-13-0"></span>**1.2.3 Overview of Profile Management**

Profile Management is a function that carries out the following actions.

- Function for PRIMERGY servers:

This function executes batch settings for the BIOS, iRMC, virtual IO as well as installation of OSes.

- Function for PRIMEQUEST servers:

This function executes batch settings for the BIOS, iRMC, MMB as well as installation of OSes.

- Function for network switches:

This function executes settings for switches, such as switch administrator passwords, SNMP settings, NTP settings, and so on.

- Function for ETERNUS storages:

This function executes configuration of RAID groups, volumes, hot spares as well as Affinity settings.

To make node settings or install an OS, execute the following procedure:

- 1. Create a settings definition file called "profile" in ISM.
- 2. Apply the profile to a node.

For effective use of profiles, ISM also provides auxiliary functions such as the "Policy Function", "Group Management", and "Export/ Import."

For details on Profile Management, refer to "[2.2.3 Profile Management](#page-44-0)."

# **1.2.4 Overview of Log Management**

Log Management is a function that is mainly used for the following purposes:

- Periodical collection of logs according to a schedule you set in advance, separately for each node
- Collection of hardware logs and operating system logs from nodes at arbitrary time as required
- Download and utilization of collected logs
- Lookup and keyword search on a GUI screen

For details on Log Management, refer to "[2.2.5 Log Management](#page-58-0)."

# **1.2.5 Overview of Firmware Management**

Firmware Management is a function that is mainly used for the following purposes:

- Confirmation of the currently applied firmware versions that are acquired from each node on the screen
- Updating of node firmware to arbitrary version as required (can also be executed simultaneously for multiple nodes)
- Lookup of Readme files attached to firmware data and of update history and similar files on ISM screen

These features allow for an integrated management of firmware versions.

Note that, whenever you are going to update the firmware, you have to download the firmware data to be applied from the web or another source in advance and then import it to ISM-VA.

For details on Firmware Management, refer to "[2.2.4 Firmware Management](#page-53-0)."

# **1.2.6 Overview of Network Management**

Network Management is a function that is mainly used for the following purposes:

- Confirming information on physical network connections and port information between managed nodes on the Network Map
- Confirming the changes in the information on network connections between managed nodes
- <span id="page-14-0"></span>- Confirming the virtual connections on the Network Map between the physical ports of the managed nodes and the virtual machines and the virtual switches of the managed node
- Confirming the VLAN and Link Aggregation settings for network switches and changing these settings

For details on Network Management, refer to ["2.2.6 Network Management](#page-70-0)."

# **1.2.7 Overview of the Virtual Resource Management Function**

The Virtual Resource Management Function is a function primarily used for the following functions.

- Monitor the usage and status of the virtual resources in connection with the status of the hardware devices (nodes)
- Supports re-deployment and addition(provisioning) of resources by providing an integrated interface for the virtual resources

For details on the Virtual Resource Management Function, refer to "[2.2.8 Virtual Resource Management Function.](#page-79-0)"

# Figure 1.3 Overview of the Virtual Resource Management Function

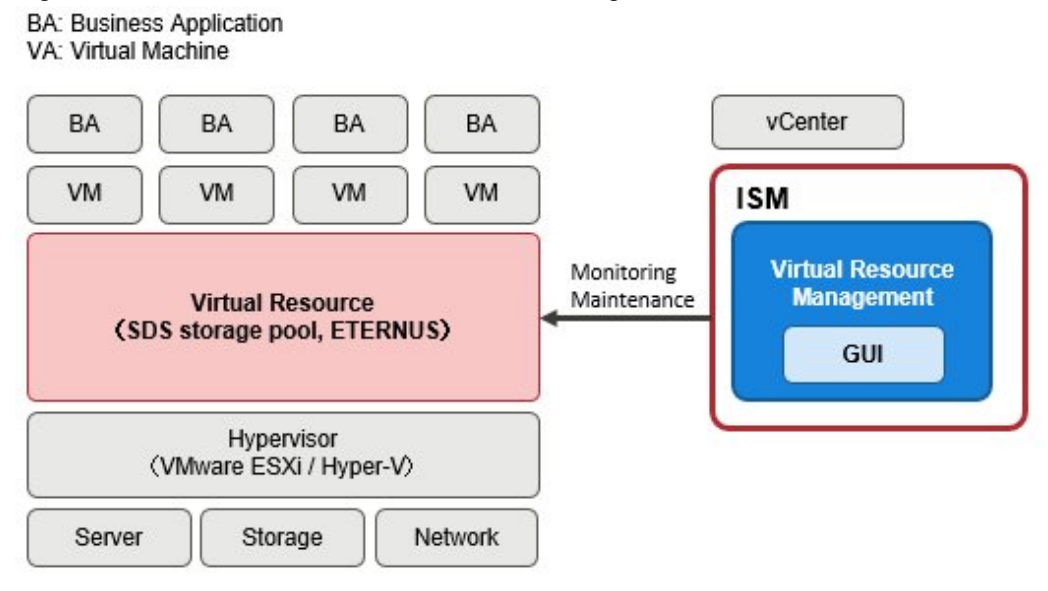

# **1.3 ISM Functions and Scenarios of Infrastructure Operation and Management**

This section describes the major functions of ISM, separately for each scenario of use.

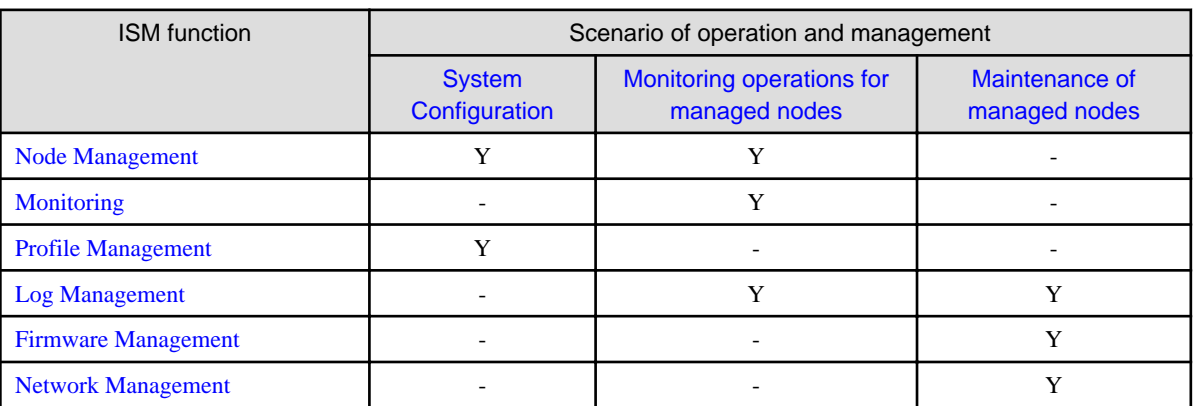

# **1.3.1 Images of ISM Functions for Each Scenario of Infrastructure Operation and Management**

# <span id="page-15-0"></span>**(1) System configuration**

In the scenario for first-time installation and addition of ICT devices, you can configure systems by effectively using the Node Management and Profile Management functions.

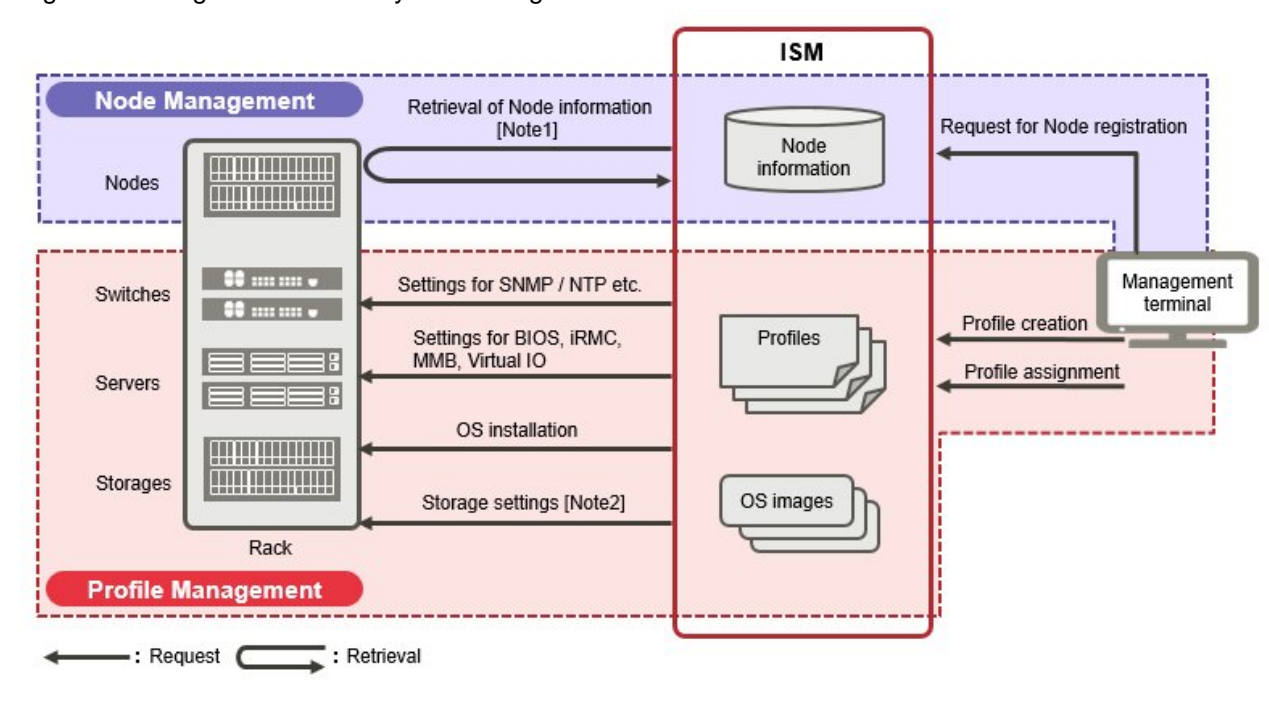

Figure 1.4 Image of functions: system configuration

[Note1]: Model names, serial numbers, IP addresses, and similar hardware information

[Note2]: RAID group, volume, hot spare, and Affinity settings

### **(2) Monitoring operations for managed nodes**

In the scenario for monitoring operations for managed nodes, you can carry out monitoring operations for managed nodes by effectively using the Node Management, Monitoring, and Log Management functions.

<span id="page-16-0"></span>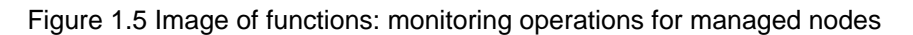

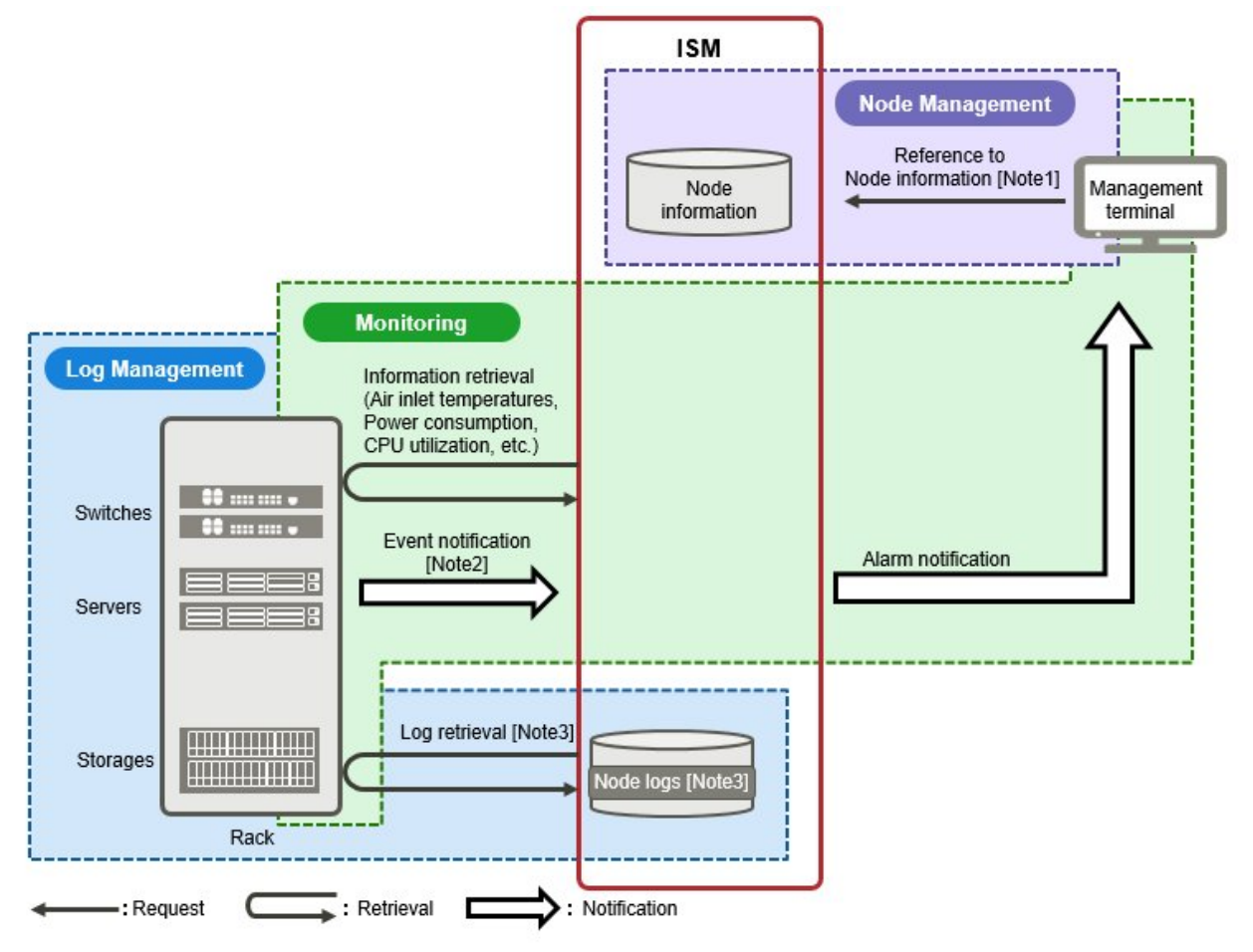

[Note1]: Model names, serial numbers, IP addresses, mounting positions in racks, and similar hardware information

[Note2]: SNMP traps

[Note3]: Hardware logs and operating system logs

# **(3) Maintenance of managed nodes**

In the scenario for maintenance of managed nodes, you can carry out maintenance of managed nodes by using the Log Management, Firmware Management, and Network Management functions.

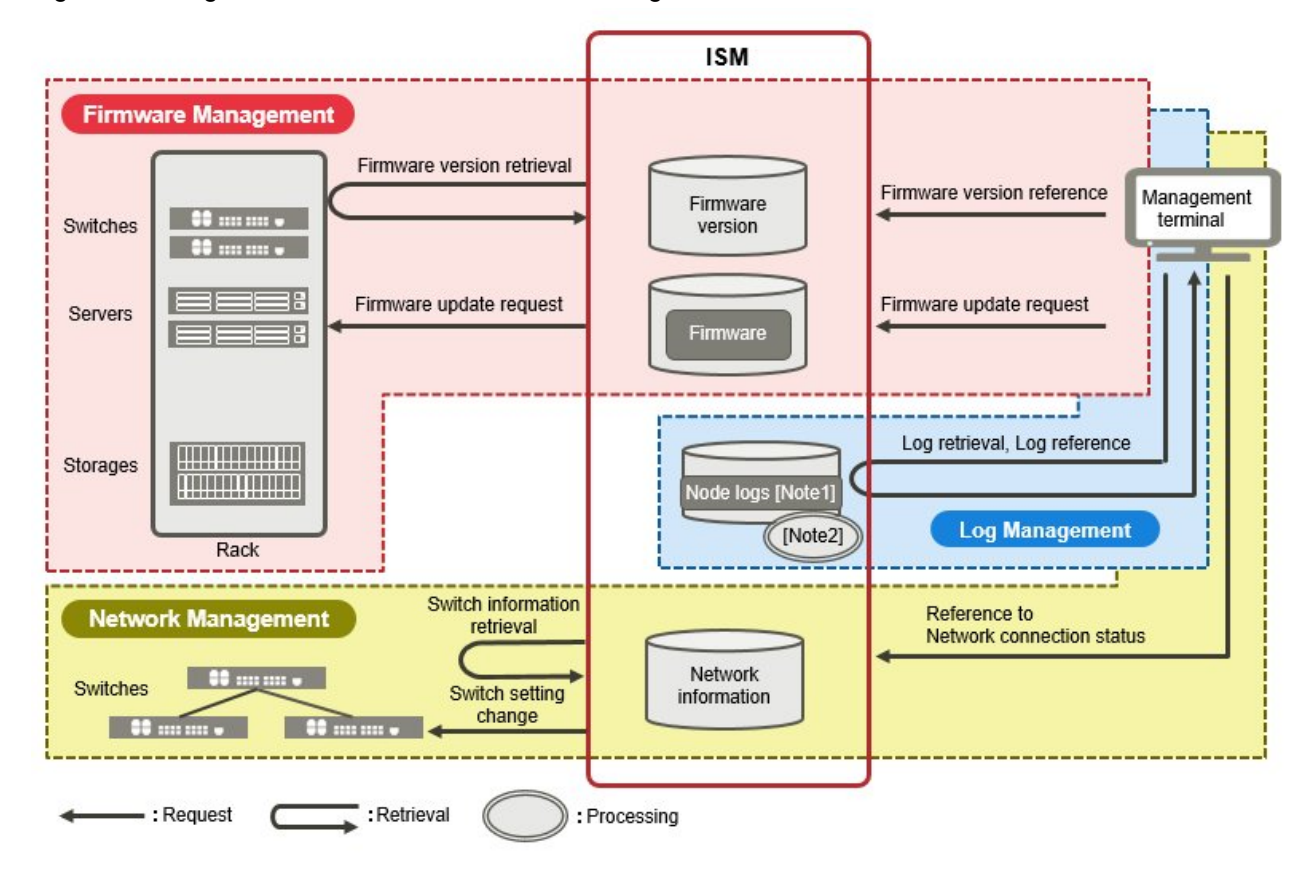

<span id="page-17-0"></span>Figure 1.6 Image of functions: maintenance of managed nodes

[Note1]: Hardware logs and operating system logs

[Note2]: Processing of log searches

# **1.4 Configuration**

In principle, ISM runs on a server that is separate from the servers to be managed. This manual refers to devices that are being managed as "nodes" (or "managed nodes"), and to servers on which ISM is running as "management servers." The management server and nodes are connected via LAN.

You can define only one network interface for ISM. If you are going to configure multiple networks, configure the router to enable communication between the networks.

# Figure 1.7 Network configuration

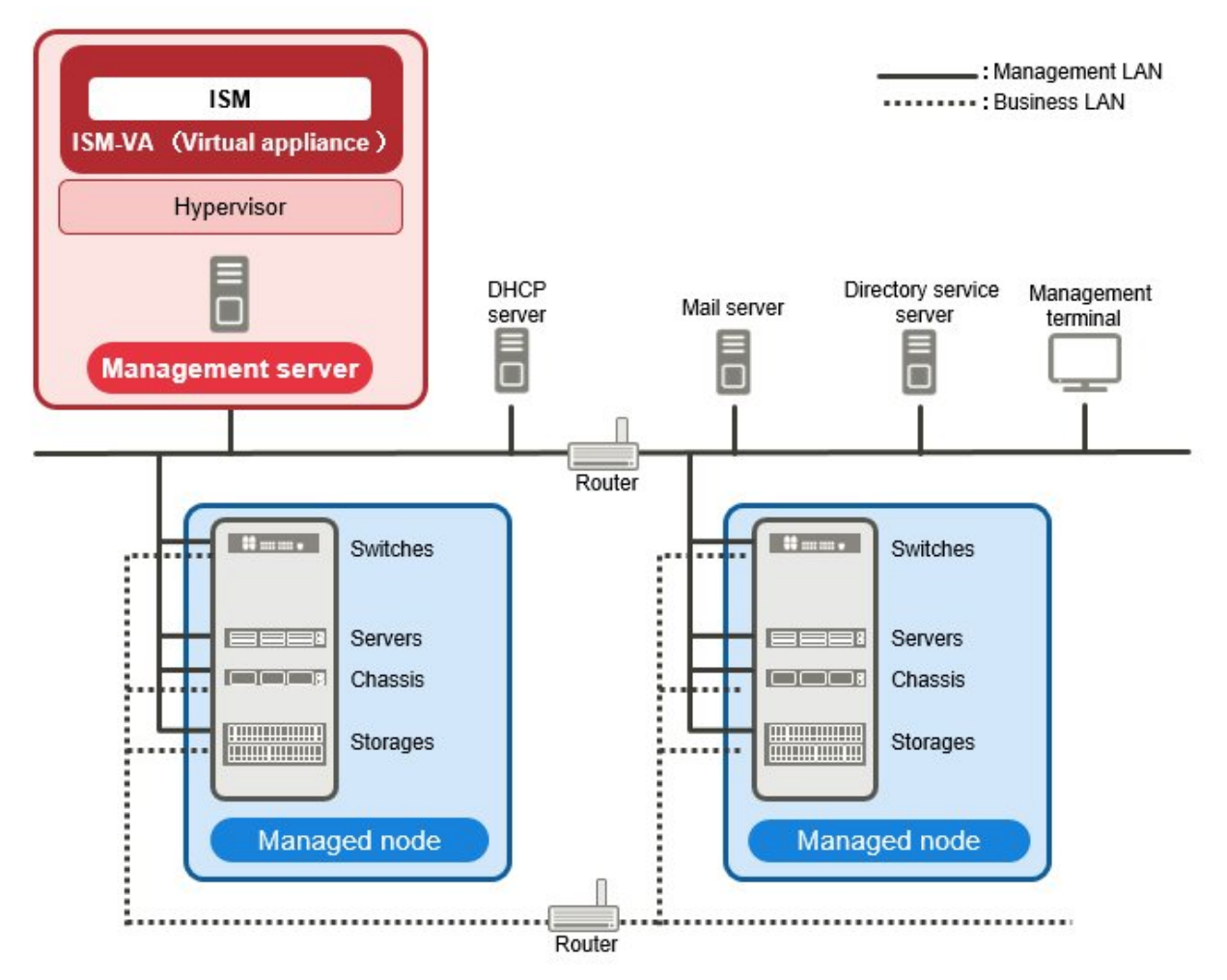

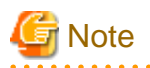

For details on the server prepared externally to ISM described in Figure 1.6, refer to "[1.5.3 Service Requirements Required for ISM](#page-20-0) [Operations.](#page-20-0)"

. . . . . . . . .

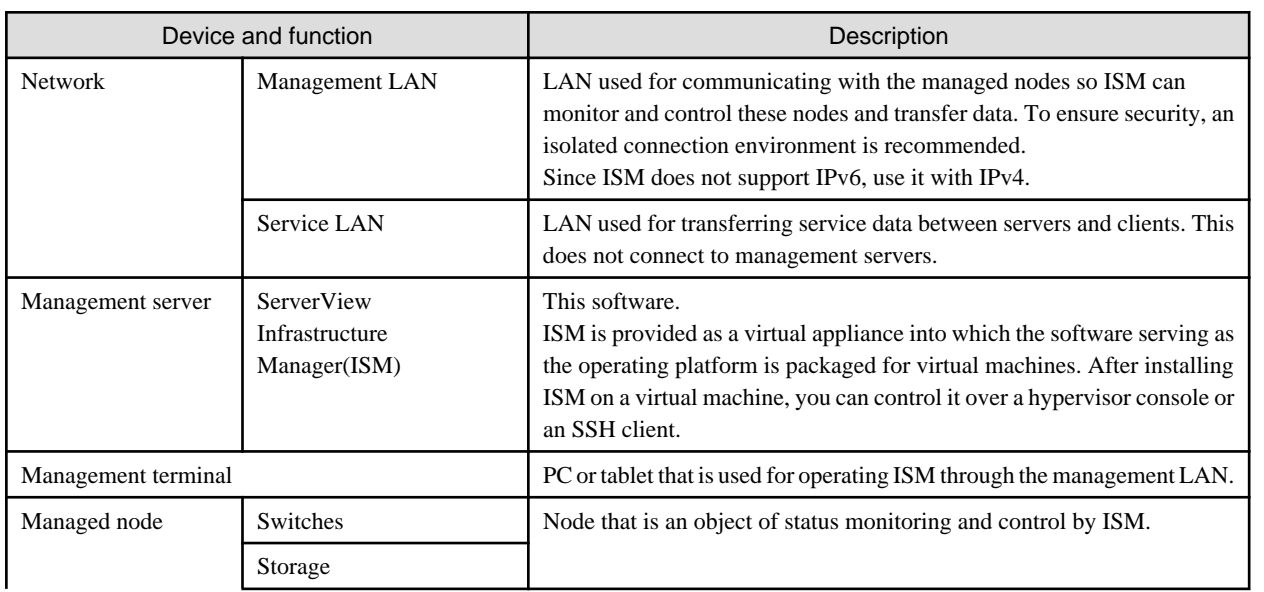

<span id="page-19-0"></span>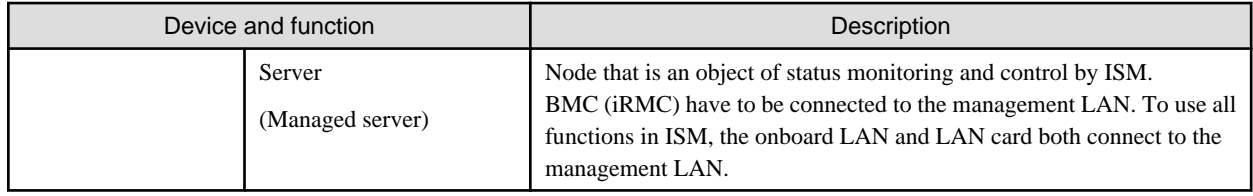

For details on designing network configurations and detailed information, contact Fujitsu customer service partner.

# **1.5 System Requirements**

This section describes the system requirements for ISM-VA (virtual machines) and management terminals that serve as the operating environment for ISM. This section describes the external services required for a variety of ISM operations.

# **1.5.1 System Requirements for ISM-VA (Virtual Machines)**

The system requirements for virtual machines to run ISM-VA are as follows.

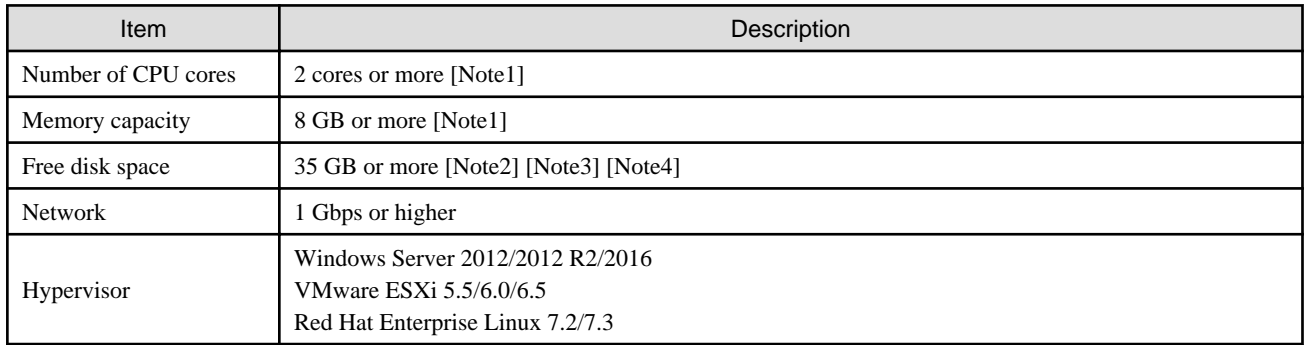

[Note1]: The required number of cores and memory capacity depend on the number of nodes to be managed.

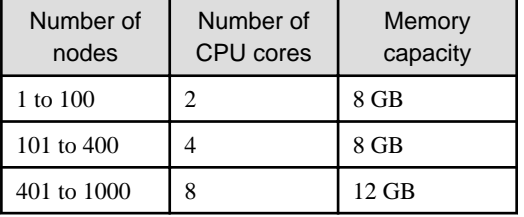

[Note2]: This is the minimum disk capacity required for monitoring approximately 100 nodes. The disk space requires to be estimated depending on the number of nodes to be managed and the ISM functions to be used. For how to estimate the disk volume, refer to "[3.2.1](#page-122-0) [Estimation of Disk Resources.](#page-122-0)"

[Note3]: For backing up ISM-VA, a management server with free disk space equivalent to or larger than that of ISM-VA is required.

[Note4]: This must be fixedly allocated upon installation of ISM-VA.

For the latest information on supported hypervisors, contact Fujitsu customer service partner.

# **1.5.2 System Requirements for Management Terminals**

# **System requirements for GUI (browser)**

The system requirements for management terminals to run the GUI of ISM are as follows.

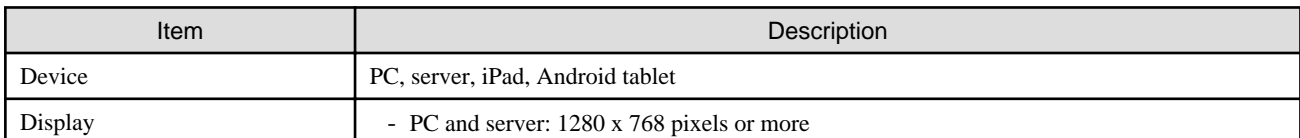

<span id="page-20-0"></span>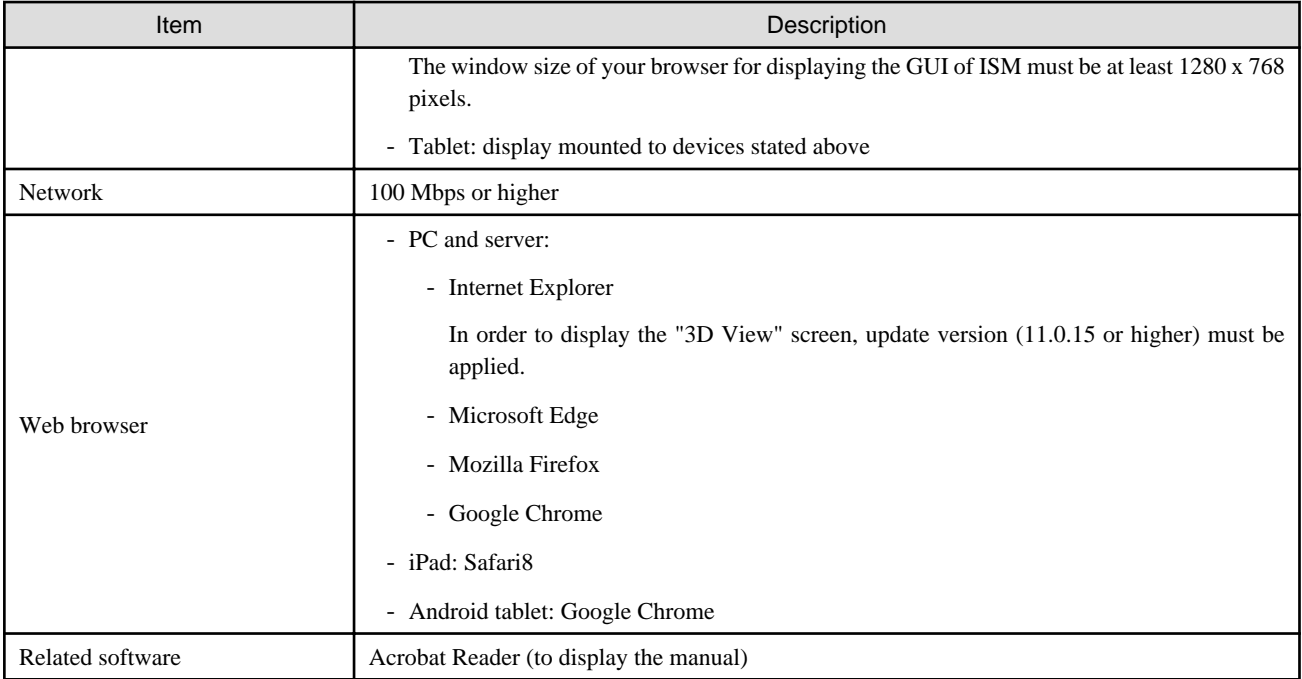

For the latest information on devices or Web browsers, contact Fujitsu customer service partner.

# **System requirements for management terminals for file transfer**

The system requirements for management terminals to carry out file transfers with ISM-VA, such as of data required for setting up managed nodes or of ISM logs, are as follows.

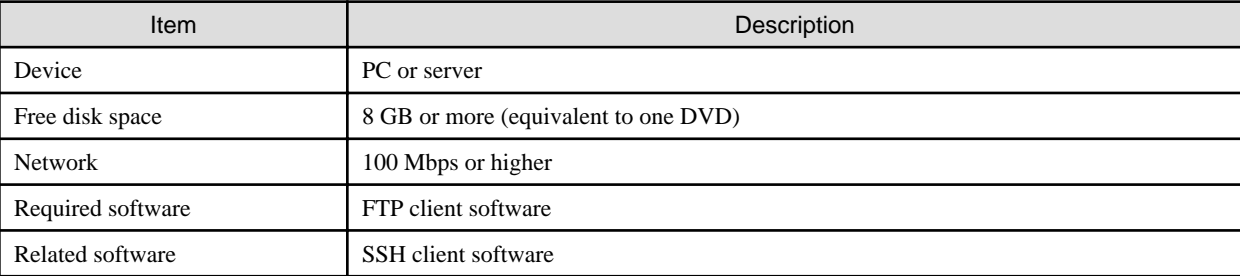

# **1.5.3 Service Requirements Required for ISM Operations**

This section describes the external services required for a variety of ISM operations.

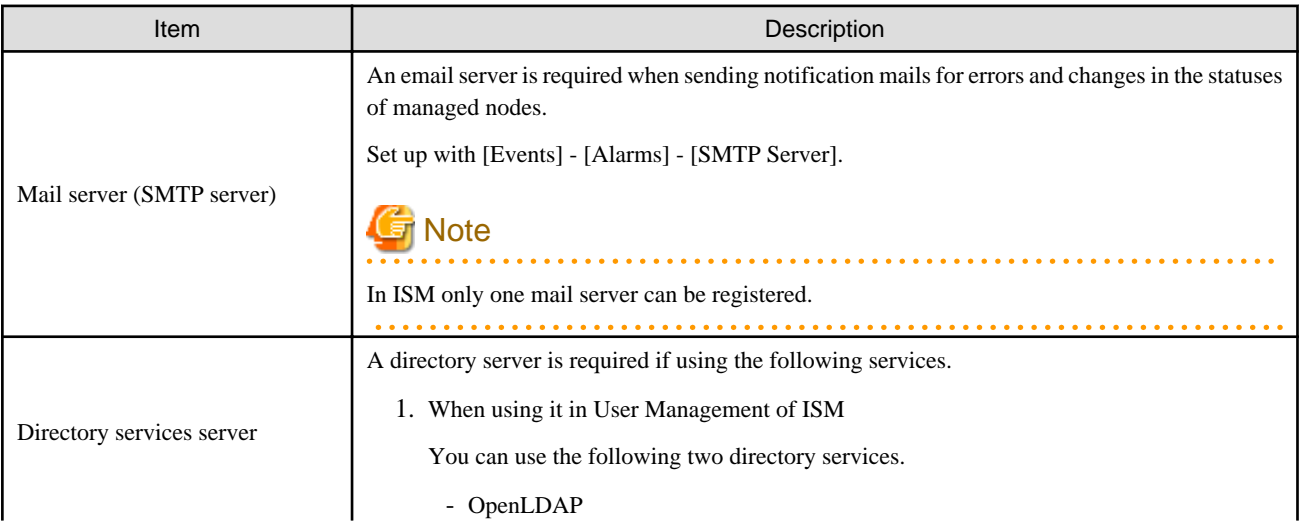

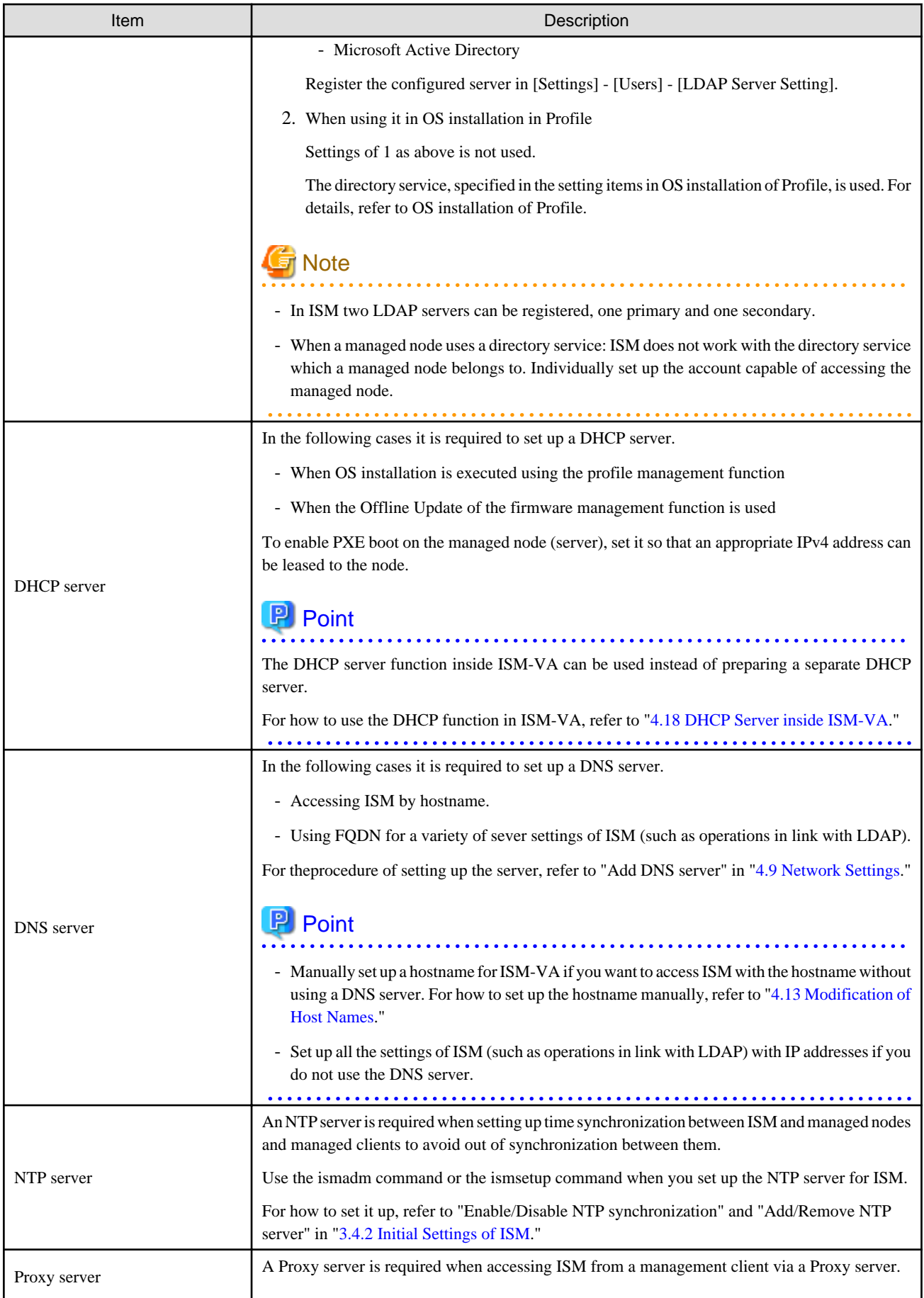

<span id="page-22-0"></span>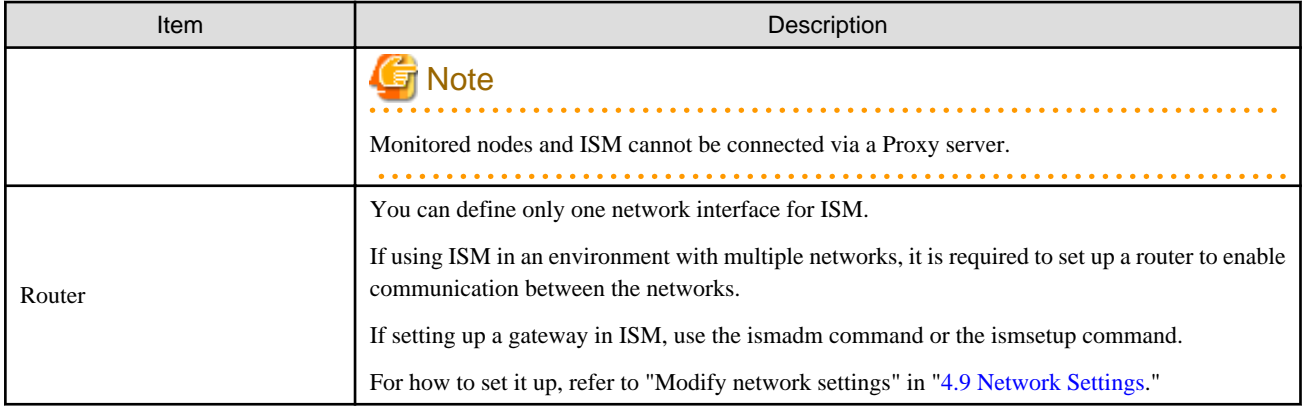

# **1.5.4 Operation Requirements for Virtual Resources**

For using the Virtual Resource Management Function, refer to the following for the requirements.

- Requirements for the Virtual Resource Environment: "[2.2.8 Virtual Resource Management Function](#page-79-0)"
- Requirements environment for Virtual Resources: ["3.8 Pre-Settings for the Virtual Resource Management Function.](#page-153-0)"

# **1.6 Precautions**

# **Timing of completing OS installation**

The status after completing profile assignment varies with the OS type and the OS settings. Likewise, the timing for executing optional scripts as specified by profiles also varies with the OS type.

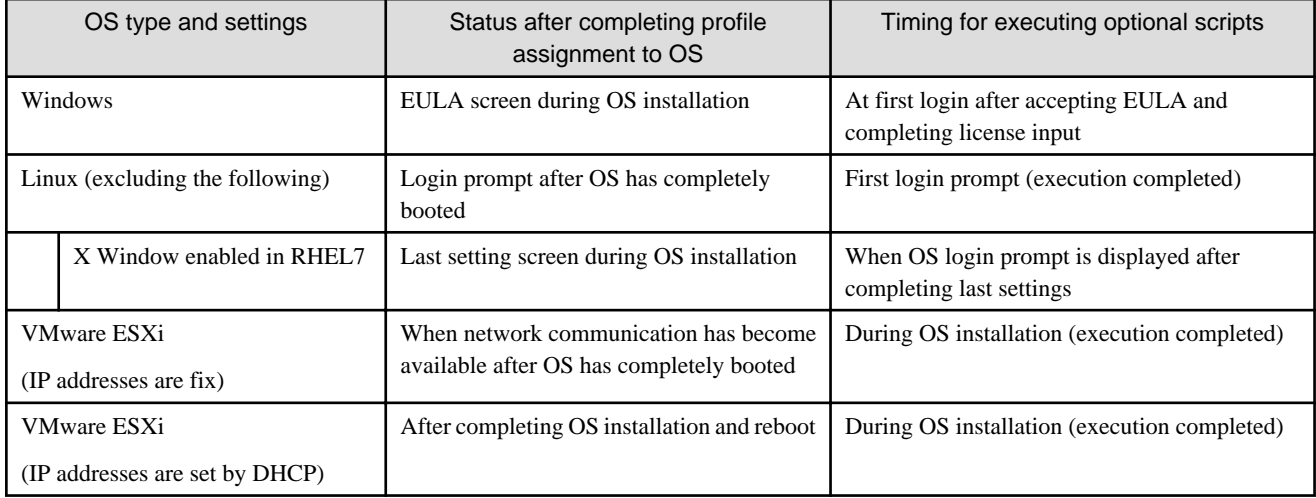

### **About the RAID configuration when installing an OS on a managed server**

For OS installation, you require ServerView Suite DVD.

The number of logical drives configured with an array controller is only one if you perform OS installation using ServerView Suite DVD V11.16.04.

# **Precautions on using paid support service (SupportDesk Standard) for Red Hat Enterprise Linux (Only for Japanese market)**

In order to engage in an agreement for a paid support service and to receive such support, your system configurations are required to fulfill some requirements.

When you use ISM's Profile function to automatically install Red Hat Enterprise Linux, the "Fujitsu Linux Support Package (FJ-LSP)" required for support is not applied, and no memory dump settings are made. Make any required settings manually after installation.

For details on setting contents and procedures, refer to the Linux user's manual for SupportDesk service subscribers.

### **Using automatic data collection by Log Management**

ISM can periodically collect logs according to a schedule you set in advance. If you use this feature, however, you should take note of the following points:

- Logs are not collected by merely registering a node. You have to set the type of log to be collected and the schedule separately for each node.
- If there is any mistake in the node settings or in the settings within ISM, logs cannot be properly collected. After making the respective settings, execute a manual log collection to confirm that the log files are accumulated correctly and that there is no log collection error recorded in the [Events] - [Events] - [Operations Log].
- If the volume of the log files reaches the "Warning threshold" set in "Archived Log" and "Node Log" or set for each user group in [Settings] - [Users] - [User Groups], an alert event is registered in ISM events. Delete logs that are no longer required. On reaching the "Maximum Size" set in the same way, no more logs are saved.
- Old logs are automatically deleted when the set period/frequency is exceeded. When you use the log collection function, change this setting to a value that is appropriate for you.

# <span id="page-24-0"></span>**Chapter 2 Functions of ISM**

This chapter describes the functions of ISM.

For information on the operating procedures for the main functions, refer to "ServerView Infrastructure Manager V2.1 Operating Procedures."

# **2.1 User Interface**

This section describes the ISM user interface.

ISM provides the following user interfaces:

- GUI: graphical user interface for operating ISM
- FTP: file transfer interface between an FTP client and ISM-VA
- Console: command line interface for operating ISM-VA

# **2.1.1 GUI**

ISM provides a GUI that can be operated over web browsers.

# **P** Point

- In your browser, it is required to enable cookies and JavaScript.
- If you are using Firefox, it is required to register the server certificate in the browser.
	- 1. Open Firefox and, from the menu, select [Options].
	- 2. Select [Advanced] and select [Certificates].
	- 3. Select [View Certificates].
	- 4. On the [Servers] tab, select [Add Exception].
	- 5. Enter "https://<IP address of ISM server> or <FQDN name of ISM server>:25566/"in [URL], and then select [Get Certificate].
	- 6. Confirm that the [Permanently store this exception] checkbox is checked, and then select [Confirm Security Exception].
- If you are using Internet Explorer, the following settings are required.
	- 1. Open Internet Explorer and, from the menu, select [Tools] [Internet options].
	- 2. On the [Security] tab, select the [Custom level] button and select [Enable] for the following items before you select the [OK] button.
		- [Run ActiveX controls and plug-ins] under [ActiveX controls and plug-ins]
		- [Run ActiveX controls and plug-ins] under [Script ActiveX controls marked safe for scripting]
		- [File download] under [Downloads]
		- [Font download] under [Downloads]
	- 3. On the [Advanced] tab, under [Multimedia], select the "Play animations in web pages" checkbox and select the [OK] button.
- In order to display the "3D View" screen in Internet Explorer 11, Microsoft's technical support information (hereafter referred to as "KB") 2991001 must be applied. The "3D View" screen is a GUI that displays floors, racks, and device positions within racks as threedimensional images.

<https://support.microsoft.com/en-us/kb/2991001>

If the "3D View" screen does not display the racks, apply Microsoft's security update MS14-051, which also includes KB 2991001. For details, refer to the following website:

<https://technet.microsoft.com/en-us/library/security/ms14-051>

- If you are using Google Chrome, depending on the hardware capabilities of your terminal and your graphics driver, the WebGL function (for displaying 3D graphics in browsers) may be disabled. If the WebGL function is disabled, you cannot display the "3D View" screen.

You can use the following procedure to check whether the WebGL function is enabled or disabled.

- 1. Open Google Chrome and enter "chrome://gpu" into the address bar.
- 2. If, under [Graphics Feature Status], [Hardware accelerated] is displayed for [WebGL], the WebGL function is enabled. Otherwise it is disabled.

The procedure for starting up the ISM GUI is as follows.

1. Start a browser and enter the following URL:

https://<IP address of ISM server> or <FQDN name of ISM server>:25566/

2. When the login screen is displayed, enter your user name and password, and then select the [Login] button.

If a warning for the security certificate is displayed, refer to "[4.7 Certificate Activation"](#page-168-0) and execute the authentication settings.

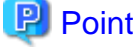

When you log in for the first time, use the following user name and password. After logging in with this user name, change the password for the default user and create new users before you continue operations.

- User Name: administrator
- Password: admin

The structure of ISM's GUI screen is as follows.

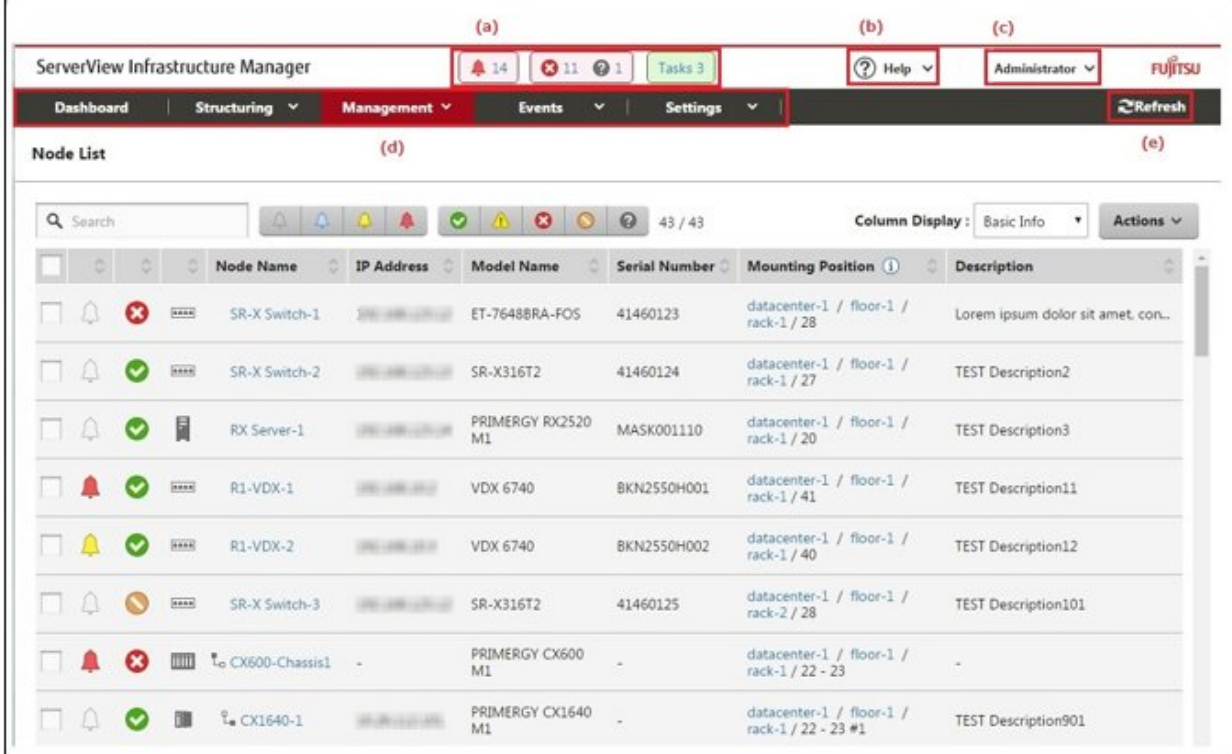

#### (a) Alarm status, status, task icon

Alarm status:

The number of nodes with Error alarm status is displayed. When there are no nodes with Error alarm status, the Warning alarm status icon and the number of nodes with Warning alarm status is displayed.

<span id="page-26-0"></span>When there are no nodes with Error or Warning alarm status, this will not be displayed.

Status:

The number of nodes with Error status, the Unknown status icon, and the number of nodes with Unknown status is displayed.

When there are no nodes with Error status, the Warning status icon, and the number of nodes with Warning status is displayed.

When there are no nodes with Error, Warning, or Unknown status, this will not be displayed.

Task:

Displays the number of currently running tasks.

(b) Help

Displays help and guidance.

(c) User name

You can view the user name by which you are logged in.

In order to log out from ISM, place the mouse pointer on the user name and select [Log out].

Select [Language] when you change the settings for the displayed Language, Date Format and Time Zone on the GUI.

(d) Global Navigation Menu

This menu serves to access the various screens of ISM.

(e) Refresh button

Selecting this button refreshes the entire screen.

The GUI screens of ISM are not updated automatically as long as you stay on the same screen. (However, when you move to another screen, the latest information is retrieved again from the server.)

Therefore, to confirm the latest information, you have to select the [Refresh] button to update the screen.

If automatic refresh is set up for the following screens, the screens are refreshed automatically.

- "Node Registration" screen
- "Task" screen

# **2.1.2 FTP Access**

You can use FTP to access the file transfer area using an FTP client.

Specify the IP address that you set in "[3.4.2 Initial Settings of ISM"](#page-141-0) to make the connection.

Immediately after login, the files and directories are hidden from the display for security reasons; move to the directory with the group name to which the login user belongs and access the file transfer area from there.

As shown in the figure below, files that are sent or received via FTP are stored under "./<user group name>/ftp."

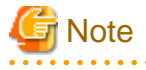

- Directory names to be specified as user group names must be either User Group Names created with User Group Management in ISM or Administrator. For details, refer to ["2.3.1.2 Managing User Groups](#page-100-0)."

- Whenever you transfer files via FTP, be sure to use the "ftp" subdirectory in the <User Group Name> directory.
- Do not modify or delete any existing directories.
- When forwarding patch files and other binary data, forward these in binary mode.
- For FTP access as a user operating in link with Microsoft Active Directory or LDAP, do not use the linked password but the one that is registered in ISM.

Figure 2.1 Directory configuration of file transfer area

# ftp login root

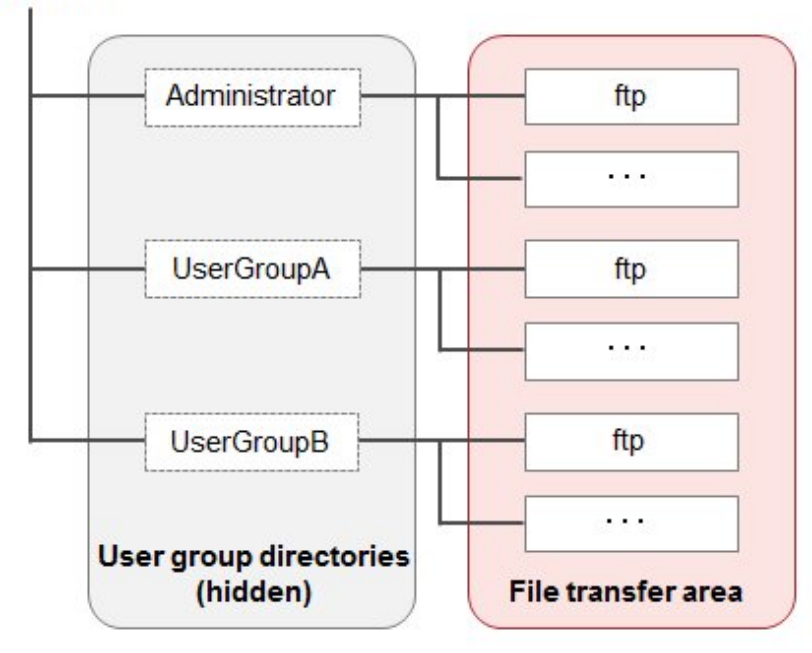

### **Example of FTP access**

Below example shows access by an administrator user who belongs to an Administrator group.

```
# ftp 192.168.1.50
Connected to 192.168.1.50 (192.168.1.50).
220 (vsFTPd 3.0.2)
Name (192.168.1.50:root): administrator
331 Please specify the password.
Password:
230 Login successful.
Remote system type is UNIX.
Using binary mode to transfer files.
ftp> ls
227 Entering Passive Mode (192,168,1,50,156,64).
150 Here comes the directory listing.
226 Transfer done (but failed to open directory).
          *Nothing is displayed directly after log in.
ftp> cd Administrator
250 Directory successfully changed.
          *Move to the directory of the group name the logged in user belongs to.
ftp> ls
227 Entering Passive Mode (192,168,1,50,156,64).
150 Here comes the directory listing.
drwxr-sr-x 2 0 1001 33 Jun 16 20:36 bin
drwxrws--- 3 992 989 26 Jun 16 21:54 elasticsearch<br>drwxrws--- 3 0 1001 21 Jun 16 23:20 ftp
drwxrws--- 3 0 1001 21 Jun 16 23:20 ftp<br>drwxrws--- 2 0 0 6 Jun 16 20:36 impo
drwxrws--- 2 0 0 6 Jun 16 20:36 imported-fw
drwxrws--- 2 0 0 6 Jun 16 20:36 imported-os
drwxrws--- 2 0 0 6 Jun 16 20:36 ismlog
drwxrws--- 2 0 0 0 6 Jun 16 20:36 logarc<br>drwxrws--- 8 0 0 0 75 Jun 17 14:03 profil
drwxrws--- 8 0 0 75 Jun 17 14:03 profile
drwxrws--- 2 0 0 0 6 Jun 16 20:36 tmp<br>drwxrws--- 2 0 1001 6 Jun 16 20:36 trai
drwxrws--- 2 0 1001 6 Jun 16 20:36 transfer
```
# <span id="page-28-0"></span>**2.1.3 Console Access**

You can execute management commands over a hypervisor console or an SSH client.

If you connect over an SSH client, specify the IP address that you set in ["3.4.2 Initial Settings of ISM"](#page-141-0) when you make the connection.

Console access is available only to users who have an Administrator role as described under "Point" in "2.2 Functions of ISM."

Refer to "[2.3.5.1 List of Commands in ISM-VA Management](#page-115-0)" for information on commands that can be used.

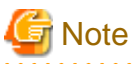

Automatic completion of command parameters by using the [Tab] key is not supported.

# **2.2 Functions of ISM**

This section describes the functions for configuring, operating, and carrying out maintenance of managed nodes.

It describes the following functions.

- [2.2.1 Node Management](#page-29-0)
- [2.2.2 Monitoring](#page-37-0)
- [2.2.3 Profile Management](#page-44-0)
- [2.2.4 Firmware Management](#page-53-0)
- [2.2.5 Log Management](#page-58-0)
- [2.2.6 Network Management](#page-70-0)
- [2.2.7 Power Capping](#page-77-0)
- [2.2.8 Virtual Resource Management Function](#page-79-0)
- [2.2.9 Virtual IO Management](#page-89-0)
- [2.2.10 Backup Hardware Settings](#page-90-0)

# P Point

In order to allow users to use the various ISM functions, it is required that privileges (user roles) to access the user group in which each respective user is registered are allocated. For details on Node Management, refer to "[2.3.1 User Management](#page-93-0)."

. . . . . . . . . .

. . . . . . . . .

Hereafter, the icons shown in below table indicate the combinations of User Groups and User Roles and whether they can execute operations.

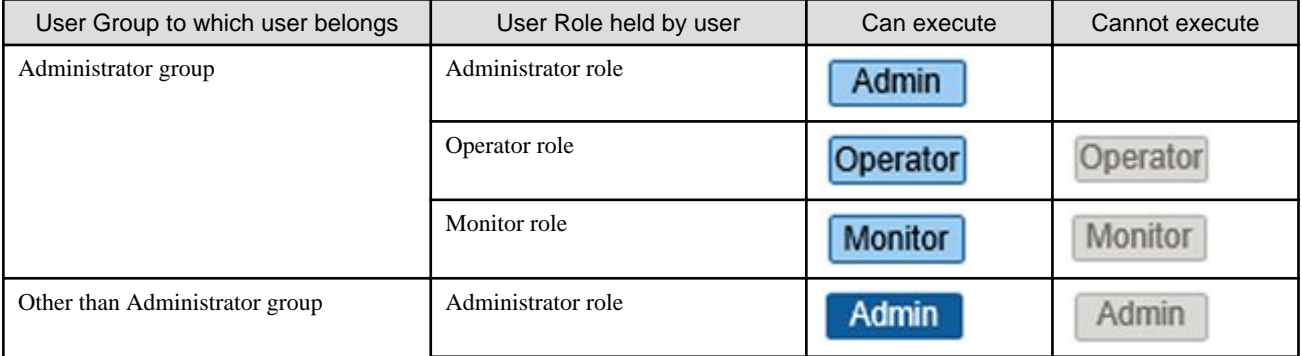

<span id="page-29-0"></span>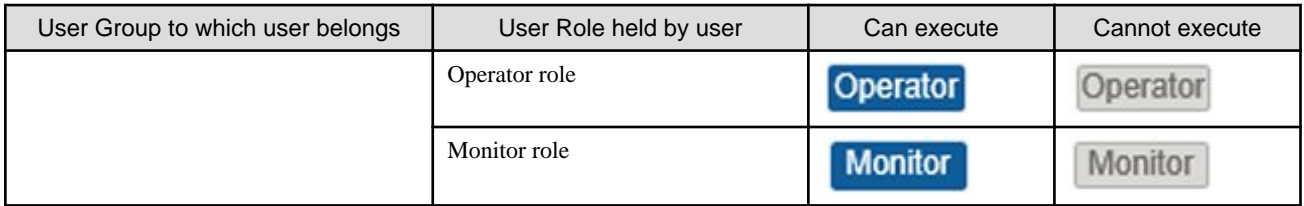

In the following descriptions, the affiliations of users who can execute operations are indicated as follows. Example:

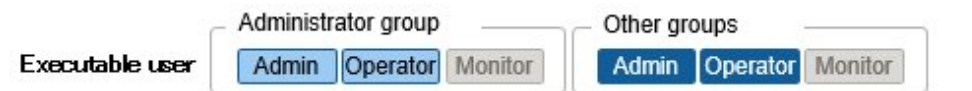

- When the display is as shown above, users with the following user affiliations can execute operations:
	- Users who belong to an Administrator group and have an Administrator or Operator role
	- Users who belong to a group other than an Administrator group and have an Administrator or Operator role

- Users with a Monitor role as indicated by the gray icons cannot execute the respective function.

# **2.2.1 Node Management**

. . . . . . . . . . . . . . . . . .

Node Management manages nodes at four levels: datacenters, floors, racks, and nodes. The meanings of datacenters, floors, racks, and nodes are as follows.

- Datacenter: a building that accommodates datacenter facilities
- Floor: a machine room within a datacenter facility
- Rack: a rack that is located on a floor
- Node: a managed device that is mounted inside a rack

Node Management has the following functions.

- 2.2.1.1 Registration of Datacenters/Floors/Racks/Nodes
- [2.2.1.2 Confirmation of Datacenters/Floors/Racks/Nodes](#page-35-0)
- [2.2.1.3 Edit of Datacenters/Floors/Racks/Nodes](#page-36-0)
- [2.2.1.4 Deletion of Datacenters/Floors/Racks/Nodes](#page-36-0)

# 2.2.1.1 Registration of Datacenters/Floors/Racks/Nodes

With ISM, you can manage the physical location information on nodes. The location information is uniquely specified within the level structure "Datacenter > Floor > Rack > Node mounting position in the rack (Slot number/Partition number)."

With ISM, you can set up and manage the individual information on each datacenter, floor, rack, and node as well as their mutual level structures.

#### Figure 2.2 Relationships between datacenters, floors, racks, and nodes

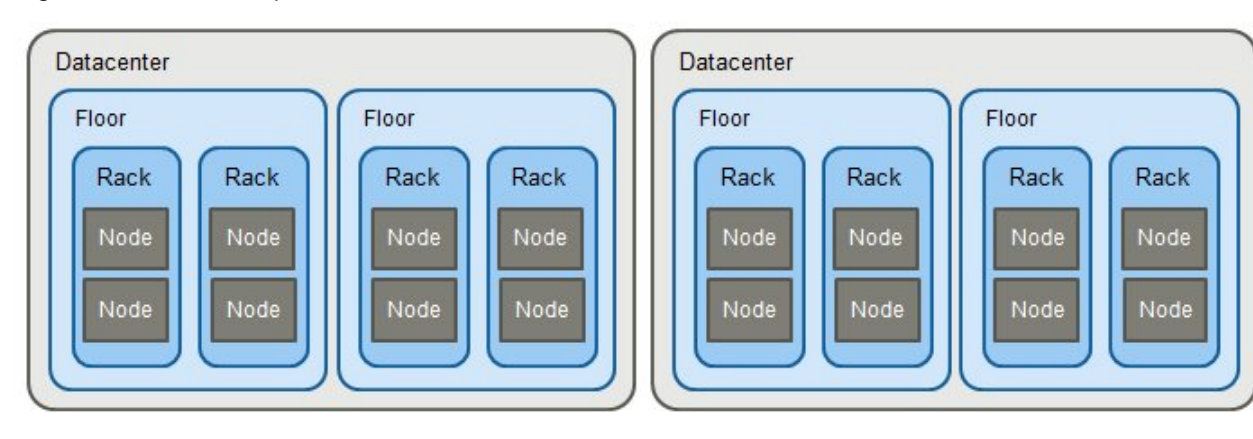

You can make the following operations:

- Registration of datacenters/floors/racks
- Registration of nodes
- [Management of node information](#page-31-0)
- [Management of information on node mounting positions in racks](#page-32-0)
- [Registration of node OS information](#page-32-0)
- [Node Discovery](#page-33-0)
- [Adding tags to nodes](#page-34-0)

#### **Registration of datacenters/floors/racks**

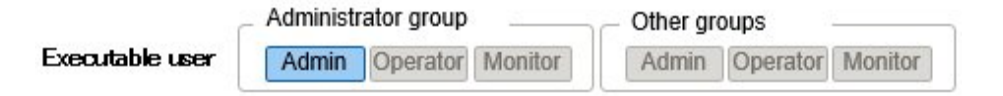

You can additionally register information on datacenters, floors, and racks in ISM. The datacenter, floor, and rack names to be registered must be set to unique names in ISM.

If you have registered a floor, you can display it on the "Floor View" and "3D View" screens of the GUI.

If you have registered a rack, you can display it on the "Rack View" screen of the GUI.

#### **Registration of nodes**

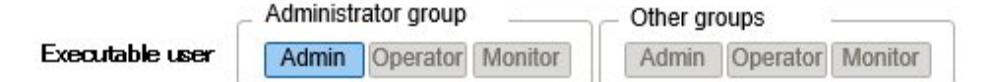

In order to use ISM for managing nodes, you first have to register the nodes in ISM.

Whenever you register a node, enter all the required information. The requirements for the information to be registered are as follows.

- Node names must be set to unique names in ISM.

You cannot register a node with the same IP address or serial number as for a node that is already registered in ISM.

- In order to access nodes as node information, the required account information must be set.

In ISM, the specified account information is used for data communication with nodes in order to retrieve node information and for processing monitoring, profile assignment, firmware updates, log collection, and so on.

For the account information that is required for communicating with each type of target node and for the settings that are required before node registration, contact Fujitsu customer service partner.

<span id="page-31-0"></span>There are two procedures for registration as follows:

- Setting the required information and then registering manually.
- Discovering and then registering nodes with the discover function of ISM.

The following is a sample operation for manual registration in ISM. For the registration procedure that uses the discovery function, refer to "[Node Discovery.](#page-33-0)" To register nodes it is required to in advance confirm information such as the model names of devices to be registered and which IP addresses are set.

- 1. From the Global Navigation Menu on the GUI of ISM, select [Structuring] [Node Registration].
- 2. From the [Actions] button, select [Registration].
- 3. Follow the [Node Manual Registration] wizard and enter the setting items.
	- Node Name

Set a name that is unique across the entire ISM system.

- Node Type

Select the type of node to be registered.

- Model Name

Select the model name of the node. To register a type of device that is not supported, enter the model name manually.

- IP Address

Set the IP address of the node.

- Web i/f URL

Set the URL for accessing the web management screen for the node.

- Description

Freely enter a description of the node (comment) as required.

- 4. Enter the account information for each node.
- 5. Enter the information for each node's mounting position in the racks.
- 6. Select the node groups to which each node is going to belong.

If you do not specify a node group, the node is handled as not allocated to a node group. Nodes that are not allocated can be managed only by a user belonging to an Administrator group.

- 7. Specify the tag information to be set for the node.
- 8. Execute the registration.

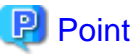

It is not recommended to monitor the same node with multiple instances of ISM or multiple monitoring software. Monitoring may not function correctly, as, depending on each node, there are only a limited number of sessions that can access a node simultaneously.

#### **Management of node information**

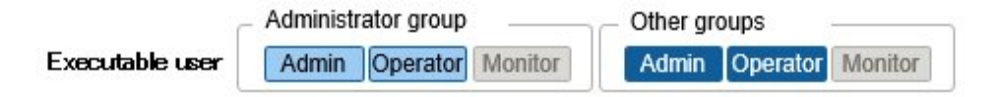

On the "Node List" screen, you can select a [Node] and confirm the node information.

In ISM, the account information that is set for each node is used for collecting node information from the nodes at intervals of approximately 24 hours. Whenever you want to retrieve the latest node information, you can manually execute the command to retrieve it.

<span id="page-32-0"></span>Immediately after node registration, retrieval of the node information is executed automatically.

The following is a sample operation for retrieving the node information.

- 1. From the Global Navigation Menu on the GUI of ISM, select [Management] [Nodes] to display the "Node List" screen.
- 2. Select the node name of the target node to display the Details of Node screen.
- 3. From the [Actions] button, select [Get Node Information].

As soon as retrieval of the node information is completed, a log with the Message ID "10020303" is exported to the [Events] - [Events] - [Operation Log].

4. Select the refresh button to update the Details of Node screen.

#### **Management of information on node mounting positions in racks**

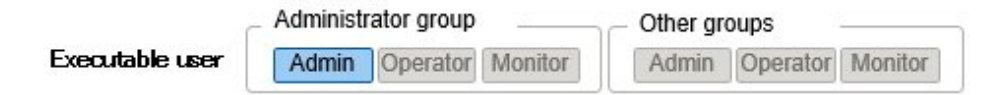

If you made the settings for the mounting positions of nodes in racks, you can confirm them on the "Rack View" screen of the GUI.

If you did not make the settings for the mounting positions in racks, the nodes are displayed as "Not Mounted."

- Setting of information on mounting positions in racks

You can set the information on mounting positions in racks when you carry out node registration. Alternatively, you can also make the settings after node registration.

The following is a sample operation for setting the information for node mounting positions in racks after node registration.

Before you can set the information for node mounting positions in a rack, the rack must be registered.

- 1. From the Global Navigation Menu on the GUI of ISM, select [Management] [Nodes] to display the "Node List" screen.
- 2. Select the applicable node, and then select the [Actions] button [Set Node Position].
- 3. Select the rack in which the node is mounted.
- 4. Select and then apply the positions of the node.

#### **Registration of node OS information**

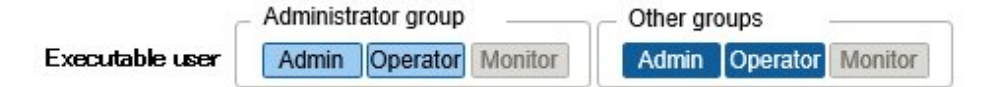

If an OS is already installed on the server that is registered in ISM, register the OS information.

The OS information includes information such as the OS type, IP addresses, and the account information that is required for connecting to the OS.

Enter the FQDN of the realm name of Active Directory in the domain name field, and enter the user name without the realm name, but as the user name for when you monitor a server using a domain user.

In ISM, the registered OS information is used for retrieving information that is placed under OS management on a node.

For the latest information on supported devices and OS versions, contact Fujitsu customer service partner.

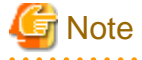

- In order to make a server OS the object of monitoring from ISM, a separate installation procedure is required for each OS.

When you register a domain name as account information and a domain user as an account, you must add the settings for performing the monitoring by another domain user to the OS to be monitored.

For information on installation procedures, contact Fujitsu customer service partner.

- <span id="page-33-0"></span>- When you monitor the OS by using the domain user, you are required to set up DNS settings and domain environment settings. For how to set up, refer to ["3.4.2 Initial Settings of ISM](#page-141-0)."
- If no OS information is registered or the respective OS has been shut down, a portion of the node information cannot be retrieved. Likewise, the information that is placed under OS management on a node cannot be retrieved.
- Enter the domain name with uppercase letters when you register OS information.

The following is a sample operation.

- 1. From the Global Navigation Menu on the GUI of ISM, select [Management] [Nodes] to display the "Node List" screen.
- 2. Select the node name of the applicable node and select the [OS] tab.
- 3. From the [OS Actions] button, select [Edit OS Information].
- 4. Enter and then apply the required information.
- 5. From the [Actions] button, select [Get Node Information].
	- As soon as retrieval of the node information is completed, a log with the Message ID "10020303" is exported to the [Events] [Events] - [Operation Log].
- 6. Select the [Refresh] button to refresh the display on the [OS] tab.

### **Node Discovery**

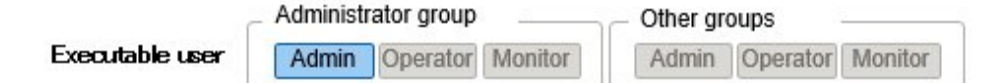

With ISM, you can discover the nodes that are connected to a network. The discovery function supports your node registration work, as you can retrieve the required information for registration from the discovered nodes.

#### **Discovery**

Node discovery has to be executed. You can execute the following operations:

- Setting for discovery and executing discovery
- Confirming results of discovery
- Registering discovered nodes

#### Setting for discovery and executing discovery

Set the required information for discovery. Node Discovery is executed for the range of IP addresses that you specify. Moreover, using the set account information, some of the node information required for registration is retrieved.

Before you carry out discovery, it is required to set the required account information for connecting to the nodes you want to discover.

The protocol used for discovery varies with the type of node to be discovered.

For the latest information on supported devices and OS versions, contact Fujitsu customer service partner.

- 1. From the Global Navigation Menu on the GUI of ISM, select [Structuring] [Node Registration] to display the "Node Registration" screen.
- 2. From the [Actions] button, select [Discovery].
- 3. Enter the required information for discovery.
- 4. Execute discovery.

### Confirming results of discovery

Refresh the display for [Discovery Progress] tab on the "Node Registration" screen and wait until processing for discovery finishes. When discovery is complete, select the [Discovered Node List] tab and confirm the discovered nodes.

<span id="page-34-0"></span>If node discovery using the set account information is successful the status becomes successful, and the discovered nodes can be checked.

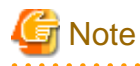

- The discovered node information is only enabled during the same session.
- Devices that are not supported may be displayed in the discovery results. Do not register devices that are not supported.
- If it is a Brocade VDX switch, it becomes Brocade VCS Fabric during node discovery and registration. Specify the virtual IP address set in fabric and execute node discovery and node registration. If discovering a physical switch during node discovery, the status becomes "Automatic Registration Only."
- When a lot of detections are executed, the settings for the detection might not be added to the [Discovery Progress] tab. In this case, log out once and log in again to execute the detection.

#### Registering discovered nodes

The following is a sample operation for registering discovered nodes.

- 1. Confirm the discovered nodes.
- 2. From the discovered nodes, select the ones you want to register, then select the [Registration discovered nodes] button.
- 3. Enter the information that is required for node registration, such as node name, chassis name, Web i/f URL, description.
- 4. Set the information for the node's mounting position in a rack.
- 5. Set the node group information.
- 6. Execute the registration.

The account information with which the node was successfully accessed during Node Discovery is registered as account information for the node. The registered accounts are displayed in the [Account] column on the "Discovered Node List" screen.

#### **Adding tags to nodes**

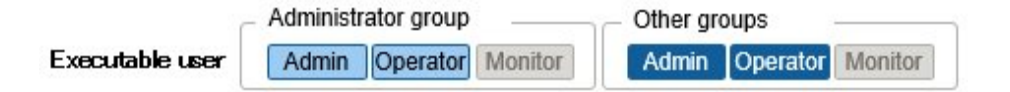

In ISM tags can freely be added to nodes. Tag is a function that adds information to allow the user to freely group nodes. For grouping nodes, the node group function also exist, but access rights are controlled for node groups. On the other hand, tags can be set without coordinating with access rights. It is possible to set multiple tags for a node.

For example, by setting tags for a group of nodes with the same purpose, nodes with the same tag can be displayed in the node list and managed by using filtering.

Tags can be added to nodes during node registration. Settings can also be executed after node registration.

#### Adding tags after node registration

The following displays a sample operation for when adding tags after node registration.

- 1. From the Global Navigation Menu on the GUI of ISM, select [Management] [Nodes].
- 2. Select the applicable node name to display the [Properties] tab.
- 3. From the [Actions] button, select [Edit].
- 4. Edit tag information.
- 5. Select [Apply] to make the changed contents effective.

#### Executing batch edit to tags of multiple nodes

You can edit the tags of multiple nodes in a batch. The following displays a sample operation for when editing tags in a batch.

- <span id="page-35-0"></span>1. From the Global Navigation Menu on the GUI of ISM, select [Management] - [Nodes].
- 2. Select the nodes you want to edit tags for, then, select [Edit Tag] from the [Actions] button.
- 3. Edit the tag information.
	- For adding tags
		- Input new tag(s) in the [Add tag(s) to multiple nodes] field, or select existing tags and select [Add].
	- For deleting tags in a batch
		- Select tags from the [Delete tag(s) from multiple nodes] field, and select [Delete].
	- For deleting tags individually
	- Select [x] displayed on the [Tag] field in [Target Nodes].
- 4. Execute [Apply] to reflect editing contents.

#### Using tags to execute filtering

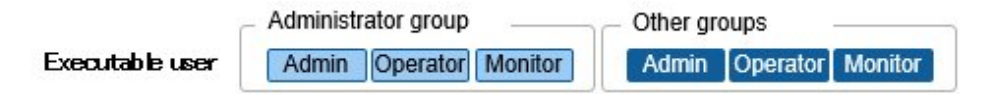

The following is a sample operation for settings tags to filter nodes.

- 1. From the Global Navigation Menu on the GUI of ISM, select [Management] [Nodes].
- 2. Select the [Filter] button.
- 3. Enter the tag name that you want to filter and execute [Filter].

The nodes with the specified tag set up are displayed on the [Node List] screen.

# **Point**

Select the nodes among the filtering results and execute [Apply Profile] or [Firmware Update]. For profile application or software updates, refer to "[2.2.3 Profile Management"](#page-44-0) or "[2.2.4 Firmware Management](#page-53-0)."

# 2.2.1.2 Confirmation of Datacenters/Floors/Racks/Nodes

Here, you can confirm the information that is registered in ISM.

### **Confirming datacenters/floors/racks**

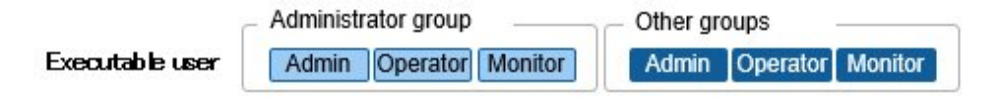

From the Global Navigation Menu on the GUI of ISM, select [Management] - [Datacenters] to display the "Datacenter List" screen. On the "Datacenter List" screen, select the applicable datacenter, and then confirm the display on the right side of the screen.

### **Confirming nodes**

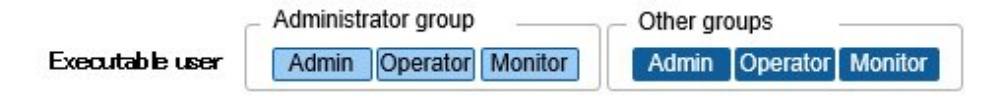

Confirm the nodes that are registered in ISM.

From the Global Navigation Menu on the GUI of ISM, select [Management] - [Nodes] to display the "Node List" screen. By selecting the node name of an applicable node and opening the [Properties] tab, you can confirm the information.
### **Confirming node OS information**

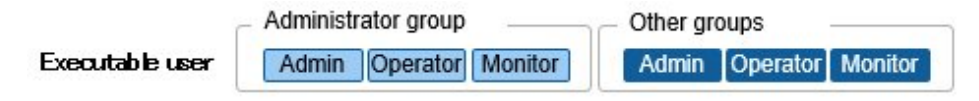

If the OS account information is registered on the node, you can confirm the network, disk, and card information from the OS.

Enter the FQDN of the realm name of Active Directory in the domain ID field, and enter the user name without the realm name but as the user name for when you monitor Cloud Management Software by using a domain user ID.

In this case, only the information items that can be retrieved with the domain user's access rights are displayed on the GUI.

For details of the settings for the OSes to be monitored, contact Fujitsu customer service partner.

### 2.2.1.3 Edit of Datacenters/Floors/Racks/Nodes

Edit the information that is registered in ISM.

#### **Editing datacenters, floors, and racks**

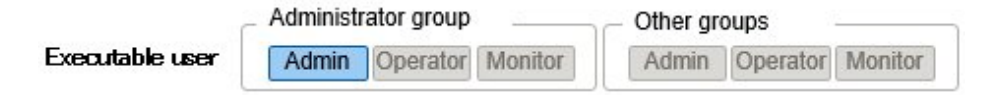

The following is the operation procedure for editing datacenter, floor, and rack information.

- 1. From the Global Navigation Menu on the GUI, select [Management] [Datacenters], and then select the datacenter, floor, or rack to be edited on the displayed "Datacenter List" screen.
- 2. From the [Actions] button, select [Edit Datacenter], [Edit Floor], or [Edit Rack] accordingly.
- 3. Edit the information.
- 4. Execute [Apply] to make the contents of the information effective.

#### **Editing nodes**

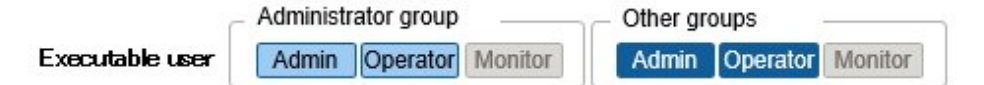

The following is the operation procedure for editing node information.

- 1. From the Global Navigation Menu on the GUI of ISM, select [Management] [Nodes] to display the "Node List" screen.
- 2. Select the node name of the applicable node to display the [Properties] tab.
- 3. From the [Actions] button, select [Edit].
- 4. Edit the information about the node.
- 5. Execute [Apply] to make the contents of the node information effective.

### 2.2.1.4 Deletion of Datacenters/Floors/Racks/Nodes

Delete any information that is registered in ISM.

#### **Deletion of datacenters**

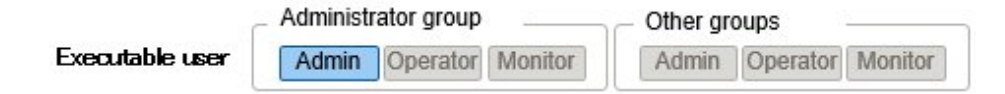

If you are going to delete a datacenter, you cannot delete it if any floors are registered in that datacenter. Delete or move any floors before you delete the datacenter.

#### **Deletion of floors**

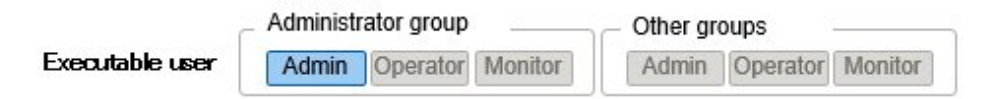

If you are going to delete a floor, you cannot delete it if any racks are registered on that floor. Delete or move any racks before you delete the floor.

#### **Deletion of racks**

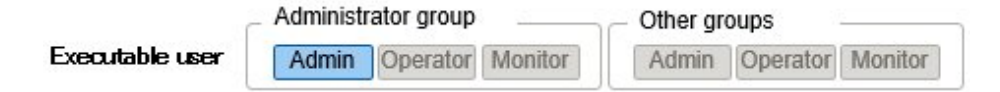

If you are going to delete a rack, you cannot delete it if any nodes are registered in that rack. Delete or move any nodes before you delete the rack.

#### **Deletion of nodes**

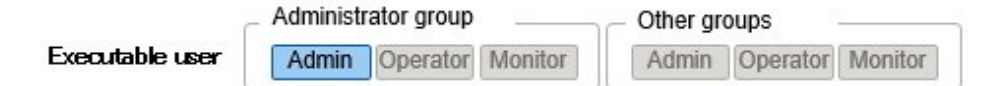

This operation deletes the monitoring, log and other information for the applicable nodes.

# **Note**

If you are logged in from multiple terminals and have deleted any datacenters, floors, racks, and/or nodes, performing an operation for a deleted object from a terminal that was not yet deleted may sometimes cause errors like "The object does not exist" or "The object is already deleted." In such a case, refresh the screen contents by one of the following procedures before you resume operation.

- For screens other than Network Map

Select the [Refresh] button.

- For Network Map

From the [Actions] button, execute [Refresh network information].

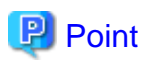

You cannot delete any datacenters with registered floors, floors with registered racks, or racks with registered nodes. However, when you delete a chassis in which nodes are registered, both the chassis and the nodes are deleted at the same time.

### **2.2.2 Monitoring**

Monitoring is a function you can use for the following purposes.

- It polls statuses of resource use, such as for sensor values of node temperature or CPU utilization, and accumulates these kinds of information.
- Based on comparing polling results with threshold values you specified in advance as well as on status changes, this function monitors the various statuses.
- It receives incoming event notifications (SNMP traps) from the nodes.
- It issues external alarm notifications on monitoring results and incoming event notifications from the nodes.

You can define the notification method in advance as an action.

#### Figure 2.3 Image of Monitoring

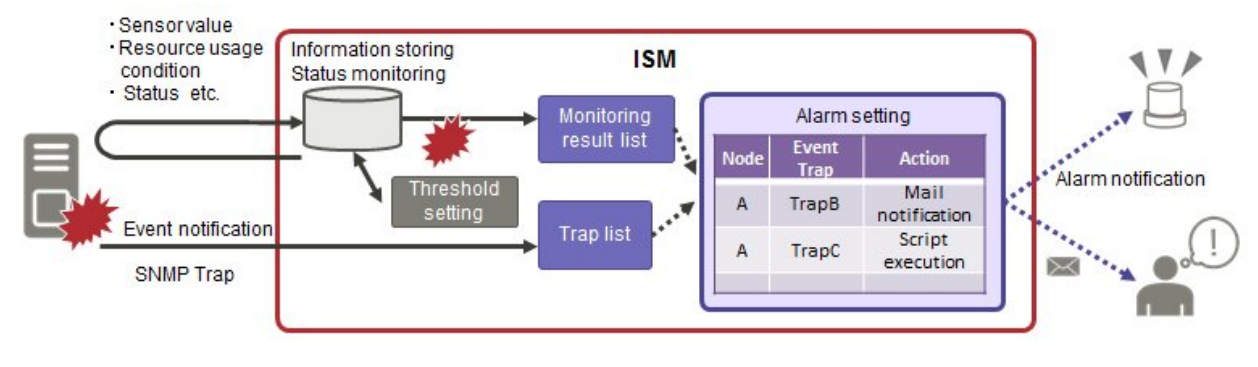

The following three settings are related to Monitoring.

- Setting of monitoring items and threshold values
- [Action settings](#page-39-0)
- [Registration of alarm settings](#page-41-0)

### **Setting of monitoring items and threshold values**

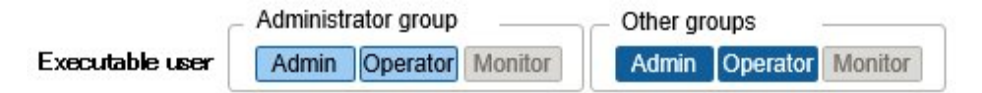

Set the monitoring items (items for which to retrieve values) and the threshold values.

The following items are registered as monitoring items by default during node registration. (The item details that can actually be managed, however, vary with each device model.)

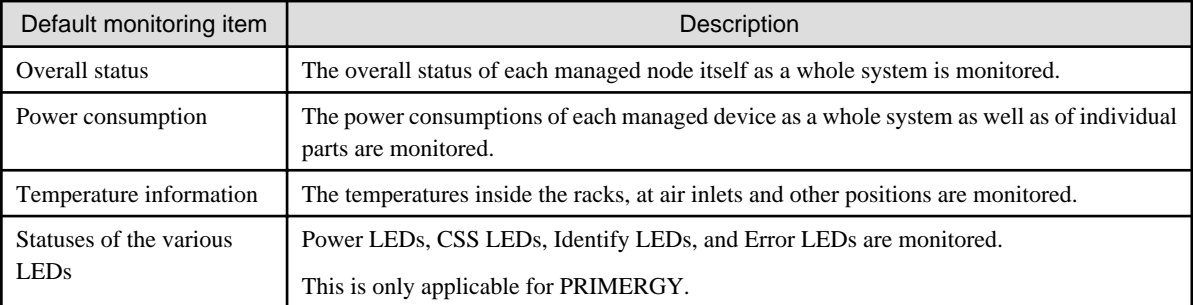

The following items can be additionally specified to be monitored.

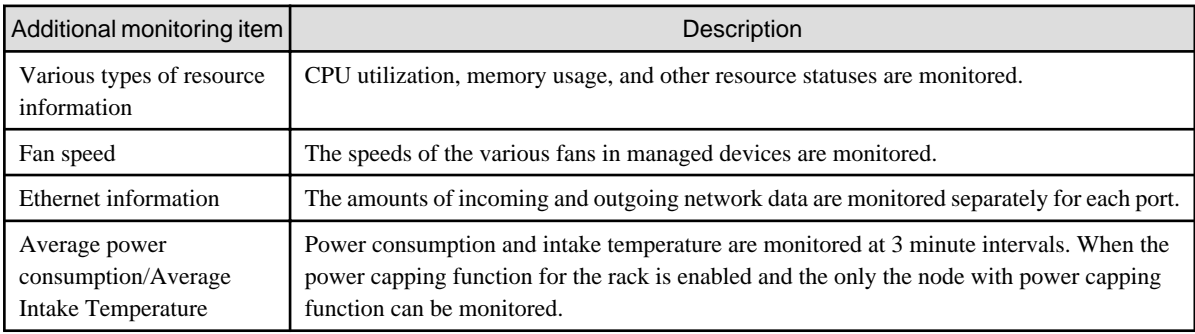

#### <span id="page-39-0"></span>Procedure for adding monitoring items and threshold values

- 1. From the Global Navigation Menu on the GUI of ISM, select [Management] [Nodes] to display the "Node List" screen.
- 2. Select the node name of the applicable node.
- 3. Select the [Monitoring] tab.
- 4. From the [Monitoring Actions] button, select [Add] to add monitoring items.

#### **Action settings**

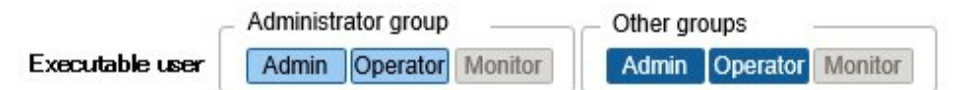

The following types of notification method (actions) are available.

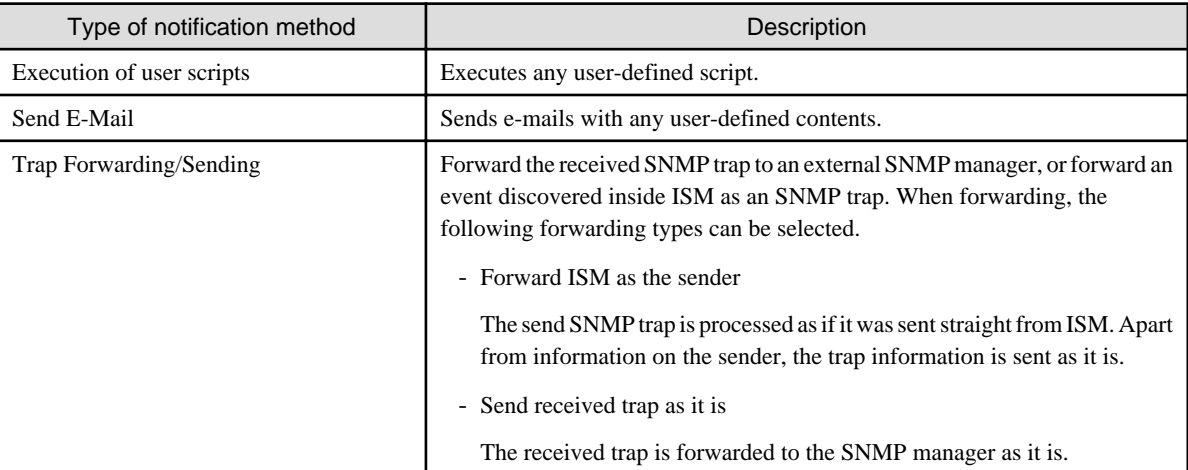

#### Macro

The macro (automatic integer) functions displayed below can be used in the title or text body of a sent email. These macros are automatically replaced with the information of the node or event.

In addition, macros that can be used differ depending on the applicable type you selected when creating the alarm setting.

The list of macros and the correspondence between the macros and the applicable types are as follows.

Y=Can be used, N=Cannot be used

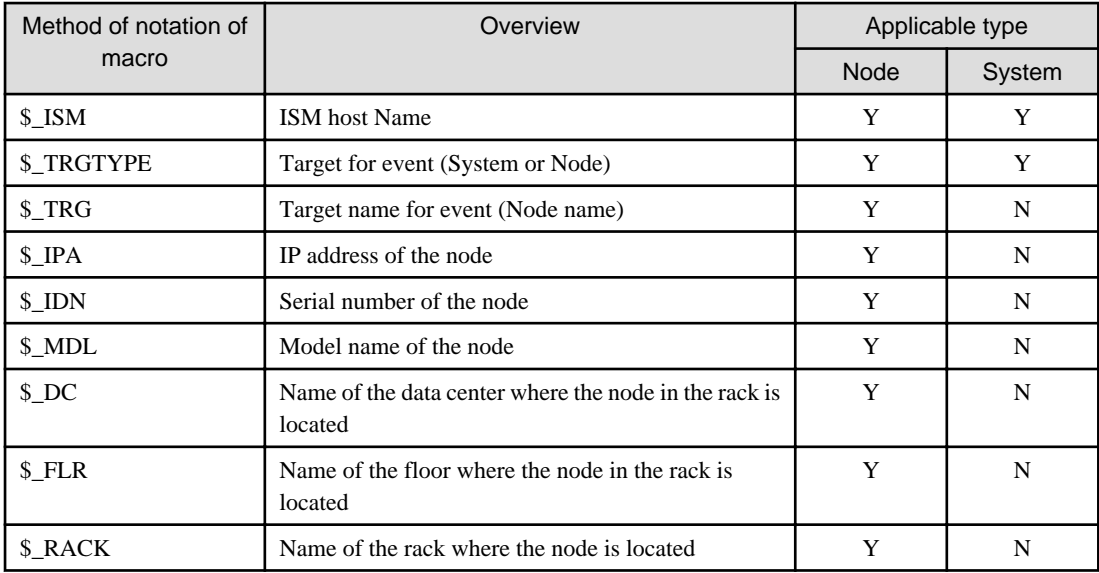

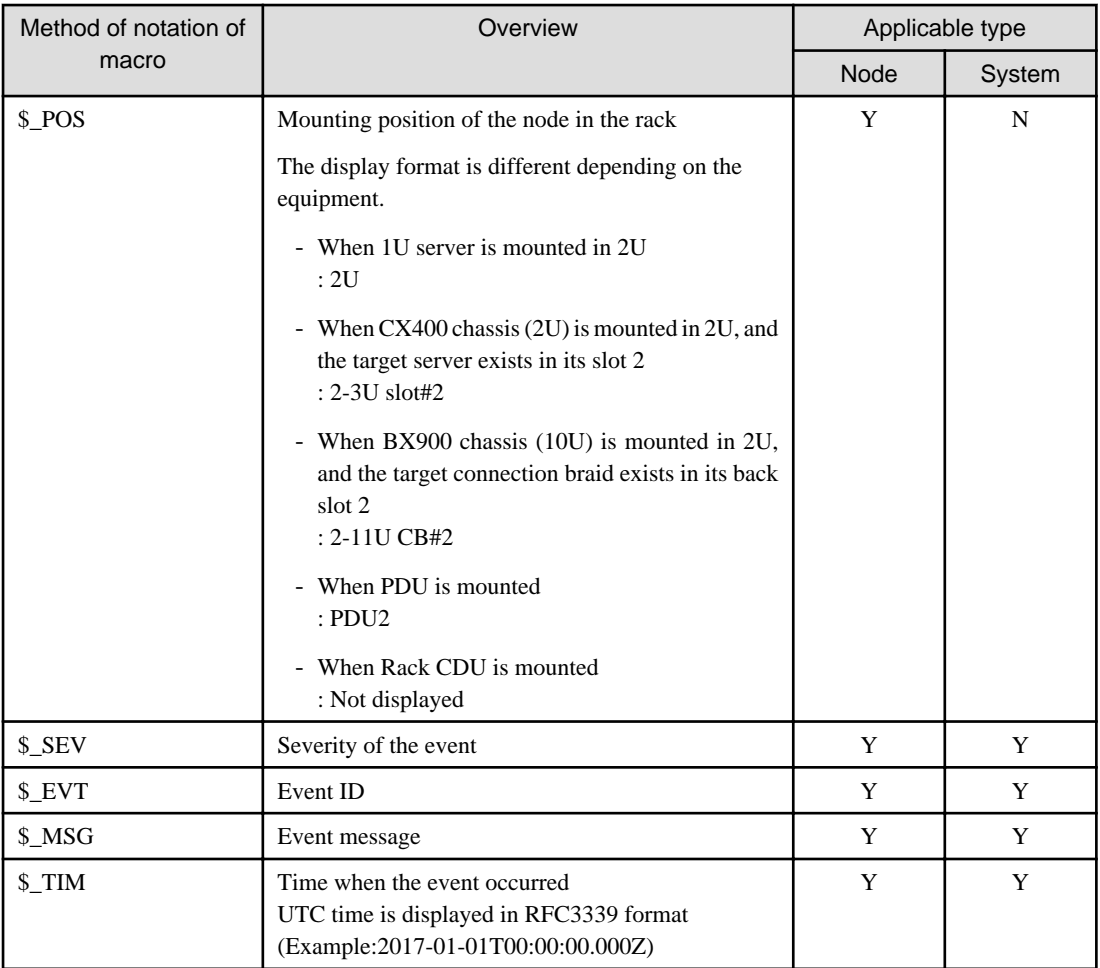

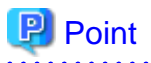

When the macro cannot be used (when [N] is shown in the table above), or when the value to be replaced does not exist, (none) is output.

#### Procedure for adding actions

- 1. From the Global Navigation Menu on the GUI of ISM, select [Events] [Alarms].
- 2. Select [Actions] from the menu on the left side of the screen to display the "Action List" screen.
- 3. From the [Actions] button on the right side of the screen, select [Add] to add an action.

#### Required preparations before using each action

#### Execution of user scripts

Any script files to be executed must be imported into ISM-VA in advance.

- 1. Prepare the user scripts to be used in the action setting.
- 2. Connect to ISM-VA over FTP and transfer the script files.
- 3. In ISM-VA Management, execute the command for registering scripts.

For details, refer to ["4.10.2 Registration of Action Scripts.](#page-171-0)"

#### Send E-Mail

In order to send e-mails, you have to register the SMTP server information in advance.

- 1. From the Global Navigation Menu on the GUI of ISM, select [Events] [Alarms].
- 2. Select [SMTP Server] from the menu on the left side of the screen to display the "SMTP Server Settings" screen.

<span id="page-41-0"></span>3. Select the [Actions] button on the right side of the screen, select [Edit] to register SMTP server information.

Also note that message encryption by S-MIME is available for sending e-mails. The user certificates to be used for encryption must be imported into ISM-VA in advance.

- 1. Prepare the personal certificates to be used in the action setting.
- 2. Connect to ISM-VA over FTP and forward the certificate files.

These certificates must be in PEM encoding format.

3. In ISM-VA Management, execute the command for registering certificates.

For details, refer to ["4.10.1 Registration of Certificates for Event Notification Mails.](#page-170-0)"

#### Trap Forwarding/Sending

When forwarding or sending an SNMP trap it is required to register the SNMP manager to forward or send it to.

- 1. From the Global Navigation Menu on the GUI of ISM, select [Events] [Alarms].
- 2. Select [SNMP Manager] from the menu on the left side of the screen to display the "SNMP Manager List" screen.
- 3. From the [Actions] button on the right side of the screen, select [Add] to register SNMP manager information.

#### **Registration of alarm settings**

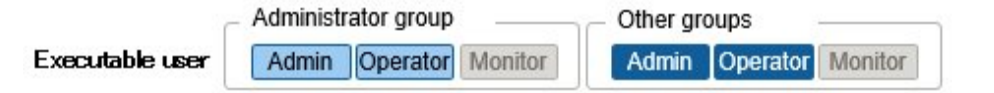

Alarm settings are made in advance to define what processing to execute when a given event occurs on a given node. Procedure for adding alarms

- 1. From the Global Navigation Menu on the GUI of ISM, select [Events] [Alarms].
- 2. Select [Alarms] from the menu on the left side of the screen to display the "Alarm List" screen.
- 3. From the [Actions] button on the right side of the screen, select [Add] to add an alarm.

For events within ISM itself (for example, completion of DVD import), select System under "Applicable Type."

#### Event types

There are the following types of events.

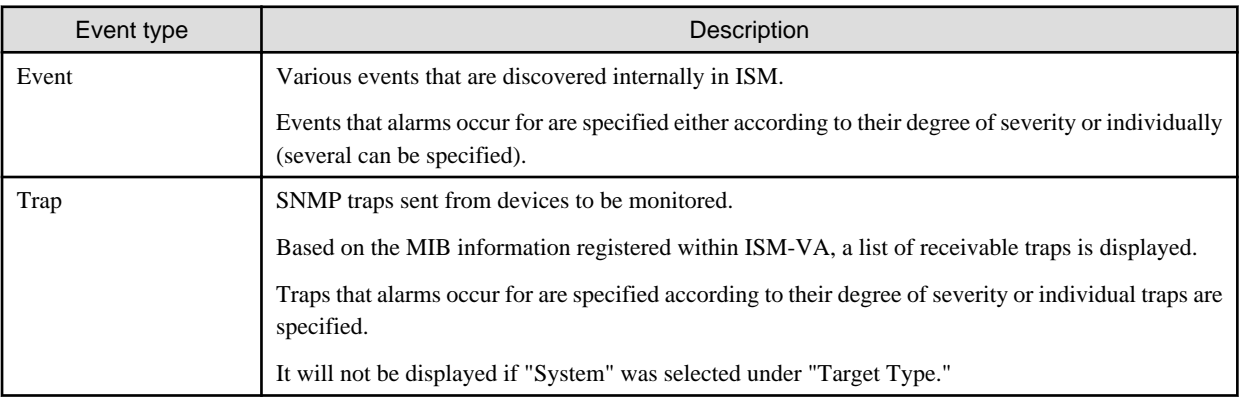

#### Alarm statuses

Each node has one value for its alarm status, and this value changes when any kind of ISM event or SNMP trap relating to the node is discovered. Alarm statuses can take on the following values.

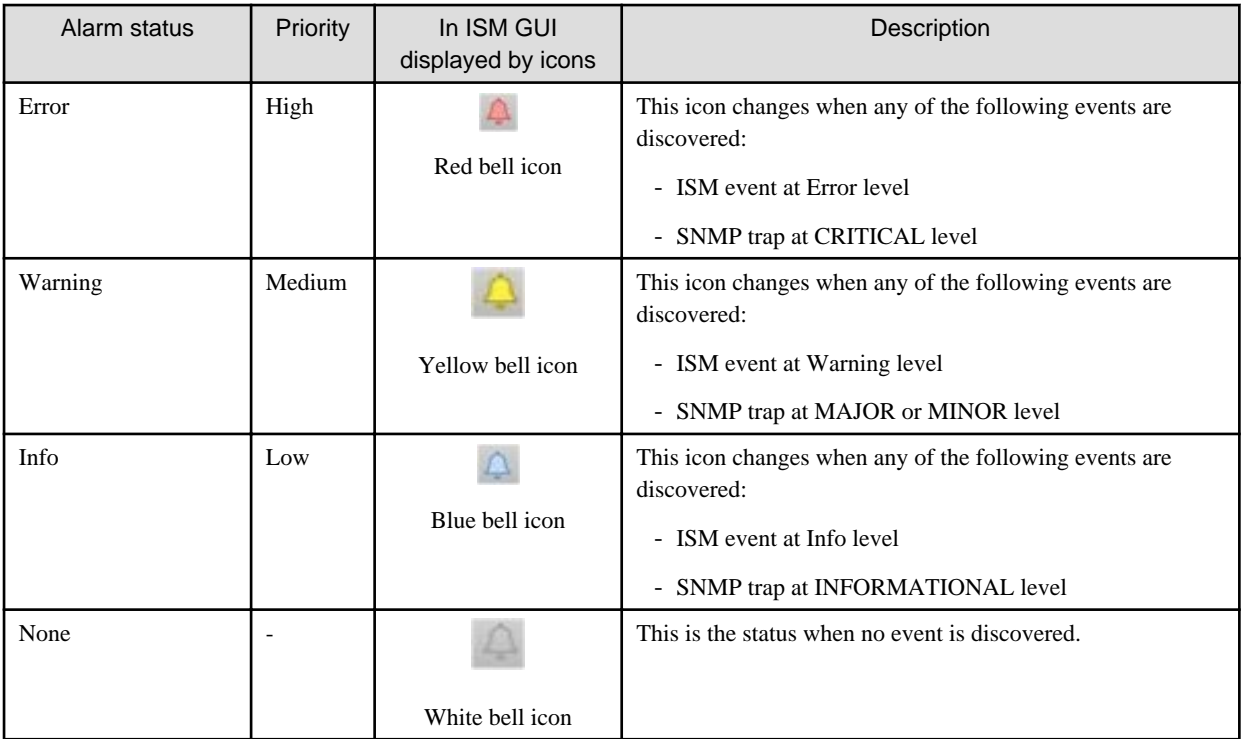

An alarm status value of "Info" or higher means that an event corresponding to each level was discovered. Select [Events] - [Events] and when the "Event List" screen is displayed select each tab and check the contents of the discovered event.

When you have completed confirming and recovering from the discovered event, carry out the following procedure to deactivate the alarm status.

- 1. From the Global Navigation Menu on the GUI of ISM, select [Management] [Nodes] to display the "Node List" screen.
- 2. Select the node name of the applicable node.
- 3. From the [Actions] button, select [Deactivate Alarm].

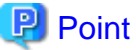

- 
- Alarm statuses are not deactivated automatically. However, if a status with a higher priority is discovered, it is displayed instead.
- Sometimes by design you may require to turn off the power of nodes for performing maintenance on the nodes. ISM is provided with a "Maintenance Mode" function capable of temporarily interrupting its monitoring function so that ISM can avoid detecting alarms, such as power off, resulting from maintenance.

As alarm detection and background processing in ISM is restricted for nodes that are switched into Maintenance Mode, this prevents alarms from being issued repeatedly for the node.

For information on Maintenance mode, refer to "[5.1 Maintenance Mode.](#page-181-0)"

Trap Reception Setting

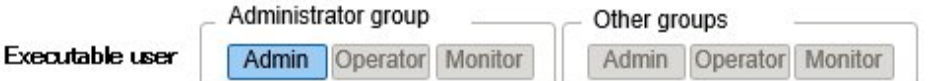

The following describes how to edit the settings for SNMP trap reception. v1, v2c reception protocols are supported.

Process for adding SNMP Trap Reception Settings

- 1. From the Global Navigation Menu on the GUI of ISM, select [Settings] [General].
- 2. Select [Trap Reception] from the menu on the left side of the screen to display the "Trap Reception Setting List" screen.

3. Select the [Actions] button on the right side of the screen and select [Add] to add trap reception settings.

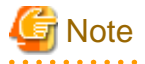

When changing Add/Edit/Delete to the trap reception settings, the changes are applied immediately. Between when a request is received and reflected all SNMP traps will temporarily not be received. When changing the trap reception settings, first make sure that the matter above will not cause problems.

#### Registering MIB

It is described the procedure of registering MIB files on ISM and the procedures of confirming and deleting the registered MIB files.

#### MIB Files

MIB is public information regarding the status of the network devices managed in SNMP, and is standardized as MIB2 prescribed by RFC 1213. The MIB file is a text based file defining this public information. In order to send and receive SNMP traps it is required for the receiver side to save the MIB file provided by the device side.

Add/update the MIB file in the following cases.

- If you want to add a new MIB file to receive SNMP traps from non Fujitsu devices.
- If you want to update an MIP file already registered in ISM to execute firmware update.

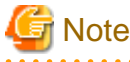

- Registered MIB files can be deleted, however if the SNMP trap that was defined in the deleted MIB files is received it is processed as an unknown trap.

- Do not register multiple MIB files for which the same trap is defined. If you have registered multiple MIB files with the same trap defined, this is handled as if the multiple of the same traps were received.
- To manage the severity of traps by ISM, MIB files to be imported are required to be written in specific format. If MIB files written in a format out of the specified format are imported, the behavior could differ from the definition. Check that there are no problems in the format before MIB files import.

For details of the format for MIB files, contact Fujitsu customer service partner.

#### Registering MIB Files

You can add a new MIB file that has not yet been registered on ISM.

- 1. Prepare an MIB file. Note that all the files that have a dependency relationship to MIB are required.
- 2. Connect to ISM-VA via FTP and transfer the MIB file.
- 3. Execute the MIB registration command from ISM-VA Management.

For details, refer to ["4.19.1 Registration of MIB Files.](#page-179-0)"

## **P** Point

You can update an MIB file by registering a file having the same name as the MIB file already registered on ISM. 

#### Confirming MIB Files

You can confirm the names of MIB files registered on ISM using a list. To confirm the list of MIB file names, execute the MIB reference command of ISM-VA Management.

For details, refer to ["4.19.2 Display of MIB Files.](#page-179-0)"

#### Deleting MIB Files

To release the registration of MIB files registered in ISM, delete the corresponding MIB file. To delete the MIB files, execute the MIB file deletion command of ISM-VA Management function.

For details, refer to ["4.19.3 Deletion of MIB Files.](#page-179-0)"

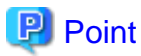

Whenever you delete an MIB file, you should pay attention to its dependency relationship. If you have deleted an MIB file having a dependency relationships, this could result in that the traps is not received.

### **2.2.3 Profile Management**

Profile Management is a function that is mainly used for the following purposes:

- Making hardware settings for managed nodes
- Installing OSes on servers if the target servers are managed nodes
- Executing virtual IO settings if the target servers are managed nodes

Besides virtual MAC address/virtual WWN allocation, server boot settings are also included in the virtual IO settings of the ISM Profile Management Function.

- Creating RAIDs/hot spares on storages as managed nodes

#### Table 2.1 Target nodes (managed nodes) and available setting items of Profile Management

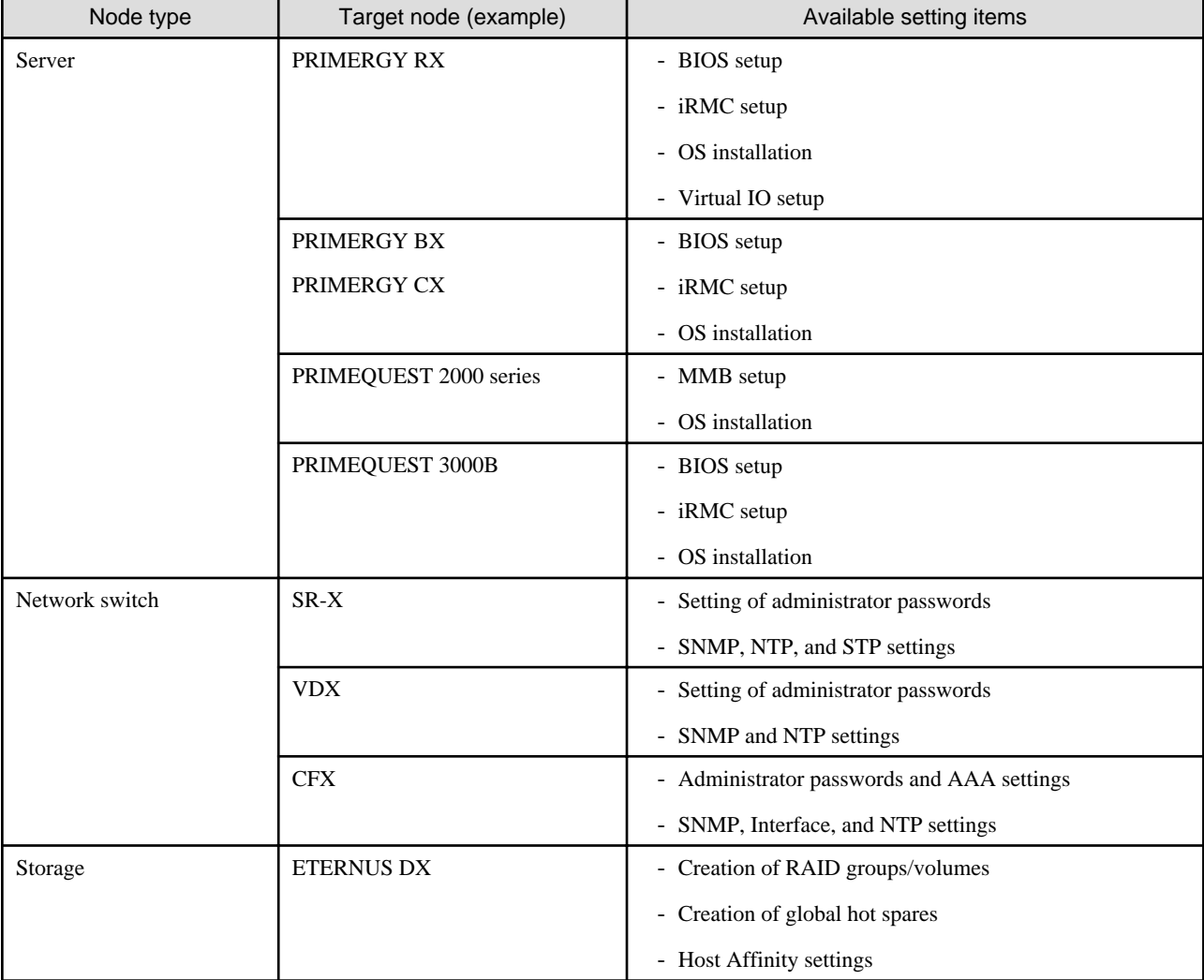

Here, the following points are described:

- Profile usage
- [Profiles and policies](#page-47-0)
- [Profile groups and policy groups](#page-48-0)
- [Procedure for creating policy groups](#page-48-0)
- [Procedure for creating policies](#page-48-0)
- [Procedure for creating profile groups](#page-48-0)
- [Procedure for creating profiles](#page-48-0)
- [Procedure for assigning profiles](#page-49-0)
- [Procedure for editing and reassigning profiles](#page-49-0)
- [Procedure for releasing and deleting profiles](#page-50-0)
- [Exporting and importing profiles](#page-50-0)
- [Procedure for editing profile groups](#page-51-0)
- [Procedure for deleting profile groups](#page-51-0)
- [Procedure for editing policy groups](#page-51-0)
- [Procedure for deleting policy groups](#page-52-0)
- [Required preparations before OS installation](#page-52-0)
- [Precautions on OS installation](#page-52-0)
- [Procedure for specifying scripts to be executed after OS installation](#page-52-0)
- [Specifying behavior when assigning profiles](#page-52-0)

#### **Profile usage**

Before you can use Profile Management to make node settings, as a preparatory task, you have to record the hardware settings (configuration) of each node and the settings at the time of OS installation in a set of definitions called "profile."

By assigning (applying) this profile to nodes, the settings become effective for those nodes.

Profiles are assigned to managed nodes one-on-one. This means you require one profile for each node to be managed by a profile.

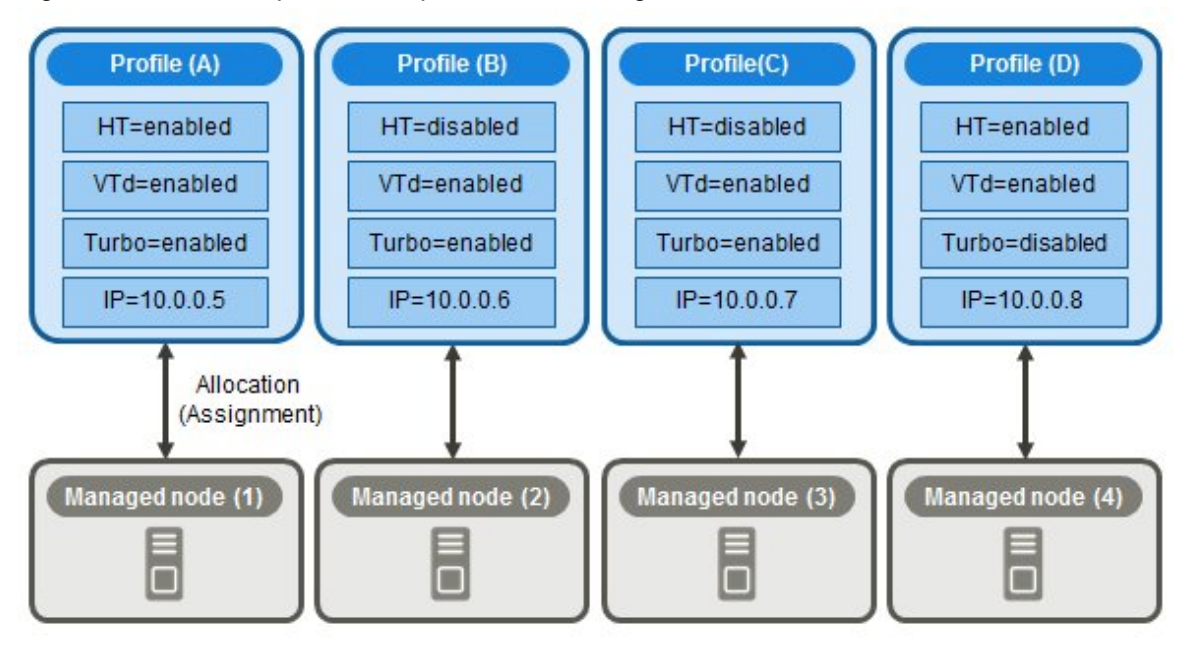

#### Figure 2.4 Relationships between profiles and managed nodes

## **G** Note

When you assign a profile containing OS-related settings to a node, the OS will be installed anew according to the profile contents. This means that, if there already is an OS installed, the profile does not merely change the settings but deletes the existing OS and data before newly installing the OS. 

#### Sample profile

Figure 2.5 "Creation of Profile" screen sample (GUI)

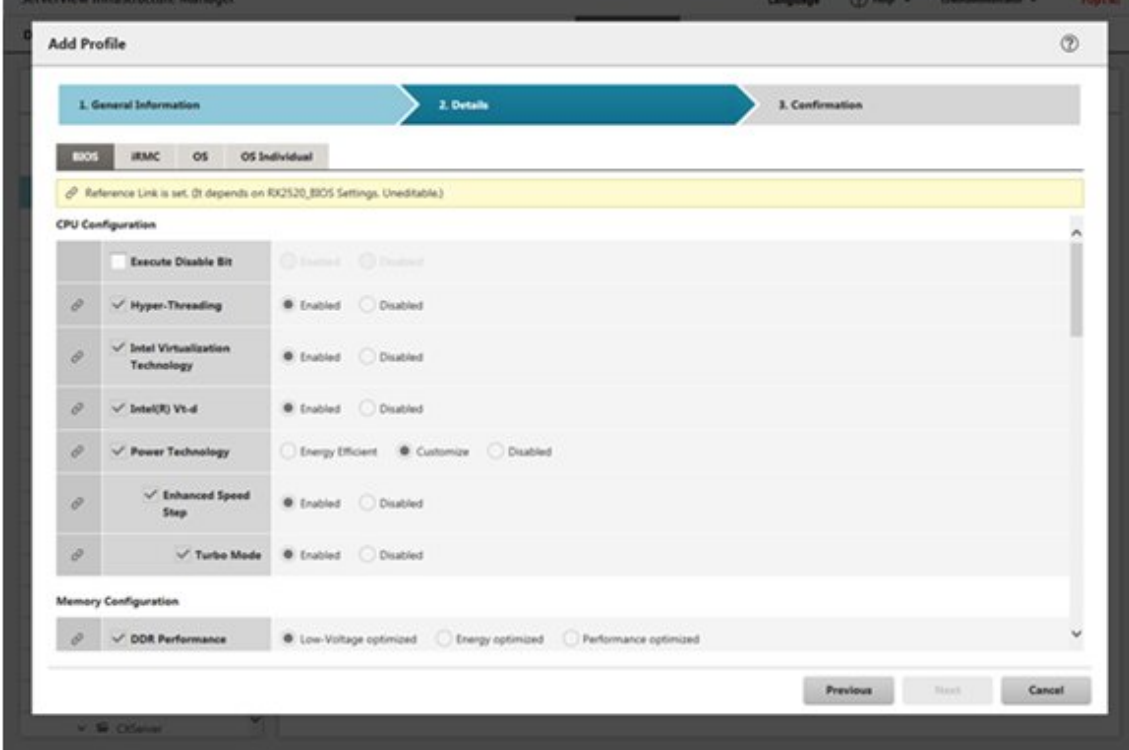

#### <span id="page-47-0"></span>**Profiles and policies**

Policies are structures that extract those setting contents that are the same across multiple profiles to allow for batch settings. The settings in a policy are written in the same way as in a profile, but, instead of applying a policy directly to nodes, a profile looks up the contents of the policy to apply the settings to the nodes indirectly. The contents of a single policy can be looked up by multiple profiles.

One profile is required for each node. For example, in order to set the same contents for the hardware configuration of multiple nodes, you have to prepare the same number of profiles as you have nodes for which to make the same settings. After creating the first profile, you can use the "Reference Create" function to edit duplicates of that profile for creating the same number of profiles as you have nodes. This procedure, however, requires that you repeat modifying all profiles, even when you want to change the same setting contents on all nodes.

If you assume such circumstances, you can use the policy function to create the profiles in advance, which will allow you to easily change the settings in a batch.

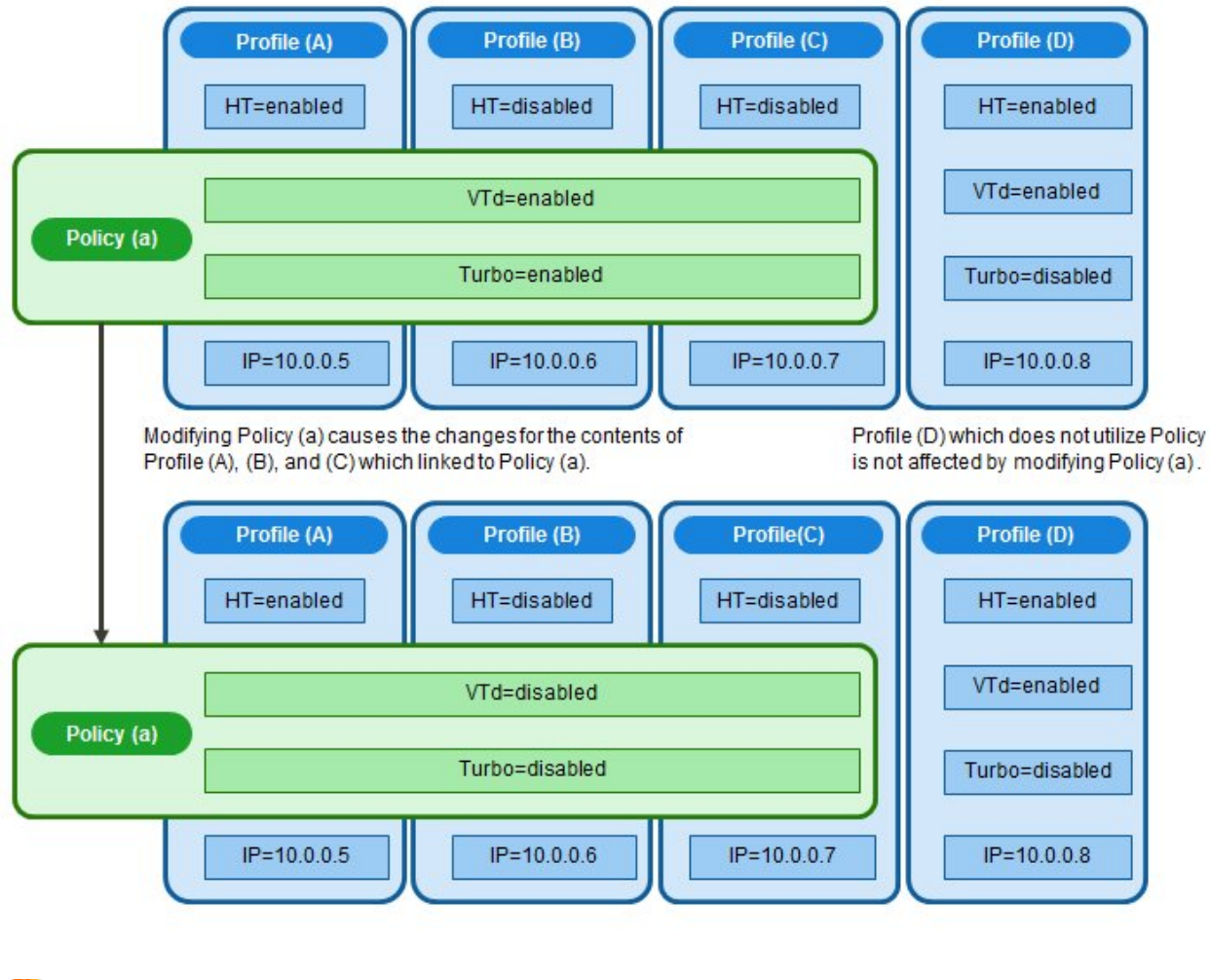

Figure 2.6 Relationships between profiles and policies

**Note** 

- Profiles and policies contain general setting items that are supported on the target nodes. However, there are also some setting items that are not supported, depending on the model and firmware version of the target node. Therefore, in the profiles and policies, do not make any settings for items that are not supported on the nodes to which they are assigned.

- When you install an OS, you cannot install any OS that is not supported by the target node and the ServerView Suite DVD you are using.

## **P** Point

- If you are going to use a policy, be sure to create the policy before you create the profiles.

<span id="page-48-0"></span>- You can use policies for the BIOS settings, iRMC settings, or MMB settings on servers.

#### **Profile groups and policy groups**

Profiles and policies can be managed group wise. You can freely create groups as required (for example, by operating purpose or by time of installation) and include any profiles or policies to facilitate management.

You can include profiles in profile groups, and policies in policy groups.

#### **Procedure for creating policy groups**

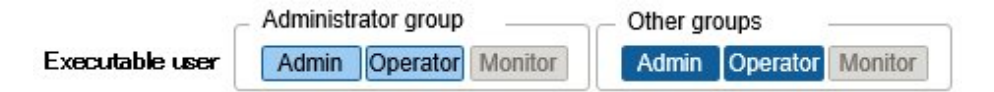

- 1. From the Global Navigation Menu on the GUI of ISM, select [Structuring] [Profiles].
- 2. With the location where you want to create a policy group selected in the tree on the left, select the [Actions] button and select [Add Group].

#### **Procedure for creating policies**

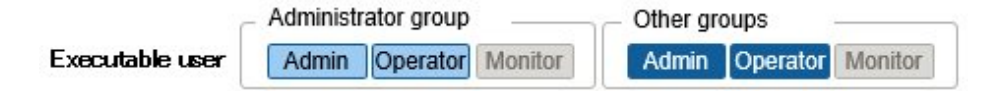

- 1. From the Global Navigation Menu on the GUI of ISM, select [Structuring] [Profiles].
- 2. With the location where you want to create a policy selected in the tree on the left, select the [Actions] button and select [Add Policy].
- 3. Enter the setting items according to the [Add Policy] wizard.

From the policy setting items, select those setting values that you want to be reflected in the profile by selecting the corresponding checkboxes under [2.Details] in the [Add Policy] wizard. Policy setting items for which the checkbox is not selected will not take effect in the profile.

#### **Procedure for creating profile groups**

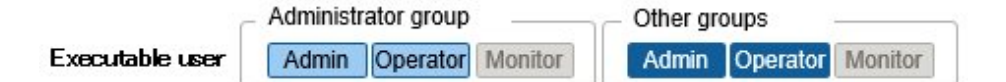

- 1. From the Global Navigation Menu on the GUI of ISM, select [Structuring] [Profiles].
- 2. With the location where you want to create a profile group selected in the tree on the left, select the [Actions] button and select [Add Group].

#### **Procedure for creating profiles**

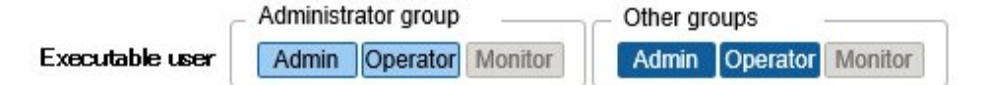

- 1. From the Global Navigation Menu on the GUI of ISM, select [Structuring] [Profiles].
- 2. With the location where you want to create a profile selected in the tree on the left, select the [Actions] button and select [Add Profile].
- 3. Enter the setting items according to the [Add Profile] wizard.

From the profile setting items, select those setting values that you want to be reflected in the profile by selecting the corresponding checkboxes under [2.Details] in the [Add Policy] wizard. Profile setting items for which the checkbox is not selected will not take effect in the profile.

#### <span id="page-49-0"></span>**Procedure for assigning profiles**

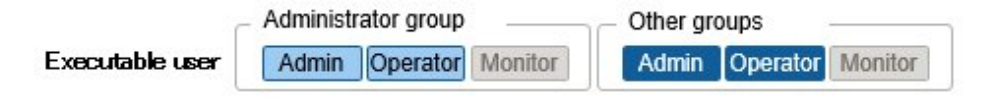

Note

- Executing a profile assignment while logged in to the target node over a web operating screen or SSH may sometimes result in a profile assignment error.

- If you are going to install an OS, it is required to prepare the required settings and files in advance. Refer to the following:

["Required preparations before OS installation](#page-52-0)."

- 1. If the target node of profile assignment is a server, power off the server before you assign the profile. For nodes other than servers,
- switch the power on. 2. From the Global Navigation Menu on the GUI of ISM, select [Management] - [Nodes].
- 3. In the [Column Display] field on the "Node List" screen, select [Profile].
- 4. Select the checkbox for the node to which you want to assign the profile, then select the [Actions] button and select [Assign/Reassign Profile].

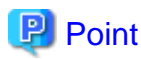

Depending on the profile contents, profile assignment may require a long time to complete (for example, more than an hour). You can confirm the current progress of profile assignment on the "Tasks" screen. For details, refer to ["2.3.4 Task Management](#page-113-0)." 

#### **Procedure for editing and reassigning profiles**

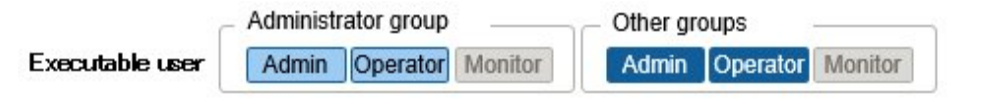

You can modify node settings by revise a profile that is assigned to the node and applying the profile to the node again.

. . . . . . . . . . . . . . . . . .

(However, if the node is a server and "Server OS Settings" is set in the profile, these items cannot be revised.)

You can revise the contents of a profile while it is assigned to a node. At that time, however, revisions of the profile do not immediately carry over into changed node settings. For the time being, ISM handles this status as a mismatch between content of the profile and the node.

Reassign the revised profile to the node whenever suits you best. As soon as reassignment is complete, the node settings change, so the status can return to normal again, with matching profile and node settings.

#### Procedure for reassigning profiles

- 1. From the Global Navigation Menu on the GUI of ISM, select [Structuring] [Profiles].
- 2. In the tree on the left, select the location of the profile to be edited, and then select the profile in the list on the right.
- 3. From the [Actions] button, select [Edit] to edit profiles.
- 4. If the target node of profile assignment is a server, power off the server before you assign the profile. For nodes other than servers, switch the power on.
- 5. From the Global Navigation Menu, select [Management] [Nodes].
- 6. In the [Column Display] field on the "Node List" screen, select [Profile].
- 7. Select the applicable node, then select the [Actions] button and select [Assign/Reassign Profile].

<span id="page-50-0"></span>Procedure for confirming whether node settings match profiles

- 1. From the Global Navigation Menu on the GUI of ISM, select [Management] [Nodes].
- 2. In the [Column Display] field on the "Node List" screen, select [Profile].
	- For nodes whose settings do not match the profile, [Reassignment] is displayed under [Status].

For nodes whose settings match the profile, [Assigned] is displayed under [Status].

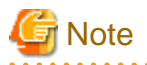

Modifying any settings directly on a node without using Profile Management causes a mismatch between the contents of the applied profile that are displayed on the ISM screen and the actual node status.

#### **Procedure for releasing and deleting profiles**

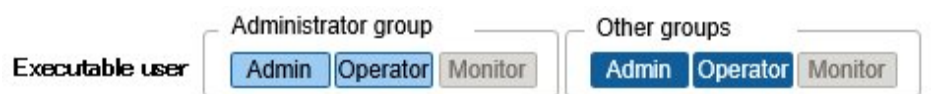

In the following cases, you have to release any assigned profiles in advance:

- When you are going to delete an assigned profile
- When you are going to delete a node to which a profile is assigned from ISM
- When you are going to remove a node to which a profile is assigned from its node group, or going to modify the node group

### Point

For details on Node Groups, refer to ["2.3.1 User Management](#page-93-0)."

#### Procedure for releasing profiles

- 1. From the Global Navigation Menu on the GUI of ISM, select [Management] [Nodes].
- 2. In the [Column Display] field on the "Node List" screen, select [Profile].
- 3. Select the checkbox for the node to which the profile is assigned, then select the [Actions] button and select [Release Profile].

#### Procedure for deleting profiles

- 1. From the Global Navigation Menu on the GUI of ISM, select [Structuring] [Profiles].
- 2. In the tree on the left, select the location of the profile to be deleted, and then select the profile in the list on the right.
- 3. Select the [Actions] button and select [Delete].

You can only delete profiles whose status is [Not Assigned].

#### **Exporting and importing profiles**

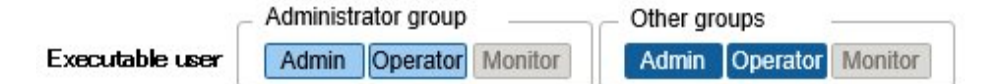

You can export and import the profiles as text files written in JSON format, for example, if you want to reuse profiles in another ISM system or store assigned profiles outside of ISM.

<span id="page-51-0"></span>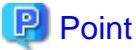

# Likewise, you can export and import policies.

#### Procedure for exporting profiles

- 1. From the Global Navigation Menu on the GUI of ISM, select [Structuring] [Profiles].
- 2. Select the profiles to be exported.
- 3. From the [Actions] button, select [Export].
- 4. Set up an encryption password key (required), and then execute the export by the [Export] button.

#### Procedure for importing profiles

- 1. Connect to ISM-VA over FTP and transfer the profiles to be imported.
- 2. From the Global Navigation Menu on the GUI of ISM, select [Structuring] [Profiles].
- 3. Select the location where the profile is stored in the tree on the left, select the [Actions] button [Import].
- 4. Enter the password combined key you set up when exporting the profiles (required), and then execute the import by the [Import] button.

## Point

- When the import is complete, deleting the files you transferred to the FTP server in Step 1 does not cause any problem.
- Since profiles contain passwords and other security information, it is required to set up a freely specifiable encryption key when you export profiles.

#### **Procedure for editing profile groups**

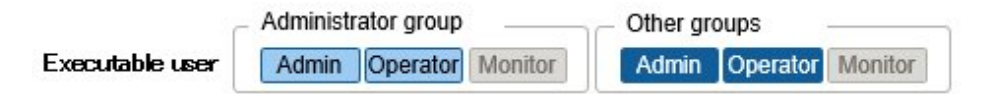

- 1. From the Global Navigation Menu on the GUI of ISM, select [Structuring] [Profiles].
- 2. In the tree on the left, select the location of the profile group to be edited, and then select the profile group in the list on the right.
- 3. From the [Actions] button, select [Edit] to edit profile groups.

#### **Procedure for deleting profile groups**

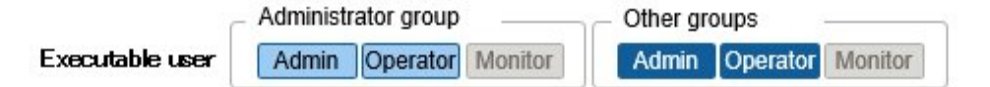

- 1. From the Global Navigation Menu on the GUI of ISM, select [Structuring] [Profiles].
- 2. In the tree on the left, select the location of the profile group to be deleted, and then select the profile group in the list on the right.
- 3. Select the [Actions] button and select [Delete].

#### **Procedure for editing policy groups**

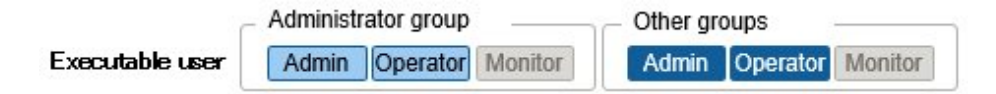

- <span id="page-52-0"></span>1. From the Global Navigation Menu on the GUI of ISM, select [Structuring] - [Profiles] - [Policy Settings].
- 2. In the tree on the left, select the location of the policy group to be edited, and then select the policy group in the list on the right.
- 3. From the [Actions] button, select [Edit] to edit policy groups.

#### **Procedure for deleting policy groups**

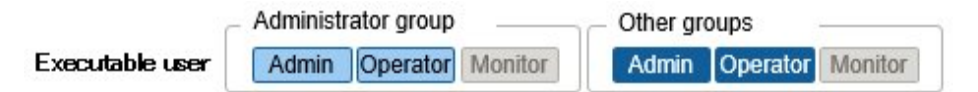

- 1. From the Global Navigation Menu on the GUI of ISM, select [Structuring] [Profiles] [Policy Settings].
- 2. In the tree on the left, select the location of the policy group to be deleted, and then select the policy group in the list on the right.
- 3. Select the [Actions] button and select [Delete].

#### **Required preparations before OS installation**

- The OS installation media and the ServerView Suite DVD require to be copied to the repository area on ISM-VA in advance. This task is called "import."

If you are going to import an ISO image of the OS installation media, extend the size of the LVM volume for the user group.

Import the ServerView Suite DVD as an ISM administrator (administrator user of Administrator group). Since it is shared with all user groups, it is not required to import it with respect to each user group.

For details, refer to ["2.3.2 Repository Management](#page-107-0)."

- Use the PXE boot function on the target node. Complete the network connections and the BIOS settings of the target server in advance, so as to enable PXE booting from the management LAN. Moreover, a separate DHCP server is required within the network. Set the DHCP server so as to allow the target nodes to lease appropriate IPv4 addresses during the PXE boot.

For details, contact Fujitsu customer service partner.

#### **Precautions on OS installation**

If there are any problems, for example with the network environment or the BIOS settings of the respective server, it may occur that the PXE boot fails and the OS that was already installed on the respective server starts up. In such a case, the server on which to install the OS cannot be shut down from ISM. When the timeout time for processing the profile assignment (Task) elapses, processing ends with an error.

In order to forcibly abort processing for a profile assignment before it ends with a timeout error, cancel the task.

#### **Procedure for specifying scripts to be executed after OS installation**

To execute any specified scripts after installing an OS, it is required to transfer the script files to the ISM-VA via FTP in advance.

- 1. Prepare the scripts you want to execute after OS installation.
- 2. Connect to ISM-VA over FTP and transfer the script files.

In the "ftp" directory, create a freely named subdirectory for the scripts and transfer them into that subdirectory.

For how to forward FTP, refer to ["2.1.2 FTP Access.](#page-26-0)"

3. Add or edit a profile to specify the directory names where you stored the script files and the names of the script files to be executed under the item of [Execute Script after Installation].

#### **Specifying behavior when assigning profiles**

Normally, you either newly assign a profile to a node or reassign an already assigned profile after changing it, but, during the assignment/ reassignment operation on the GUI, you can select the [Enable Advanced Settings] checkbox on the "Profile Assignment" screen to change the behavior conditions when assigning profiles. Moreover, for servers, you can specify the scope to which to assign a profile separately for each function group (BIOS, iRMC, MMB, OS, Virtual IO).

The behavior conditions you can specify are as follows.

- Apply to the part without the change.

With a profile being assigned, the node settings are overwritten even if the node and profile contents are matching. Note, however, that you cannot reassign an OS part of the profile.

- Hot Profile Assignment (with node power remaining on)

When you assign a profile to a server, it is usually required to assign the profile while the power of the target node is switched off. Selecting this operation allows you to assign the profile while the power of the target node remains on.

Note the following points.

- Some parts of BIOS settings, iRMC settings, and MMB settings are not made effective until the server is rebooted.
- After completion of the profile assignment, reboot the server at any timing.
- You cannot select this mode when OSes or virtual IO settings are the target of your profile assignment.
- Not assigned to the node, and it is applied only on ISM.

Profile assignment is completed only internally within ISM management, without actually making any changes on the node. Therefore, after an assignment, differences between node statuses and ISM Management statuses may occur.

### **2.2.4 Firmware Management**

Firmware Management is a function that is mainly used for the following purposes:

- Displaying the firmware versions that are currently running on managed nodes on the GUI of ISM
- Updating the firmware on managed nodes
- Confirming the documentation that is supplied with the firmware data

Firmware Management is available for the following nodes:

- Servers and any mounted PCI cards
- Storage devices
- Switches

For details on the target nodes, contact Fujitsu customer service partner.

Here, the following points are described:

- 2.2.4.1 Confirmation of Firmware Versions of Nodes
- [2.2.4.2 Firmware Update](#page-54-0)
- [2.2.4.3 Confirmation of Documentation that Is Supplied with Firmware Data](#page-58-0)

### 2.2.4.1 Confirmation of Firmware Versions of Nodes

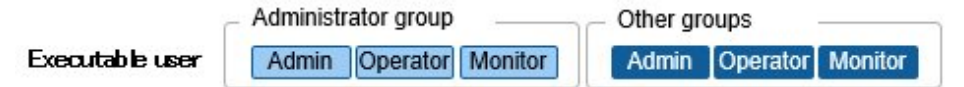

The following is a sample operation using the GUI.

1. Retrieve the current node information from the applicable node.

For details on retrieving node information, refer to "[2.2.1.1 Registration of Datacenters/Floors/Racks/Nodes"](#page-29-0) in "[Management of](#page-31-0) [node information.](#page-31-0)"

- 2. From the Global Navigation Menu on the GUI of ISM, select [Management] [Nodes].
- 3. In the [Column Display] field, select [Firmware].
- 4. Confirm the [Current Version] field.

The [Current Version] field displays the currently running firmware version.

### <span id="page-54-0"></span>2.2.4.2 Firmware Update

Here, the following points are described:

- Firmware Updates
- [Behavior during updates](#page-55-0)
- [Executing Firmware Updates](#page-56-0)

For updating the firmware, you have to import the firmware data into ISM in advance.

Download the firmware data from FUJITSU or another website ((1) in the diagram below), and transfer these data to the repository on ISM-VA ((2) and (3) in the diagram below). ISM uses the firmware data that is deployed in the repository to update the target nodes ((4) in the diagram below).

For details on operations to forwarding firmware data to the repository, refer to ["2.3.2 Repository Management](#page-107-0)."

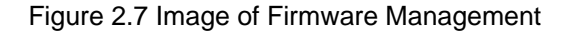

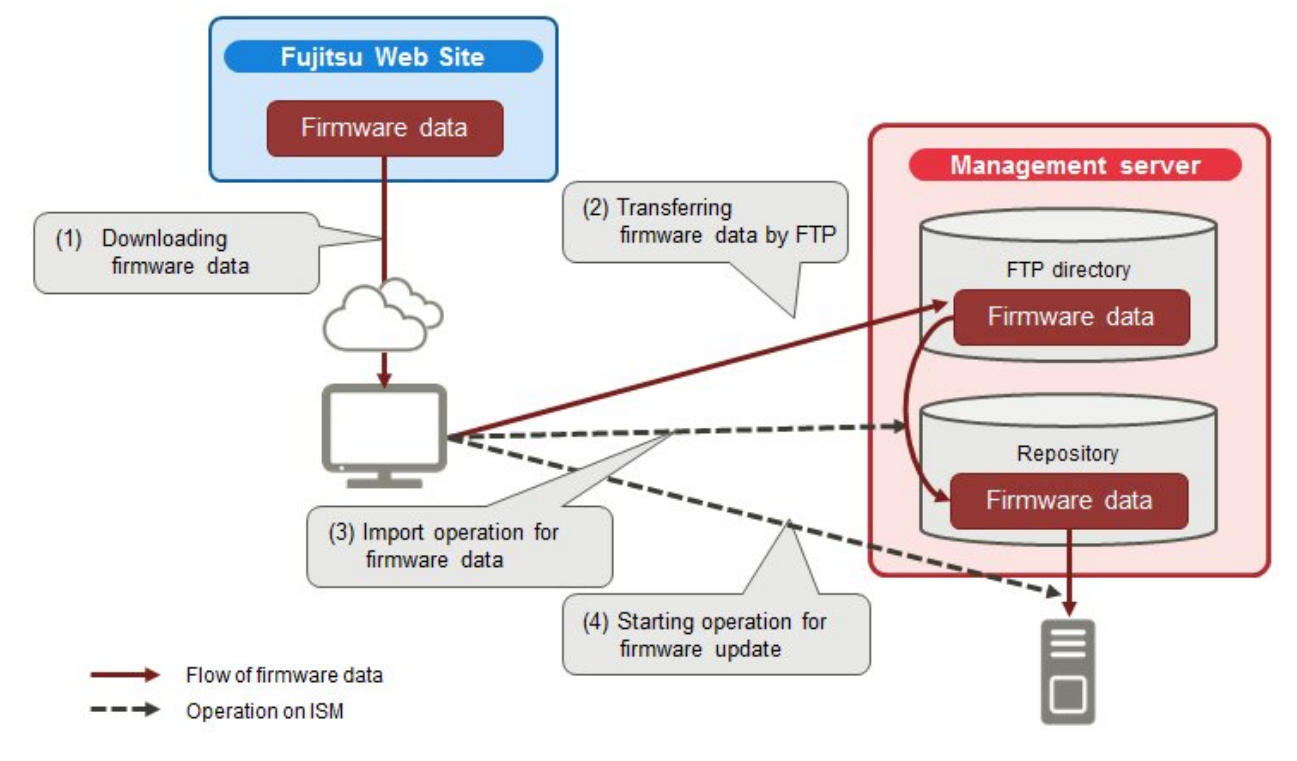

#### **Firmware Updates**

When using the Firmware Update Function, two kinds of firmware update, "Online Update" and "Offline Update", can be used.

#### Online Update

Update procedure for when the power of the target device is turned on. When the target of firmware update is a sever (BIOS/iRMC), online update can be executed even if the power is turned off.

This procedure can be used when the target of firmware update is a server (BIOS/iRMC/ with PCI card mounted), switches, storage or PRIMERGY BX Chassis MMB.

#### Offline Update

Update procedure for when the power of the target device is turned off.

This procedure can be used when the target of firmware update is a server (BIOS/iRMC/ with PCI card mounted).

When executing Offline Update, switch off the power of the server in advance.

#### <span id="page-55-0"></span>Required preparations before using Offline Update

- The ServerView Suite DVD and the ServerView Suite Update DVD require to be copied to the repository area on ISM-VA in advance. This task is called "import."

If you are going to import an ISO image of the ServerView Suite Update DVD, extend the size of the LVM volume for the user group.

If you are going to import an ISO image of the ServerView Suite DVD, extend the size of the LVM volume for the system. Once you imported the ServerView Suite DVD into ISM, there is no required to import it again. (It is not required to import it separately for each user group.)

For details, refer to ["2.3.2 Repository Management](#page-107-0)."

- Use the PXE boot function on the target node.

The management LAN used for PXE boot can be set from the [Firmware] tab in the Details of Node screen. Moreover, you can execute the setting on the "Node List" screen displayed when selecting target nodes on the "Firmware" screen. If it is not set the first port of the on board LAN will be used.

Complete the network connections and the BIOS settings of the target server in advance, so as to enable PXE booting from the management LAN. Moreover, a separate DHCP server is required within the network. Set the DHCP server so as to allow the target nodes to lease appropriate IPv4 addresses during the PXE boot. For details, contact Fujitsu customer service partner.

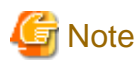

The required firmware data may differ between "Online Update" and "Offline Update." Also, the support scope varies depending on the PCI card mounted. For details, contact Fujitsu customer service partner.

#### **Behavior during updates**

Depending on the type of target node on which the firmware is updated, the behavior during and after the update differs.

Execute any updates according to the table shown below.

#### Table 2.2 Online Update

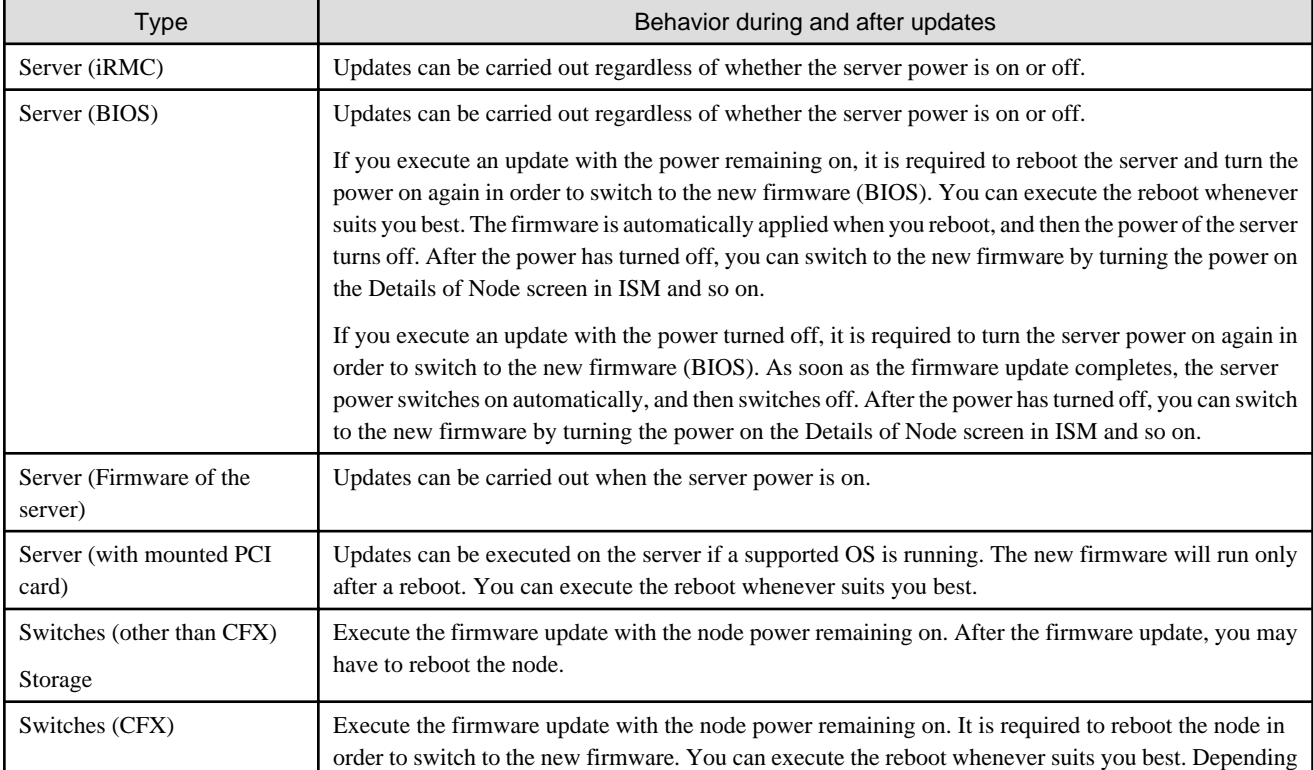

<span id="page-56-0"></span>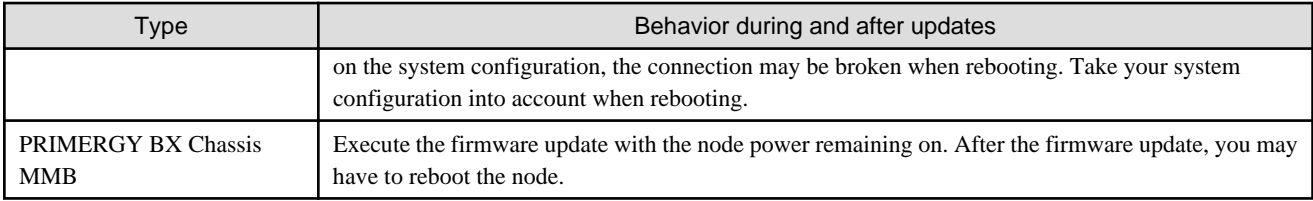

#### Table 2.3 Offline Update

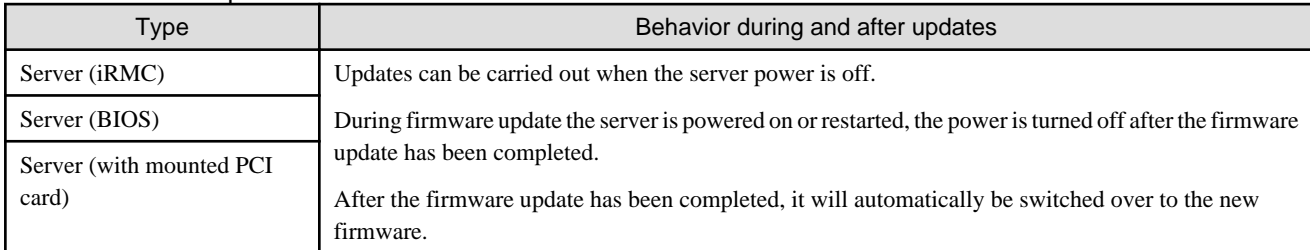

#### **Executing Firmware Updates**

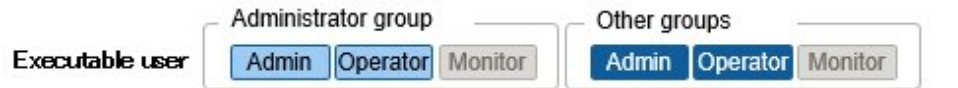

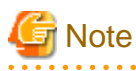

- While an update is in progress, observe the following notes.
	- Do not turn the target node on or off.
	- Do not reboot nor reset the target node.
	- Do not interrupt the network connection between ISM and the target node.
	- Do not reboot the management server. Do not power off the management server.
	- Do not delete any import data or firmware data from the repository.

- Before you start any firmware update, confirm the precautions in the documentation that is supplied with the firmware data.
- Firmware data that can be applied on target nodes must be imported in advance, before any update operation.

For details on operations to forwarding firmware data to the repository, refer to ["2.3.2 Repository Management](#page-107-0)."

- Firmware cannot be downgraded to an older version.
- As network switches other than CFX are reset after updating them, data communication is temporarily interrupted. If you are using a redundant network, you should update the sections in the redundancy configuration one after another.
- In case of Brocade VDX switch, you cannot execute firmware update specifying Brocade VCS Fabric. Execute firmware update to each VDX fabric switch under it.
- When you execute a firmware update on ETERNUS DX/AF, account information with a Maintainer role must already be registered in ISM.
- When you execute a firmware update of a PCI card, the OS information of the server on which the PCI card is mounted must already be registered in ISM.

For details on retrieving node OS information, refer to "[2.2.1.1 Registration of Datacenters/Floors/Racks/Nodes](#page-29-0)" - "[Registration of](#page-32-0) [node OS information](#page-32-0)." Also note that firmware updates of PCI cards are supported only for the following OS types:

- CentOS
- Red Hat Enterprise Linux

- Firmware updates for PCI cards mounted on servers are executed for all mounted cards of the same type.

If there are multiple cards of the same type, you cannot specify different firmware versions for each card or update only some of the cards. Even if you specify only some cards to be updated, or if you specify different firmware versions for different cards on the ISM screen, the firmware update is executed for all cards of the same type, so all these cards are updated to the same latest firmware version.

- For executing a firmware update for PCI cards (FC/CAN/LAN cards) on Linux, the Qlogic QConvergeConsole CLI must be installed on the OS of the servers on which these PCI cards are mounted.

For details on the installation of Emulex OneCommand Manager CLI or QlogicQConvergeConsole CLI, refer to ["2.3.3 Installation of](#page-113-0) [Emulex OneCommand Manager CLI and Qlogic QConvergeConsole CLI](#page-113-0)."

- For certain nodes and PCI cards, the format of the version number in the current version column and latest version column might be different.

For applicable nodes and PCI cards, and for how they are displayed, contact Fujitsu customer service partner.

- For certain nodes it is required to execute firmware update in stages. Refer to the document attached to each firmware update.
- After using Online Update to update the server BIOS and the PCI card mounted on a server, the old firmware will continue to run even after update processing has finished in ISM. In order to switch operation to the new firmware, carry out the following procedure.
	- If you update the PCI card mounted on a server, it is required to reboot the server in order to switch to the new firmware. You can execute the reboot whenever suits you best.
	- If you execute an update of the server BIOS with the power remaining on, it is required to reboot the server and turn the power on again in order to switch to the new firmware (BIOS). You can execute the reboot whenever suits you best. The firmware is automatically applied when you reboot, and then the power of the server turns off. After the power has turned off, you can switch to the new firmware by turning the power on the Details of Node screen in ISM and so on.
	- If you execute an update of the server BIOS with the power turned off, it is required to turn the server power on again in order to switch to the new firmware (BIOS). As soon as the firmware update completes, the server power switches on automatically, and then switches off. After the power has turned off, you can switch to the new firmware by turning the power on the Details of Node screen in ISM and so on.
- If processing for the firmware update cannot start normally, or if an update fails, ISM's update processing usually ends with an error. In some cases, however, such as when a target node stops to respond while an update is in progress, timeout errors are not discovered.

If processing does not finish for much longer than the presumed time for the task, confirm the status of the target node directly. If there is any error, cancel the firmware update task in ISM.

For information on approximate processing times for firmware updates, refer to the information published on the web.

- There is an upper limit for the number of nodes that firmware update can be executed simultaneously. This upper limit is 50 for the entire ISM-VA. If firmware update is executed on a specified number of nodes exceeding the upper limit, the firmware update is first executed on the set maximum number of nodes, and after the preceding firmware update is completed, the update will be executed on the remaining nodes.

If firmware update is executed while the maximum number of firmware updates is already running, it will be executed after the first firmware updates have been finished.

- 1. From the Global Navigation Menu on the GUI of ISM, select [Structuring] [Firmware].
- 2. Set the maintenance mode to a node to be updated.

Select a node name, and set the maintenance mode to the target node with the [Switch Maintenance Mode] button.

- 3. Confirm the "Current Version" and the "Latest Version" on the node on which you are going to execute the update.
- 4. Select the checkbox for the node to be updated, then select the [Actions] button [Update Firmware].
- 5. Execute the operations according to the instructions on the screen.

When the dialog box for confirmation of the result appears after executing [Apply], this does not mean yet that the assignment itself is complete. Since, after starting the update, the task is registered as a "Task" in ISM, confirm its current status on the "Tasks" screen.

The "Task Details" field in the dialog box for confirmation of the result displays the task ID.

The following tasks types are registered under Firmware Update tasks.

- <span id="page-58-0"></span>- Online Update: Updating firmware
- Offline Update: Updating firmware (Offline mode)

When selecting [Tasks] from the top of the Global Navigation Menu on the GUI of ISM, the Task List is displayed. Identify the applicable task by its task ID and task type.

6. After confirming that the relevant task has completed, release the Maintenance Mode on the target node.

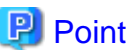

The firmware update can be executed using the same operations also for the screens displayed in the following procedure.

- 1. From the Global Navigation Menu on the GUI of ISM, select [Management] [Nodes].
- 2. Execute one of the following.
	- From the [Column Display] field in the node list, select [Firmware].
	- From the node list, select the target [Node Name] and select the [Firmware] tab.

### 2.2.4.3 Confirmation of Documentation that Is Supplied with Firmware Data

When you update the firmware, confirm the documentation that came along with the firmware import.

- 1. From the Global Navigation Menu on the GUI of ISM, select [Structuring] [Firmware].
- 2. Select the checkbox for the node to be updated, then select the [Actions] button [Update Firmware].
- 3. From the pulldown menu, select the update version and import data, and then select the [Next] button.
- 4. In the [Document] field, select the document and confirm the documentation.

**P** Point

- The procedure of checking the document attached to the firmware data can be executed using the same operations as for the screens displayed in the following procedure.
	- 1. From the Global Navigation Menu on the GUI of ISM, select [Management] [Nodes].
	- 2. Execute one of the following.
		- From the [Column Display] field in the node list, select [Firmware].
		- From the node list, select the target [Node Name] and select the [Firmware] tab.
	- 3. From the [Actions] button, select [Update Firmware].
	- 4. From the pulldown menu, select the update version and import data, and then select the [Next] button.
	- 5. In the [Document] field, select the document and confirm the documentation.
- The update procedures in ISM are different from those described in the documentation that is supplied with the firmware data.
- The procedure of Online Update for iRMC/BIOS of servers differs from the "Online Update" of the documents attached to the firmware data and the processing corresponding to "Remote update" is performed. The firmware data is transferred from the TFTP server in ISM-VA by using the iRMC Web interface of the target server.

### **2.2.5 Log Management**

Log Management is a function that is mainly used for the following purposes:

- Collecting node logs periodically, according to a specified schedule

- Collecting node logs at any suitable time

- Viewing and downloading files on the GUI screen

In ISM, you can set the "Type of log to be collected" and the "Collection schedule" separately for each node.

The bulk of log data that are collected from nodes according to these settings are called "Archived Logs."

Archived Logs are stored on the management server without any changes to the data format of the log files collected from each node. By operations on the GUI of ISM at an arbitrary timing, you can download the archived logs converted into zip files to the management terminal.

Any of the log files from Archived Logs can be classified as "Event Logs", "Operation Logs", and "Security Logs" according to ISM standards. On the management server, the "Data for log search" (for list or search display on the GUI) and the "Data for download" are accumulated separately. In ISM, logs with these statuses are collectively called "node logs."

These "node logs" are displayed as a list on the GUI, and the display contents can be filtered by factors such as their classification into "Event Logs", "Operation Logs", and "Security Logs" as well as the date and time of occurrence. Moreover, you can view a list of the filtered logs and download them, converted into CSV or zip files, to the management terminal.

#### Figure 2.8 Image of Log Management

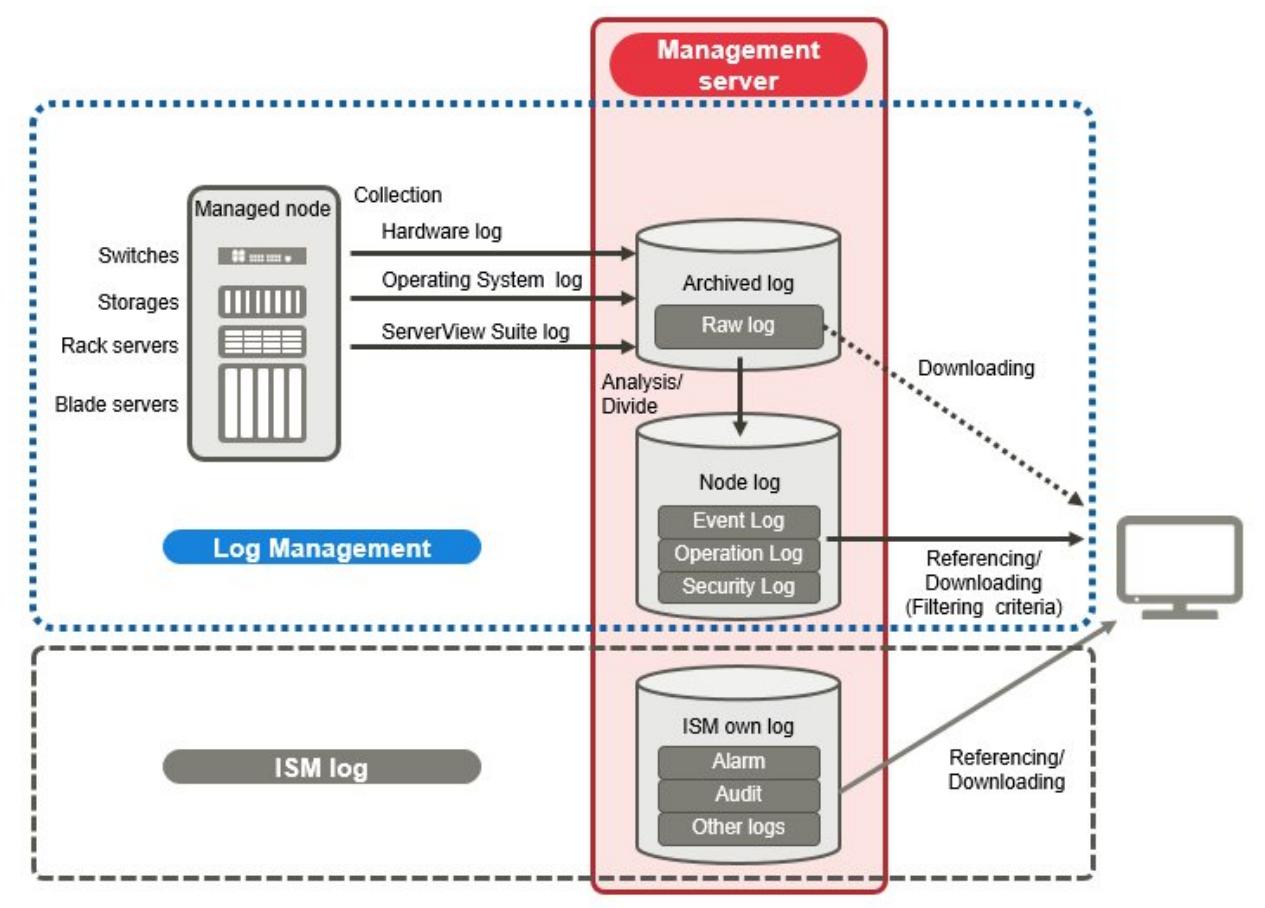

# **Note**

ISM analyzes the formats of Archived Logs to classify them into "Event Logs", "Operation Logs", and "Security Logs." Therefore, do not change the OS defaults of the log message formats of each node.

If, for example, the log message format for a Linux operating system log is changed in the OS system log settings, ISM can no longer recognize the log and, consequently, generate no correct node log.

Here, the following points are described:

- [Types of collectable logs](#page-60-0)

- <span id="page-60-0"></span>- [Setting log retention periods](#page-61-0)
- [Setting log collection targets, dates and times](#page-62-0)
- [Operations for log collection](#page-63-0)
- [Searching node logs](#page-66-0)
- [Downloading node logs](#page-67-0)
- [Downloading Archived Logs](#page-68-0)
- [Deleting node logs](#page-69-0)
- [Deleting Archived Logs](#page-70-0)

### **Types of collectable logs**

Log Management can collect three types of log: hardware logs, operating system logs, and ServerView Suite logs. For supported hardware, OSes, and other details, contact Fujitsu customer service partner.

#### Hardware logs

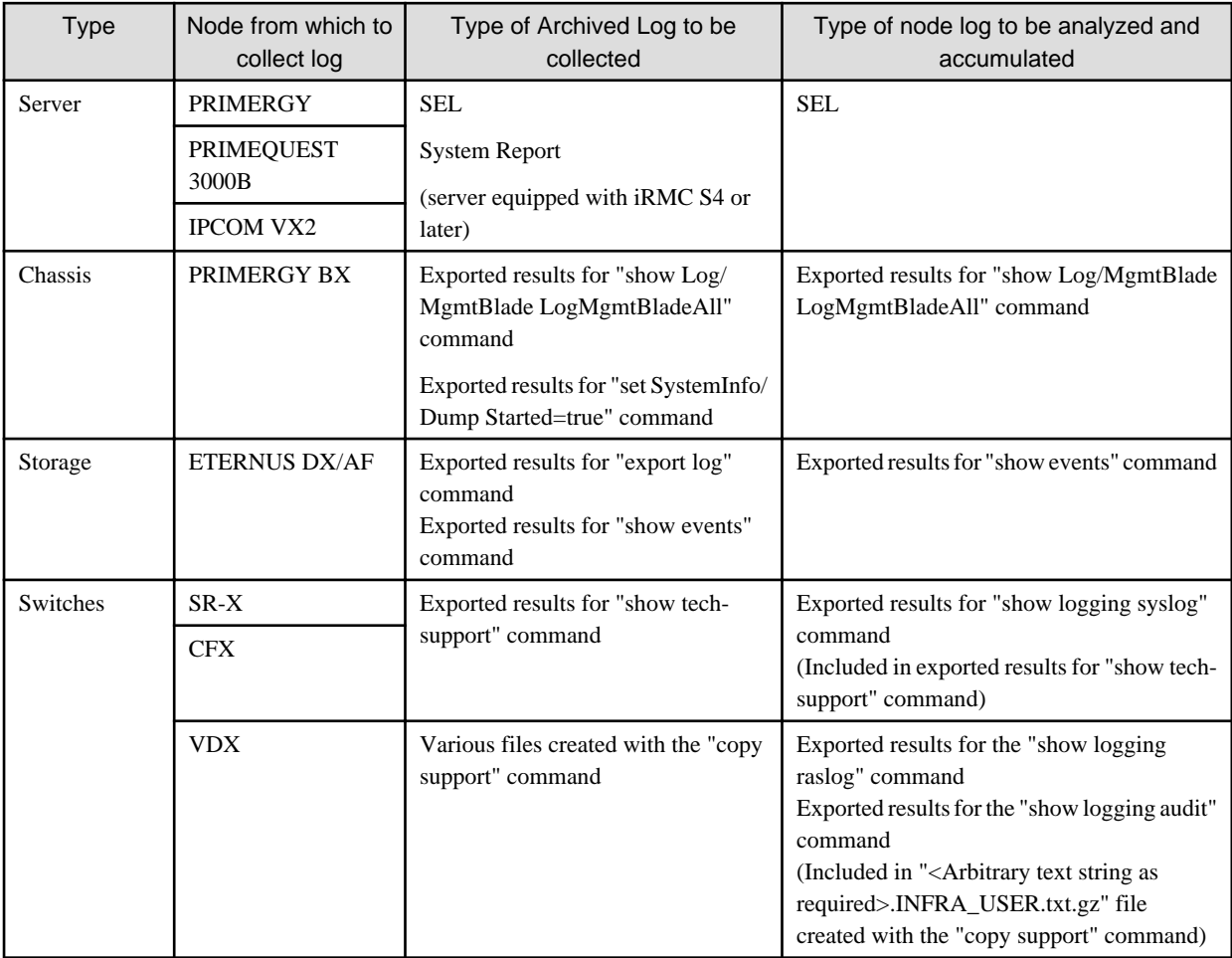

Log Management collects device logs from each managed node.

#### Operating system logs

Log Management retrieves logs for the OSes that are running on the managed servers.

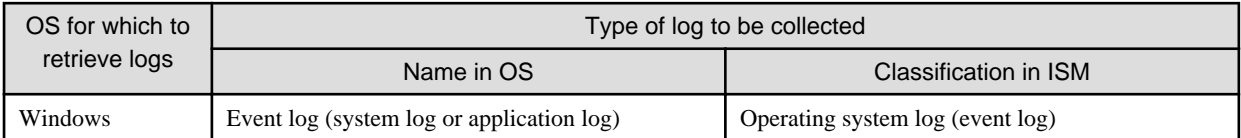

<span id="page-61-0"></span>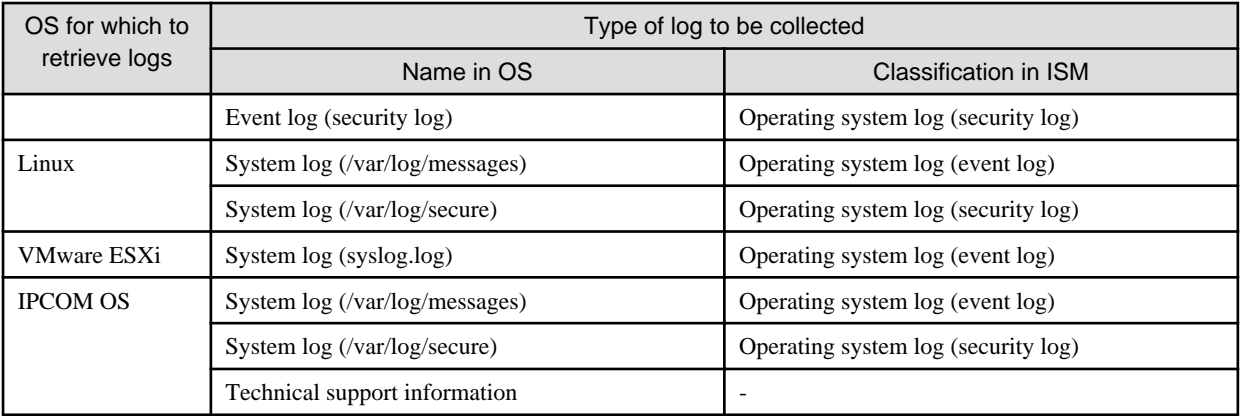

## Note

Logs for OSes running on virtual machines are exempt from retrieval.

#### ServerView Suite logs

Log Management retrieves logs for the software (ServerView Suite products) that is running on the managed servers.

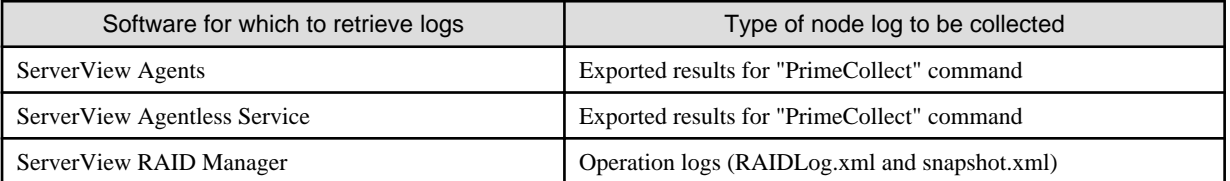

. . . . . . . . . . . . . . . . . . . .

## **Note**

- Logs for ServerView Suite products running on virtual machines are exempt from retrieval.

- ServerView Suite logs are exempt from node log creation.

#### **Setting log retention periods**

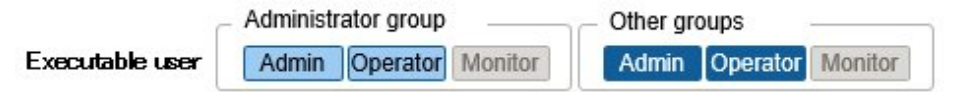

You can set the log retention periods separately for logs classified into "Event Logs", "Operation Logs", and "Security Logs." Likewise, you can set different numbers of retained generations for unclassified "Archived Logs."

You can freely set arbitrary values for the log retention periods as required.

Each of the retention periods for logs classified into "Event Logs", "Operation Logs", and "Security Logs" are specified by the number of days. Logs with a time stamp older than the specified number of days are deleted. By the default settings, logs are retained for the past 30 days. The available setting range is 1 - 1830 days (approx. 5 years).

For "Archived Logs" you have to set the number of generations of past log collections to be retained, counting each collection as "1" regardless of whether it was automatic (scheduled) or manual (any time). "Archived Logs" that are older than the specified number of generations are deleted. By the default settings, logs are retained for the past 7 generations. The available setting range is 1 - 366 generations.

<span id="page-62-0"></span>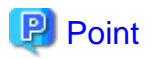

- The retention periods and the numbers of retained generations for logs classified into "Event Logs", "Operation Logs", "Security Logs", and "Archived Logs" have no effect on each other.

For example, if the retention period for "Event Logs", "Operation Logs", and "Security Logs" is set to 30 days for each and the logs for the past one year have accumulated on the respective node, executing a log collection will result in the "Archived Log" retaining all records for that year. In contrast, the "Event Log", "Operation Log", and "Security Log" do not store any logs that are older than 30 days.

- Be sure to confirm that the retention periods are set to optimum values for operation before you execute a log collection for the first time.

By default, the retention periods for "Event Logs", "Operation Logs", and "Security Logs" are each set to 30 days.

When you retrieve an "Archived Log" from a node in your first log collection, any logs that are older than 30 days are deleted without accumulating them as "Event Logs", "Operation Logs", and "Security Logs."

Even if you modify the retention period to be longer than 30 days before the second and subsequent log collections, node logs older than 30 days are not accumulated.

If you want to accumulate logs from before the past 30 days, modify the settings for the log retention periods to any value larger than "30 days" before you execute a log collection for the first time.

#### **Setting log collection targets, dates and times**

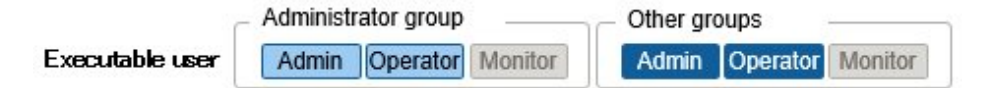

Logs cannot be appropriately collected from a node by merely registering a node in ISM.

When you carry out log collections from nodes, you have to set the following contents on each node in advance.

- Log Collection Target

As log types to be collected, you can specify any combination out of "Hardware Log", "Operating System Log", and "ServerView Suite Log."

For log collection target nodes other than servers, you can only specify "Hardware Log."

If you select none at all, log collection will not be carried out.

- Retention Period (required for all items)

Event Log: Set the maximum number of days for log retention.

Operation Log: Set the maximum number of days for log retention.

Security Log: Set the maximum number of days for log retention.

Archived Log: Set the maximum number of generations for log retention.

For collecting logs from nodes, the following 2 execution procedures can be used:

- Manual execution at any suitable time
- Automatic execution according to a schedule

To execute log retrievals periodically and automatically according to a schedule, you have to set an execution schedule separately for each node.

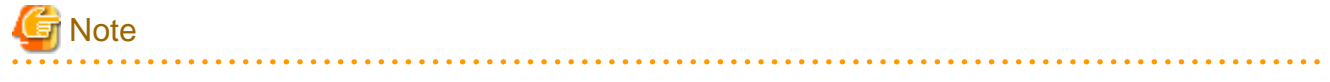

After retrieving and confirming information from the nodes, ISM judges whether these nodes are enabled targets for collecting the three types of log: "Hardware Log", "Operating System Log", and "ServerView Suite Log."

If the Log Collection Target settings do not allow for making "Hardware Log", "Operating System Log", and "ServerView Suite Log" settings, which should originally be available, information retrieval from that node may not have completed normally.

- <span id="page-63-0"></span>- If the settings for "Hardware Log" cannot be made, confirm the network connections between management servers and nodes and the node property settings (especially network-related items) again, and then execute [Get Node Information] again.
- If the settings for "Operating System Log" and "ServerView Suite Log" cannot be made, confirm again that the contents of node OS information are correctly registered, and then execute [Get Node Information] again.
- Settings for "ServerView Suite Log" are available only if the OS permits installation of ServerView Suite products (ServerView Agents, ServerView Agentless Service, and ServerView RAID Manager) that support log collection.

To have log collections executed periodically, you have to set a schedule.

With a schedule set separately for each node, you can collect specific types of logs at specific times and store them in a designated area in ISM-VA.

There are two types of specifying the collection schedule as follows.

- Specifying by day of the week

Here, you can specify the time of log retrieval separately for each day of the week. Specify the day of the week and the time of log retrieval in the format "Every x-day at hh:mm." Alternatively, you can also specify in the format "Every n-th x-day of the month at hh:mm."

Example 1: Log retrieval every Sunday at 23:00

Example 2: Log retrieval every first Monday of a month at 12:10

Example 3: Log retrieval every Wednesday at 11:00, and every Friday at 18:00

- Specifying by date

Here, you can specify the time of log retrieval separately for a specific day or the last day of every month.

Example 1: Log retrieval on every 10th at 11:00, and on every 20th at 18:00

Example 2: Log retrieval on the last day of every month at 23:50

The following is a sample setting operation using the GUI.

- 1. From the Global Navigation Menu on the GUI of ISM, select [Structuring] [Log Collection].
- 2. From the [Log Collection] menu, select [Log Collection Settings].
- 3. Select the checkboxes for the nodes for which to make the settings. By selecting the checkboxes for multiple nodes, you can set the same contents in a batch.
- 4. From the [Actions] button, select [Edit Log Collection Settings].

## **P** Point

The operations to edit the log collection settings can be executed using the same operations for the screens displayed in the following procedure.

. . . . . . . . . . . . . . .

- 1. From the Global Navigation Menu on the GUI of ISM, select [Management] [Nodes].
- 2. Execute one of the following.
	- From the [Column Display] field in the node list, select [Log Settings].
	- From the node list, select the node name of the node and select the [Log Settings] tab.

#### **Operations for log collection**

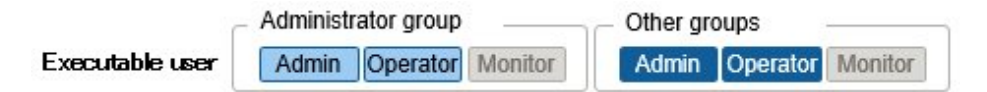

#### Periodical log collection

Periodical log collection collects and accumulates node logs periodically, according to a specified schedule.

To have log collections executed periodically, you have to set a log collection schedule.

Logs are collected automatically at the times that you set in the schedule.

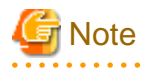

- With periodical log collection, if a node is in a status that does not allow for log collection at the scheduled starting time, that collection is skipped and executed at the next scheduled date and time.

Examples for statuses that do not allow for log collection are as follows:

- Log collection from the node cannot be normally executed (power is off, no network communication available etc.)
- A different operation has been executed by ISM for the node
- The node is in maintenance mode (manual retrieval is possible)
- ISM is stopped

Whenever log collection fails, this is recorded as an error event (logs starting with message ID "5014") under [Events] - [Events] - [Operation Log] in ISM.

- Depending on the type of node, log collection may take some time to complete. This may cause large differences between the scheduled times for log collection and the time stamps of retained logs.
- After starting periodical log collection, you cannot cancel it in the middle of the process. Therefore, if maintenance such as firmware update, profile application and etc. to target nodes is planning and it overlaps the periodical log collection execution time, maintenance can be failed. It is recommended to either disable the periodical log collection or change the setting of schedule.
- There is an upper limit for the number of nodes from which logs can be collected simultaneously. If the maximum number of log collections is in progress, any log collection you start after that will not be executed immediately but only after the preceding log collections have finished.
- While a log collection is in progress, processing for log deletion is suspended.

Manual log collection

You can collect and accumulate node logs at any suitable time.

The following is a sample operation using the GUI for collecting logs.

- 1. From the Global Navigation Menu on the GUI of ISM, select [Structuring] [Log Collection].
- 2. From the [Log Collection] menu, select [Log Collection Settings].
- 3. Select the checkboxes for the nodes from which to collect logs. By selecting the checkboxes for multiple nodes, you can set the same contents in a batch.
- 4. Select the [Actions] button and select [Collect Logs].

The "Result" screen is displayed. Take a memo of the detailed task number that is displayed on this screen.

5. From the top of the Global Navigation Menu on the ISM GUI, select [Tasks] and check the processing status.

Under Task Type, [Collecting Node Log] is displayed.

For the Task ID, confirm the detailed task number of which you took a memo on the "Result" screen.

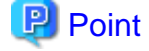

The operations of manual log collection can be executed using the same operations for the screens displayed in the following procedure.

- From the Global Navigation Menu on the GUI of ISM, select [Structuring] [Log Collection] to execute either of the following.
	- Select [Log Management] on the Log Collection menu.
- Select [Node Log Search] on the Log Collection menu.
- From the Global Navigation Menu on the GUI of ISM, select [Management] [Nodes] to execute either of the following.
	- From the [Column Display] field in the node list, select [Log Settings].
- From the node list, select the node name of the node and select the [Log Settings] tab.

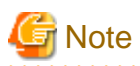

- Although cancel of manual log collection can be executed from the [Tasks] from the top of the Global Navigation Menu, the cancel

- cannot be completed until the log collection is completed if log collection is being executed.
- Each time you execute a manual log collection, this is added to the number of retained generations for Archived Logs. Note that repeatedly executing this operation several times eventually deletes logs from the past that exceed the setting for the number of retained generations. Moreover, if manual log collection results in an error, it is not added to the number of generations count.
- While a log collection is in progress, processing for log deletion is suspended until the log collection completes.

#### Monitoring function for disk capacities of log storage locations

Log files are stored in the log storage area of the user group to which the node belongs.

This function serves to monitor the capacities of the log storage areas in the user groups.

The upper limit for the total size (for example, Size restriction) of various log files (for example, Archived Log, Node Log (for download data), and Node Log (for log search data)) stored in ISM and the specified value for monitoring the disk capacity (Threshold monitoring) are set in Edit User Group Settings. For details of User Group Settings, refer to "[2.3.1.2 Managing User Groups](#page-100-0)."

If the total size of each of the various log files approaches this capacity setting value its specified value, this is recorded as a warning/ error event under [Events] - [Events] - [Operation Log] tab in the Global Navigation Menu. When the preset value is exceeded (when an error event was registered), new logs are no longer stored.

To allow for retrieving new logs after a warning/error event was registered, you can either manually delete any obsolete logs for the node on which the event occurred or another node belonging to the same user group, or wait until the free area increases due to automatic deletion of logs for which the storage period has expired.

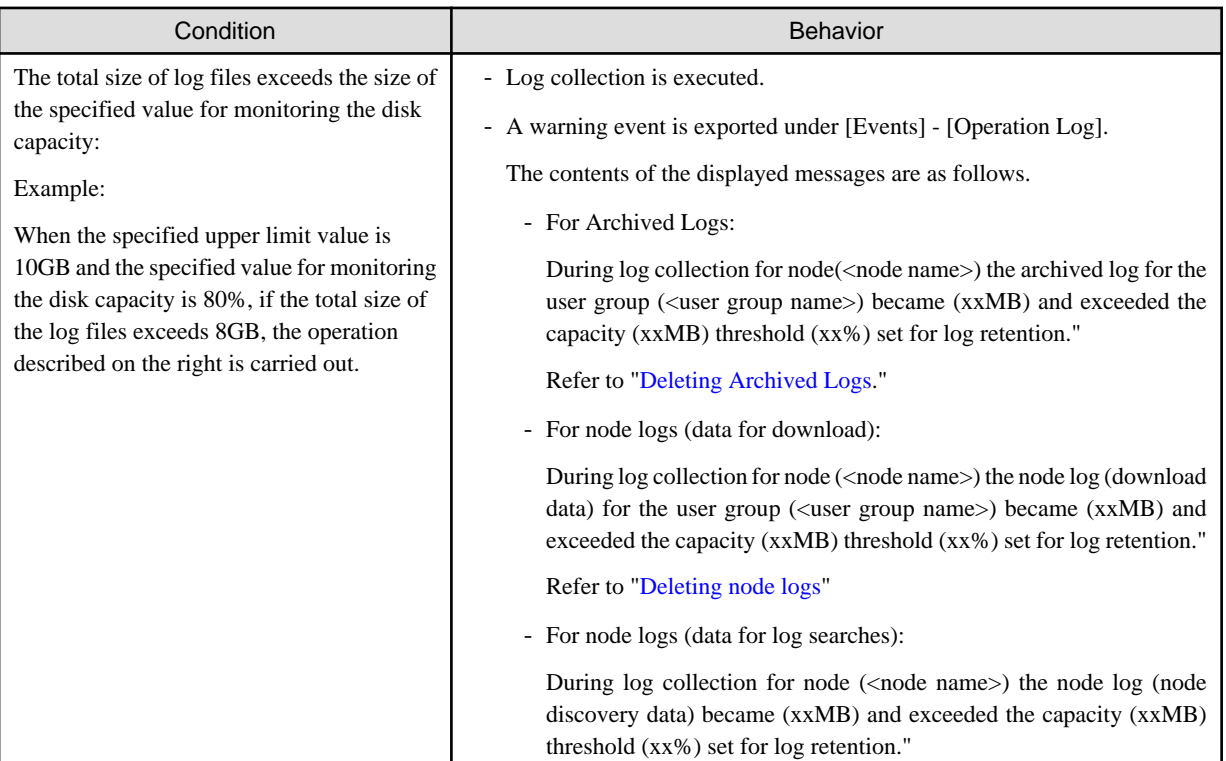

<span id="page-66-0"></span>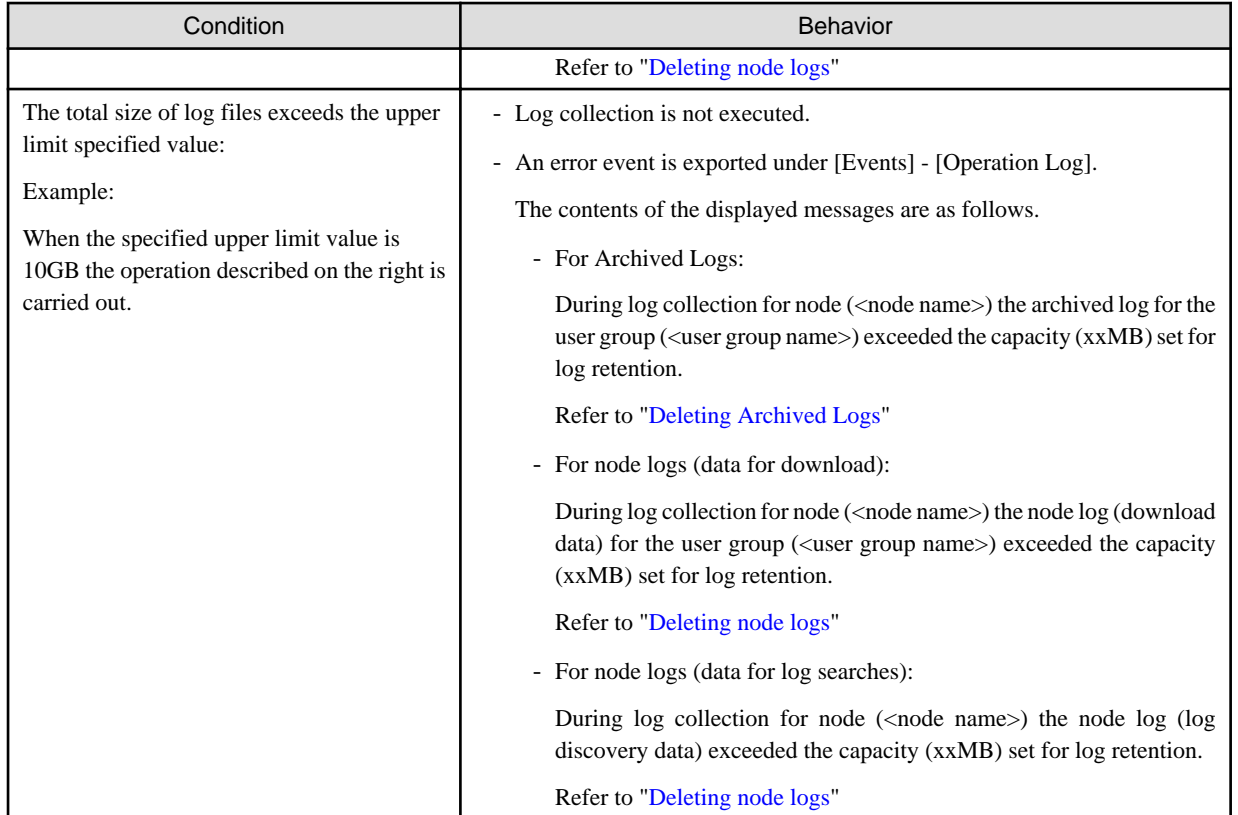

#### **Searching node logs**

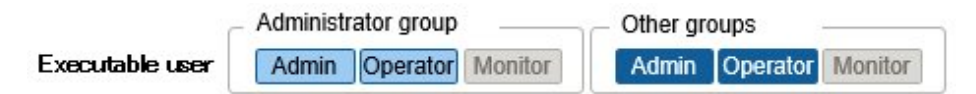

You can search the "Node Logs" you accumulated for logs that contain specific keywords and then display these logs.

The first display after opening the "Node Logs" screen shows a list of "Node Logs" in blocks for each node where they were accumulated.

The following is a sample operation using the GUI for searching logs.

- 1. From the Global Navigation Menu on the GUI of ISM, select [Structuring] [Log Collection].
- 2. From the [Log Collection] menu, select [Node Log Search].
- 3. Enter a keyword into the search text box on the GUI.

The logs that contain the keyword you entered are displayed.

The following is a sample operation using the GUI for filtering logs.

- 1. From the Global Navigation Menu on the GUI of ISM, select [Structuring] [Log Collection].
- 2. From the [Log Collection] menu, select [Node Log Search].
- 3. Select the [Filter] button.
- 4. Enter the parameters on the "Filter" screen and select the [Filter] button.

The logs that match the condition you entered are displayed.

<span id="page-67-0"></span>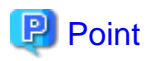

As a simple function for downloading logs, you can export the contents currently display on the GUI screen to a CSV file. You can export data in CSV format by selecting the [Actions] button and selecting [Export in CSV Format].

#### **Downloading node logs**

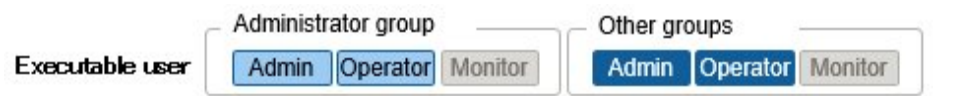

You can download accumulated node logs by specified periods and types.

You can also download logs of multiple nodes collectively.

The downloaded files are compressed into a single zip file.

Moreover, you can also set a password for such a zip file.

The following is a sample operation using the GUI for downloading logs.

- 1. From the Global Navigation Menu on the GUI of ISM, select [Structuring] [Log Collection].
- 2. From the [Log Collection] menu, select the [Management Logs] [Node Log] tab.
- 3. Select the checkboxes for the target nodes.
- 4. Select the [Actions] button, select [Create Download Files], and follow the instructions on the screen to create a download file.

The "Result" screen is displayed. Take a memo of the detailed task number that is displayed on this screen.

5. Wait until creation of the download files finishes.

The creation status can be checked in the download file item at the top of the screen.

From the top of the Global Navigation Menu, select [Tasks] and check the processing status.

Under Task Type, [Creating Node Log download file] is displayed.

For the Task ID, confirm the detailed task number of which you took a memo on the "Result" screen.

- 6. After the creation of the download file has been completed, select the [Download] button.
- Point

- The node download procedure can be executed using the same operations as for the screens displayed in the following procedure.

- 1. From the Global Navigation Menu on the GUI of ISM, select [Management] [Nodes].
- 2. Execute one of the following.
	- From the [Column Display] field in the node list, select [Log Settings].
	- From the node list, select the node name of the node and select the [Log Settings] tab.

- The download files can be packaged as one zip file even when selecting multiple nodes.

Note

- ISM can retain only one download file at a time. Therefore, if you execute multiple download operations for logs successively, the previously created download files are deleted.
- You cannot create a download file for the node that is executing log collection. Create a download file after the log collection is completed.

<span id="page-68-0"></span>The downloaded logs are stored with the following file name.

- Name of download file

Log\_<specified download interval>.zip

The format of <Specified download interval> is <Specified Start Date>-<Specified End Date>, with each date displayed as "YYYYMMDD" (year, month, and day).

Example: If you specified the period from June 1, 2016 through June 7, 2016

Log\_20160601-20160607.zip

The folder structure after decompressing the zip file is as follows.

- Folder structure

<node name>\_<node ID>\<category>\<log type>

The format of <category> is "hardware/os."

The format of <log type> is "event/operation/security."

#### **Downloading Archived Logs**

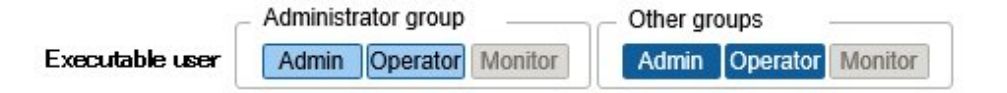

Archived Logs can be downloaded. You can also download logs of multiple generations from the same node or logs of multiple nodes collectively. The downloaded files are compressed into a single zip file. Moreover, you can also set a password for such a zip file.

The following is a sample operation using the GUI for downloading logs.

- 1. From the Global Navigation Menu on the GUI of ISM, select [Structuring] [Log Collection].
- 2. From the [Log Collection] menu, select the [Management Logs] [Archived Log] tab.
- 3. Select the checkboxes for the Archived Logs to be downloaded.
- 4. Select the [Actions] button, select [Create Download Files] and follow the instructions on the screen to create a download file.

The "Result" screen is displayed. Take a memo of the detailed task number that is displayed on this screen.

Download can also be executed from the screen displayed if you select [Show Archived Log Files] from the [Actions] menu. In this case, check the files to be downloaded.

5. Wait until creation of the download files finishes.

The creation status can be checked under the Download File item at the top of the screen. From the top of the Global Navigation Menu, select [Tasks] and check the processing status.

Under Task Type, [Creating Archive Log download file] is displayed.

For the Task ID, confirm the detailed task number of which you took a memo on the "Result" screen.

6. After the creation of the download file has been completed, select the [Download] button.

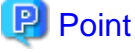

- The archived log download procedure can be executed using the same operations as for the screens displayed in the following procedure.
	- 1. From the Global Navigation Menu on the GUI of ISM, select [Management] [Nodes].
	- 2. Execute one of the following.
		- From the [Column Display] field in the node list, select [Log Settings].
- From the node list, select the node name of the node and select the [Log Settings] tab.
- <span id="page-69-0"></span>- Download files can be packaged into a single zip file even if multiple nodes are selected or if multiple archived logs are selected.
- 

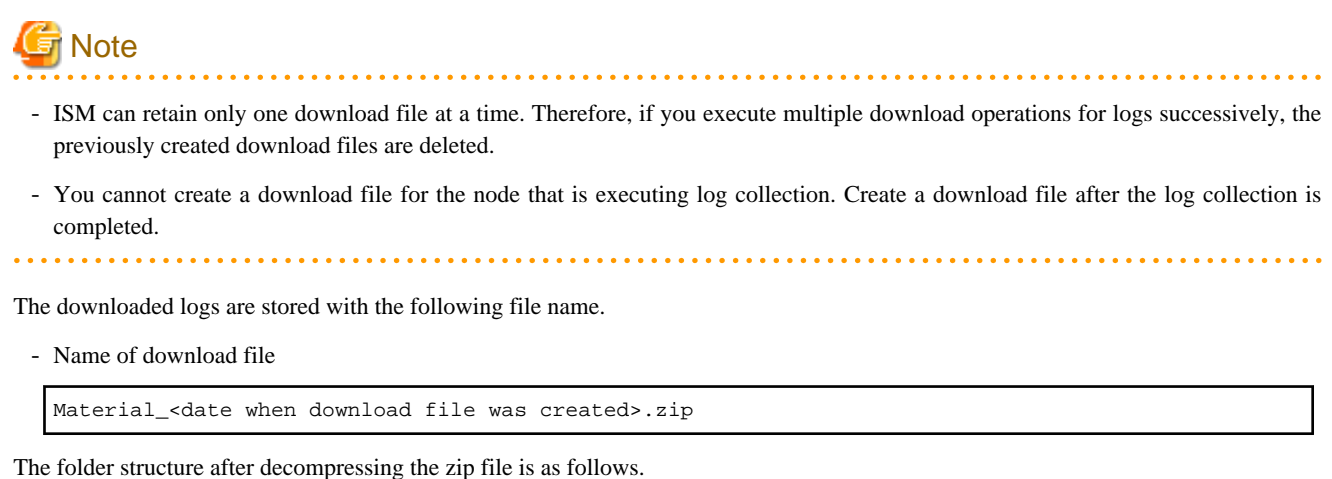

- 
- Folder structure

<node name>\_<node ID>\<date and time>\_<node name>\_<node ID>\<category>

<Date and time> is displayed in the format "YYYYMMDDhhmmss" (year, month, day, hours, minutes, and seconds).

The format of <Category> is "hardware/software."

#### **Deleting node logs**

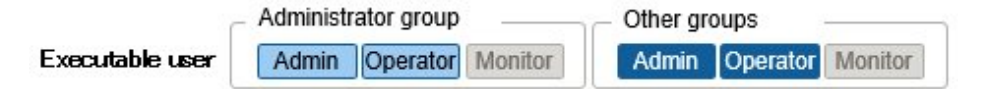

Node logs (data for download and data for log search) for which the retention period you set has expired are deleted automatically, but you can also individually delete any node logs manually. In that case, use the node name, the retention period or the log type as filtering conditions, and then use the search results to delete the relevant log.

Data for download and data for log search are deleted simultaneously if these data are for the same target.

The following is a sample operation using the GUI for deleting node logs.

- 1. From the Global Navigation Menu on the GUI of ISM, select [Structuring] [Log Collection].
- 2. From the [Log Collection] menu, select the [Management Logs] [Node Log] tab.
- 3. Select the checkboxes for the target nodes.

Multiple nodes can be selected.

- 4. Select the [Actions] button and select [Delete Node Log Files] to execute log deletion according to the instructions on the screen. The "Result" screen is displayed. Take a memo of the detailed task number that is displayed on this screen.
- 5. From the top of the Global Navigation Menu, select [Tasks] and check the processing status.

Under Task Type, [Deleting Log files] is displayed.

For the Task ID, confirm the detailed task number of which you took a memo on the "Result" screen.

<span id="page-70-0"></span>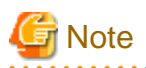

- Deleting node logs may take some time to complete. Therefore, the information of a Node Log that you set to be deleted may be displayed on the GUI until deletion processing for node logs is completed. In such a case, under the corresponding task on the "Tasks" screen, confirm that processing for node log deletion is completed, and then open this screen again.
- If you are deleting a large number of node logs, deletion may take several minutes or even hours. However, if it is OK to delete all logs for a selected node, you can select all log types under [Type] in the conditions for deletion and specify the current date of the day of deletion under [Period] in order to complete the deletion in a short time.
- Until deletion of node logs completes, processing for log collection is suspended.
- 

#### **Deleting Archived Logs**

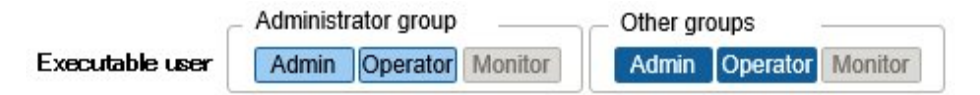

Archived Logs for which the retention count you set is exceeded are deleted automatically, but you can also manually delete accumulated Archived Logs individually by specifying any Archived Log and its retention generation.

The following is a sample operation using the GUI for deleting Archived Logs.

- 1. From the Global Navigation Menu on the GUI of ISM, select [Structuring] [Log Collection].
- 2. From the [Log Collection] menu, select the [Management Logs] [Archived Log] tab.
- 3. Select the checkboxes for the target nodes.

Multiple nodes can be selected.

4. Select the [Actions] button and select [Delete Archived Log Files] to execute deletion according to the instructions on the screen.

The "Result" screen is displayed. Take a memo of the detailed task number that is displayed on this screen.

Deletion can also be executed from the screen displayed if you select [Actions] button and select [Show Archived Log Files]. In this case, select the checkboxes for the files to be deleted. By selecting the checkboxes for multiple files, you can delete them in a batch.

5. From the top of the Global Navigation Menu, select [Tasks] and check the processing status.

Under Task Type, [Deleting Log files] is displayed.

For the Task ID, confirm the detailed task number of which you took a memo on the "Result" screen.

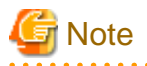

- Deleting Archived Logs may take some time to complete. Therefore, the information of an Archived Log that you set to be deleted may be displayed on the GUI until deletion processing for node logs is completed. In such a case, confirm under the corresponding task on the "Tasks" screen that processing for Archived Log deletion is completed, and then open this screen again.

- Until deletion of Archived Logs completes, processing for log collection is suspended.

### **2.2.6 Network Management**

Network Management is a function that is mainly used for the following purposes:

- Confirming information on physical network connections and port information between managed nodes on the Network Map
- Confirming the changes in the information on network connections between managed nodes
- Confirming the virtual connections of the physical ports, the virtual switches and the virtual machines of the managed node

- Confirming the VLAN and Link Aggregation settings for network switches and changing these settings

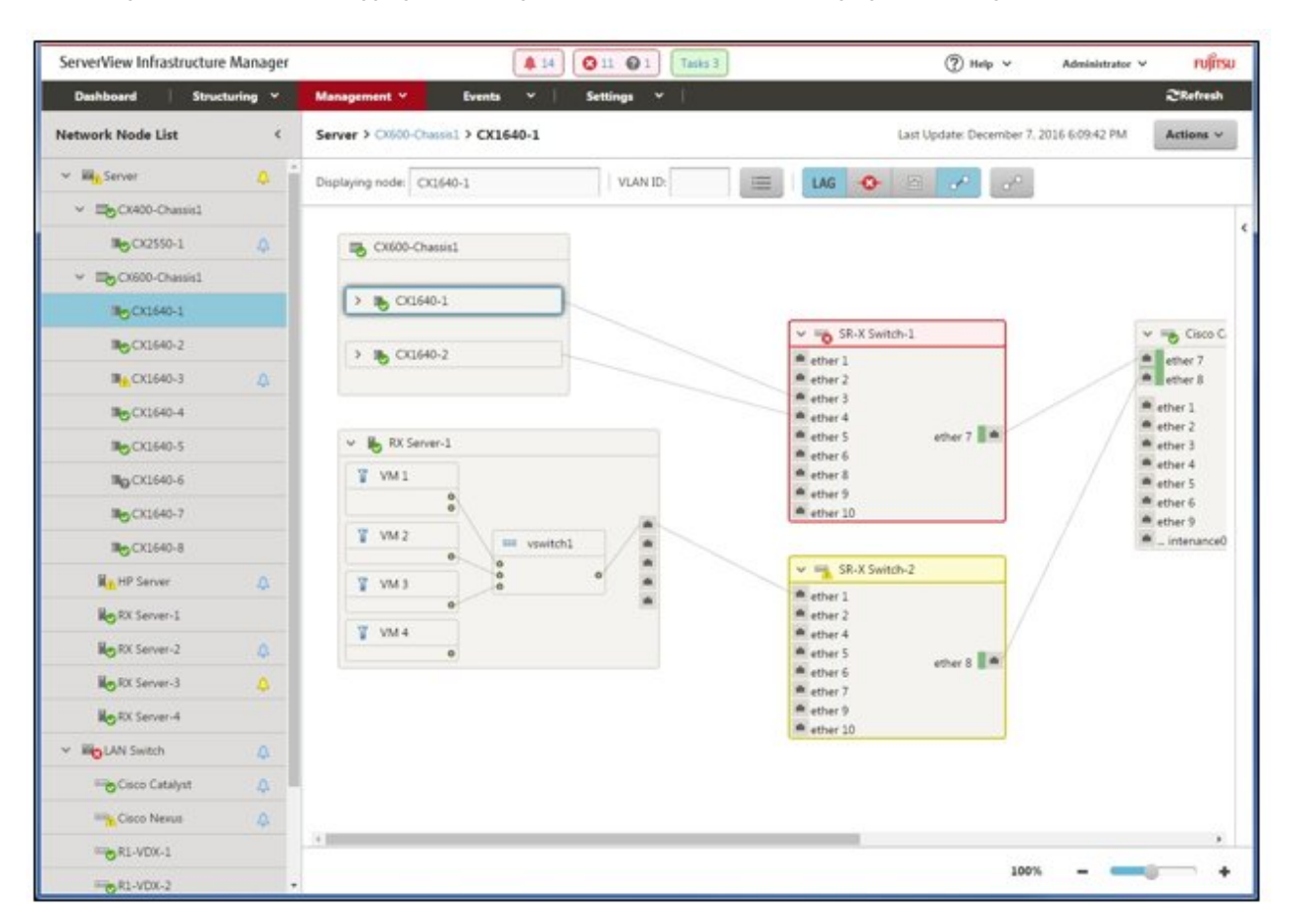

Here, the following points are described:

- Network Information Display
- [Updating network management information](#page-73-0)
- [Confirming information on changes in network connections](#page-73-0)
- [Setting reference information for changes in network connections](#page-74-0)
- [Confirming VLAN and Link Aggregation settings](#page-75-0)
- [Changing VLAN Settings](#page-75-0)
- [Changing Link Aggregation settings](#page-76-0)
- [Setting network connection information manually](#page-77-0)

#### **Network Information Display**

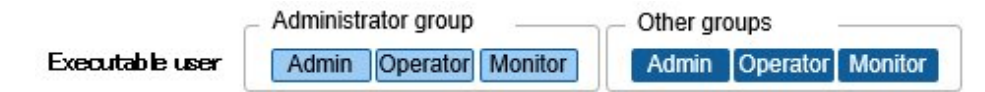

You can graphically confirm the connections on networks between managed nodes in the Network Map. Easy operations allow you to display detailed information for each managed node, including the current statuses of their ports. Also, you can confirm the connection relationships between servers and network switches on a single screen.

Likewise, you can also confirm the virtual connection relationships between the physical ports of the managed node and the virtual ports of the virtual components (virtual switches and virtual machines) of the managed nodes.

Operating procedure
1. From the Global Navigation Menu on the GUI of ISM, select [Management] - [Network Map].

A list of the nodes that are supported on the Network Management is displayed as a tree structure in the Network Node List on the left side of the screen.

By selecting the [<] icon, you can hide away the Network Node List at the left edge of the screen.

2. From the Network Node List, select the nodes that are the network connection points you want to confirm.

The node at the top of the Network Node List is selected by default when Network Map is displayed.

The Network Map is displayed at the center of the screen.

## Switch the Network Map display

The information displayed on the Network Map can be switched using the Switch Display Information buttons.

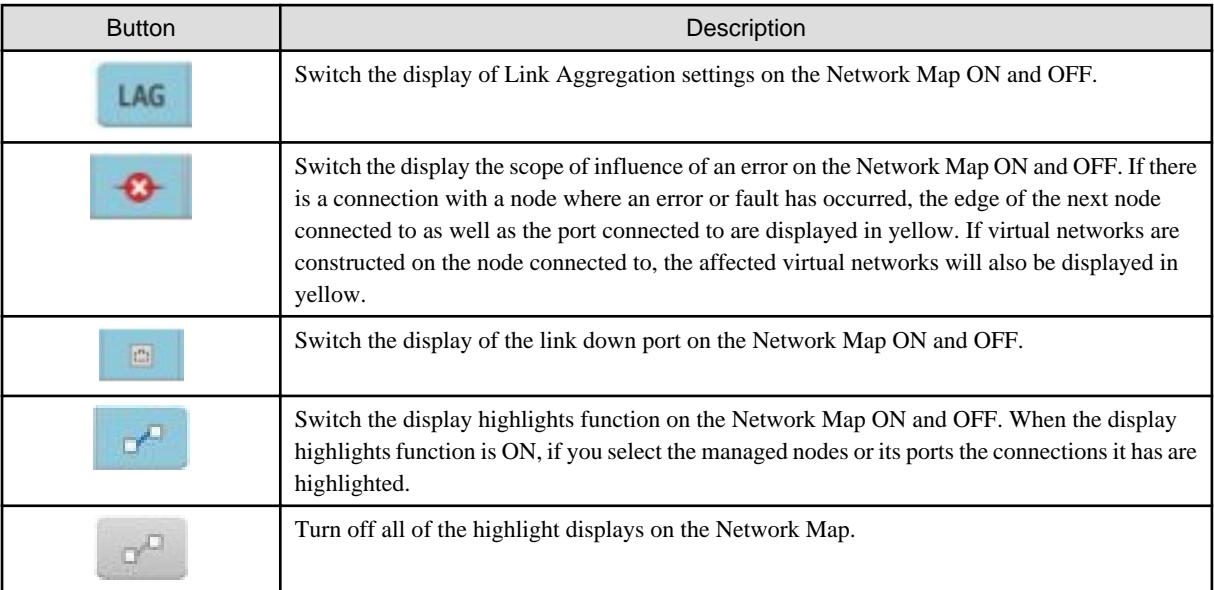

# P Point

The Network Map displays the nodes that have a connection relationship with the nodes you selected in the Network Node List. By selecting the [>] icon of a node on the Network Map, you can extend the display of the ports within the node. 

# <u>ज</u>ि Note

- LLDP (Link Layer Discovery Protocol) is used for retrieving information on physical network connections. If your nodes do not support LLDP or if LLDP is disabled, the information for actually existing connections cannot be retrieved. For information on whether a node supports LLDP and on how to confirm whether the LLDP settings of the node are enabled or disabled, confirm the technical specifications of each respective node.

- The displayed Network Map shows either the status retrieved when you last executed [Refresh network information] or the status at the point of the periodical update of network management information once a day by ISM. In order to confirm the most recent status after registering nodes, modifying any connections, or after an error, select the [Actions] button and execute [Refresh network information]. Likewise, whenever the hardware configuration of a node was changed, on the Details of Node screen for the respective node, execute [Get Node Information] and then [Refresh network information]. The periodical update of network management information starts at 4:00 AM.
- To display the connection relationships between the virtual switches and the virtual machines, it is required to register the OS information of the Cloud Management Software and of the managed target nodes to ISM. For details on registering the Cloud Management Software, refer to ["2.3.6 Management of Cloud Management Software"](#page-117-0), and for registering OS information refer to ["2.2.1.1 Registration of Datacenters/Floors/Racks/Nodes](#page-29-0)."

- In managed nodes, if the port is set as teaming (bonding), displaying the port status and connection relationships between the port and the virtual switch is not supported. It is required to access the nodes directly to check it.

## **Updating network management information**

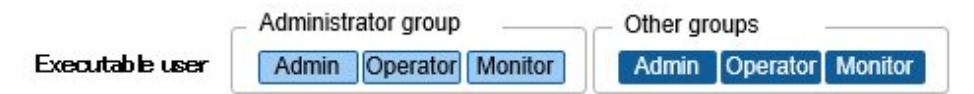

The network connection information is updated periodically to the latest information. You can also update it at any suitable time. The following operating procedure shows how to update the network management information.

### Operating procedure

- 1. From the Global Navigation Menu on the GUI of ISM, select [Management] [Network Map].
- 2. From the [Actions] button, select [Refresh network information].
- 3. Select the [Yes] button.

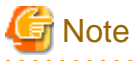

You cannot retrieve network connection information or set this information for any node while a network management information update is in progress. Execute the operation again when processing for the information update is complete. 

# Point

- Update the node information for each managed node before updating the network management information. Refer to ["2.2.1.1](#page-29-0) [Registration of Datacenters/Floors/Racks/Nodes](#page-29-0)" in ["Management of node information](#page-31-0)" for how to retrieve node information.
- Depending on the number of managed nodes, updating the network management information may take some time to complete. To confirm that the information update is complete, confirm the event in the Operation Log under Tasks that indicates completion of the information update.
- The latest update time of the network management information is displayed on the upper right part of the Network Map. This last update time specifies the last time information update was completed.
- A periodical update of the network management information is executed once a day at 4:00 AM.
- You can maintain updates of the latest network management information by executing the command after updating the information for each node.

## **Confirming information on changes in network connections**

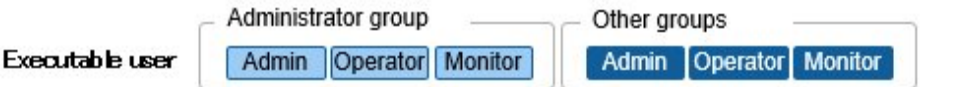

On the Network Map, you can confirm for any status changes in network connections that occurred after a set reference point in time. The available types of status change are "Added" and "Deleted."

- Added

"Added" is displayed for connections that were recently added and other newly discovered connections. "Added" connections are displayed as bold lines, on the Network Map.

- Deleted

"Deleted" is displayed for disconnections and previously discovered connections that were removed in the meantime. "Deleted" connections are displayed, as bold dashed lines, on the Network Map.

Using this function, you can easily grasp any changes in network connections, discover at an early stage when any positions in the network are disconnected and identify these positions.

You can also use the following operating procedure for confirming information on changes in network connections in list format.

Operating procedure

1. From the Global Navigation Menu on the GUI of ISM, select [Management] - [Network Map].

A list of the nodes that are supported on the Network Management is displayed as a tree structure in the Network Node List on the left side of the screen.

2. From the Network Node List, select the nodes that are the network connection points you want to confirm.

The node at the top of the Network Node List is selected by default when Network Map is displayed.

The Network Map is displayed at the center of the screen.

3. From the [Actions] button, select [Confirm connection state change].

You can confirm "Added" and "Deleted" connection information separately.

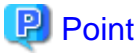

The currently set "Reference Point" can be confirmed in the date and time in "Last Update " in "Connection state change List." 

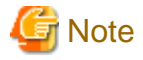

Selecting the [Refresh] button under [Confirm connection state change] updates the reference point and deletes the information on changes.

## **Setting reference information for changes in network connections**

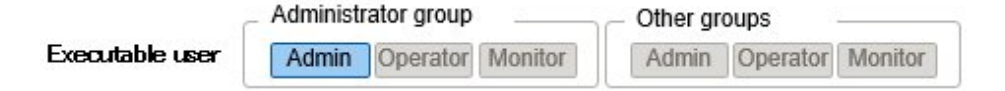

The displayed information on changes in network connections is based on the changes ("Added" and "Deleted") after a given reference point. You can modify the reference point. The reference point is set when the configuration of network connections is changed etc. As soon as you modify the reference point in time and refresh the display, it shows only the changes in the network connection information ("Added" and "Deleted") that were made after that point in time.

You can use the following operating procedure for modifying the reference point in time.

### Operating procedure

1. From the Global Navigation Menu on the GUI of ISM, select [Management] - [Network Map].

A list of the nodes that are supported on the Network Management is displayed as a tree structure in the Network Node List on the left side of the screen.

2. From the Network Node List, select the nodes that are the network connection points you want to confirm.

The node at the top of the Network Node List is selected by default when Network Map is displayed.

The Network Map is displayed at the center of the screen.

- 3. From the [Actions] button, select [Confirm connection state change]. The date and time of the latest refresh is the reference point in time that is currently set.
- 4. Select the [Refresh] button.

A confirmation screen is displayed.

5. Confirm the contents and select the [Yes] button.

The reference point is updated to the time when you executed the operation.

## **Confirming VLAN and Link Aggregation settings**

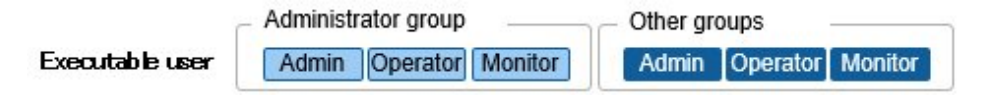

You can visually confirm the current settings of VLANs and Link Aggregations on the Network Map.

### Operating procedure

1. From the Global Navigation Menu on the GUI of ISM, select [Management] - [Network Map].

A list of the nodes that are supported on the Network Management is displayed as a tree structure in the Network Node List on the left side of the screen.

2. From the Network Node List, select the nodes that are the network connection points you want to confirm.

The node at the top of the Network Node List is selected by default when Network Map is displayed.

The Network Map is displayed at the center of the screen.

- 3. Execute the following procedure for the item you want to confirm.
	- VLAN

Enter the VLAN ID you want to display in the VLAN ID text box.

The ports assigned to the VLAN ID as well as its connections are shown in green on the Network Map.

- Link Aggregation

Select the [>] icon of a node on the Network Map.

The ports inside the node are opened and the Link Aggregation settings are displayed.

## Point

- The currently set "Setting VLAN ID Information" can be confirmed in  $\Box$  button.

- Switch ON and OFF to display the Link Aggregation settings on the network using LAG button.
- Depending on the network switch, other names than Link Aggregation (EtherChannel, etc.) may be used. Link Aggregation is used as the general term for this in ISM.

### **Changing VLAN Settings**

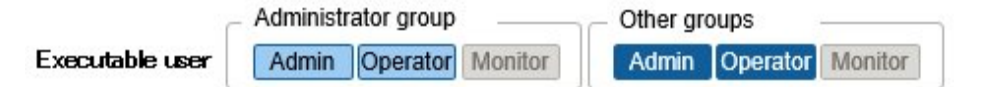

You can change the VLAN settings of a network switch.

Operating procedure

- 1. From the Global Navigation Menu on the GUI of ISM, select [Management] [Network Map].
- 2. From the Network Node List, select the node, serving as the point of the network connection that you want to set up.

The node at the top of the Network Node List is selected by default when Network Map is displayed.

The Network Map is displayed at the center of the screen.

- 3. From the [Actions] button, select[Multiple VLANs settings].
- 4. Check to select the respective ports for which you want to set the same VLAN ID, and select the [Setting] button on the top right side.
- 5. Enter the VLAN ID you set and edit the contents, and then select the [Confirm] button.
- 6. Confirm the changed contents of the setting, and then select the [Register] button.

The VLAN settings are changed.

# **P** Point

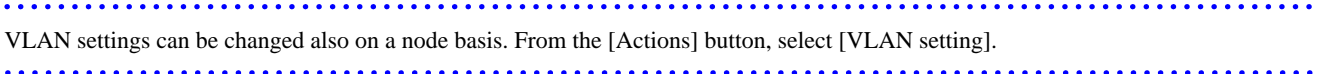

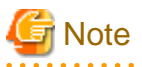

- Depending on the VLAN settings contents, VLAN settings assignment may take some time to complete. Refresh the screen after you have completed VLAN settings. You can confirm the current progress of VLAN settings assignment on the "Tasks" screen. For details, refer to "[2.3.4 Task Management.](#page-113-0)"
- VLAN settings have their own specifications and therefore may differ depending on the models of network switches. Make settings after confirming the device specifications.
- The number of VLAN IDs that can be set for a port is up to one hundred (100).
- There exists a reserved VLAN IDs depending on the models of network switches. You cannot change the settings of reserved VLAN ID. Check the specifications of respective nodes.

## **Changing Link Aggregation settings**

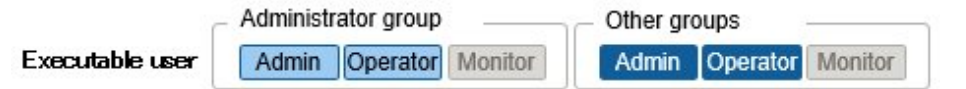

You can change the settings of Link Aggregation of a network switch.

Operating procedure (example for addition)

- 1. From the Global Navigation Menu on the GUI of ISM, select [Management] [Network Map].
- 2. From the Network Node List, select the node, serving as the point of the network connection that you want to set up.

The node at the top of the Network Node List is selected by default when Network Map is displayed.

The Network Map is displayed at the center of the screen.

- 3. From [Actions] button, select [Link Aggregation setting].
- 4. Select the name of the target node for which you set up a Link Aggregation and select the [Add] button of Link Aggregation Setting.
- 5. Enter the LAG Name and Mode, confirm the port for which you set the Link Aggregation, and then select the [Confirm] button.
- 6. Confirm the setting contents of the Link Aggregation and select the [Register] button.

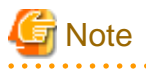

- Link Aggregation settings have their own specifications and therefore may differ depending on the models of network switches. Make settings after confirming the device specifications.
- The LAG Name that can be set differs depending on the models of networks switches. For the scope of the LAG Name that can be set, check the specifications of respective nodes.
- You cannot set up a Link Aggregation between the ports having different VLAN IDs. Be sure to confirm that these ports have the same VLAN settings to change the Link Aggregation settings.
- Whenever you set up a Multi-Chassis Link Aggregation between different nodes, it is required to change Link Aggregation settings for respective switches. To set Multi-Chassis Link Aggregation, it is required to first execute the settings for the peer link connection between nodes and the settings for the managed nodes.
- The name of Multi-Chassis Link Aggregation (MLAG, vPC, etc.) as well as pre-settings will differ depending on the type of the network switch. Make settings after confirming the device specifications.

**Setting network connection information manually**

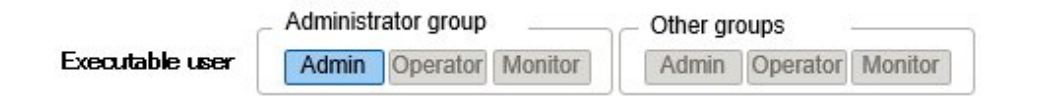

Whenever you cannot retrieve the connection information on physical networks automatically, you can set this information manually. The following operating procedure shows how to set the connection information manually.

### Operating procedure

1. From the Global Navigation Menu on the GUI of ISM, select [Management] - [Network Map].

A list of the nodes that are supported on the Network Management is displayed as a tree structure in the Network Node List on the left side of the screen.

2. From the Network Node List, select the nodes that are the network connection points you want to confirm.

The node at the top of the Network Node List is selected by default when Network Map is displayed.

The Network Map is displayed at the center of the screen.

- 3. From the [Actions] button, select [Edit Connection].
- 4. Select the ports at both ends for which you want to make the settings, and then select the [Add] button.

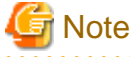

After selecting the [Add] button and if you want to cancel the settings you executed manually, select the [Clear] button.

- 5. After adding all the connection information you want to set, select the [Save] button.
- 6. Confirm that the edited contents are correct and then select the [Save] button.

## **2.2.7 Power Capping**

For the devices mounted in racks, power capping is used to keep it from exceeding the set upper limit value for power consumption.

Beforehand, register the control information and power consumption control policy for each node in the rack and start power capping operations by enabling the power capping policy.

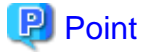

There are the following four types of power capping policies.

- Custom 1, Custom 2

Power capping policy for normal operations. Two types can be operated and switched between.

- Schedule

Policy that is only enabled on the specified day/time.

- Minimum

Control where power capping is kept to a minimum.

## **Add/Edit power capping policies**

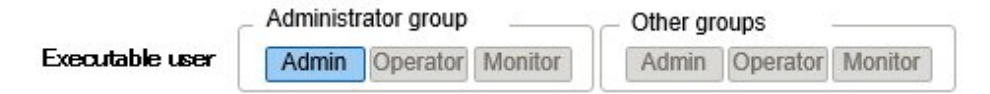

### Node power settings

Set the power information and operation priority for each node.

Adjust what power consumption level should be set for what device based on the set information.

The current power consumption value can be confirmed if it is a device that power consumption value can be retrieved for, and if the power capping status is [Stopped Power Capping] or [Power Capping].

If the node cannot execute power capping, maximum power consumption value is alternated as a fixed value.

### Power capping policy

Set the upper limit value for power consumption for each policy.

Set operation schedule for schedule policy.

## **Enable/Disable power capping**

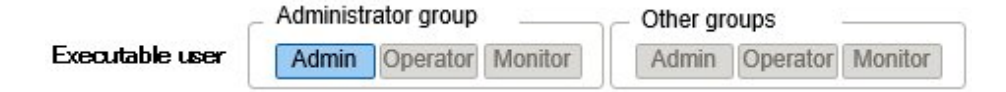

Switch the power capping policy between enabled and disabled.

# P Point

Each power capping policy can be enabled independently, but if minimum is set, minimum is prioritized and used. If multiple policies other than minimum are enabled, the policy with the lowest upper limit value for power consumption is used.

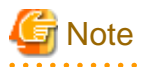

- For racks with an already executed power capping policy, it is required to change the power capping settings if a node was added. If the settings are not changed the power consumption for the rack will be greater than the set upper limit value. It is recommended that you review the upper limit value in the rack power capping settings even for nodes that have been deleted. When migrating nodes, it is required to take measures accordingly to each rack before and after migration.

- The upper limit value is the target value of the power capping. Normally the upper limit is set with some margin so that the actual power consumption is below, but if the upper limit value is set low the power consumption might exceed it.
- If the PRIMERGY CX chassis or the ETERNUS DX connected to Drive Enclosure was deleted or moved to a different rack, the power capping policy of the server node for the mounted PRIMERGY CX or the connected Drive Enclosure will also be deleted.
- If using the PRIMERGY RX S7 series, set a numerical value higher than the sum total of the minimum power consumption value of the PRIMERGY RX S7 series.

The minimum power consumption value of the devices can be checked in the [Power Capping] - [Current Power Consumption] - [Current Total Power Consumption] column in the iRMC Web interface.

- If changing the date and time of ISM-VA to past dates or times the power consumption value displayed in [Rack Information] in the [Rack Details] screen and the average power consumption value and average intake air temperature value in the [Monitoring] tab in the Details of Node screen will not be displayed correctly.

When the date and time set in ISM-VA passes it will be displayed correctly again.

## **2.2.8 Virtual Resource Management Function**

The virtual management function is a function to manage and monitor the items managed as virtual resource in ISM GUI.

The following is the environment configuration operating this function.

Figure 2.9 Configuration of the operating environment for the Virtual Resource Management Function

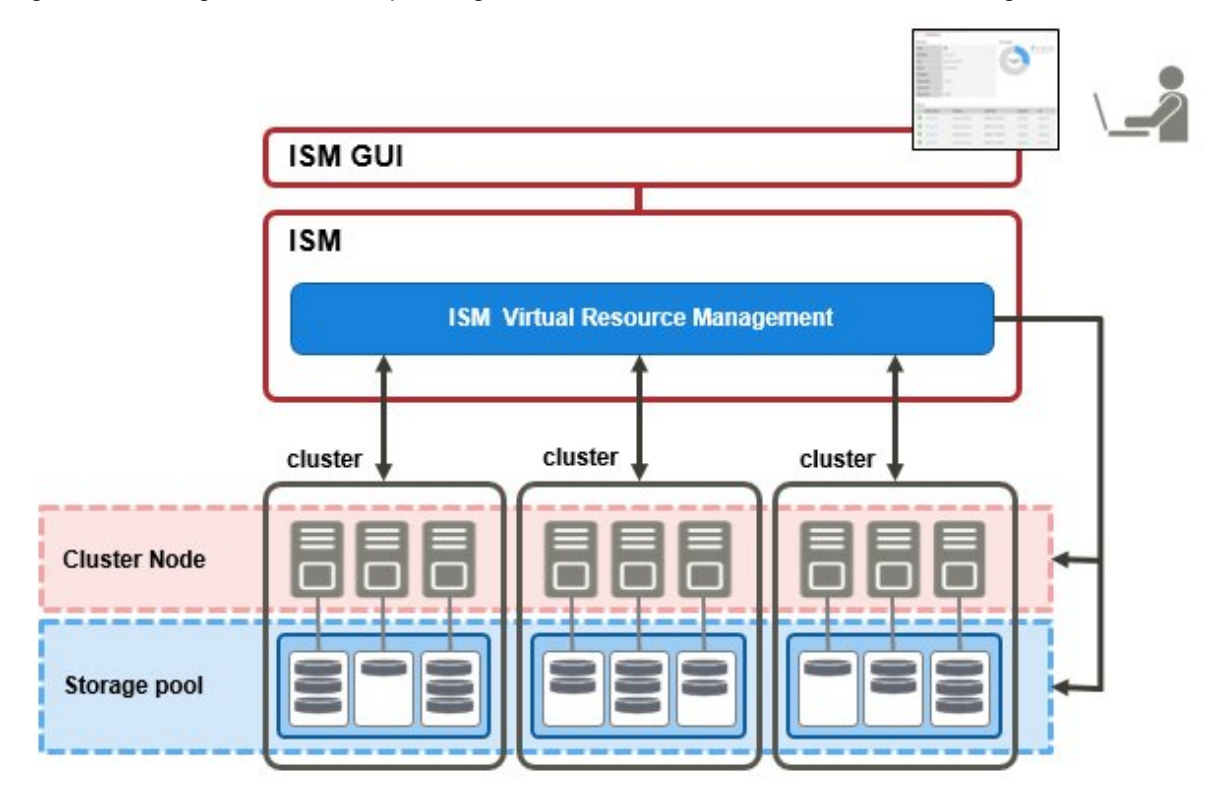

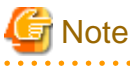

For pre-settings for virtual resource management, contact Fujitsu customer service partner.

## 2.2.8.1 Supported Virtual Resources

The following is the virtual resource to be supported by this function.

## **VMware Virtual SAN**

ISM GUI attribute information and status and other information regarding VMware Virtual SAN (hereafter, "VSAN") VSAN data stores are displayed.

The following are the requirements for VSAN environments supported by the Virtual Resources Management Function.

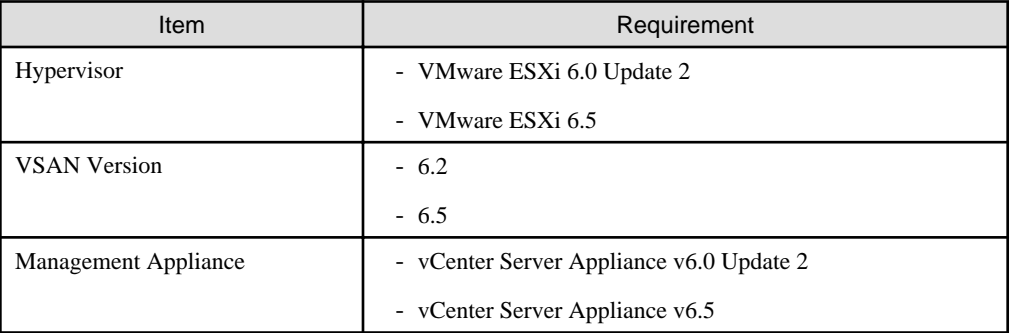

## **Microsoft Storage Spaces Direct**

Attribute information and status and other information regarding Microsoft Storage Spaces Direct memory pools are displayed.

The following are the requirements for Microsoft Storage Spaces Direct environments supported by the Virtual Resources Management Function.

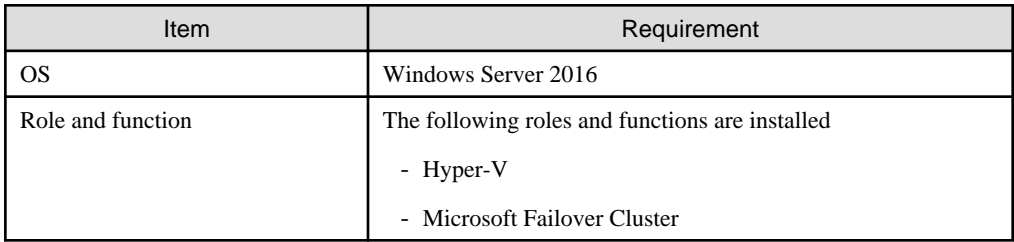

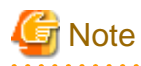

It is required to enable CredSSP authentication in advance. For pre-settings for virtual resource management, contact Fujitsu customer service partner.

## **ETERNUS Storage**

ISM GUI attribute information and status and other information regarding ETERNUS Storage are displayed.

The following are the requirements for ETERNUS Storage supported by the Virtual Resources Management Function.

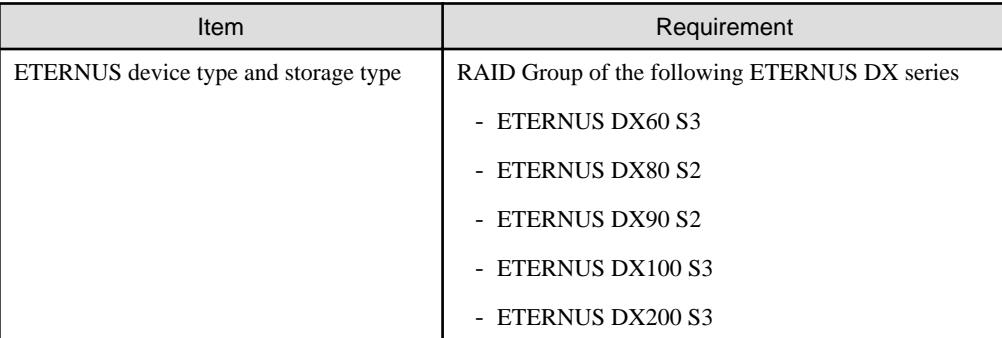

## **Note**

The display of thin provisioning pool for ETERNUS is not supported.

The volume used by thin provisioning pool is not reflected even when RAID group is built into thin provisioning pool.

For reference and management of thin provisioning pool, use ETERNUS Web GUI.

For applicable ETERNUS device types, contact Fujitsu customer service partner.

## 2.2.8.2 GUI for Virtual Resource Management

The virtual resource management is equipped with the management GUI.

The following displays the functions of each GUI screen and the mutual display relationships.

Refer to the ISM online help for items displayed on the GUI and descriptions. For how to add widgets, refer to "ServerView Infrastructure Manager V2.1 Operating Procedures."

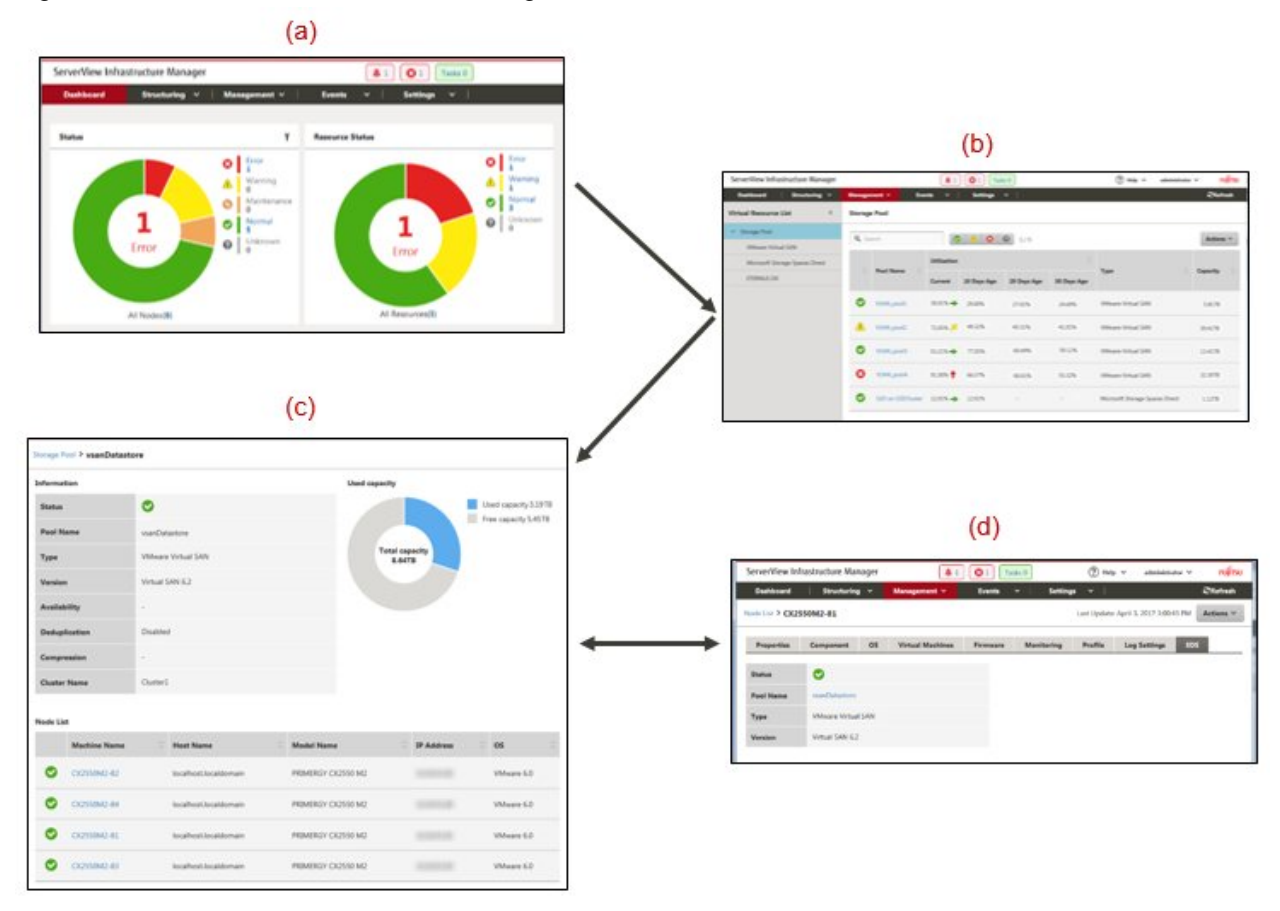

## Figure 2.10 GUI for Virtual Resource Management

## (a) Virtual resources widget display

The status of the virtual resources is displayed in a widget on the ISM dashboard.

## (b) Virtual resources list display

Displays a list for the statuses of the virtual resources.

The resource use status is also displayed by the color and direction of the arrows.

## (c) Virtual resources detailed information display

Detailed information, such as virtual resource settings information and utilization, is displayed.

The physical nodes making up the virtual resources are displayed and related screens can be displayed.

## (d) Virtual resource information on node information ([SDS] tab)

The [SDS] tab that displays virtual resource information on the Details of Node screen is displayed.

If you select the [SDS] tab, the virtual resource information related to nodes on VSAN or Microsoft Storage Spaces Direct is displayed.

## 2.2.8.3 Operation of Virtual Resource Management

The following describes how to operate the virtual resource management.

- [Monitoring for the Use Status of Storage Pools](#page-82-0)
- [Identifying the Error in Storage Pools](#page-84-0)
- [Refresh for Virtual Resource Information](#page-88-0)

<span id="page-82-0"></span>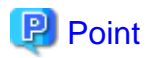

Before monitoring by ISM, it is required to register virtual resource environment to ISM. It is executed with the following procedures.

1. Confirm that nodes configuring the storage pool (cluster) are already registered in ISM.

For how to register nodes and to confirm the information, refer to ["2.2.1 Node Management](#page-29-0)."

2. Confirm that virtual management software is already registered in ISM.

For how to register virtual management software and to confirm the information, refer to [2.3.6 Management of Cloud Management](#page-117-0) [Software.](#page-117-0)"

3. Update the virtual resource information.

For how to update the information, ["Refresh for Virtual Resource Information.](#page-88-0)"

The storage pool information is displayed on the virtual recourse GUI.

## **Monitoring for the Use Status of Storage Pools**

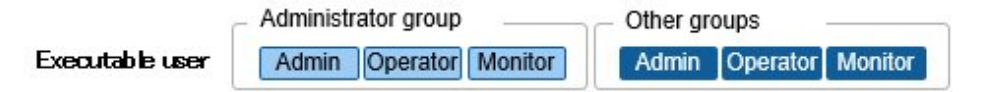

Here the procedure for monitoring use status of storage pools is described.

- 1. From the Global Navigation Menu on the GUI of ISM, select [Dashboard] to display the virtual resource widget "Resource List." For how to add widgets, refer to "ServerView Infrastructure Manager V2.1 Operating Procedures."
	- Refer to "Utilization" for the current utilization of the storage pools.

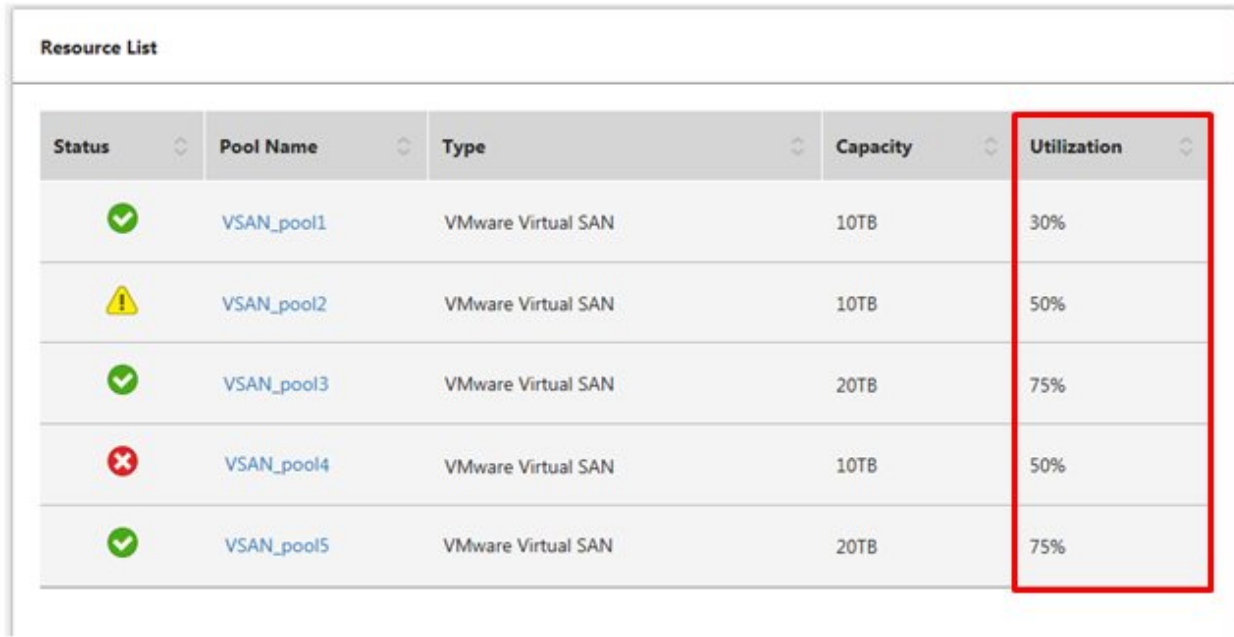

- More detailed utilization information can be found in the Virtual Resources list display screen. The current utilization can be determined from the direction and color of the arrows.

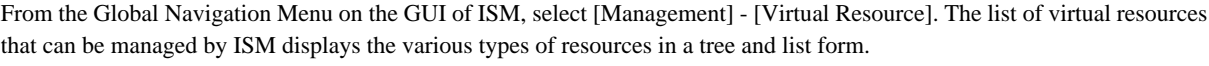

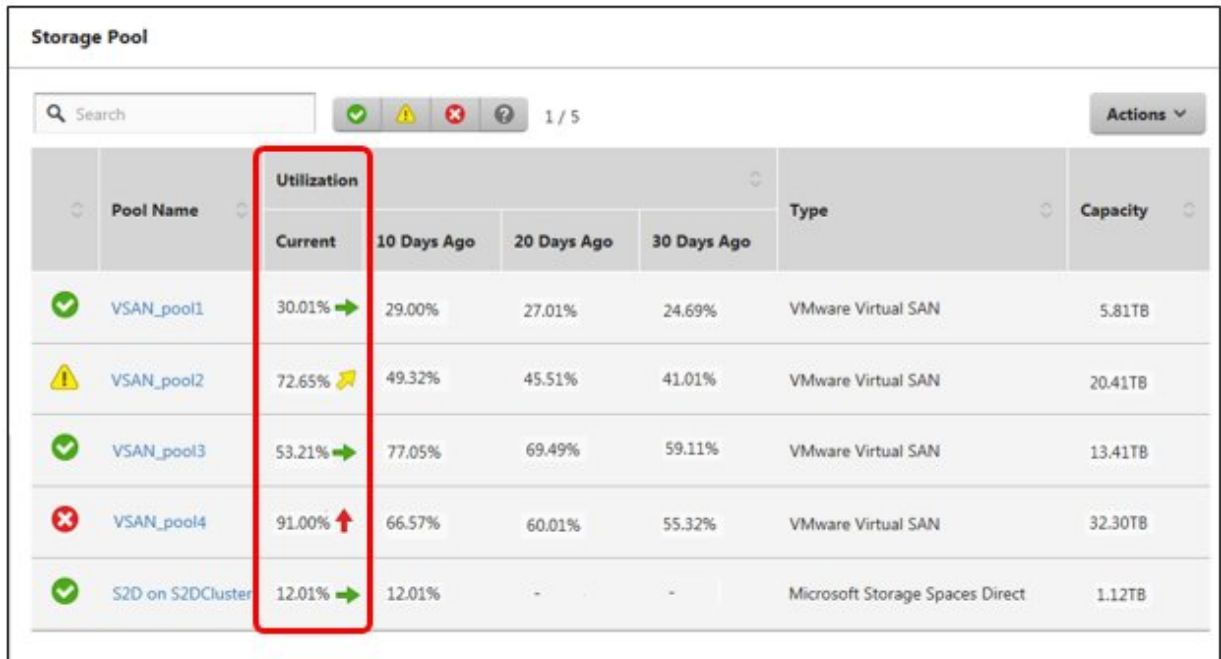

The utilization is interpreted in the following way.

- Color of the arrow

Displays the current total utilization.

Green: Less than 70% is used.

Yellow: Between 70% and 90% is used

Red: More than 90% is used

- Direction of the arrow

The utilization displays an increase rate compared to the utilization 10 days earlier.

Sideways: The utilization is moving sideways, is increasing slightly (The utilization is increasing with less than 5%) or is decreasing

Diagonal upwards: The utilization is increasing (The utilization is increasing with between 5% - 15%)

Upwards: The utilization is increasing sharply (The utilization is increasing with more than 15%)

If you select the target pool name, the Resource Details screen is displayed, and in "Utilization" you can check the currently used capacity and the available capacity.

- 2. Execute the following procedure if there is not sufficient capacity available.
	- Add storage.

The nodes making up the storage pool are displayed in the node list. If there is not sufficient available capacity there is a risk this limits the available space in the storage made up by the nodes.

The insufficient available capacity can be mitigated by adding nodes to the disk, or by adding new nodes.

- Execute the required maintenance operations if an error is found in the nodes.

If the statuses shown in then node list shows any errors, the storage capacity of this node cannot be used and capacity might become insufficient.

Check the incident for the node in the event log and take appropriate measures.

## <span id="page-84-0"></span>**Identifying the Error in Storage Pools**

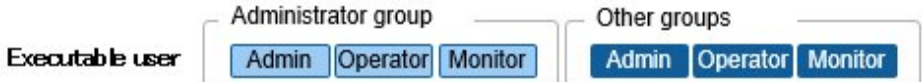

The following describes the procedure for discovering error and identifying cause in storage pools.

## **Step 1**

Refresh the information of the virtual resources.

From the [Actions] menu, select [Refresh Virtual Resource Information]. For detail, refer to "[Refresh for Virtual Resource Information.](#page-88-0)" The virtual resource information on the GUI is refreshed to the latest. If an error occurs, the displayed status will change.

## **Step 2**

Discover and identify errors.

Resource errors can be checked from the virtual resource list screen. If displaying the "Resource Status" widget on the dashboard, any resource errors are displayed in the widget.

(1) When identifying the place of an error from the virtual resources list display screen

1. From the Global Navigation Menu on the GUI of ISM, select [Management] - [Virtual Resource].

The virtual resources list screen is displayed.

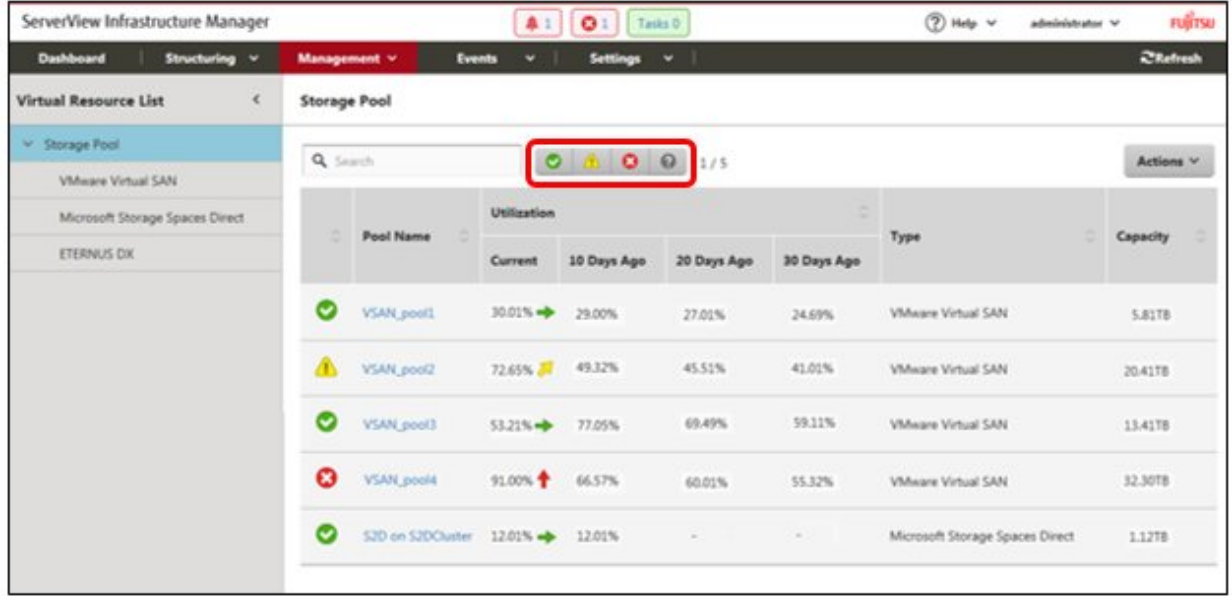

Virtual resources with the selected status can be filtered out from the status filter icon at the top of the screen.

## 2. Select the pool name.

When the virtual resources detailed information screen is displayed, check the device names that error is displayed for in the "Node List."

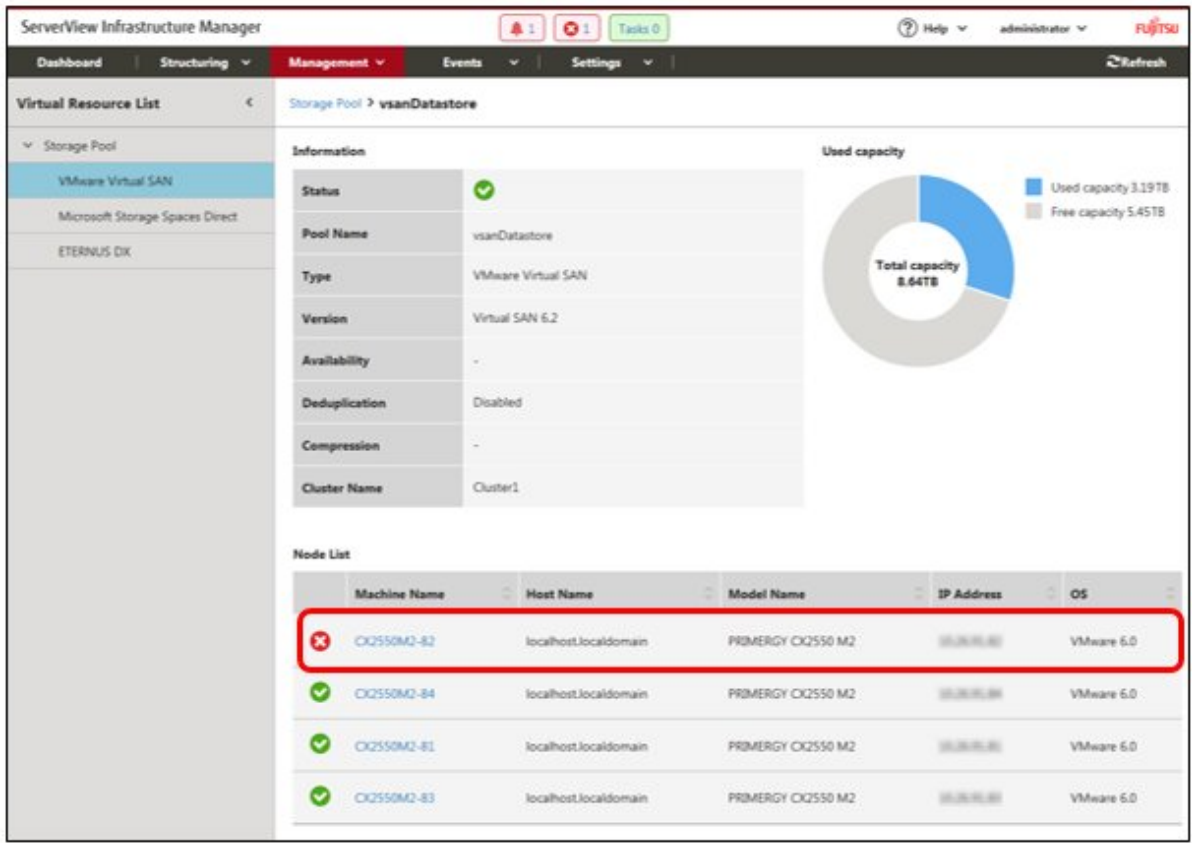

## (2) When identifying the place of an error from the dashboard

- 1. Select the numbers displayed in the middle of the "Resource Status" widget on the ISM dashboard.
	- A list of the error status resources will be displayed.

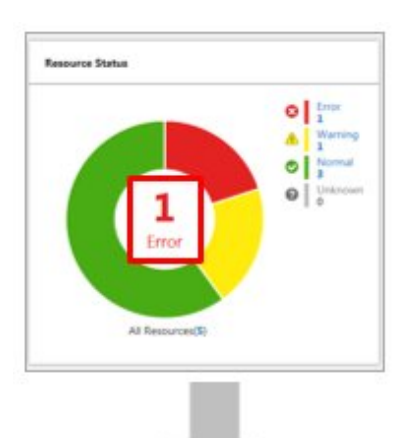

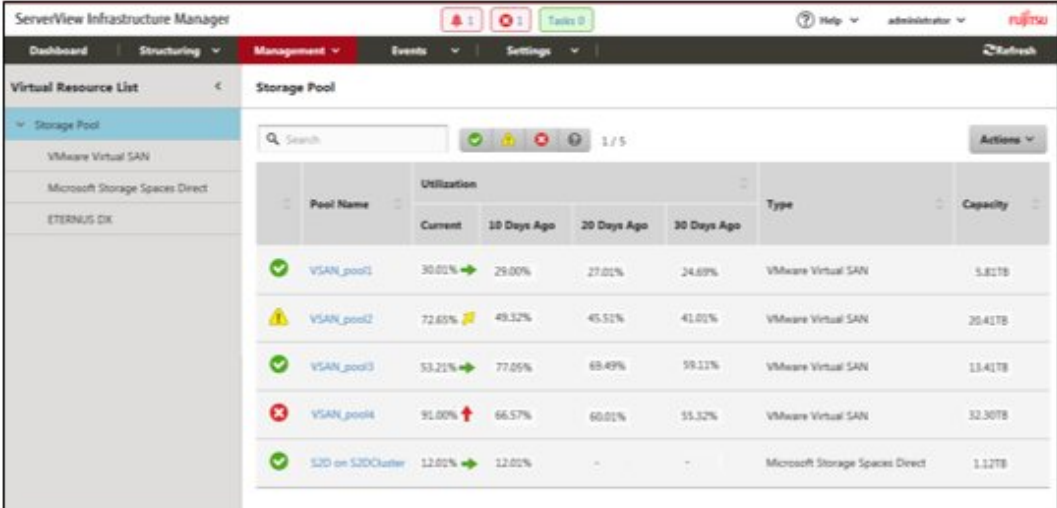

2. Select the pool name.

When the virtual resources detailed information screen is displayed, check the device names that error is displayed for in the "Node List."

## **Step 3**

Check the details of the error that occurred.

(1) If an error is displayed for the virtual resource

If the storage pool status displays an error, the following situations are probable.

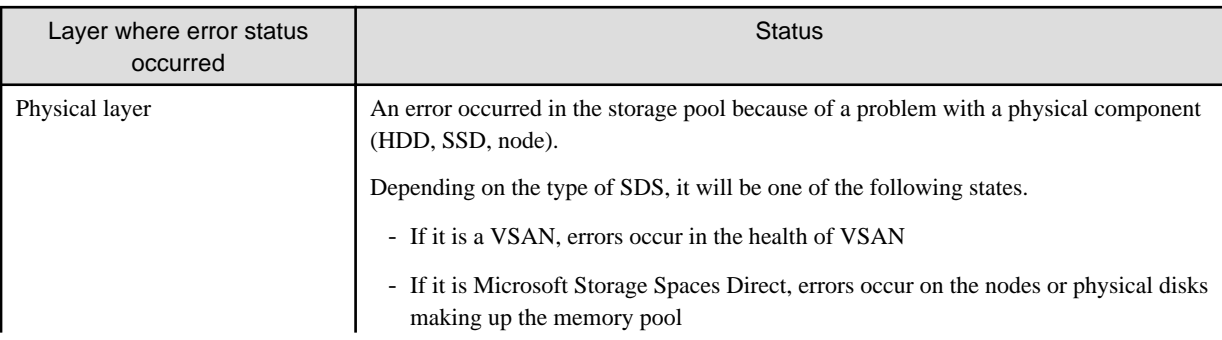

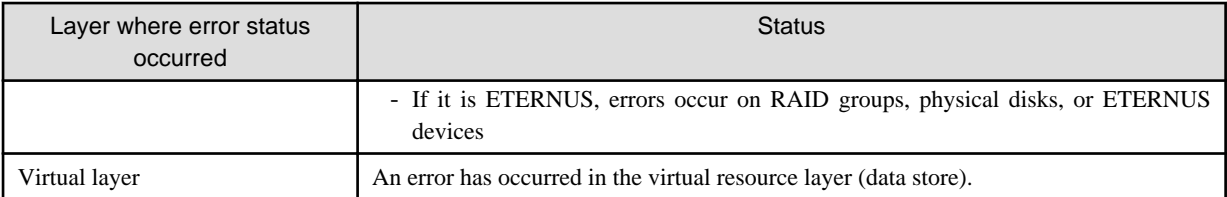

The following are statuses of storage pools according to each status.

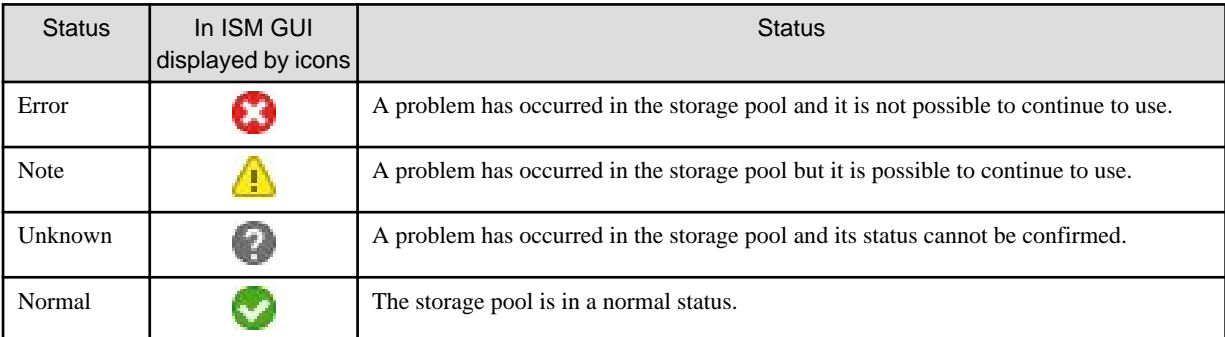

# **P** Point

If the capacity of the storage pool is reduced by an error in the physical or virtualized layer, whether it can continue to be used as a storage pool can be determined by the "Error" status.

The error details and place where it occurred are checked in the following way.

# **P** Point

For how to identify detailed error location and its corrective actions, or to restore the error, execute procedures according to each storage pool manuals. <u>. . . . . . . .</u>

## VSAN

The status of the storage view VSAN datastore and the "Health" of the VSAN are checked on either the ISM GUI or in the VMware vCenter Web Client.

- 1. From the virtual resources list on the ISM GUI or from the details screen, check "Pool Name" and "Cluster Name."
- 2. Sign in to VMware vCenter Server Web Client and in the [Storage View] tab, check the status of the displayed pool name previously checked in step 1.

If it is operating normally there is no mark, and any errors are marked in red.

- 3. In "Hosts and Clusters", select the node name checked in step 1.
- 4. From the [Monitoring] tab, select [Virtual SAN] [Health].

Refer to the "Test result" of the VSAN health and identify the error contents.

Execute the following after recovering from an error.

- 1. Sign in to the VMware vCenter Server Web Client and select the cluster name in "Hosts and Clusters."
- 2. From the [Monitoring] tab [Virtual SAN] [Health], select [Test again] in the displayed Virtual SAN health screen and then check that the test result that was "Failed" now has changed to "Passed."
- 3. Select the [Storage View] and from the displayed datastore list, check that the status of the VSAN datastore is normal.
- 4. From the Virtual Resource list screen on the ISM GUI, select the [Actions] button [Refresh Virtual Resource Information] and check that the status has returned to normal.

### <span id="page-88-0"></span>Microsoft Storage Spaces Direct

From the ISM GUI or the server manager on the management server, check the status of the memory pool and the status of the physical disk.

- 1. From the virtual resources list or the details screen on the ISM GUI, check the "pool name."
- 2. Open the server manager on the management server, select [File services and memory services] [Memory pool] and check the status of the pool name checked in step 1. Check the physical disks displaying errors from "Physical Disks."

Execute the following after recovering from an error.

1. Open the server manager on the management server, select [File services and memory services] - [Memory pool] and check that the memory pool and the physical disk are operating normally.

Since the displayed information might be old, select the [Refresh] button on the screen and check after refreshing the information.

2. From the Virtual Resource list screen on the ISM GUI, select the [Actions] button - [Refresh Virtual Resource Information] and check that the status has returned to normal.

### ETERNUS Storage

Open ETERNUS Web GUI with Web browser, check the statuses of RAID groups and physical disks.

For URL of ETERNUS Web GUI, move to "Node Lists" on the details of the virtual resource screen, then you can confirm it by the node information when selecting the device name of ETERNUS.

After recovering the error, from the Virtual Resource list screen on the ISM GUI, select [Refresh Virtual Resource Information] from the [Actions] button and check that the status has returned to normal.

### (2) If the node error is displayed in the "Node list"

Check the details of the error in the ISM Event Log.

1. From the Global Navigation Menu on the GUI of ISM, select [Events] - [Events].

The "Event List" screen is displayed.

2. Check the error contents by entering "Node name" into the search box and search for events for the entered node.

## **Refresh for Virtual Resource Information**

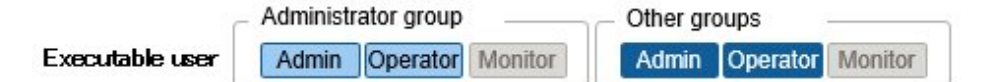

From the virtual resources list screen, execute [Refresh Virtual Resource Information] from the [Actions] button.

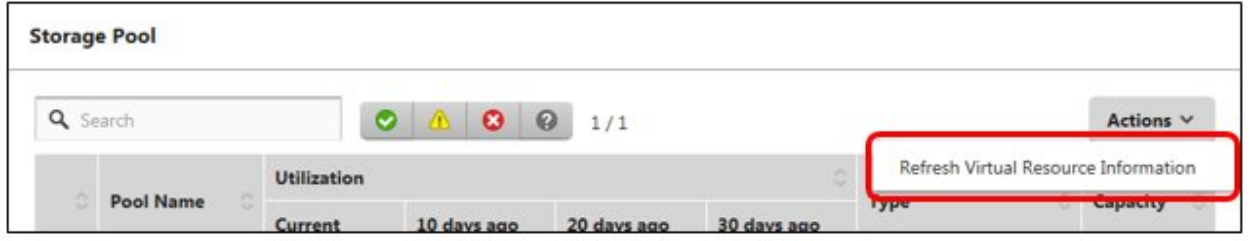

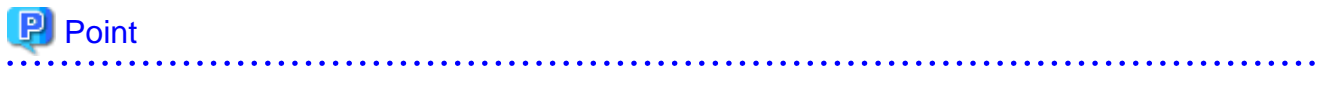

- Since the information displayed on the GUI might be old, make sure to refresh it when checking the status of the virtual resources. The refresh process is registered in ISM tasks.

If the displayed information remains old, check if the task of task type of "Refresh Virtual Resource" on the "Tasks" screen on ISM GUI is "Completed."

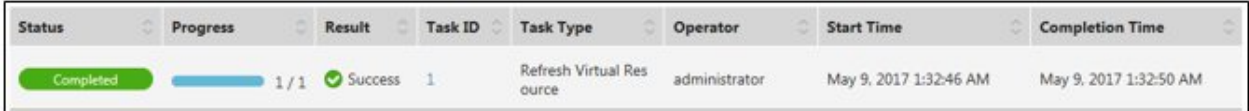

- The virtual resource information is periodically and automatically refreshed as follows (Tasks are not displayed).
	- All virtual resource information is automatically refreshed every day at 0:00.
	- The virtual resource statuses are automatically refreshed every three minutes.

#### $\overline{a}$   $\overline{a}$   $\overline{a}$   $\overline{a}$   $\overline{a}$   $\overline{a}$

## **2.2.9 Virtual IO Management**

The Virtual IO Management Function is a function that virtualizes the LAN, FC (Fibre Channel) I/O parameters (MAC and WWN).

- A virtual MAC address can be used instead of the MAC address of the LAN controller.
- A virtual WWN address can be used instead of the WWN address of the FC controller.
- Virtual MAC address, virtual WWN, network channel allocation, and I/O parameters for network boot can be saved in a profile.

## **P** Point

It is required that the virtual MAC address and virtual WWN address is unique across all nodes managed by ISM as well as in the node group. Because of this, profiles where virtual IO such as virtual MAC address and virtual WWN address has been set cannot be applied to multiple nodes. 

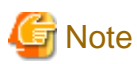

When the software that manages virtual IO such as ServerView Virtual-IO Manager (VIOM) is running, be careful not to be in conflict with ISM.

To avoid conflict when VIOM is running, make sure that ISM and VIOM do not manage the same node.

## **MAC address and WWN virtualization**

By managing the virtual IO settings (virtual MAC address, virtual WWN address and so on) of servers as profiles, the Virtual IO Management Function can be used by applying these profiles. When replacing managed servers or PCI cards this reduces the workload for changing the settings of peripheral equipment and makes it easy to re-set network information.

For replacing of managed servers used Virtual IO Management Functions or PCI cards, it is assumed to be executed according to the following procedure.

Figure 2.11 Replacing a managed server that used the Virtual IO Management Functions

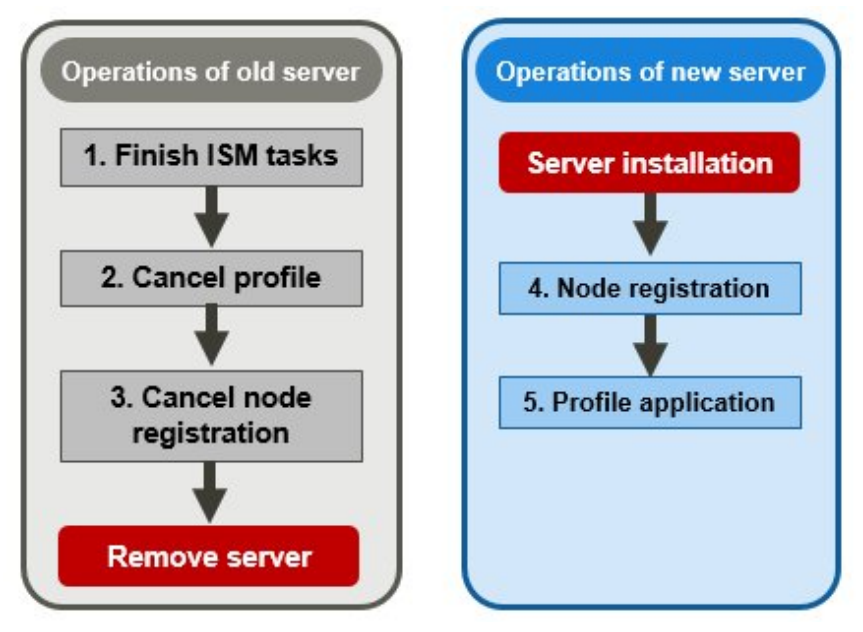

Figure 2.12 Replacing a PCI card that used the Virtual IO Management Function

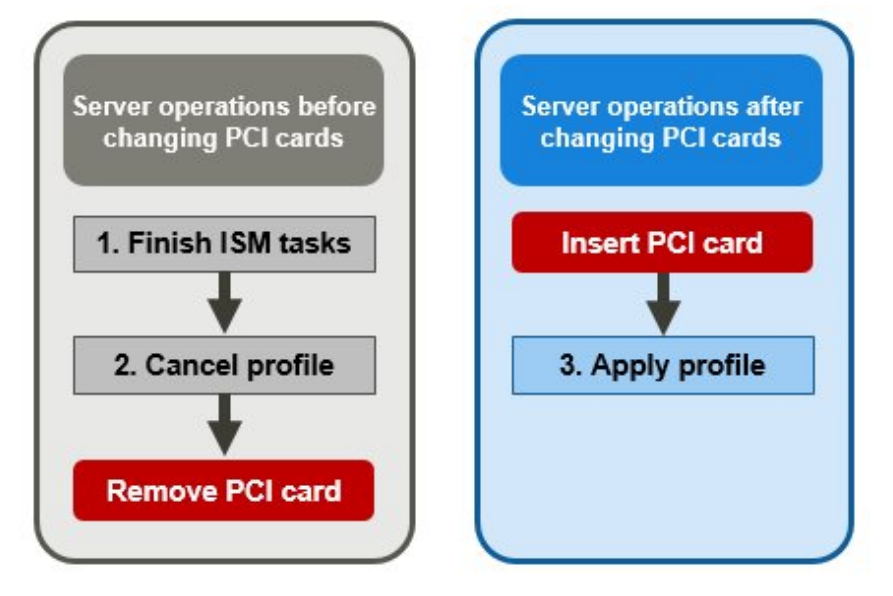

## **2.2.10 Backup Hardware Settings**

Backup hardware settings is a function that imports the BIOS/iRMC settings of PRIMERGY・PRIMEQUEST3000B, saves it as a file, and exports it.

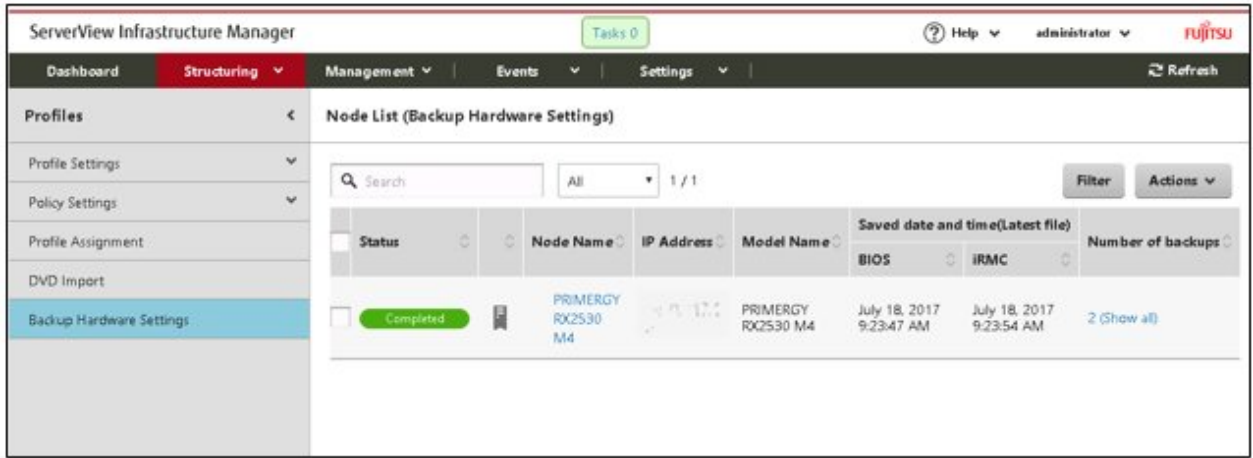

## Figure 2.13 "Backup Hardware Settings" screen sample (GUI)

## **P** Point

- The files of hardware settings are saved separately for BIOS and iRMC.
- When backing up the BIOS hardware settings, switch off the power of the server in advance.

## **Procedure for backing up hardware settings**

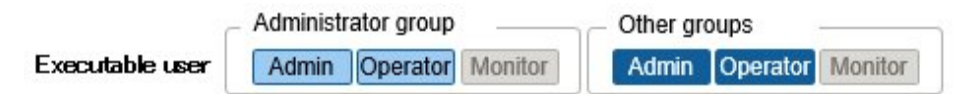

- 1. From the Global Navigation Menu on the GUI of ISM, select [Structuring] [Profiles].
- 2. From the menu on the left side of the screen, select [Backup Hardware Settings].
- 3. Select a node, then select [Backup Hardware Settings] from the [Actions] button.

The wizard screen is displayed.

- 4. When backing up the BIOS hardware settings, switch off the power of the server in advance, select the [Get power status] button, and check that the power status has returned to "Off."
- 5. Select the checkboxes for the BIOS or iRMC to which the settings will be backed up, and then select [Execute].

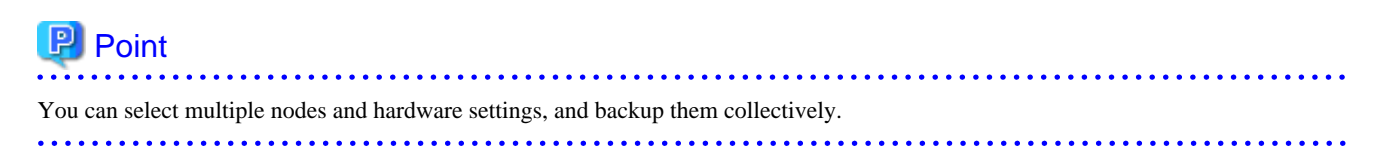

## **Procedure for exporting the latest hardware settings file**

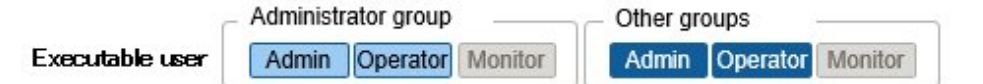

- 1. From the Global Navigation Menu on the GUI of ISM, select [Structuring] [Profiles].
- 2. From the menu on the left side of the screen, select [Backup Hardware Settings].
- 3. Select the checkboxes for the node, then select the [Actions] button and select [Export(Latest file)].
- 4. Select the checkboxes for the arbitrary target, and then select [Execute].

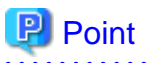

You can select multiple nodes and hardware settings, and export them collectively.

## **Procedure for exporting the past hardware settings file**

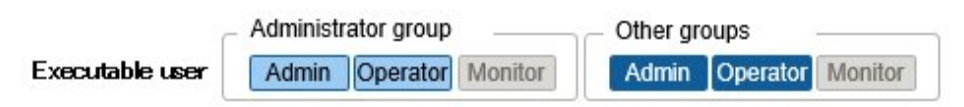

- 1. From the Global Navigation Menu on the GUI of ISM, select [Structuring] [Profiles].
- 2. From the menu on the left side of the screen, select [Backup Hardware Settings].
- 3. On the "Node List" screen, select [Number of backups] of the node from which you want to get the past file.
- 4. Select the hardware settings to be exported, then select the [Actions] button and select [Export].

**P** Point . . . . . . . . . . . . . . . . . . You can select multiple past hardware settings and export them collectively.

## **Procedure for deleting hardware settings**

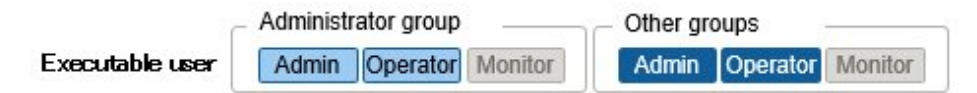

- 1. From the Global Navigation Menu on the GUI of ISM, select [Structuring] [Profiles].
- 2. From the menu on the left side of the screen, select [Backup Hardware Settings].
- 3. Select the [Number of backups] field of the node you want to delete.
- 4. Select the hardware settings to be deleted, then select the [Actions] button and select [Delete].

# **P** Point

You can select multiple hardware settings and delete them collectively.

# **2.3 Functions of ISM Operating Platform**

This section describes the User Management, Repository Management, Task Management, and ISM-VA Management functions in ISM.

It describes the following functions.

- [2.3.1 User Management](#page-93-0)
- [2.3.2 Repository Management](#page-107-0)
- [2.3.3 Installation of Emulex OneCommand Manager CLI and Qlogic QConvergeConsole CLI](#page-113-0)
- [2.3.4 Task Management](#page-113-0)
- [2.3.5 ISM-VA Management](#page-114-0)
- [2.3.6 Management of Cloud Management Software](#page-117-0)

## <span id="page-93-0"></span>**2.3.1 User Management**

ISM users are managed as follows.

- A unique login name and password is assigned to each user.
- Depending on the privileges called "user roles", access procedures to nodes and execution of the various functions are restricted.
- By grouping users (hereafter referred to as "user groups"), you can restrict the scope of access to each function separately for each user group.
- By grouping nodes (hereafter referred to as "node groups") and correlating them with user groups, you can restrict the scope of nodes that can be accessed by users.

The relationships between user groups and node groups are shown in ["Figure 2.14 Relationships between user groups, node groups, and](#page-95-0) [roles.](#page-95-0)"

Here, the following points are described:

- Types of user groups and access scope of users belonging to each group
- [Types of user roles and operations executable by users having these roles](#page-94-0)
- [Security Policy Settings](#page-95-0)
- [Creating required users after initial setup of ISM](#page-97-0)
- [Operations under User Management](#page-97-0)
- [2.3.1.1 Managing ISM Users](#page-98-0)
- [2.3.1.2 Managing User Groups](#page-100-0)
- [2.3.1.3 Operating in Link with Microsoft Active Directory or LDAP](#page-103-0)
- [2.3.1.4 Managing node groups](#page-105-0)

## **Types of user groups and access scope of users belonging to each group**

You can define the access scope of users belonging to a user group by correlating user groups with node groups.

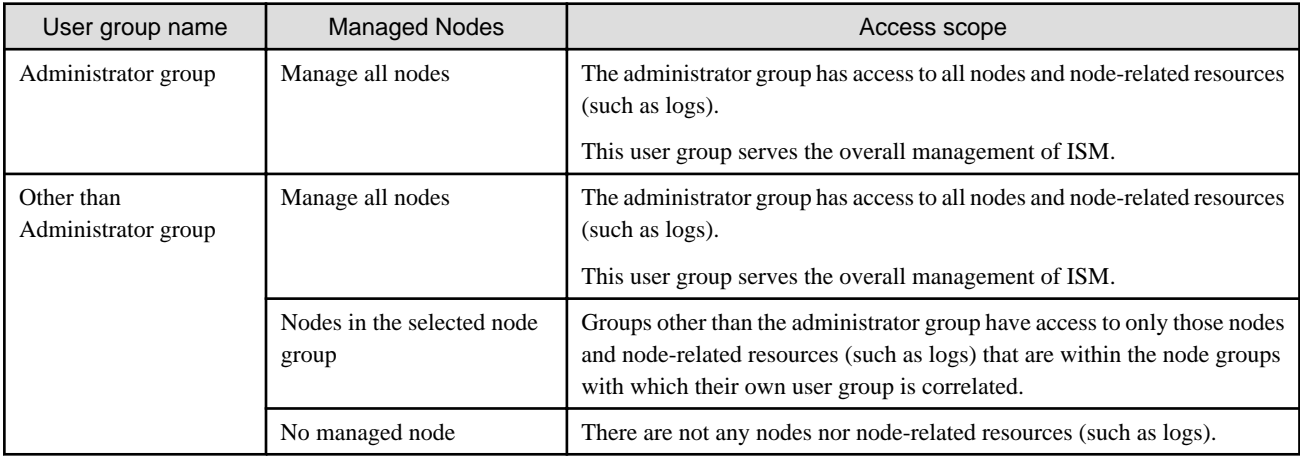

# **P** Point

In the following explanations, consider user groups for which "Manage all nodes" is specified as managed nodes to be Administrator group.

# **Note**

The managed node can neither be changed from "Manage all nodes", nor can it be changed to "Manage all nodes." . . . . . . . . . . . . . . .

## <span id="page-94-0"></span>**Types of user roles and operations executable by users having these roles**

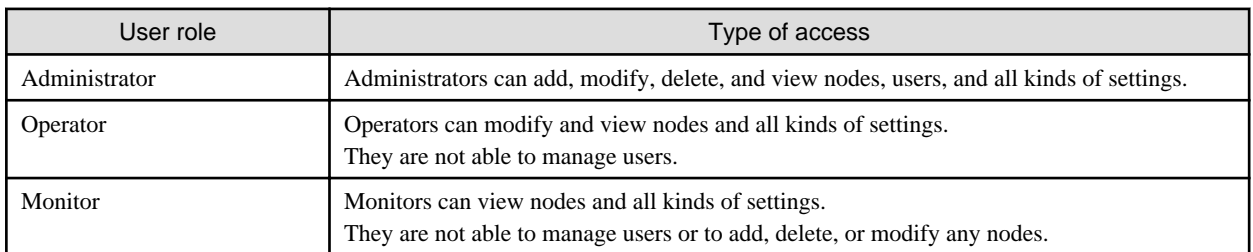

The types of operation that can be executed by users on nodes within their access scope are defined by their user roles as follows.

# **P** Point

a shekarar ta 1970, a shekarar 1970, a shekarar 1970, a

- For information on setting changes that can and cannot be made by operators, refer to the contents (indicated by icons) on the various functions that are provided in this manual. For information on the icon indications, refer to the description below.

- In the description below, users belonging to the Administrator group and carrying administrator roles will be described as "ISM Administrator."

In order to describe the access rights of users, the User Group to which a user belongs and the User Type according to the User Role they hold in these groups are classified as indicated below and are displayed by the following icons.

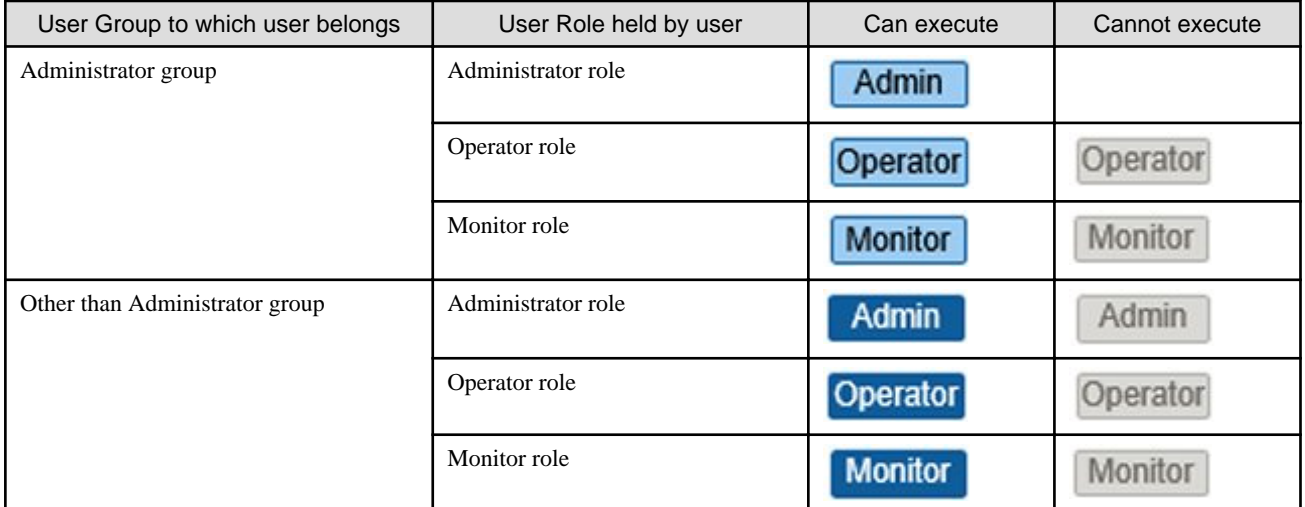

The affiliations of users who can execute operations are indicated as follows.

Example:

Administrator group Other groups Executable user Admin Operator Monitor **Admin Operator** Monitor

- When the display is as shown above, users with the following user affiliations can execute operations:

- Users who belong to an Administrator group and have an Administrator or Operator role
- Users who belong to a group other than an Administrator group and have an Administrator or Operator role
- Users with a Monitor role as indicated by the gray icons cannot execute the respective function.

<span id="page-95-0"></span>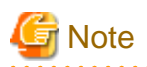

Users who belong to an Administrator group and have an Administrator role are special users (ISM administrator) who can manage ISM in its entirety.

Users who belong to an Administrator group and have an Operator or Monitor role merely have different access scope, but otherwise the operations they can execute are the same as for users who have an Operator or Monitor role in a non-Administrator group.

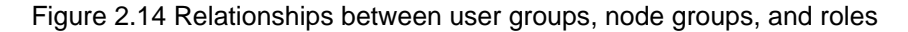

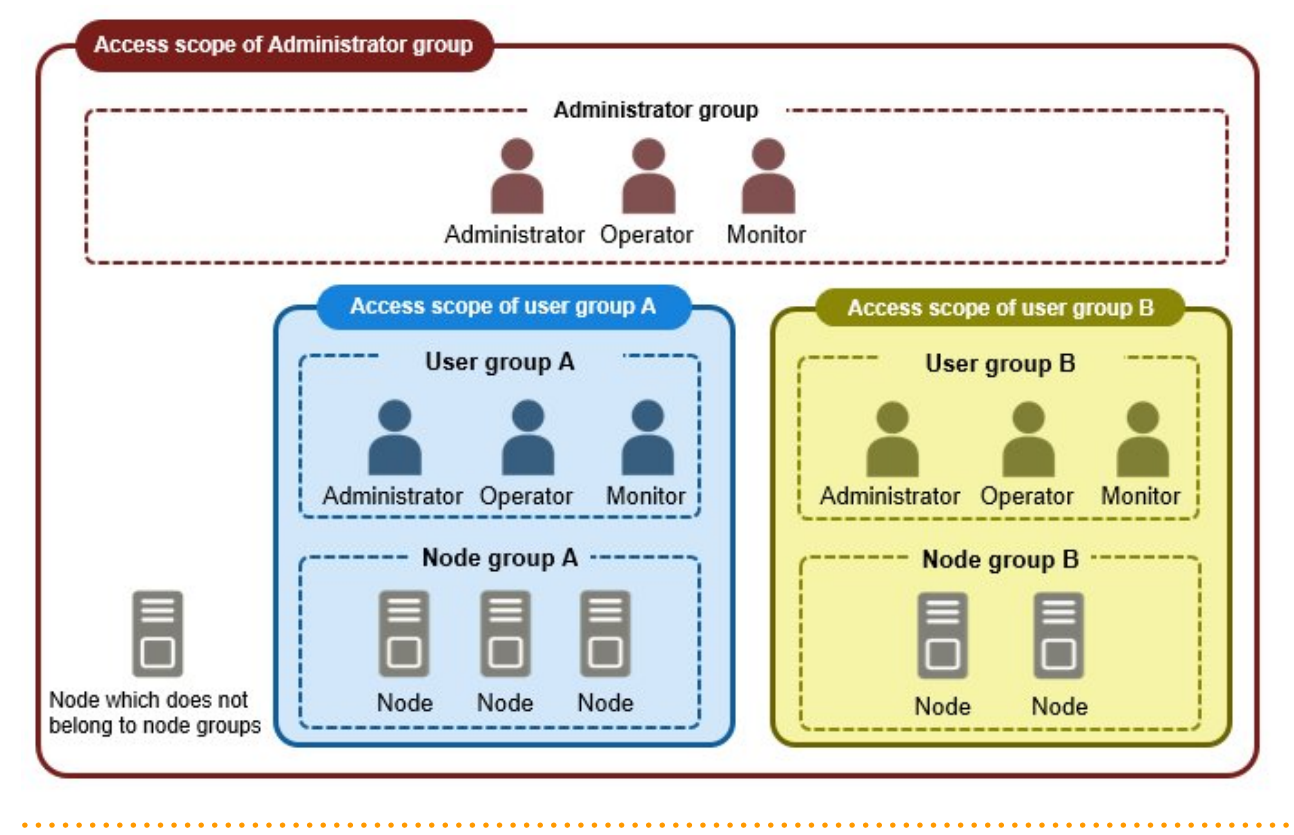

## **Security Policy Settings**

You can set passwords handled in user management and log in restrictions.

You can set one security policy for the entire ISM. Safer operations become possible by setting a firm security policy. The setting items are described below.

User password policy

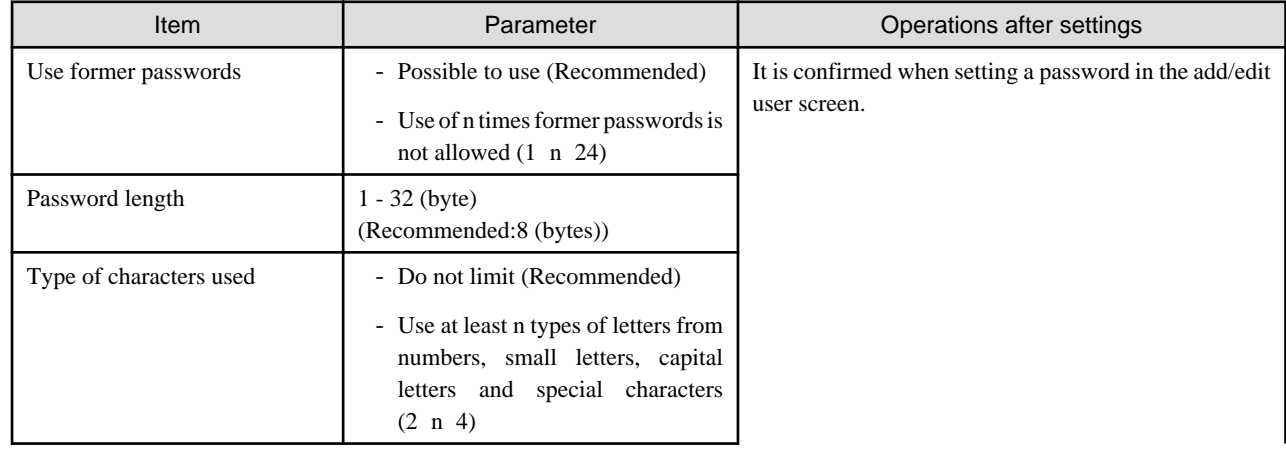

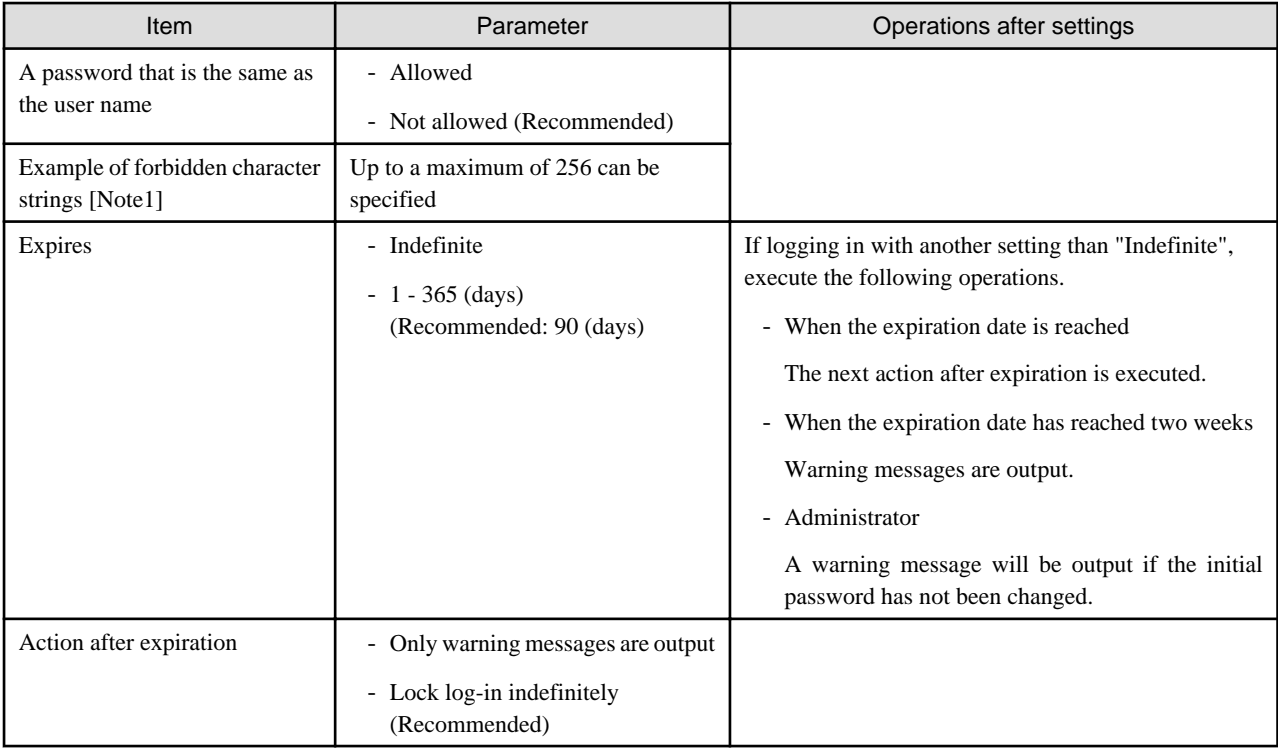

[Note1]: Set a password that cannot be used. Passwords that match the set character string are forbidden.

Remark) If you select the [Default] button the recommended values in the chart above will be set.

# **Note**

- The things to be careful about for already created users, when updating ISM 2.1 from a patch earlier than the ISM V2.0.0.d patch are displayed below.
	- When you applied the patch, the expiration date for the passwords will be calculated from the time of the update.

- The user password policy is set as follows.
	- Password length: 1 (byte)
	- Characters that can be used: No restrictions
	- Passwords that are the same as the user name: Permitted
	- Expiration: Indefinite
	- Action after expiration: Only warning messages are output
- The precautions for when the password expiration date is set to other than "Indefinite" and the action after expiration is set to "Lock log-in indefinitely" are shown below.
	- The log in restrictions are limited to ISM log in. Note that log in is not restricted for FTP and ISM-VA.
	- The first log in to ISM succeeds after the password expiry date has passed. Change the password at this time. If the password is not changed the log in will be locked indefinitely.
	- When log-in has been locked indefinitely, if the password is reset by the ISM administrator the lock is removed.
	- The ISM administrator cannot be locked-out indefinitely. Only warning messages are output.
- 

Log in policy

<span id="page-97-0"></span>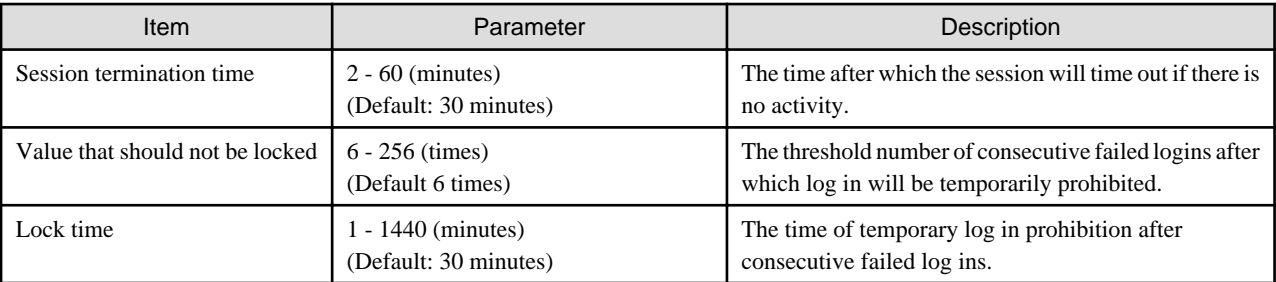

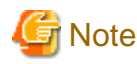

- The number of consecutive failed log-ins will be reset in the following circumstances.
	- If log in succeeded
	- If the lock-out time since the last failed log in has passed.
- The lock-out time is the time threshold after the initial lock-out.

## **Creating required users after initial setup of ISM**

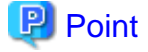

In the default settings of ISM, only users with an [Administrator Role] in [Administrator Groups] are registered.

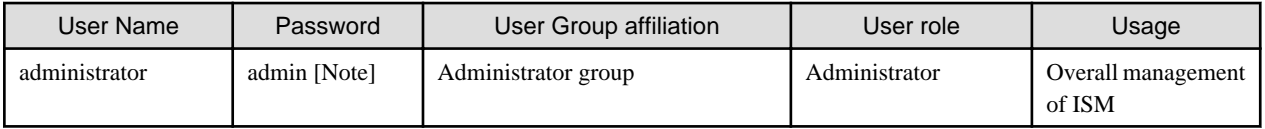

[Note]: Change the password before operation.

Use the above user role as an administrator to create the required users.

The procedure is as follows:

- 1. Log in to ISM as a user who belongs to an Administrator group and has an Administrator role.
- 2. Create one or more node groups.

Refer to "[2.3.1.4 Managing node groups"](#page-105-0) in ["Adding node groups"](#page-105-0) for details.

- 3. Register the nodes that belong to each node group. (You can also register more nodes later.) Refer to "[2.3.1.4 Managing node groups"](#page-105-0) in ["Editing node groups](#page-106-0)" for details.
- 4. Create one or more user groups.

Refer to "[2.3.1.2 Managing User Groups](#page-100-0)" in "[Adding user groups"](#page-100-0) for details.

5. Create correlations between user groups and node groups as required.

Refer to "[2.3.1.2 Managing User Groups](#page-100-0)" in "[Editing user groups](#page-101-0)" for details.

6. Register the users that belong to each user group.

Refer to "[2.3.1.1 Managing ISM Users](#page-98-0)" in "[Adding users"](#page-98-0) for details.

## **Operations under User Management**

User Management is a function that is mainly used for the following purposes:

- Managing ISM users

- <span id="page-98-0"></span>- Managing user groups
- Authenticating ISM users
- Operating in link with Microsoft Active Directory or LDAP
- Managing node groups

The objects of operation in User Management vary with the operating user.

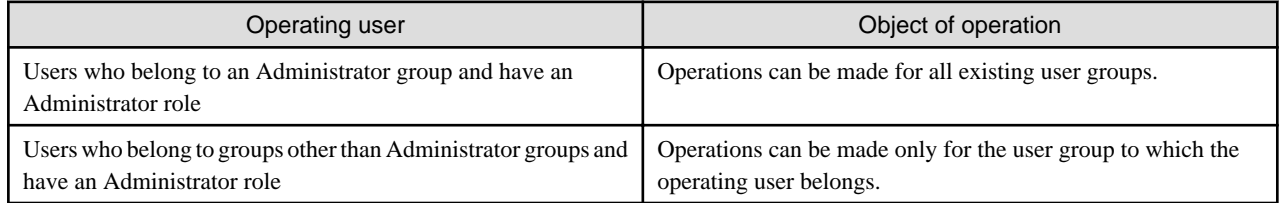

## 2.3.1.1 Managing ISM Users

The following three types of user management are available:

- Adding users
- [Editing users](#page-99-0)
- [Deleting users](#page-99-0)

## **Adding users**

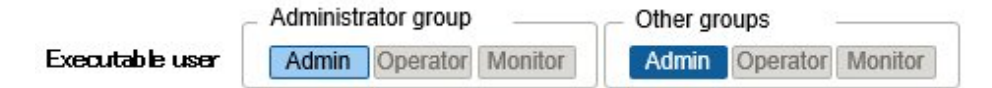

Newly add any users by the following procedure:

- 1. From the Global Navigation Menu on the GUI of ISM, select [Settings] [Users] and in the tree on the left side select [Users].
- 2. From the [Actions] button, select [Add].

The information to be set when you newly register a user is as follows:

- User Name

Specify a user name that is unique across the entire ISM system.

- Password
- User role

For user roles, refer to "[Types of user roles and operations executable by users having these roles](#page-94-0)."

- Authentication Method

You can select one of the following.

- Follow user group setting
- ServerView Infrastructure Manager (ISM)
- Description

Freely enter a description of the user (comment) as required.

- Language

Specify either Japanese or English. If you do not specify the language, English is used.

- Date Format
- Time Zone

<span id="page-99-0"></span>- Select the user group.

## **Editing users**

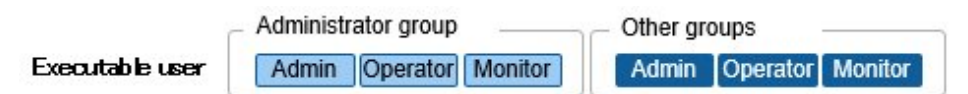

Modify the user information by the following procedure.

- 1. From the Global Navigation Menu on the GUI of ISM, select [Settings] [Users] and in the tree on the left side select [Users].
- 2. Execute one of the following.
	- Select the checkbox for the user you want to edit, then select the [Actions] button and select [Edit].
	- Select the name of the user you want to edit and, when the information screen is displayed, select the [Actions] button and select [Edit].

The information that can be modified is as follows.

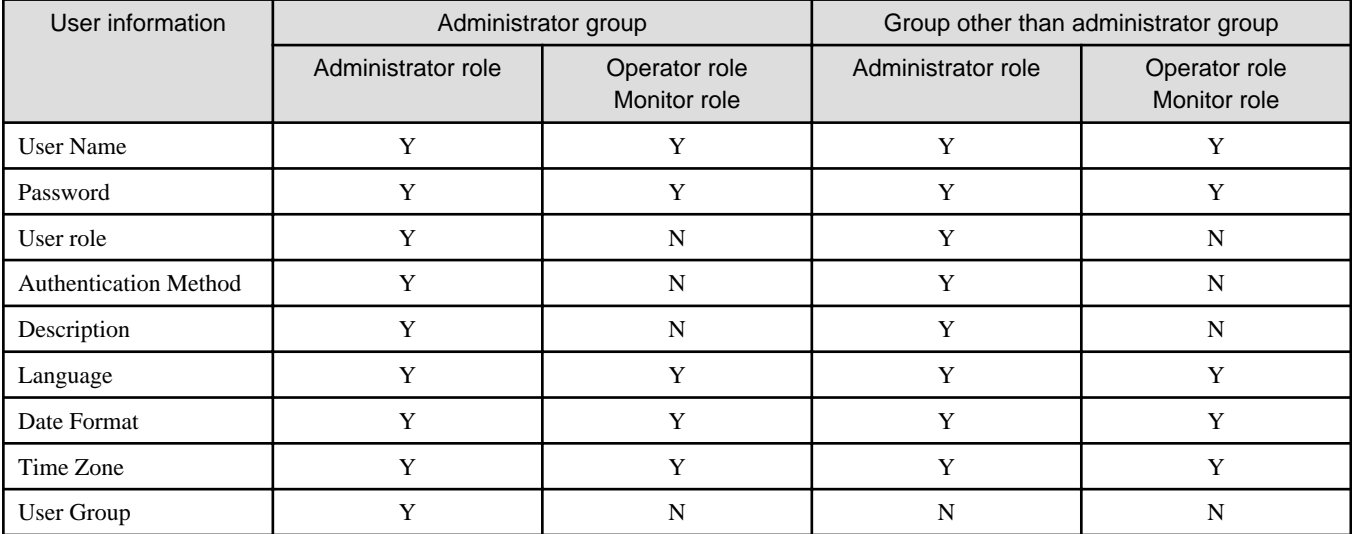

Y: Changeable; N: Not changeable

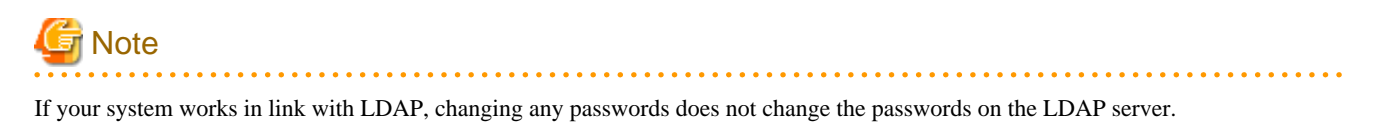

## **Deleting users**

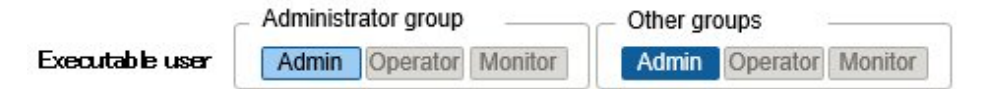

Delete any users as required by the following procedure.

- 1. From the Global Navigation Menu on the GUI of ISM, select [Settings] [Users] and in the tree on the left side select [Users].
- 2. Execute one of the following.
	- Select the checkboxes for the users you want to delete, then select the [Actions] button and select [Delete].
	- Select on the name of the user you want to delete and, when the information screen is displayed, select the [Actions] button and select [Delete].

## <span id="page-100-0"></span>2.3.1.2 Managing User Groups

The following types of user group management are available:

- Adding user groups
- [Editing user groups](#page-101-0)
- [Deleting user groups](#page-102-0)

## **Adding user groups**

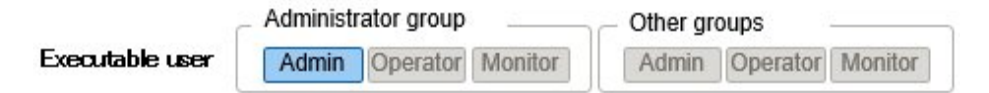

ISM administrators can newly add user groups by the following procedure:

- 1. From the Global Navigation Menu on the GUI of ISM, select [Settings] [Users] and in the tree on the left side select [User Groups].
- 2. From the [Actions] button, select [Add].

The information to be set when you newly add a user group is as follows:

- User group name

Specify a user name that is unique across the entire ISM system.

- Authentication Method

Specify one of the following methods for authenticating users who belong to the user group:

- ServerView Infrastructure Manager(ISM)
- Open LDAP / Microsoft Active Directory(LDAP)
- Description

Enter a description of the user group (comment). You can freely enter any contents as required.

- Directory size

You can specify the alert of the upper limit for the total size of the files used by the user group and the notification threshold value.

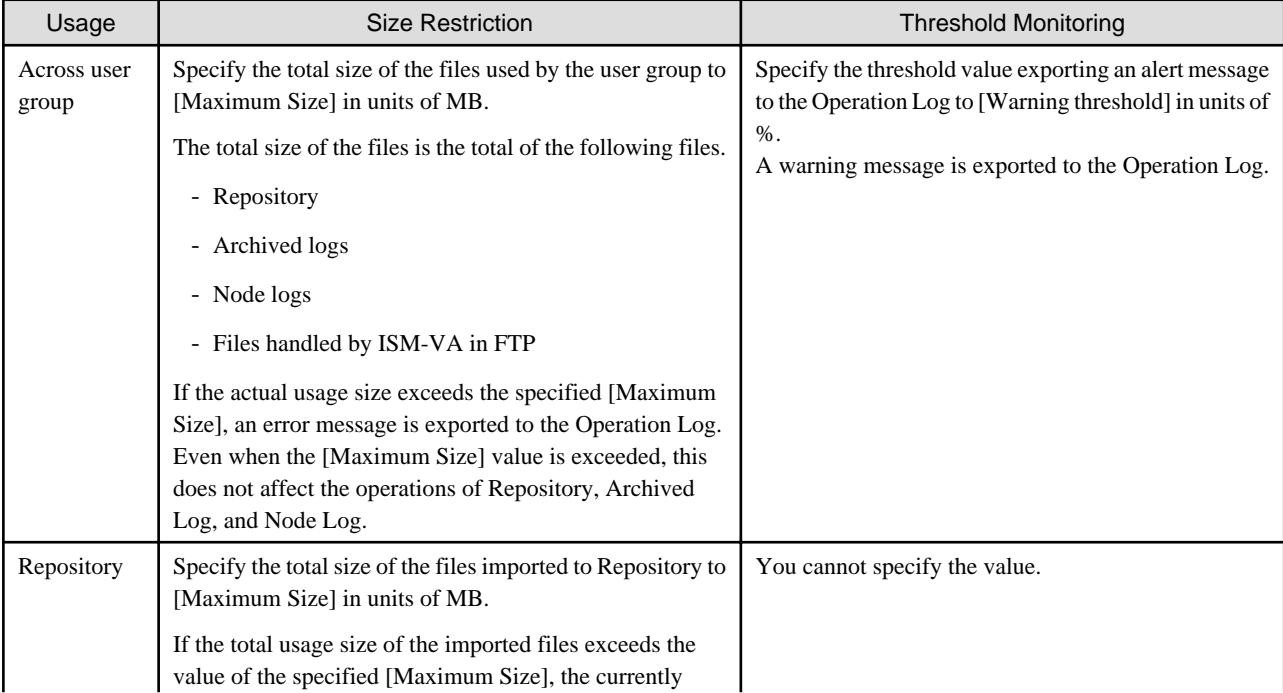

<span id="page-101-0"></span>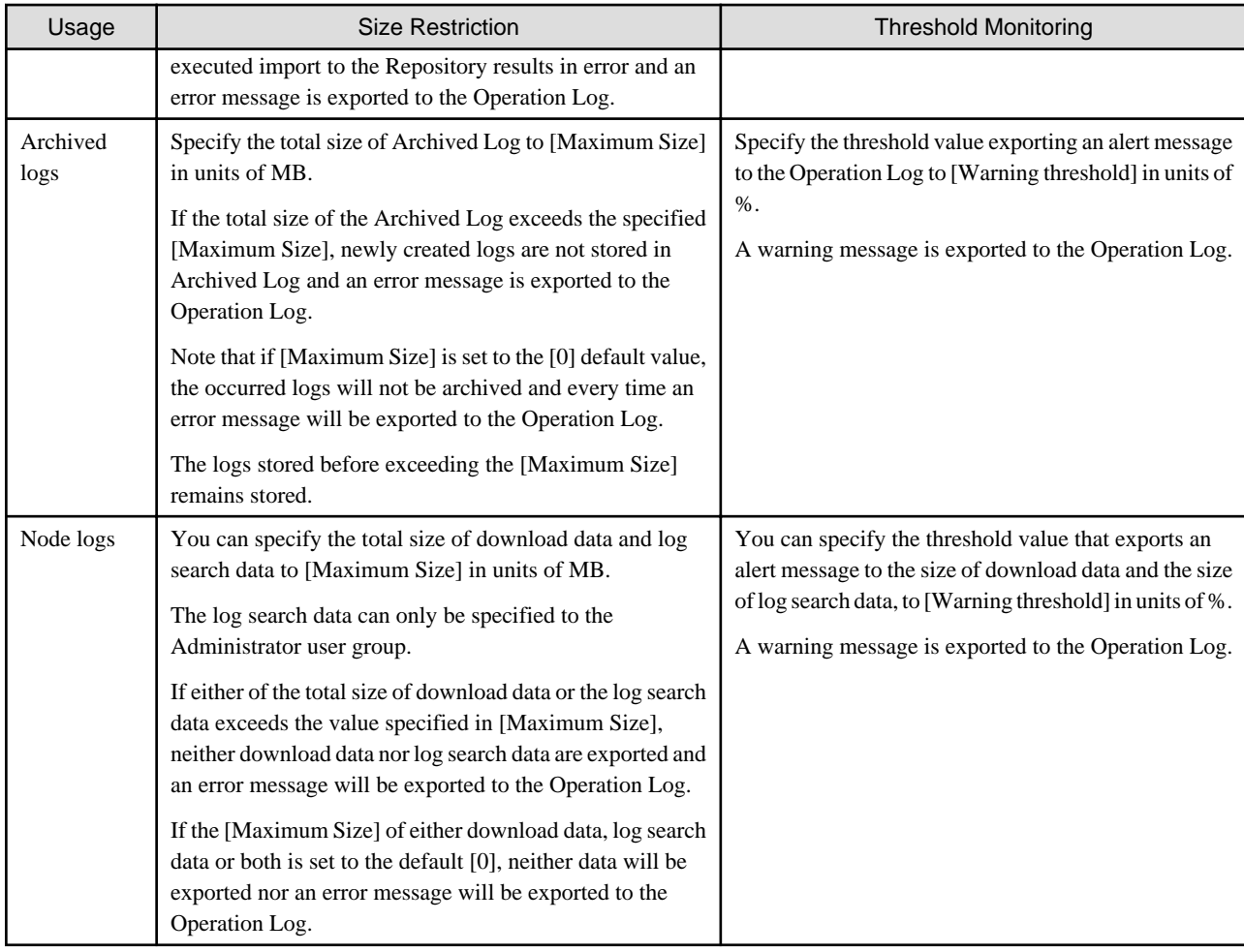

For information on how to estimate the total size of files imported to Repository, the size of Archived Log, and the size of Node Log (data for downloads, log search data), refer to ["3.2.1 Estimation of Disk Resources.](#page-122-0)"

- Managed Nodes

Create correlations between user groups and node groups as required by selecting a node group.

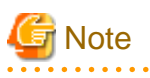

- Only one node group can be correlated with a user group.
- Every user who belongs to the user group can carry out operations only on the nodes belonging to the node group that is correlated with that user group. They cannot access any nodes in node groups that are not correlated with their user group.
- Soon after creating a user group, execute the operations in "[3.7.2 Allocation of Virtual Disks to User Groups](#page-150-0)."

- If you select "Manage all nodes", the user group, as well as the Administrator groups, you can access all the node groups and user groups. However, the repository is shared with the Administrator groups.

## **Editing user groups**

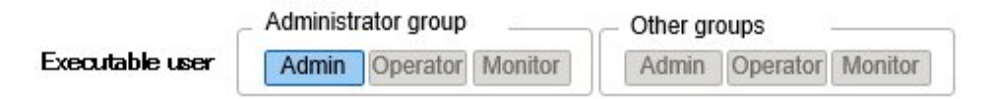

Edit the user group information by the following procedure.

1. From the Global Navigation Menu on the GUI of ISM, select [Settings] - [Users] and in the tree on the left side select [User Groups].

- <span id="page-102-0"></span>2. Execute one of the following.
	- Select the checkbox for the user group you want to edit, then select the [Actions] button and select [Edit].
	- Select the name of the user group you want to edit and, when the information screen is displayed, select the [Actions] button and select [Edit].

The information that can be edited is as follows.

- User group name
- Authentication Method
- Description
- Directory size

For the edited contents, refer to "Directory size" in "[Adding user groups.](#page-100-0)"

- Managed Nodes

Create correlations between user groups and node groups as required by selecting a node group.

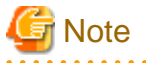

- You cannot change the group names of Administrator groups.
- Only one node group can be correlated with a user group.

Newly linking another node group to a user group to which a node group is already linked disables the existing correlation with the older node group.

## **Deleting user groups**

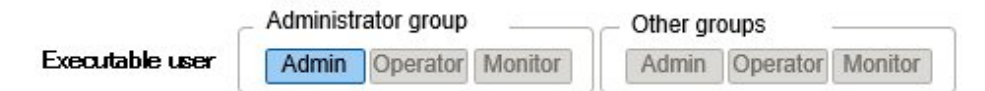

Delete any user groups as required by the following procedure.

- 1. From the Global Navigation Menu on the GUI of ISM, select [Settings] [Users] and in the tree on the left side select [User Groups].
- 2. Execute one of the following.
	- Select the checkboxes for the user groups you want to delete, then select the [Actions] button and select [Delete].
	- Select on the name of the user group you want to delete and, when the information screen is displayed, select the [Actions] button and select [Delete].

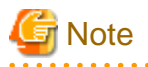

- You cannot delete Administrator groups.
- You cannot delete user groups that have members.

Before you delete a user group, delete all users who belong to the user group, or change the affiliations of all users to other user groups.

- Even if you delete user groups that are correlated with node groups, the node groups will not be deleted.
- You cannot undo deletion of a user group.
- When you delete a user group, all related data (repositories) are also deleted.

## <span id="page-103-0"></span>2.3.1.3 Operating in Link with Microsoft Active Directory or LDAP

By linking ISM with Microsoft Active Directory or LDAP, you can integrate the management of users and passwords of multiple services. The following diagram gives an overview of a linked configuration.

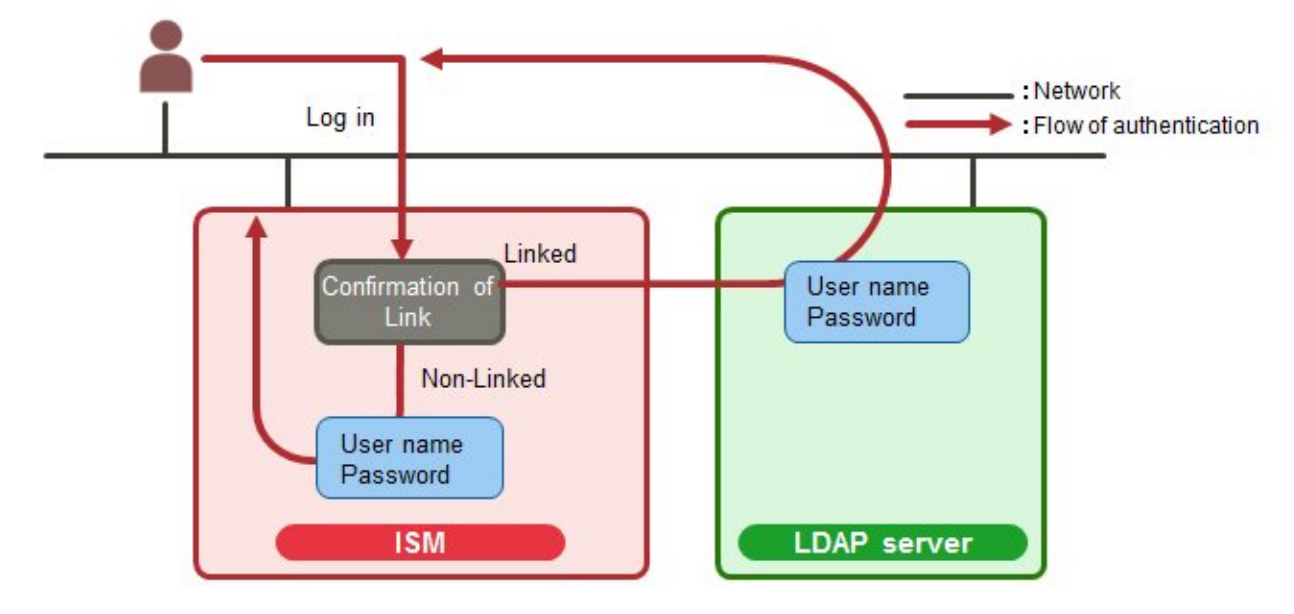

## Figure 2.15 Image of ISM in link with LDAP

1. Log in as a user.

- If the user is an object of linked operation:

Authentication is carried out by LDAP (or Microsoft Active Directory, respectively).

- If the user is not an object of linked operation:

Authentication is carried out by ISM.

To enable operations in link with Microsoft Active Directory or LDAP, follow the procedure below.

## **Setup procedure**

- 1. Register users for operation in link with Microsoft Active Directory or LDAP (hereafter referred to as "directory servers") on these directory servers.
- 2. Log in to ISM as a user who belongs to an Administrator group and has an Administrator role.
- 3. If the settings contain no information on the directory server, set up the following information in the LDAP server settings of ISM.

For information on the setting contents, ask the administrator of the directory server about the setting contents you registered in Step 1.

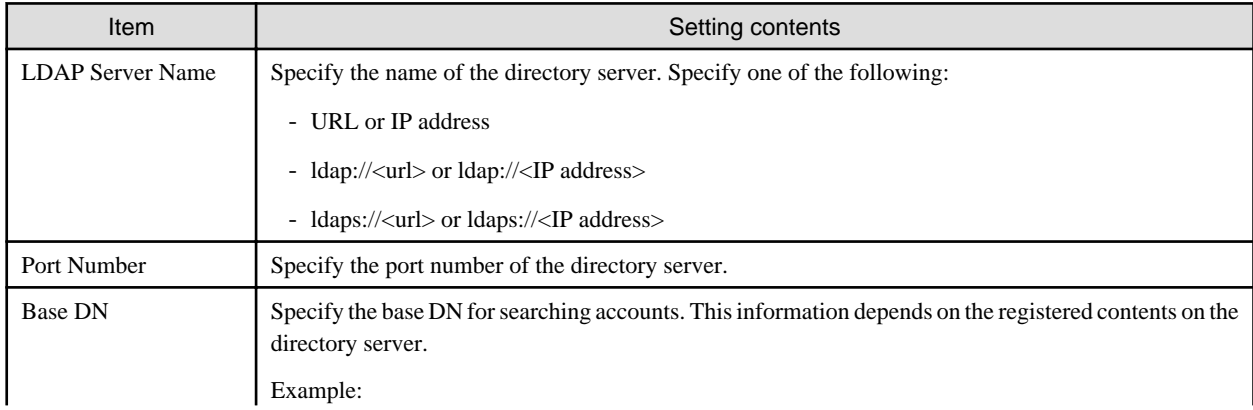

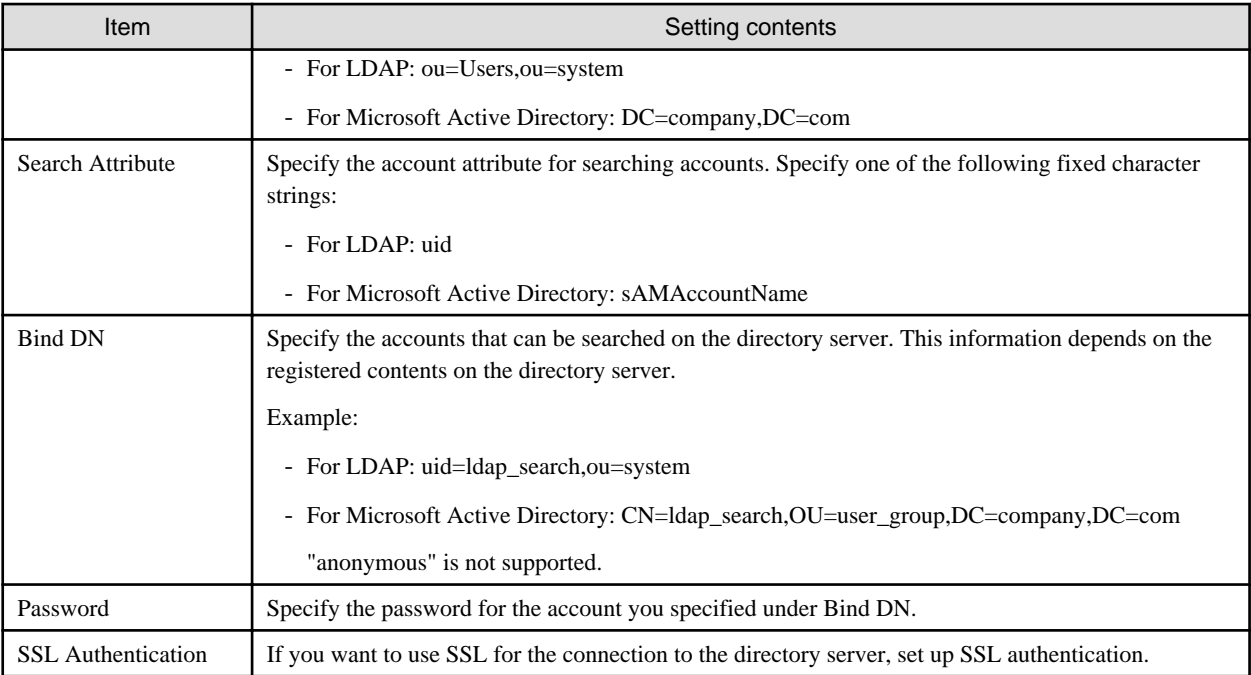

- 4. Prepare the user groups for which you set Microsoft Active Directory or LDAP as the authentication method.
- 5. From the Global Navigation Menu on the GUI of ISM, select [Settings] [Users] and in the tree on the left side select [Users] and add the user registered in Step 1.

The information to be registered is as follows.

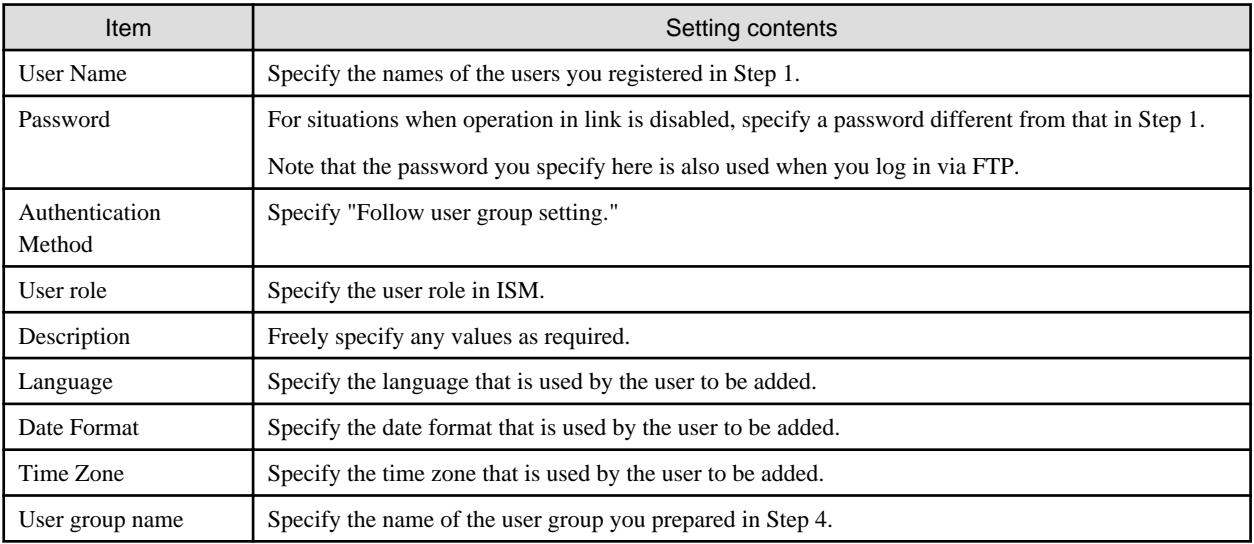

6. Confirm that the users you registered in Step 5 are able to log in.

If they cannot log in, go back to Step 3.

# **Note**

- The administrator user cannot operate in link with Microsoft Active Directory or LDAP.
- Users whose user authentication method is "ServerView Infrastructure Manager(ISM)" cannot operate in link with Microsoft Active Directory or LDAP.

**. . . . . . . . . . . . . . .** .

- It is required to set up a DNS server in ISM in advance if setting FQDN name as LDAP server name.

. . . . . . . . . . . . . . . .

- If you cannot connect to the directory server with the content specified in [Settings] - [Users] - [LDAP Server Setting], an error will occur in the directory server information and setting will not be possible.

- <span id="page-105-0"></span>- A primary and two secondary servers can be specified. If two servers are specified, if the currently used server cannot respond, the other server will be used.
- The following are the precautions for setting up a SSL certificate.
	- For the SSL certificate, set it after uploading it to the Administrator\ftp directory in FTP in advance.
	- After setup, delete the uploaded SSL certificate, since it is no longer required.
	- Specify the URL in the SSL certificate for the LDAP server name.
- The following are the precautions if you want to use SSL for the connection to the directory server.
	- Specify the LDAP user name from ldaps://.
	- For the port number, specify the port number for SSL transfer (for example 636).
	- Set the SSL certificate.
- When you change the password of the users specified by bind DN on the directory server, the change is not reflected in the settings of ISM. Change the password by setting the LDAP server on ISM.

### **Setting Release Procedure**

The procedure for disabling operations in link for linked user groups and users is as follows:

- Changing users

Execute one of the following.

- Change the user group to which the relevant user belongs to a user group that is not linked. Edit the user information to make this change.
- Change the user authentication method to "ServerView Infrastructure Manager(ISM)."
- Changing user groups

Edit the user group to change the authentication method to "ServerView Infrastructure Manager(ISM)."

Both of the above operations enable the passwords you set during user registration or modified at a later stage.

## 2.3.1.4 Managing node groups

The following types of node group management are available:

- Adding node groups
- [Editing node groups](#page-106-0)
- [Deleting node groups](#page-107-0)

## **Adding node groups**

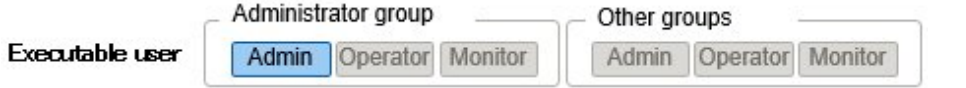

ISM administrators can newly add node groups by the following procedure:

- 1. From the Global Navigation Menu on the GUI of ISM, select [Settings] [Users] and in the tree on the left side select [Node Groups].
- 2. From the [Actions] button, select [Add Node Group].

Or

- 1. From the Global Navigation Menu on the GUI of ISM, select [Management] [Node Groups].
- 2. Select the [+] button on the node group list screen.

<span id="page-106-0"></span>The information to be set when you newly add a node group is as follows:

- Node Group Name

Specify a user name that is unique across the entire ISM system.

- Selection of Nodes to be Assigned

Select multiple nodes for which the node group affiliation is [Unassigned].

Note that, if you do not assign any nodes here, you can also assign them at a later stage by editing the node group.

# **Note**

Each node can belong to only one node group.

## **Editing node groups**

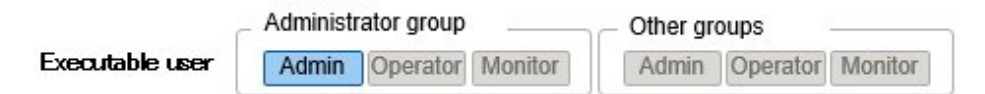

ISM administrators can edit node groups by the following procedure:

1. From the Global Navigation Menu on the GUI of ISM, select [Settings] - [Users] and in the tree on the left side select [Node Groups].

. . . . . . . . . . . . . . . . . .

- 2. Execute one of the following.
	- Select the checkbox for the node group you want to edit, then select the [Actions] button and select [Edit Node Group].
	- Select the name of the node group you want to edit and, when the information screen is displayed, select the [Actions] button and select [Edit Node Group].

Or

- 1. From the Global Navigation Menu on the GUI of ISM, select [Management] [Node Groups].
- 2. Select the node group from the Node Group List on the left side of the screen, select the [Actions] button, and then select [Edit Node Group].

The information to be set when you edit a node group is as follows:

- Node Group Name

Specify a user name that is unique across the entire ISM system.

- Selection of Nodes to be Newly Assigned

Select multiple nodes for which the node group affiliation is [Unassigned].

To release or change a node assignment, follow the procedure below.

- 1. From the Global Navigation Menu on the GUI of ISM, select [Management] [Node Groups].
- 2. Select the node group from the Node Group List on the left side of the screen.
- 3. Select a node on the right side of the screen, then select [Assign to Node Group] from the [Node Actions] button.
- 4. On the "Assign to Node Group" screen, select the [Select] button.
- 5. On the "Select Node Group" screen, select one of the following, and then select the [Select] button.
	- For disabling a node assignment: [Unassigned]
	- For changing a node assignment: [<Node group to which to assign a new >]
- 6. On the "Assign to Node Group" screen, select the [Apply] button.

## <span id="page-107-0"></span>**Deleting node groups**

Administrator group Other groups Executable user **Admin** Operator Monitor Admin Operator Monitor

ISM administrators can delete node groups by the following procedure:

- 1. From the Global Navigation Menu on the GUI of ISM, select [Settings] [Users] and in the tree on the left side select [Node Groups].
- 2. Execute one of the following.
	- Select the checkboxes for the node groups you want to delete, then select the [Actions] button and select [Delete Node Group].
	- Select the name of the node group you want to delete and, when the information screen is displayed, select the [Actions] button and select [Delete Node Group].

Or

- 1. From the Global Navigation Menu on the GUI of ISM, select [Management] [Node Groups].
- 2. Select the node group from the Node Group List on the left side of the screen, select the [Actions] button, and then select [Delete Node Group].

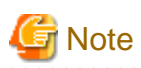

You cannot delete node groups that contain any nodes. Before you delete a node group, carry out one of the operations described below.

- Delete any nodes in advance
- Release any node assignments
- Assign any nodes to other node groups

## **2.3.2 Repository Management**

The repository is a location used by ISM to store various kinds of resources. The resources are related to the user groups. The repository is mainly used for the following purposes:

- Storing of firmware data as well as the ServerView Suite Update DVD that are used for firmware updates

These are used by the ["Firmware Management](#page-53-0)" function.

- Storing of OS installation media that are used for installing OSes

These are used by the ["Profile Management"](#page-44-0) function.

- Storing of ServerView Suite DVD data that are used for installing OSes and Offline Update

These are used by the ["Profile Management"](#page-44-0) and "[Firmware Management](#page-53-0)" functions.

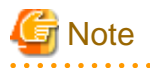

If the disk area in a repository is not enough, this results in a failure to store the various data for repository management. Refer to the following and allocate a sufficiently large disk area to the repository.

- [3.2.1.2 Estimation of Required Capacities for Repositories](#page-123-0)
- [3.7 Allocation of Virtual Disks](#page-146-0)
- [2.3.1.2 Managing User Groups](#page-100-0)
### **Storing firmware data**

Administrator group Other groups Executable user Admin Operator Monitor Admin Operator Monitor

The following two procedures are available for storing firmware data to be applied on managed nodes in the repository:

- Importing ISO image files of the firmware data that are provided on DVD into the repository

- Importing the firmware data that are published on the FUJITSU website for each node into the repository

The firmware data to be used vary with the type of managed node. Prepare the data shown in the following table. If the data are in DVD format, prepare the respective ISO image files.

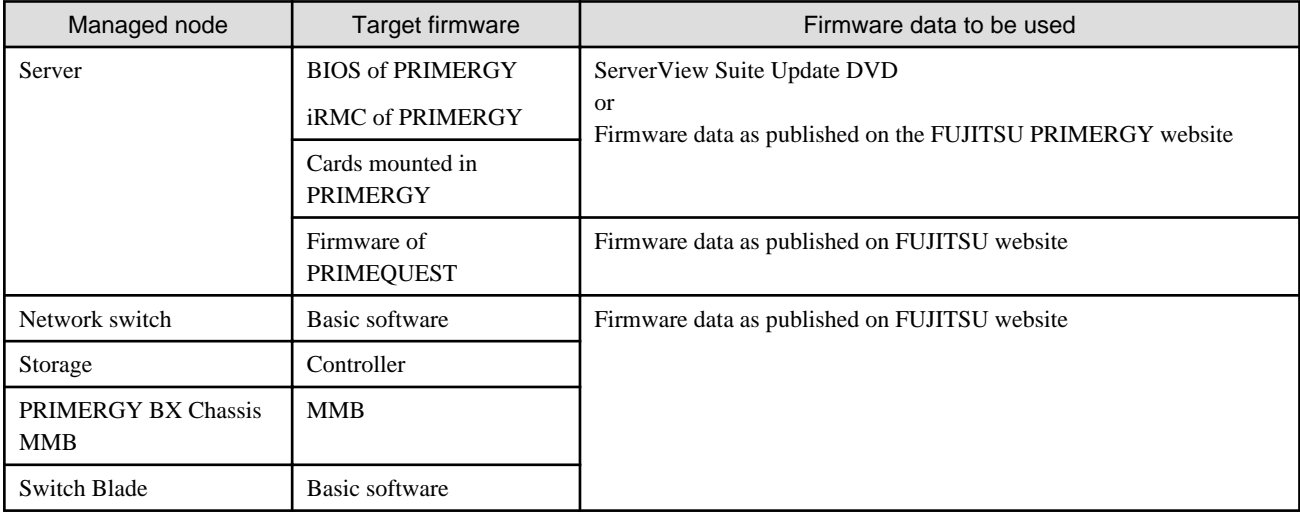

Locations for obtaining firmware data images

Download the firmware data for each respective model from the following websites.

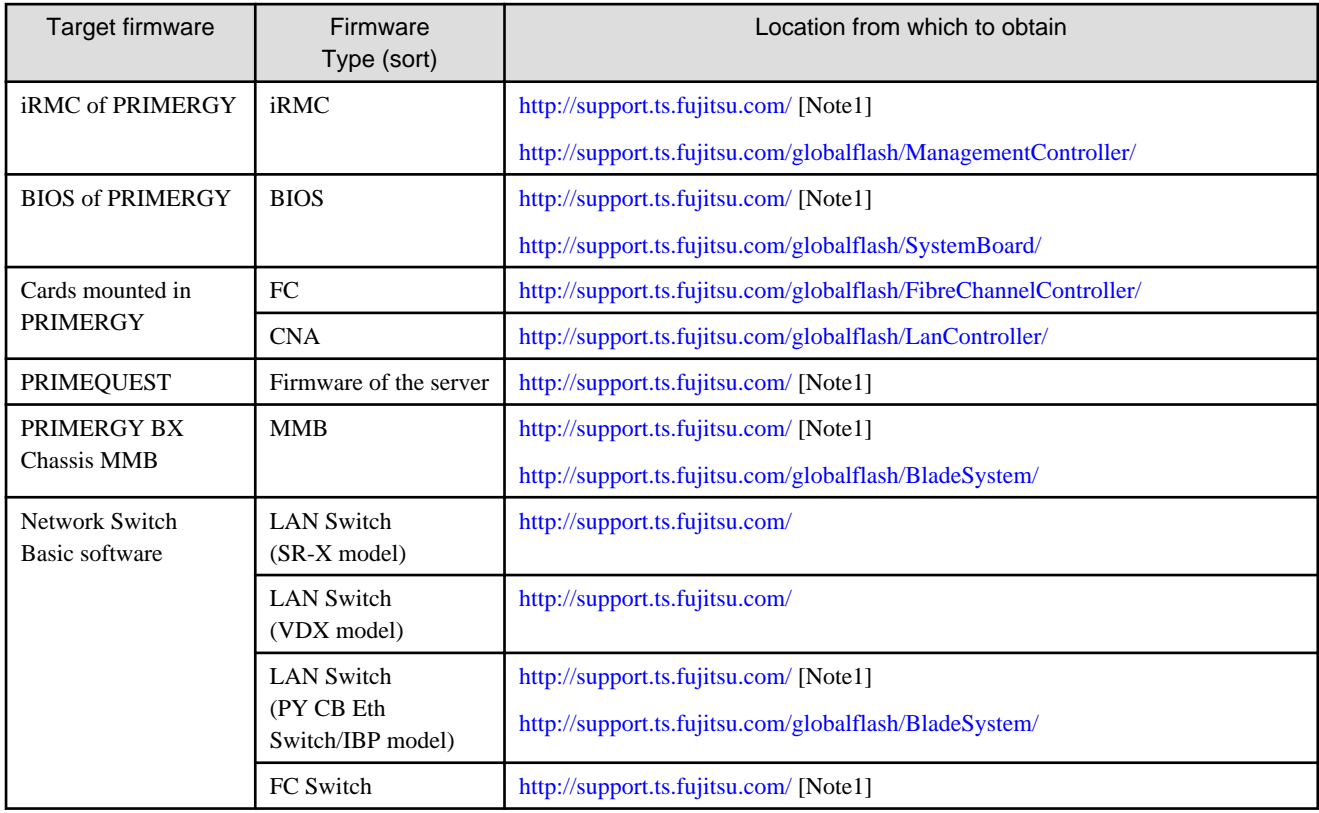

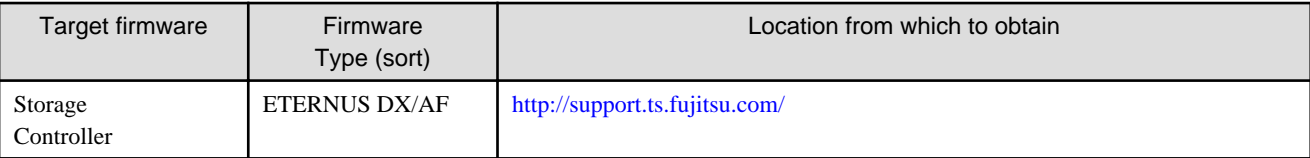

[Note1]: Download Flash File

Location from which to obtain ServerView Suite Update DVD images

ServerView Suite Update DVD images are available for downloading at the following site:

<http://support.ts.fujitsu.com/>

The following is a sample operation.

1. Use FTP to forward the firmware data you prepared to ISM-VA. Forward the folder in which you deployed the ISO images or compressed ZIP files of the firmware data to the management server.

For how to forward FTP, refer to ["2.1.2 FTP Access.](#page-26-0)"

- 2. From the Global Navigation Menu on the GUI of ISM, select [Structuring] [Firmware].
- 3. From the menu on the left side of the screen, select [Import].
- 4. Execute one of the following.
	- For storing the firmware data in the repository from DVD

Select the [Actions] button on the [Import Data List] tab and select [Import DVD].

- For storing the firmware data downloaded from the FUJITSU website in the repository

Select the [Actions] button on the [Import Data List] tab and select [Import Firmware].

5. Execute the operations according to the instructions on the screen.

Importing to the repository may take some time to complete. After starting the import, the task is registered as a "Task" in ISM. Confirm the current status of the task on the "Task" screen.

When selecting [Tasks] from the top of the Global Navigation Menu on the GUI of ISM, the Task List is displayed.

# **P** Point

- The files you deployed on the FTP server of ISM are no longer required after the import has finished. Use an FTP command to delete them.

- If you check "Delete import source files after completing import" when implementing [Import DVD], the import source files on the FTP server will be deleted after the import has been completed.

### **Deleting firmware data from repository**

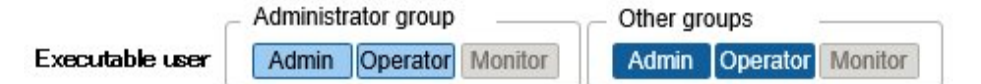

The following is a sample operation using the GUI.

- 1. From the Global Navigation Menu on the GUI of ISM, select [Structuring] [Firmware].
- 2. From the menu on the left side of the screen, select [Import].
- 3. Execute one of the following.
	- If firmware data from the DVD was stored in repository:
		- a. Select [Import Data List] tab.
- b. Select the checkboxes for the data to be deleted, then select the [Actions] button and select [Delete].
- c. Execute the operations according to the instructions on the screen.
- If firmware data downloaded from the FUJITSU website was stored in repository:
	- a. Select [Firmware Data] tab.
	- b. Select the checkboxes for the data to be deleted, then select the [Actions] button and select [Delete].
	- c. Execute the operations according to the instructions on the screen.

#### **Importing firmware data**

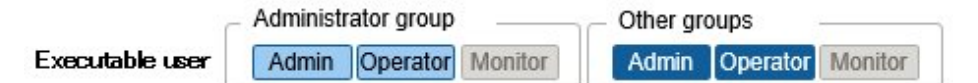

Below example shows the operations for importing firmware data by an administrator user who belongs to an Administrator group.

- 1. Get a firmware data from a location for obtaining firmware data.
- 2. If you are not going to use an ISO image file, you can store the downloaded file in any folder that suits you best.

If the downloaded file is a compressed file, decompress it within the folder.

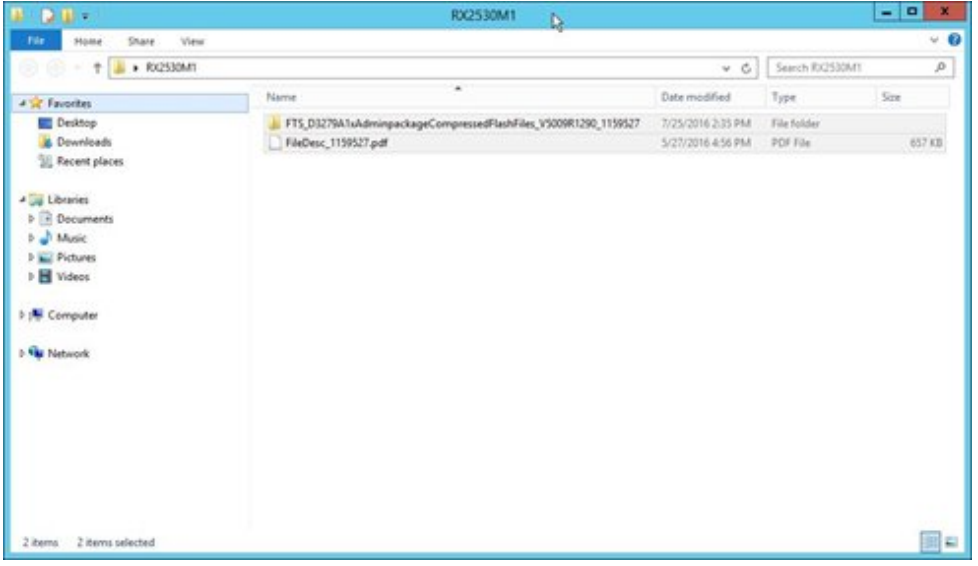

- 3. Use FTP to forward the data to ISM-VA.
	- Use FTP commands or FTP client software (such as FFFTP or WinSCP) to forward the data. In that case, set the character encoding to convert to UTF-8. Do not use Windows Explorer, as it cannot correctly handle the character encoding.
	- After logging in to ISM-VA with the FTP client software, move from the root directory to the "<user group name>/ftp" directory and forward the data into this directory.
	- If you are not going to use an ISO image file, be sure to forward it without changing the folder structure.
- 4. Import the firmware data.
	- a. From the Global Navigation Menu on the GUI of ISM, select [Structuring] [Firmware].
	- b. From the menu on the left side of the screen, select [Import].
	- c. Execute one of the following.
		- For importing an ISO image file into the repository, select the [Actions] button under [Import Data List] tab and select [Import DVD].

Following the on-screen instructions, select the file location and the media type, and then select [Apply].

- For importing firmware data downloaded from the FUJITSU website, select the [Actions] button under [Import Data List] tab and select [Import Firmware].

Following the on-screen instructions, enter the file location, type, model, and version, and then select [Apply].

Enter the version according to the following table.

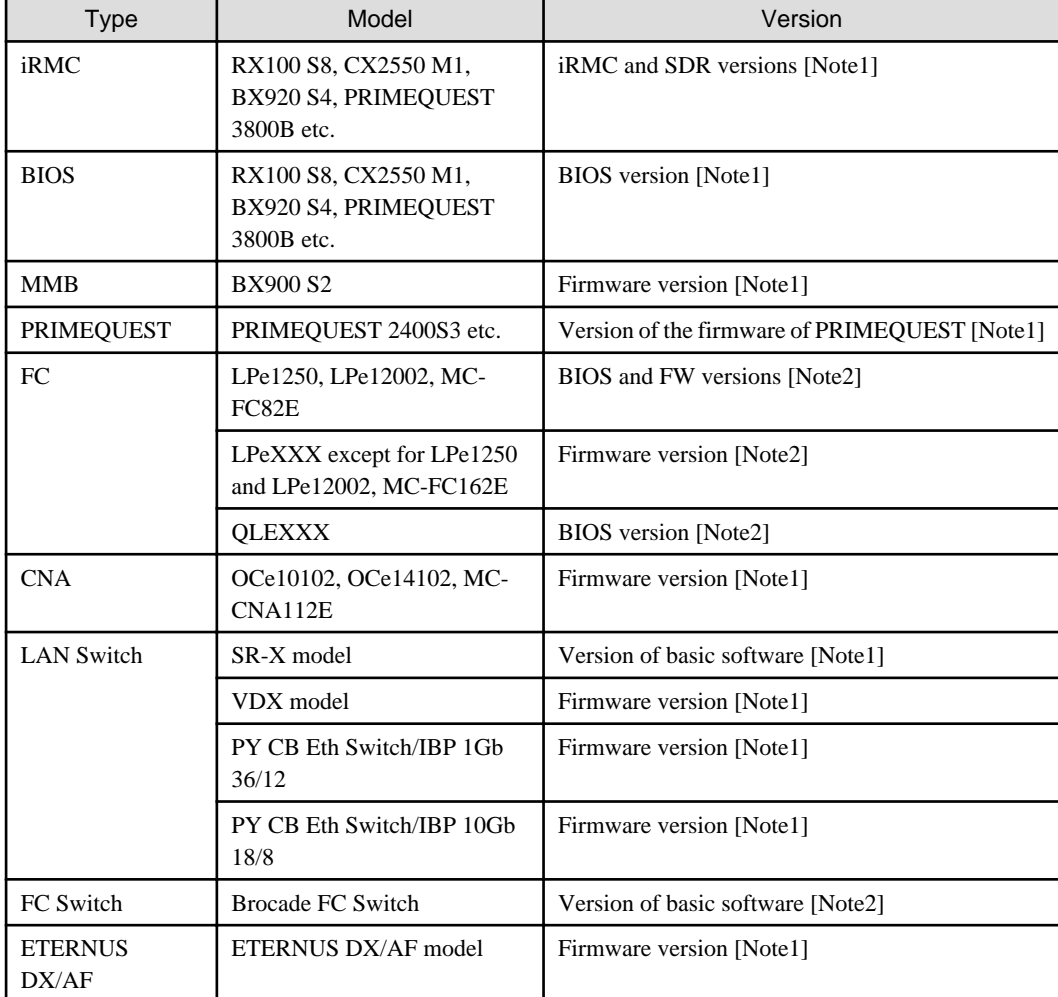

[Note1]: For information on the version, refer to the release notes.

[Note2]: For information on the version, refer to the release notes or the file name.

Importing to the repository may take some time to complete. After starting the import, the task is registered as a "Task" in ISM. Confirm the current status of the task on the "Task" screen.

When selecting [Tasks] from the top of the Global Navigation Menu on the GUI of ISM, the Task List is displayed.

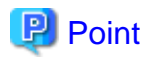

- The files you deployed on the FTP server of ISM are no longer required after the import has finished. Use an FTP command to delete them.

- If you are using FTP client software for forwarding the files, set the character encoding to convert to UTF-8. If the character encoding is not correctly converted, the files cause garbled text in ISM-VA, which may result in the import not being executed correctly. If the import is not carried out correctly or the imported documents are not displayed, delete the already imported firmware data and the files you forwarded via FTP to ISM-VA, and then review the settings for conversion of character encoding before you retry the import. 

### **Storing OS installation files**

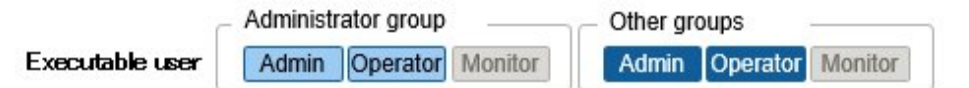

As Profile Management uses the OS installation media you imported to the repository for installing OSes, the OS installation media are not directly used after the import.

To import the data, execute the following procedure.

- 1. Prepare an ISO image of the OS installation media. For ESXi, prepare a FUJITSU custom image.
- 2. After logging in to ISM-VA over FTP, forward the ISO image you prepared into the "./<user group name>/ftp" directory. For FTP connection and how to forward FTP, refer to "[2.1.2 FTP Access](#page-26-0)."
- 3. From the Global Navigation Menu on the GUI of ISM, select [Structuring] [Profiles].
- 4. From the menu on the left side of the screen, select [Import DVD].
- 5. From the [Actions] button, select [Import DVD].
- 6. Select the appropriate OS type under [Media Type], specify the ISO file you transferred over FTP, and then execute the import.

# **P** Point

The files you deployed on the FTP server of ISM are no longer required after the import has finished. Use an FTP command to delete them.

**.............** 

### **Deleting OS installation files from repository**

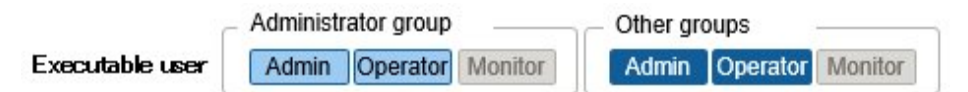

The procedure for deletion is as follows:

- 1. From the Global Navigation Menu on the GUI of ISM, select [Structuring] [Profiles].
- 2. From the menu on the left side of the screen, select [Import DVD].
- 3. Select the checkboxes for the target to be deleted, then select the [Actions] button and select [Delete].
- 4. Execute the operations according to the instructions on the screen.

### **Storing of ServerView Suite DVD**

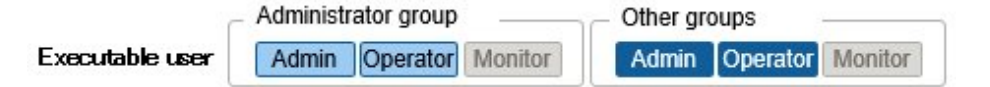

When Profile Management installs an OS, it retrieves the programs for controlling the target node as well as the driver, application, and other files to be installed on the target node from the ServerView Suite DVD.

Import the ServerView Suite DVD that supports the target node and the OS to be installed in advance.

To import the data, execute the following procedure:

- 1. Prepare an ISO image of "ServerView Suite DVD."
- 2. After logging in to ISM-VA over FTP, forward the ISO image you prepared into the "./<user group name>/ftp" directory.

For FTP connection and how to forward FTP, refer to "[2.1.2 FTP Access](#page-26-0)."

3. From the Global Navigation Menu on the GUI of ISM, select [Structuring] - [Profiles].

- 4. From the menu on the left side of the screen, select [Import DVD].
- 5. From the [Actions] button, select [Import DVD].
- 6. Select [ServerView Suite DVD] under [Media Type], specify the ISO file you transferred over FTP, and then execute the import.

# **P** Point The files you deployed on the FTP server of ISM are no longer required after the import has finished. Use an FTP command to delete them.

### **Deleting ServerView Suite DVD data from repository**

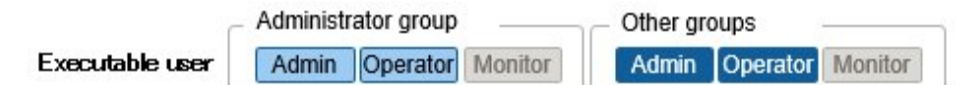

The procedure for deletion is as follows:

- 1. From the Global Navigation Menu on the GUI of ISM, select [Structuring] [Profiles].
- 2. From the menu on the left side of the screen, select [Import DVD].
- 3. Select the checkboxes for the target to be deleted, then select the [Actions] button and select [Delete].
- 4. Execute the operations according to the instructions on the screen.

## **2.3.3 Installation of Emulex OneCommand Manager CLI and Qlogic QConvergeConsole CLI**

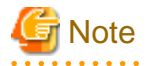

- For executing a firmware update of a PCI card on Linux, the Emulex OneCommand Manager CLI or the QLogic QConvergeConsole CLI must be installed in the OS of the target server, and the PCI card information must be retrievable. For information on how to install and operate these CLIs, refer to the manuals for Emulex One Command Manager CLI and for QLogic QConvergeConsole CLI.

For PCI cards that require installation of Emulex OneCommand Manager CLI and QLogic QConvergeConsole CLI, contact Fujitsu customer service partner.

- For executing a firmware update of a PCI card on Linux, the lspci command must be executable under Linux on the target server.

You should use the latest versions of the Emulex OneCommand Manager CLI or the QLogic QConvergeConsole CLI, respectively.

For information on the latest versions, contact Fujitsu customer service partner.

## **2.3.4 Task Management**

In ISM, any processing that takes time is managed as a "Task." You can view the current status of all tasks at once on the "Tasks" screen instead of the respective operating screens of each task.

Likewise, you have to use the "Task" screen to abort (cancel) any ongoing processing.

On the "Task" screen, you can view processing of the tasks shown in the following table.

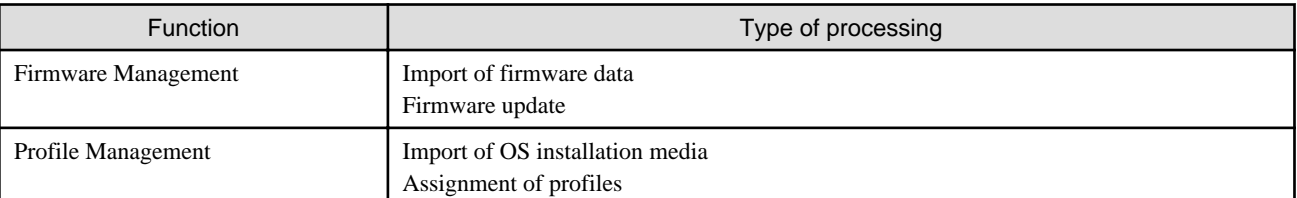

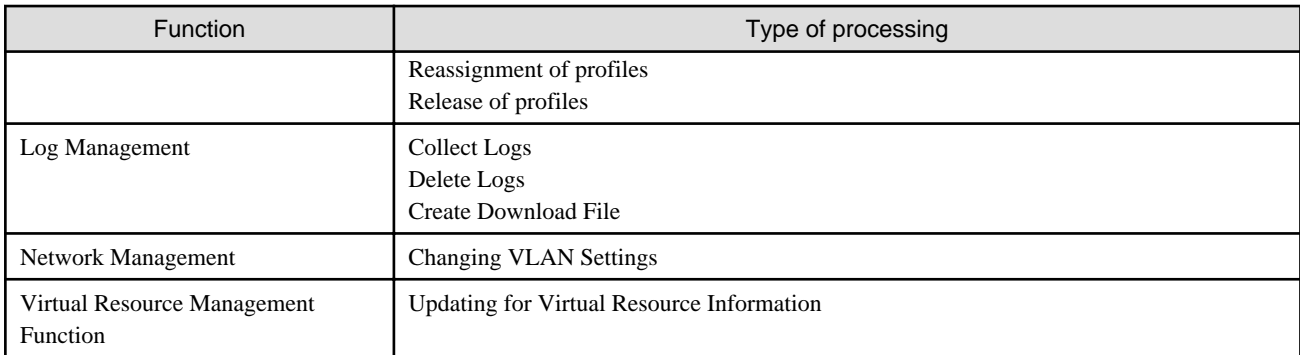

### **Procedure for displaying "Tasks" screen**

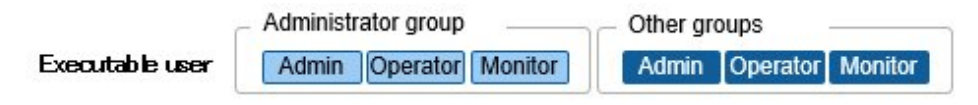

1. From the top of the Global Navigation Menu on the GUI of ISM, select [Tasks].

# **2.3.5 ISM-VA Management**

ISM-VA Management is a function used for installing, service operations, and maintenance of ISM.

Here, the following points are described:

- Functions for use when installing ISM
- Functions for use in maintenance

The commands you can use with ISM-VA Management are described in ["2.3.5.1 List of Commands in ISM-VA Management.](#page-115-0)"

### **Functions for use when installing ISM**

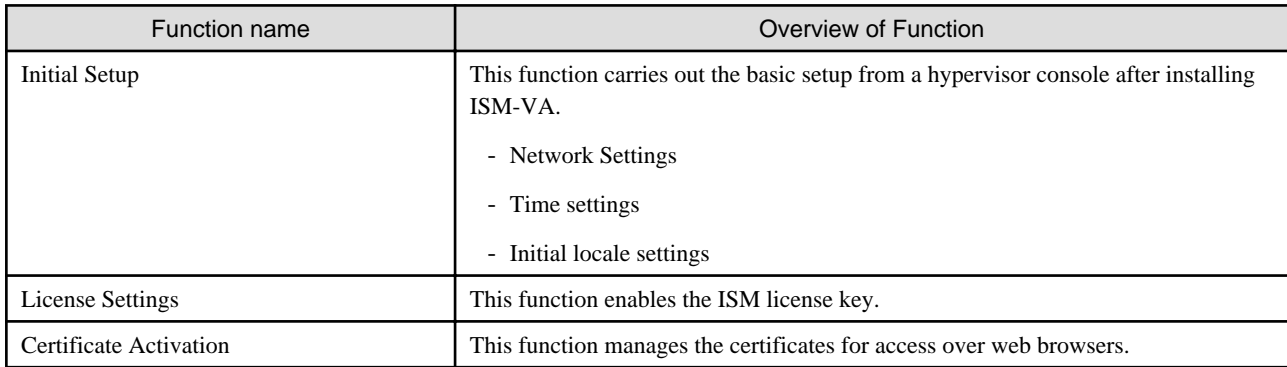

### **Functions for use in maintenance**

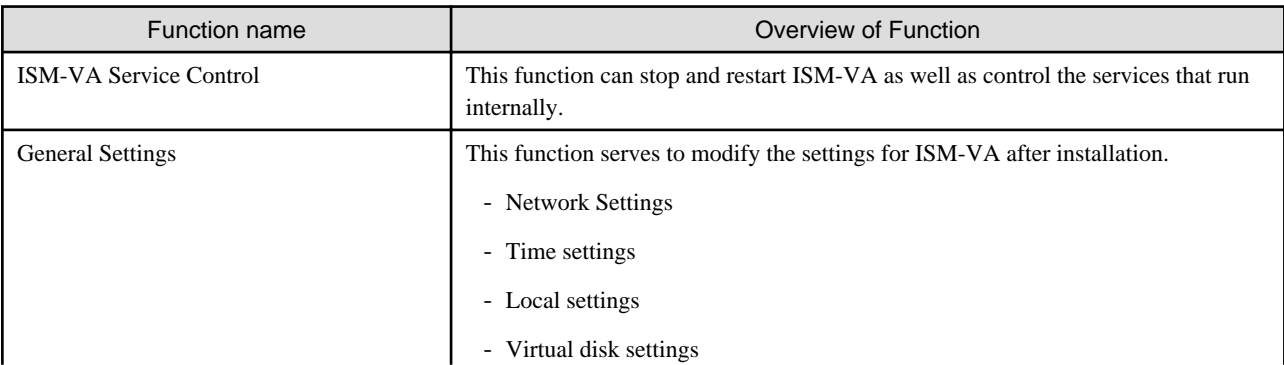

<span id="page-115-0"></span>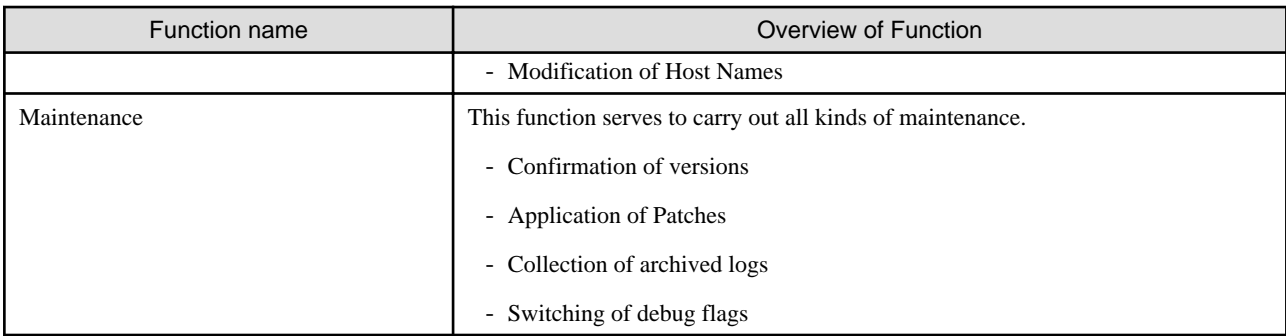

# 2.3.5.1 List of Commands in ISM-VA Management

The following list shows the commands in ISM-VA Management.

### **Console Management Menu**

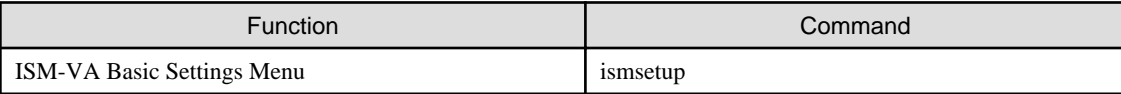

### **Network Settings**

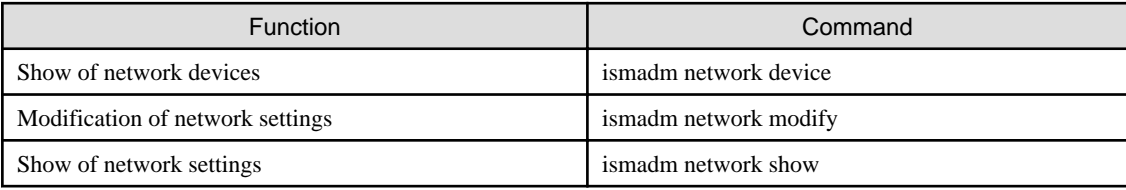

### **Time settings**

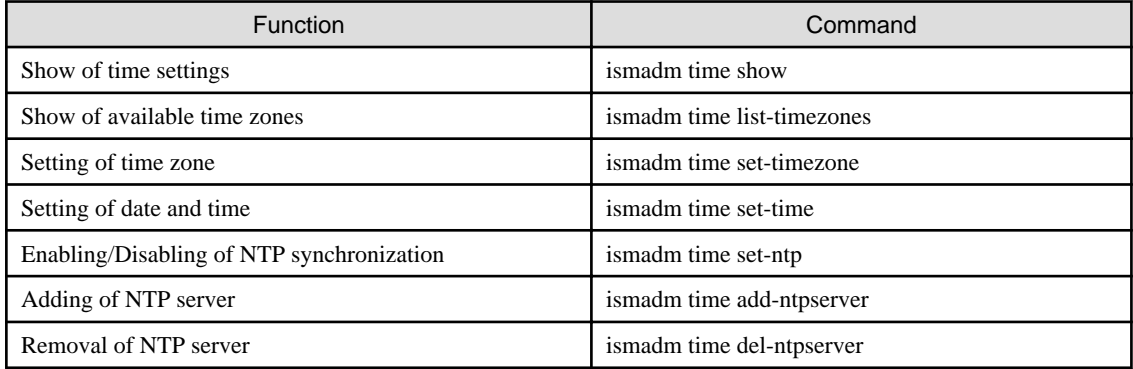

## **Locale and keymap settings**

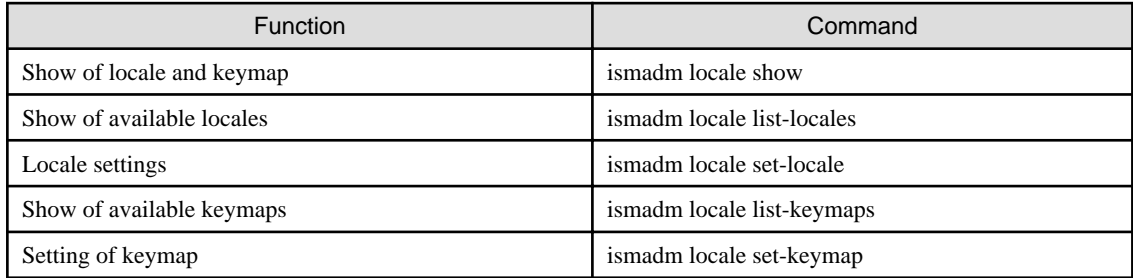

### **License Settings**

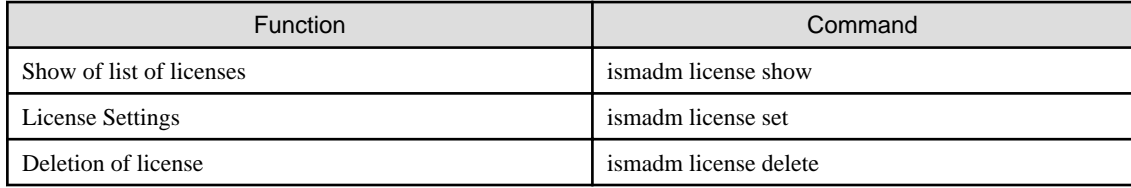

### **Certificate Activation**

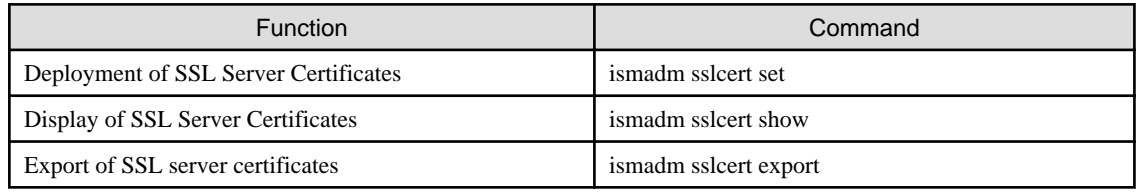

### **ISM-VA Service Control**

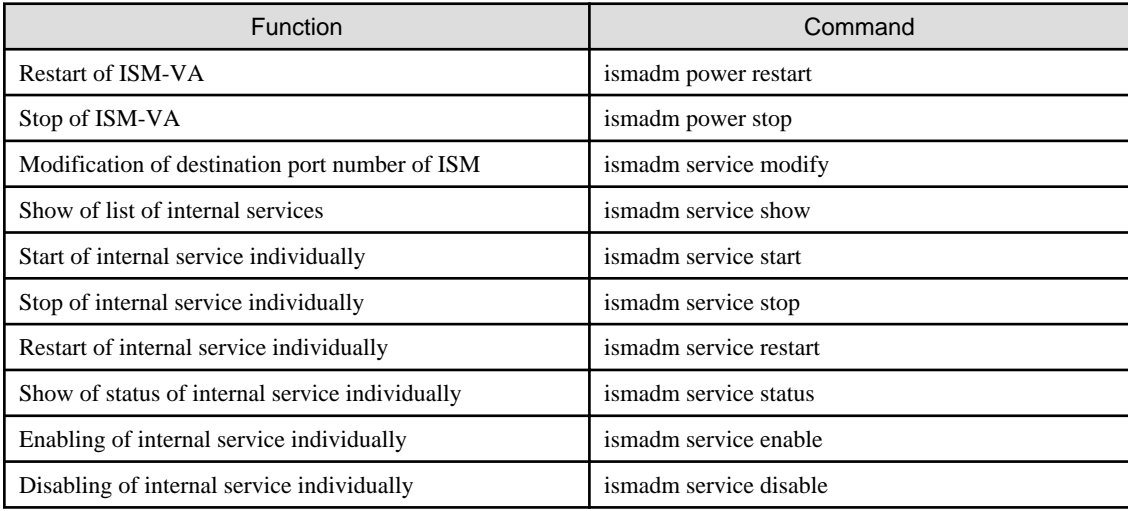

## **Virtual disk settings**

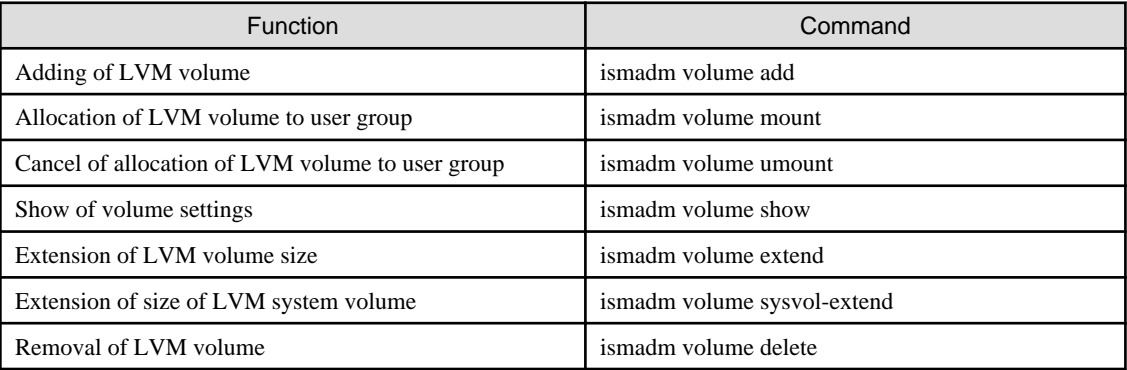

### **Maintenance**

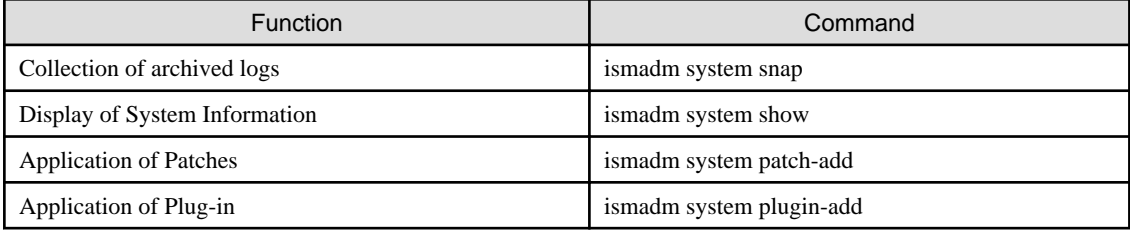

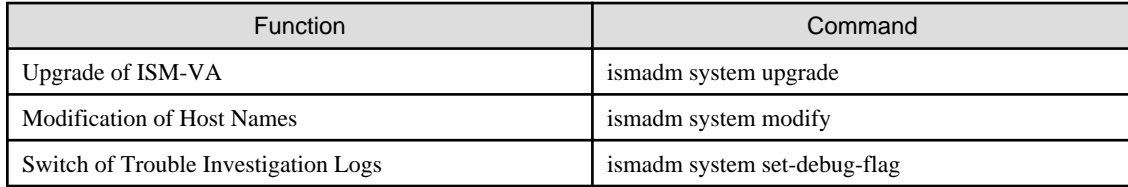

### **Event Notification Settings**

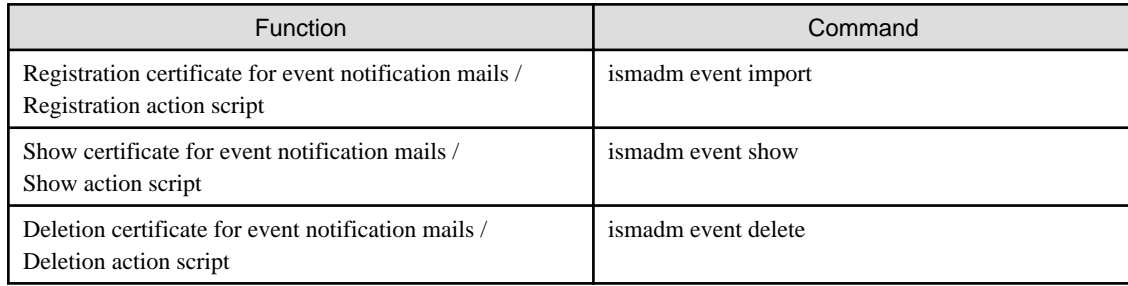

### **MIB File Settings**

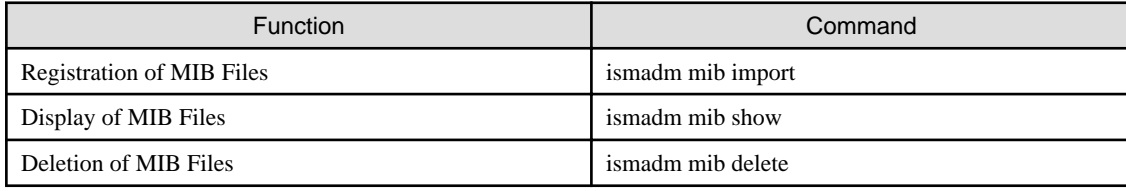

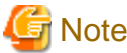

ISM-VA must be restarted if the time interval settings were returned to a past time.

# **2.3.6 Management of Cloud Management Software**

When you use the functions in link with Cloud Management Software, register Cloud Management Software with ISM.

### **Registering Cloud Management Software**

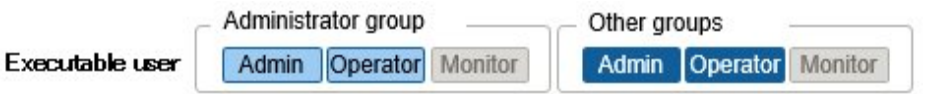

The following is the operation procedure for registering new Cloud Management Software.

- 1. From the Global Navigation Menu on the GUI of ISM, select [Settings] [General] [Cloud Management Software].
- 2. From the [Actions] button, select [Registration].
- 3. Enter the information that is required for registration.
	- Cloud Management Software Name

Set a name that is unique across the entire ISM system.

- IP Address

Set the IP address of the Cloud Management Software.

Register the cluster virtual IP in the case of Microsoft Failover Cluster.

- Type

Select the type of Cloud Management Software to be registered.

Also specify the version of Windows Server in the case of Microsoft Failover Cluster.

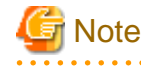

If Microsoft Failover Cluster was specified, it is required to set the domain name in [Account Information].

- Account Information

Set the domain name, account name, and password for the Cloud Management Software.

Enter the domain name by using uppercase letters.

- URL

Set the URL for accessing the web management screen for the Cloud Management Software.

If a Cloud Management Software that provides a web management function was specified in [Type], the URL used to access the web management screen must be set.

- User Group

Select the name of the user group to be managed.

4. Select the [Register] button.

The Cloud Management Software registered with Cloud Management Software List screen is displayed.

#### **Retrieving Information from Cloud Management Software**

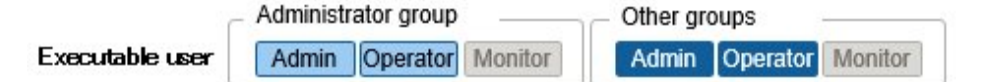

In ISM, information can be retrieved for the virtual machines or virtual switches running on the nodes.

- Virtual Machine Information

The virtual machine information retrieved from the Cloud Management Software can be confirmed on the [Virtual Machines] tab of the Details of Node screen.

- Virtual Switch Information

The virtual switch information retrieved from the Cloud Management Software can be confirmed on the [Network Map] screen.

It can be retrieved if the Cloud Management Software is a VMware vCenter Server or System Center type. Microsoft Failover Cluster and KVM are not supported.

# Note

ISM manages information for the registered Cloud Management Software, OS information of nodes and information for the virtual machines and virtual switches connected to it. Execute the settings respectively to retrieve virtual machine and virtual switch information.

ISM retrieves virtual machine and virtual switch information in 24 hour cycles. Follow the procedure below to retrieve the information at any time.

1. Retrieve node information for nodes that are managed by the Cloud Management Software.

Execute procedure 2 after the information has been retrieved.

- 2. From the Global Navigation Menu on the GUI of ISM, select [Settings] [General] [Cloud Management Software].
- 3. Retrieve information using one of the following procedures.
	- If retrieving information from all Cloud Management Software, select [Get Cloud Management Software Info] and then select [Run].

- If limiting the items to be retrieved, select the Cloud Management Software to be retrieved and select [Run] from the [Actions] button - [Get Info].

As soon as retrieval of the information is complete, a log with the Message ID "10021503" is exported to the [Events] - [Events] - [Operation Log]. If there is Cloud Management Software where information could not be retrieved, a log will additionally be exported in [Events] - [Events] - [Operation Log]. Confirm that an error has not been exported, then confirm the information of the virtual machine or virtual switch.

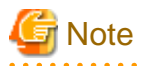

- If registering both System Center and the Microsoft Failover Cluster registered in System Center in ISM, ISM will retrieve information from System Center, but information will not be retrieved from Microsoft Failover Cluster.
- In an environment using Microsoft Failover Cluster, if deleting a virtual machine from the Hyper-V manager, also delete this virtual machine from the failover cluster management role.

### **Editing Cloud Management Software**

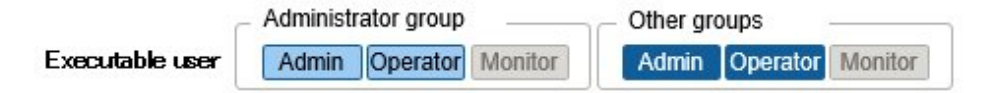

The following is the operation procedure for editing Cloud Management Software information registered with ISM.

- 1. From the Global Navigation Menu on the GUI of ISM, select [Settings] [General] [Cloud Management Software], and then select the target Cloud Management Software on the displayed [Cloud Management Software List] screen.
- 2. From the [Actions] button, select [Edit].
- 3. Edit the information.
- 4. Execute [Registration] to make the contents of the information effective.

### **Deleting Cloud Management Software**

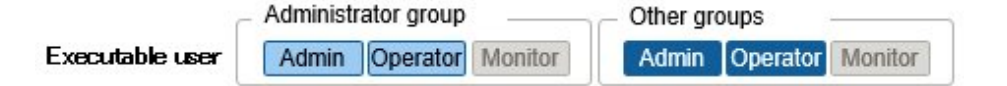

The following is the operation procedure for deleting Cloud Management Software registered with ISM.

- 1. From the Global Navigation Menu on the GUI of ISM, select [Settings] [General] [Cloud Management Software], and then select the target Cloud Management Software on the displayed [Cloud Management Software List] screen.
- 2. Select the [Actions] button and select [Delete].
- 3. Execute [Delete] to delete the Cloud Management Software.

# **2.4 Operations When Deleting Nodes and When Modifying Groups**

When you are going to delete a node or modify a group, perform the operations described below.

## **2.4.1 When Deleting Nodes**

Before you delete a node, complete the operations described below.

- If any tasks are being executed, wait until they have completed.
- Release any profiles assignments you have made.

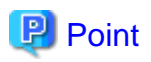

If you delete a node while a profile assignment is active, this node will not be deleted. (The profile remains with an "Assigned" status.) Release the profile assignments individually.

## **2.4.2 When Modifying or Dissolving Groups**

Before you change the affiliation of a node from one node group to another or release a node from a node group, complete the operations described below.

- If any tasks are being executed on the relevant node, wait until they have completed.
- If any profile was applied to the relevant node, release the profile.
- Delete any schedules for log collection from the relevant node.
- Delete any saved logs that were retrieved from the relevant node.
- Delete any alarm settings of the relevant node.

**P** Point

- For profiles that were set by users who belong to a user group, these users will no longer be able to view and modify the profile settings. In such a case, the profile has to be deleted by a user belonging to an Administrator group.

. . . . . . . . . . . . .

- If you forgot to delete any saved logs, revert the node temporarily to the former user group in order to be able delete the logs.
- **2.4.3 When Deleting User Groups**

Before you delete a user group, complete the operations described below.

- Release any profiles assignments you have made.
- Delete all profiles, profile groups, policies, and policy groups that are included in the user group.
- Delete all imported OS media, SVS DVD data from the repository.
- Delete any schedules for log collection.
- Delete any saved logs.

# **P** Point

For profiles and log-related operations that were set by users who belong to a user group, these users will no longer be able to view and modify the settings for profiles and log-related operations. In such cases, the settings have to be corrected by a user belonging to an Administrator group.

## **2.4.4 When Changing User Group Names**

Before you change the name of a user group, make sure that none of the following tasks are currently being executed.

- Firmware data import operations
- Firmware update operations

# **Chapter 3 Installation of ISM**

This chapter describes how to install ISM.

# **3.1 Workflow for Installing ISM**

Set up the operating environment for ISM itself.

### **(1) Installation Design**

When you are going to install ISM, you have to perform the following tasks in preparation.

- Estimation of disk resources
- Repository settings
- Network design
- Setting node names
- Setting of Users

For information on the contents of these tasks, refer to "3.2 Installation Design for ISM."

### **(2) Installation of ISM-VA**

Install ISM-VA on a management server.

For information on the installation procedure, refer to ["3.3 Installation of ISM-VA](#page-124-0)."

### **(3) Setup of ISM-VA Environment**

Set up the operating environment in which you installed ISM-VA.

For information on the contents of the environment setup procedure, refer to ["3.4 Environment Settings for ISM-VA.](#page-136-0)"

#### **(4) Registration of License**

Register the license that is required for using ISM.

For information on the tasks required to register the license, refer to ["3.5 Registration of Licenses](#page-145-0)."

### **(5) Registration of Users**

Register the ISM users.

For information on the tasks required to register users, refer to ["3.6 Registration of Users](#page-146-0)."

#### **(6) Allocation of Virtual Disks**

Allocate virtual disks in order to extend the disk capacities of ISM-VA.

Refer to "[3.7 Allocation of Virtual Disks](#page-146-0)" to allocate virtual disks to the entire ISM-VA and Administrator user groups.

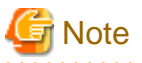

After installation of ISM-VA, immediately perform virtual disk allocation for Administrator groups according to the procedure described in ["3.7.2 Allocation of Virtual Disks to User Groups](#page-150-0)."

. . . . . . . . . . . . . . . . . .

# **3.2 Installation Design for ISM**

Designing the installation in advance is important for having ISM operate smoothly. Design the following items.

- [3.2.1 Estimation of Disk Resources](#page-122-0)

- <span id="page-122-0"></span>- [3.2.2 Repository Settings](#page-123-0)
- [3.2.3 Network Design](#page-123-0)
- [3.2.4 Setting of Node Names](#page-124-0)
- [3.2.5 Setting of Users](#page-124-0)

# **3.2.1 Estimation of Disk Resources**

Operation of the following items requires an estimate calculation of disk capacities:

- Logs
- Repository
- Backups

Disk capacities cannot be extended dynamically during the operation of ISM-VA. Therefore, if disk space runs low during operation, this has an effect on the operation of log collection for Log Management as well as of repositories and backups. Consequently, it is important to estimate the disk capacity in advance to make sure it will not run low.

Create a virtual disk with the estimated capacity and allocate it to ISM-VA. For information on how to create and allocate virtual disks, refer to ["3.7 Allocation of Virtual Disks](#page-146-0)."

In order to avoid insufficient disk space, you should also design operations to include periodical deletion of repository, backup, and other data that are no longer required.

## 3.2.1.1 Estimation of Log Storage Capacity

ISM exports logs through the following functions.

- Log Management

The disk capacities for logs exported through Log Management depend on the number of managed nodes and on the period or frequency of log retention. In estimating the capacities, you should also take the possible number of additional node installations in the future into account.

For information on how to estimate disk capacities for logs that are exported by Log Management, contact Fujitsu customer service partner.

- Trouble investigation logs

The log disk space requires to be extended depending on the number of nodes to be managed by ISM-VA.

The following chart shows approximate values for the required disk capacities for various numbers of managed nodes and the corresponding log areas.

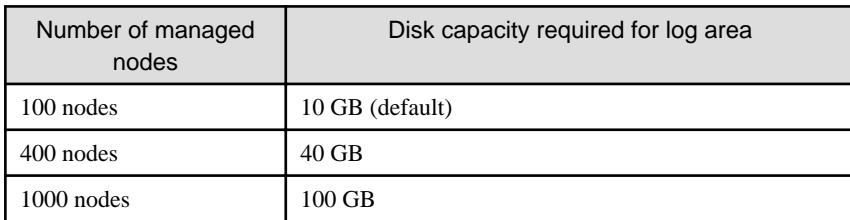

The procedure for extending a log area is as follows:

1. Allocate an additional virtual disk.

For details, refer to ["3.7.1 Allocation of Virtual Disks to Entire ISM-VA.](#page-147-0)"

2. Switch the log level.

For details, refer to ["4.17 Switch of Levels of Trouble Investigation Logs](#page-175-0)."

## <span id="page-123-0"></span>3.2.1.2 Estimation of Required Capacities for Repositories

In order to operate functions such as Profile Management or Firmware Management, it is required to prepare repositories in ISM-VA. In a repository, the following data are stored.

- Firmware data
- OS image files
- Work files

The disk capacities required for repositories vary with the types of OS to be installed on the managed nodes and the numbers of Update DVDs to be imported, but it is normal for them to use 10 GB and more. Refer to the table below when you estimate the required capacities.

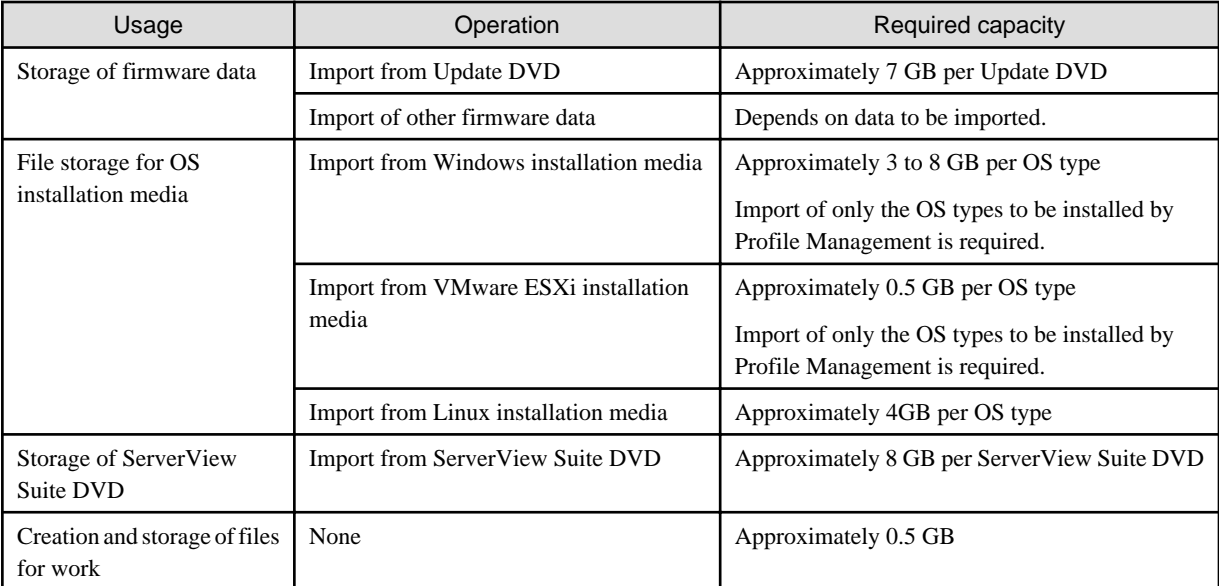

# **P** Point

- By correlating user groups and node groups, you can operate ISM separately for each node group. To do so, you have to prepare a separate repository for each user group. In this case, it is required to estimate the required disk capacities (excluding the one for the Server View Suite DVD) for repositories only for the number of user groups.

- The ServerView Suite DVDs are stored in the system area. Depending on the number of ServerView Suite DVDs to be used, it is required to estimate the required disk capacity on the LVM volume in the system area.

# **3.2.2 Repository Settings**

Repositories store large amounts of data. If you operate repositories separately for each user group, the amounts of stored data are going to be even larger. This is why you should create the repositories on virtual disks that allow you to extend the disk capacities. For information on how to create and allocate virtual disks, refer to "[3.7 Allocation of Virtual Disks](#page-146-0)."

# **3.2.3 Network Design**

ISM uses the following two types of management LAN to manage servers:

- Networks connected to iRMC Management LAN

This type of network is mainly used for controlling servers or making BIOS, iRMC, MMB or virtual IO settings.

- Networks connected to the onboard LAN or LAN card

This type of network is mainly used for OS installation and for establishing connections after OS installation.

<span id="page-124-0"></span>Moreover, network connections are required for managing switches and storages. These can be either divided into physical and logical connections or used as one single integrated connection.

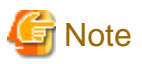

ISM-VA starts by default while the IP address "192.168.1.101" remains enabled. Be careful about overlapping with IP addresses of the other devices within the network.

You can avoid such IP address overlap by changing the IP address in the following procedure if an overlapped IP address is found.

- 1. Install ISM-VA on a hypervisor other than the one in the actual environment.
- 2. Change the IP address of ISM-VA.
- 3. Back it up according to the procedure described in "[4.4.1 Back Up of ISM-VA.](#page-162-0)"
- 4. Restore the ISM-VA that was backed up with hypervisor in the actual environment, according to the procedure described in "[4.4.2](#page-164-0) [Restoration of ISM-VA.](#page-164-0)"

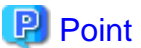

- 
- It is recommended that you prepare separate networks for service use (service LANs) besides these management LANs.
- By correlating user groups and node groups, you can operate ISM separately for each node group. To do so, design separate networks for each node group. You can also set up firewalls around the network of each node group in order to separate data communication between groups and thereby prevent viewing and manipulation of nodes that belong to other node groups.
- You can define only one network interface for ISM. If you are going to configure multiple networks, configure the router to enable communication between the networks.

### **3.2.4 Setting of Node Names**

Determine naming rules for nodes and profiles that will be required for node registration.

When you register a node, give it a unique name.

You can set up a maximum of 64 characters.

Note, however, that you cannot use the following characters.

Slash ( $\land$ ), Backslash ( $\land$ ), colon (:), Asterisk (\*), Question mark (?), Double quotation ("), Angle brackets ( $\lt$ ), or Pipeline (|)

### **3.2.5 Setting of Users**

Set up appropriate user roles and user groups according to the actual tasks and functions of each user. It is recommended that you execute the user settings according to the actual tasks and functions of each user within the framework, setting up user roles according to such tasks as installation, monitoring, or maintenance of nodes, and setting up user groups organization-wise for only the actual users of each node resource.

If you are going to operate nodes separately for each user group, you should define a node that is operated and managed by a given user group as a node group and then correlate the user group with the node group. When you do so, you have to create a user with an Administrator role within the user group.

In order to ensure security in node management, it is also recommended that you design operations so that users are removed as soon as they have become obsolete, that passwords have to be changed at regular intervals, and so on.

For information on how to make settings for user roles and user groups and on how to change passwords, refer to the ISM online help.

# **3.3 Installation of ISM-VA**

The ISM software is supplied with the "FUJITSU Software ServerView Infrastructure Manager 2.1 Media Pack."

Install ISM-VA according to the installation destination.

The following procedures describe how to install ISM-VA on Microsoft Windows Server Hyper-V, VMware vSphere Hypervisor, and KVM.

- 3.3.1 Installation on Microsoft Windows Server Hyper-V
- [3.3.2 Installation on VMware vSphere Hypervisor](#page-127-0)
- [3.3.3 Installation on KVM](#page-134-0)

## **3.3.1 Installation on Microsoft Windows Server Hyper-V**

For installation, use the zip file that is included in the DVD media. For details on selecting installation destinations and network adapters that are to be specified midway during installation, refer to the Hyper-V manuals.

1. Deploy the zip file that is included in the DVD media in a temporary deployment location on the Windows server to be used as the Hyper-V host.

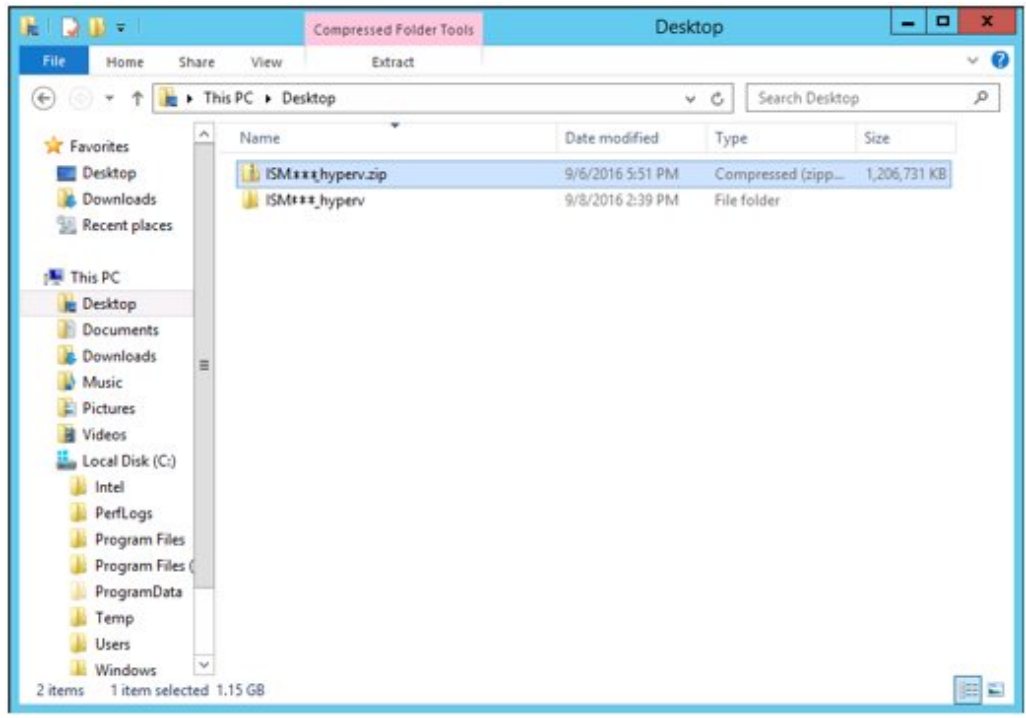

2. Start Hyper-V Manager, right-click on the Windows server to be used as the Hyper-V host, and then select [Import Virtual Machine].

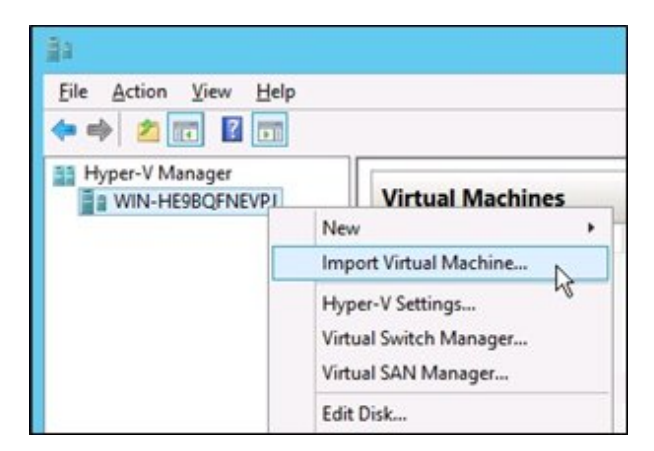

3. On the "Select Folder" screen, select the directory in which you deployed the file in Step 1.

The directory to be selected is the parent directory of the directories "Snapshots", "Virtual Hard Disks", and "Virtual Machines."

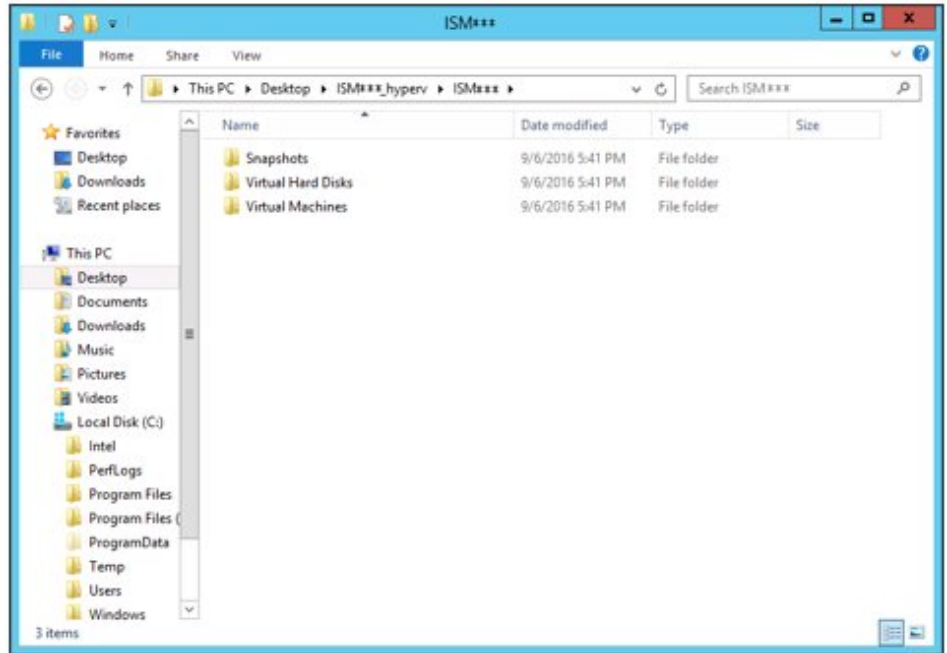

4. On the "Choose Import Type" screen, select [Copy the virtual machine (create a new unique ID)], and then select [Next].

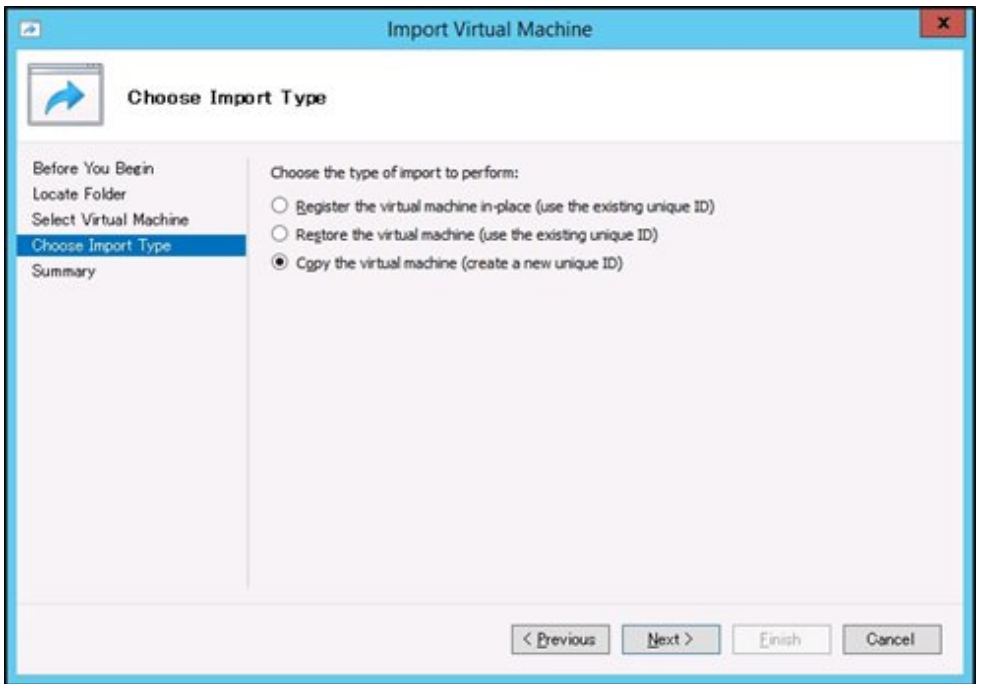

5. On the "Choose Folders for Virtual Machine Files" and "Choose Folders to Store Virtual Hard Disks" screens, select the import destination for ISM-VA. A default location is displayed, but you can change it to another one as required.

<span id="page-127-0"></span>6. On the "Connect Network" screen, select the virtual switch to be used by ISM-VA, and then select [Next].

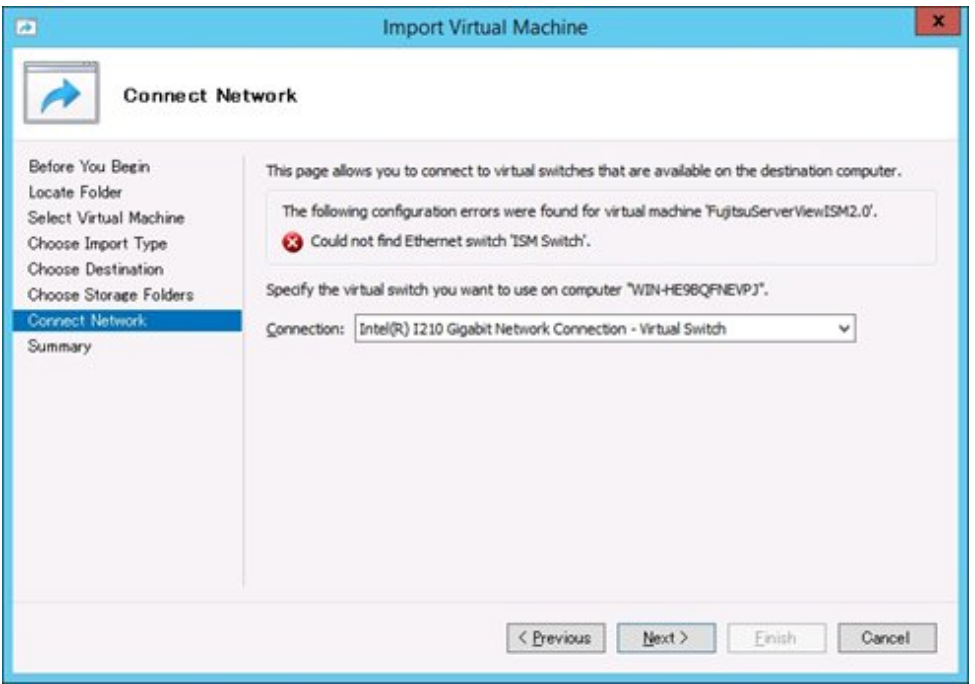

- 7. Select [Finish] to finish the import wizard.
- 8. When the import of ISM-VA is complete, convert the virtual hard disk to a constant capacity. For details on how to convert, refer to the Hyper-V manual.

## **3.3.2 Installation on VMware vSphere Hypervisor**

For installation, use the ova file that is included in the DVD media.

Procedures differ depending on the version of VMware ESXi. Refer to the specific reference for your version.

- [3.3.2.1 Installation on VMware ESXi 5.5 or VMware ESXi 6.0](#page-128-0)
- [3.3.2.2 Installation on VMware ESXi 6.5 or later](#page-131-0)

## <span id="page-128-0"></span>3.3.2.1 Installation on VMware ESXi 5.5 or VMware ESXi 6.0

1. Start vSphere Client and select [Deploy OVF Template] from the [File] menu.

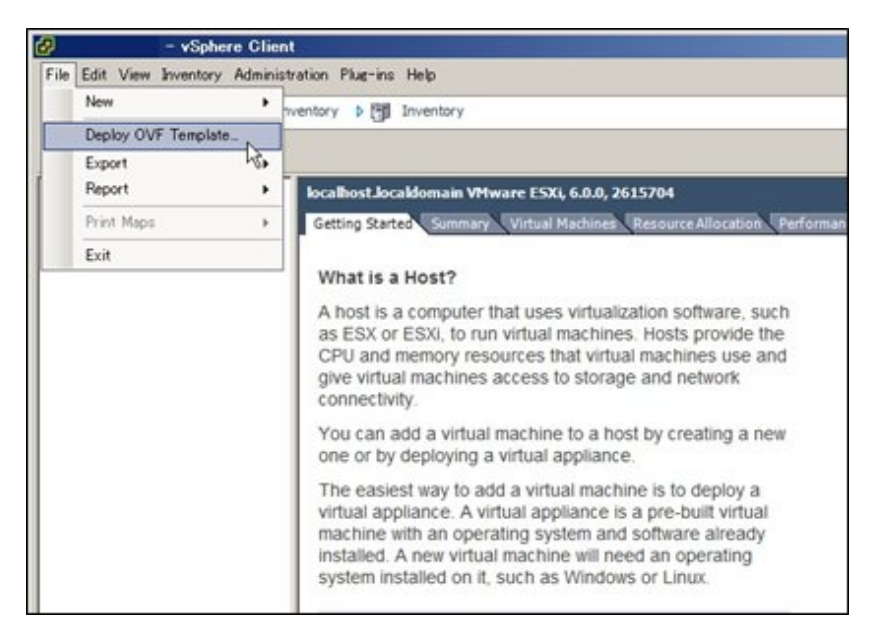

2. On the source selection screen, select the ova file that is included in the DVD media, and then select [Next].

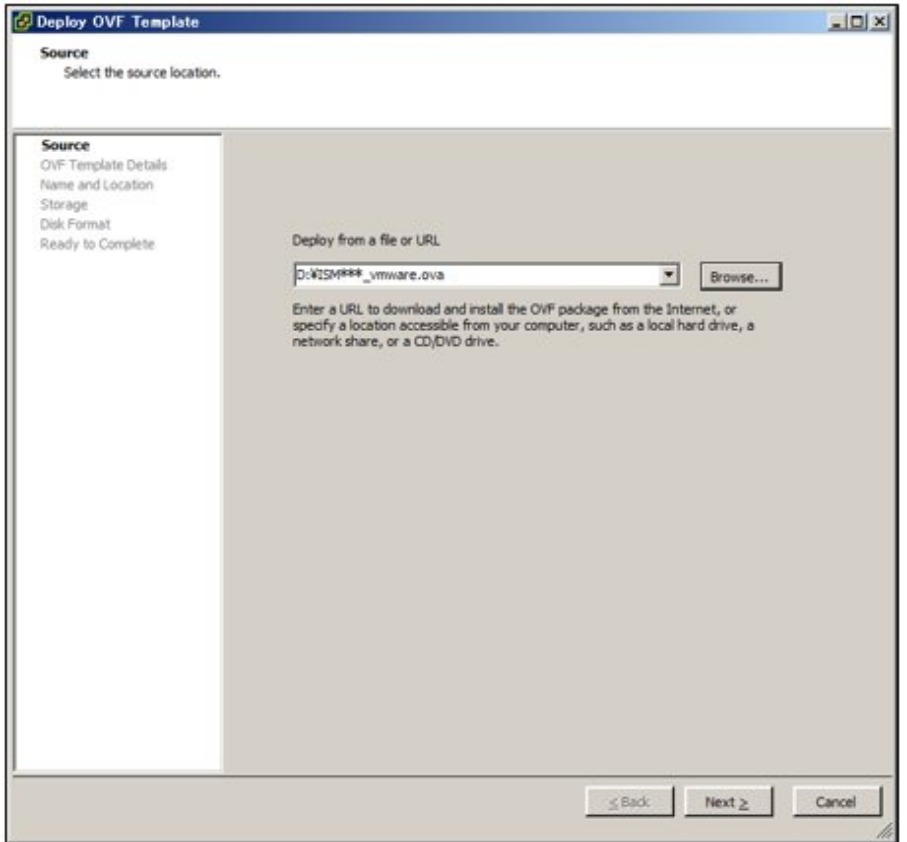

3. On the "Storage" screen, specify the location where the virtual machine is saved, and then select [Next].

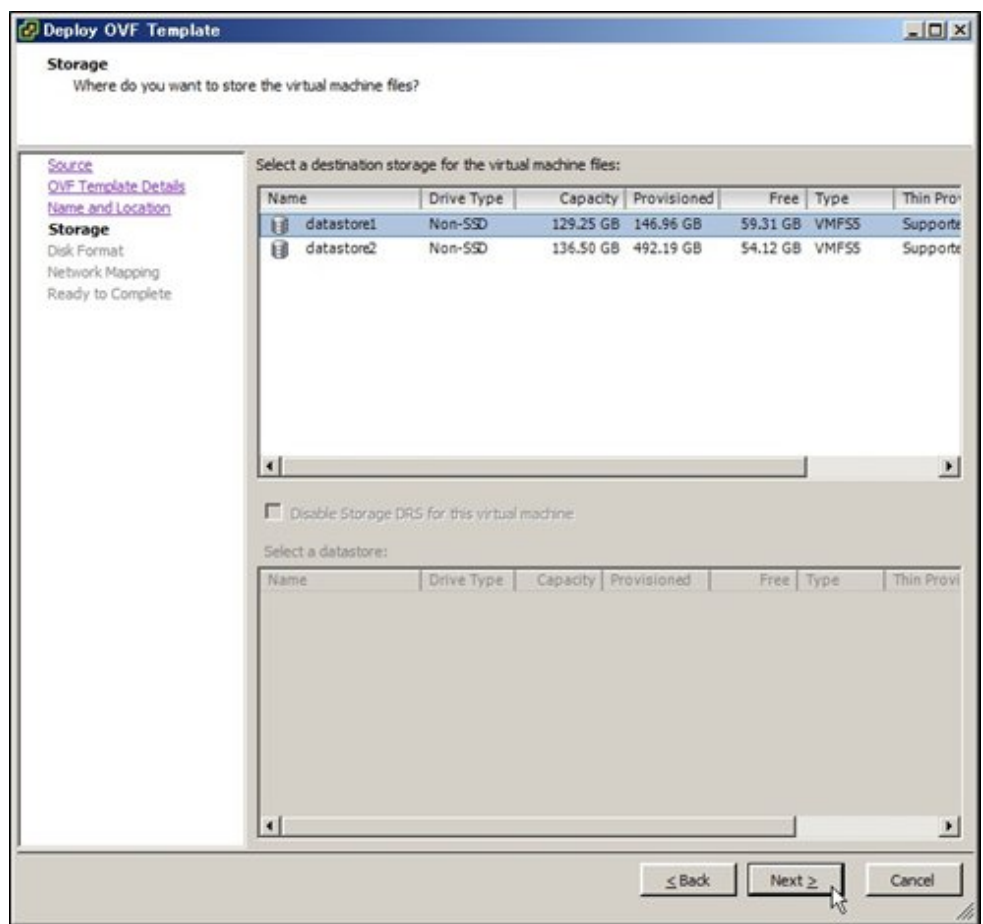

4. On the "Disk Format" screen, select [Thick Provision Lazy Zeroed] or [Thick Provision Eager Zeroed], and then select [Next].

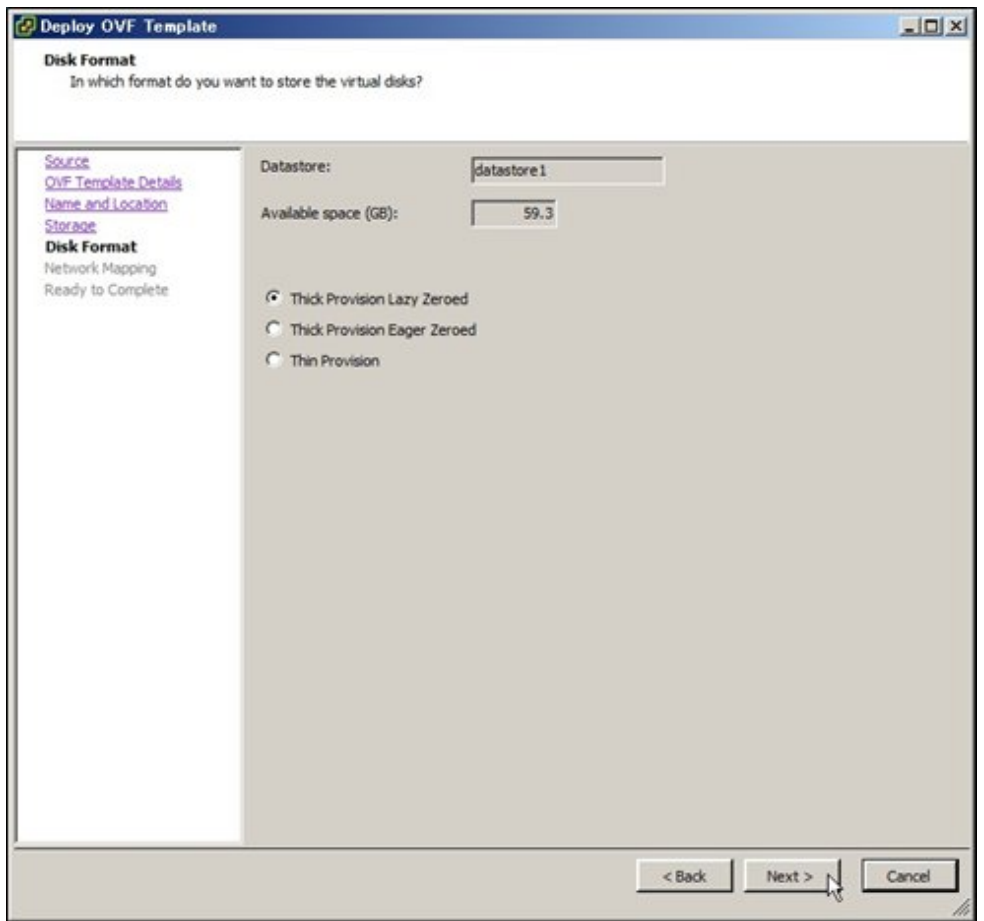

<span id="page-131-0"></span>5. On the "Network Mapping" screen, select the network to be used by ISM, and then select [Next].

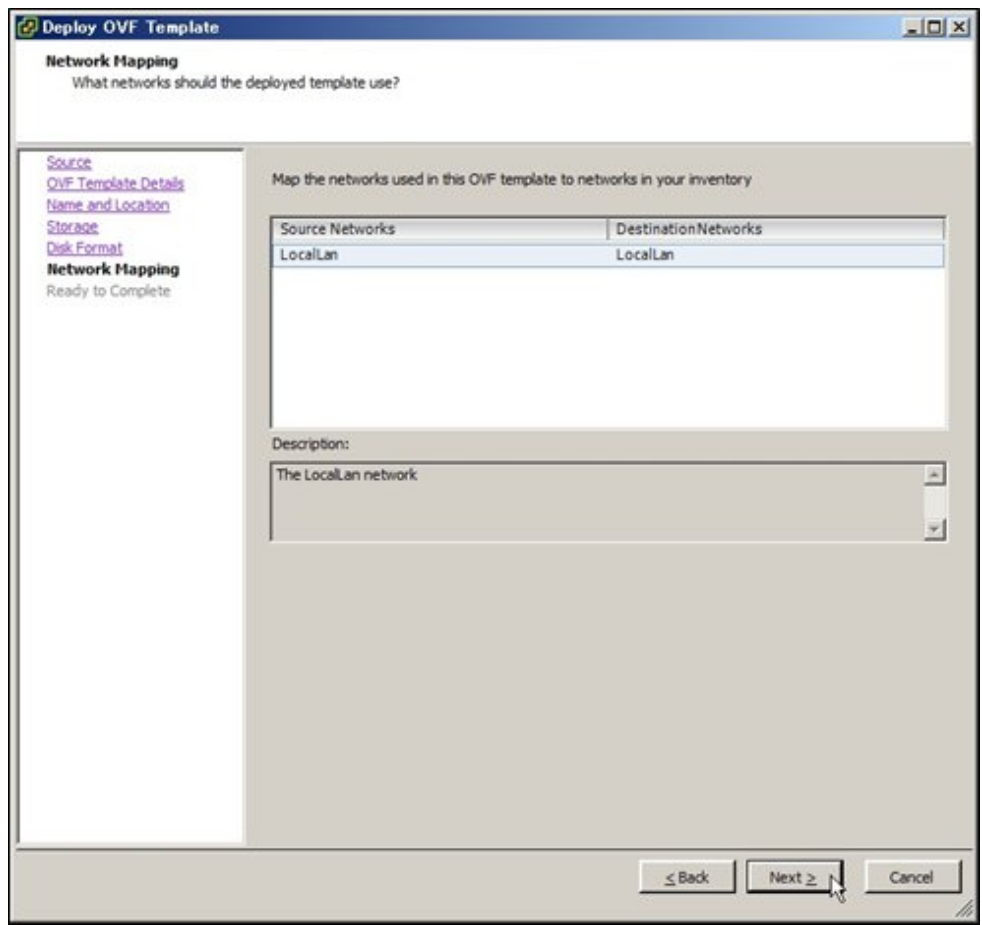

6. Select [Finish] to finish deployment of OVF templates.

## 3.3.2.2 Installation on VMware ESXi 6.5 or later

1. Start the vSphere Client (HTML5), right-click on the [Host] of the navigator, and then select [Create/Register VM].

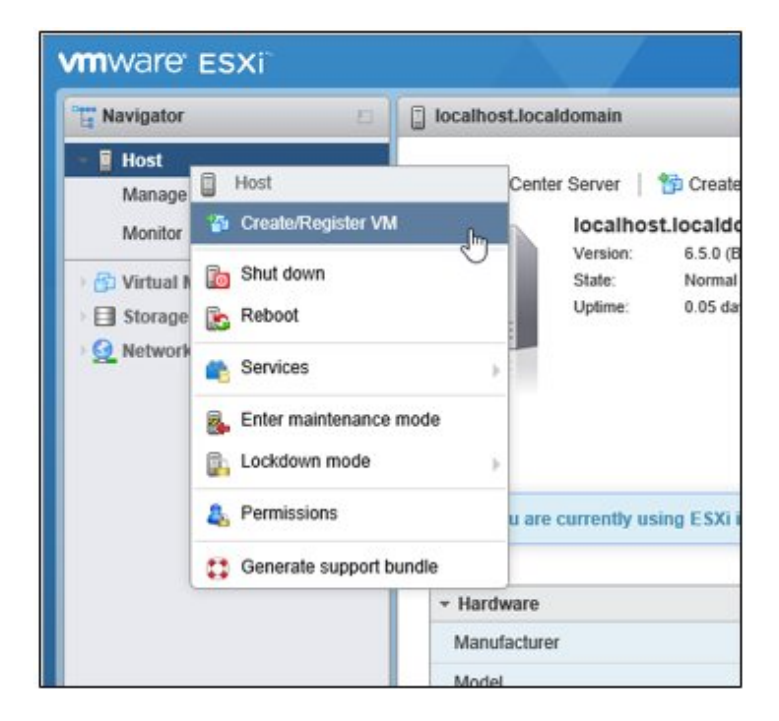

2. In the "Select creation type" screen, select [Deploy a virtual machine from an OVF or OVA file] and then select [Next].

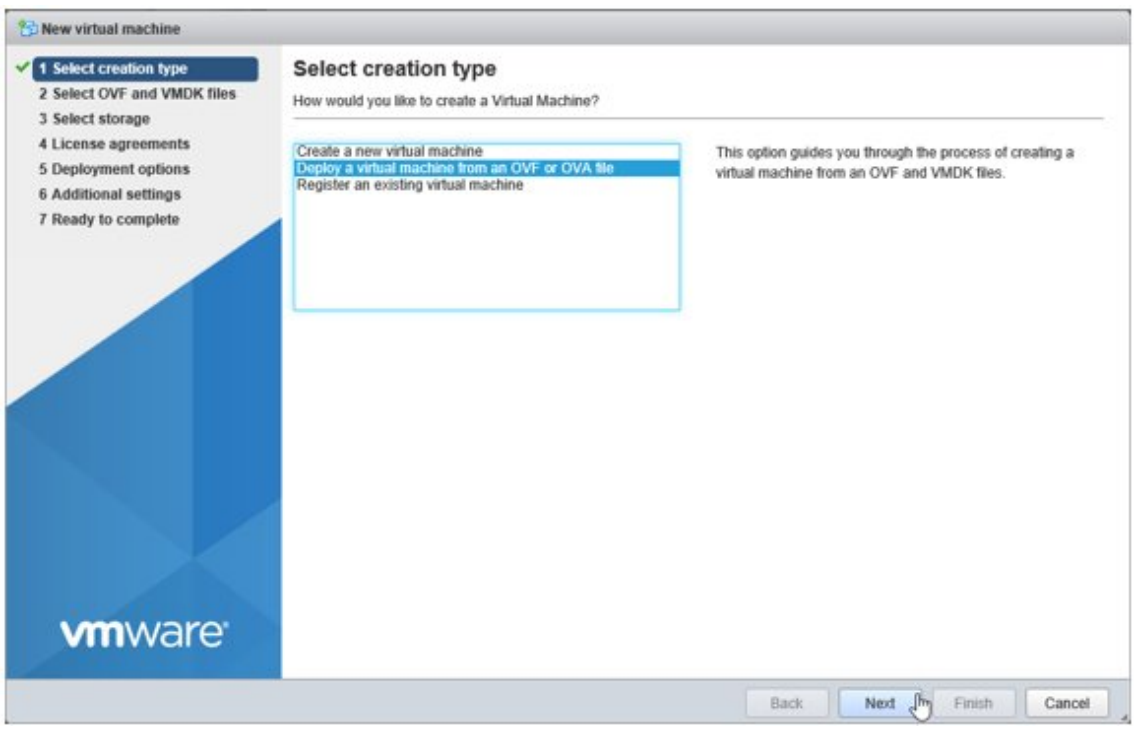

3. In the "Select OVF and VMDK files" screen, specify an arbitrary name for the virtual machine, then set deployment for the ova file included on the DVD and select [Next].

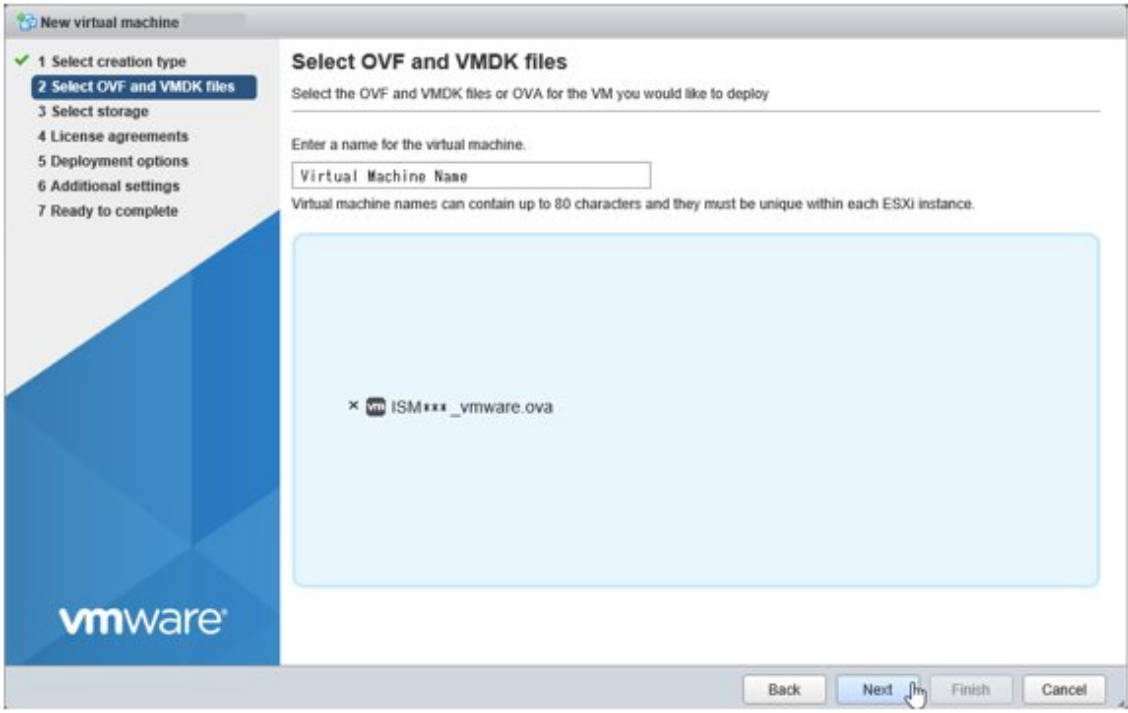

4. In the "Select storage" screen, select the datastore to deploy to and select [Next].

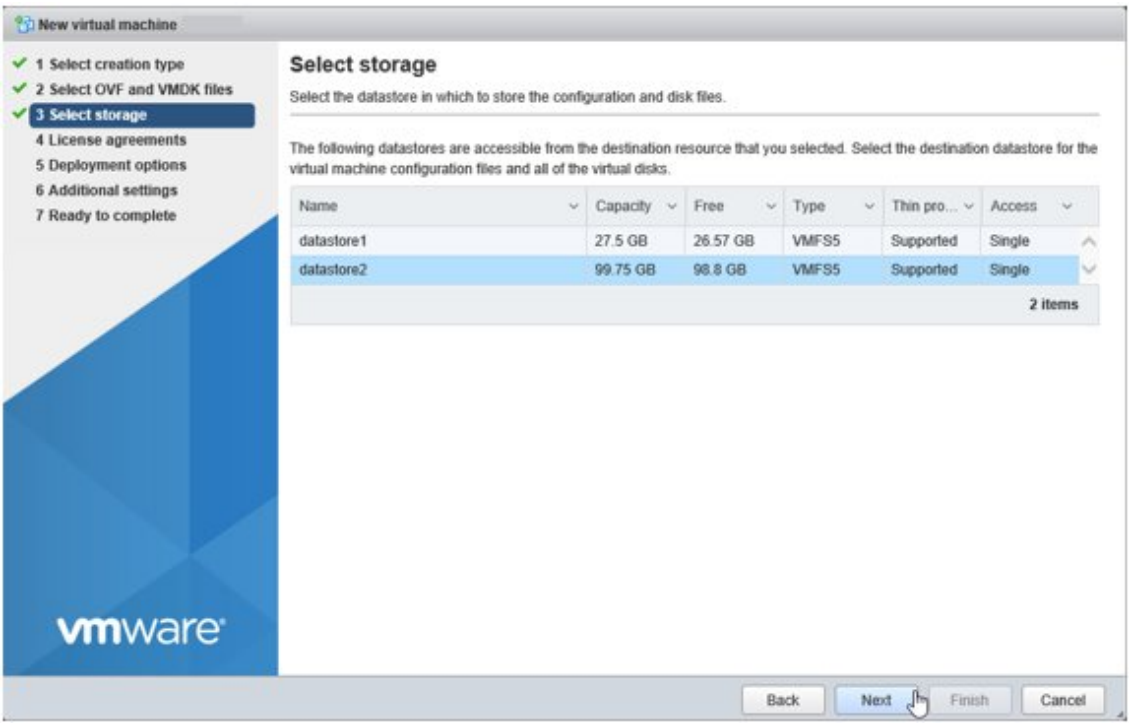

5. In the "Deployment options" screen, select the network being used, select "Thick" for Disk provisioning and then select [Next].

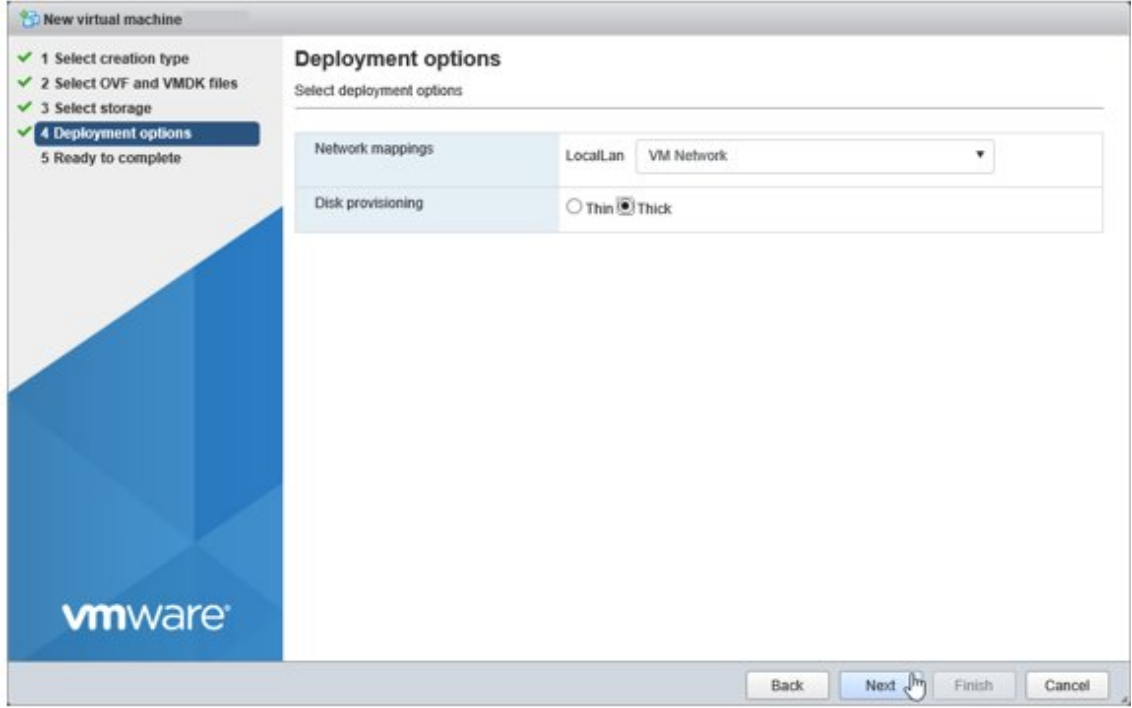

<span id="page-134-0"></span>6. In the "Ready to complete" screen, check the settings and then select [Finish] to complete deployment.

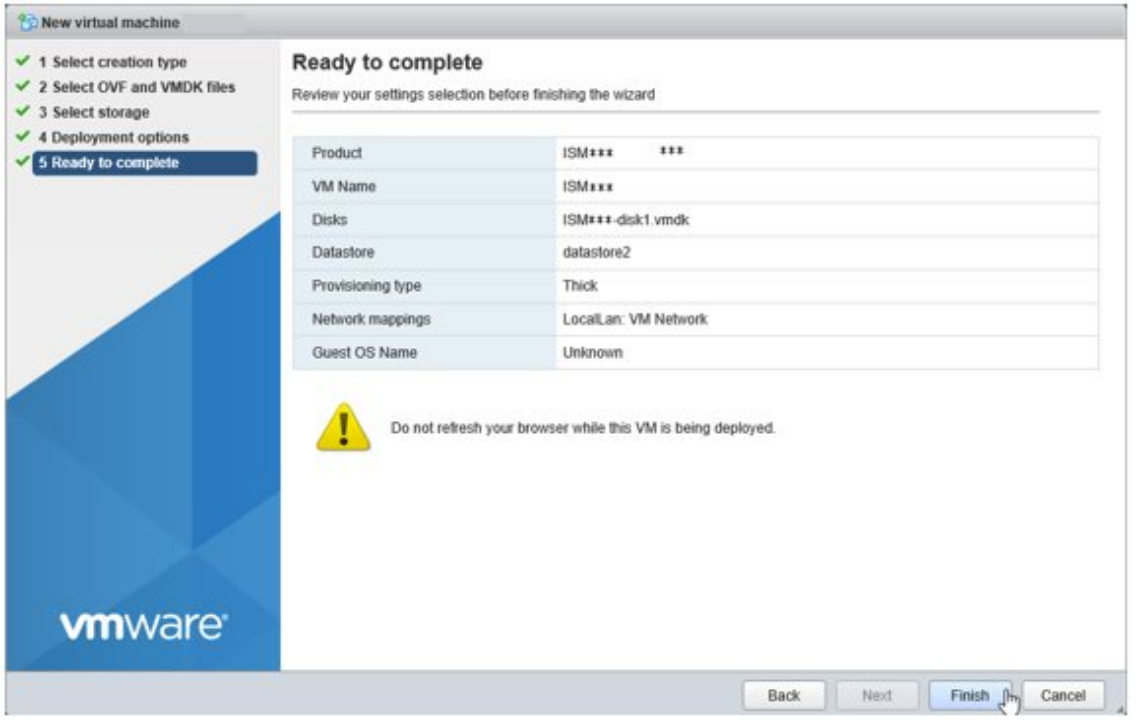

## **3.3.3 Installation on KVM**

For installation, use the tar.gz file that is included in the DVD media.

1. Forward the tar.gz file to any suitable directory on the KVM host and decompress it there.

```
# tar xzvf ISM<Version>_kvm.tar.gz
ISM<Version>_kvm/
ISM<Version>_kvm/ISM<Version>_kvm.qcow2
ISM<Version>_kvm/ISM<Version>.xml
```
The <Version> part shows the number according to ISM-VA version number.

- 2. Copy the files in the decompressed directory to their respective designated locations.
	- a. Copy the qcow2 file to /var/lib/libvirt/images.

# cp ISM<Version>\_kvm.qcow2 /var/lib/libvirt/images

b. Copy the xml file to /etc/libvirt/qemu.

# cp ISM<Version>.xml /etc/libvirt/qemu

3. Specify the xml file to register ISM-VA.

# virsh define /etc/libvirt/qemu/ISM<Version>.xml

4. Select [Virtual Machine Manager] to open Virtual Machine Manager.

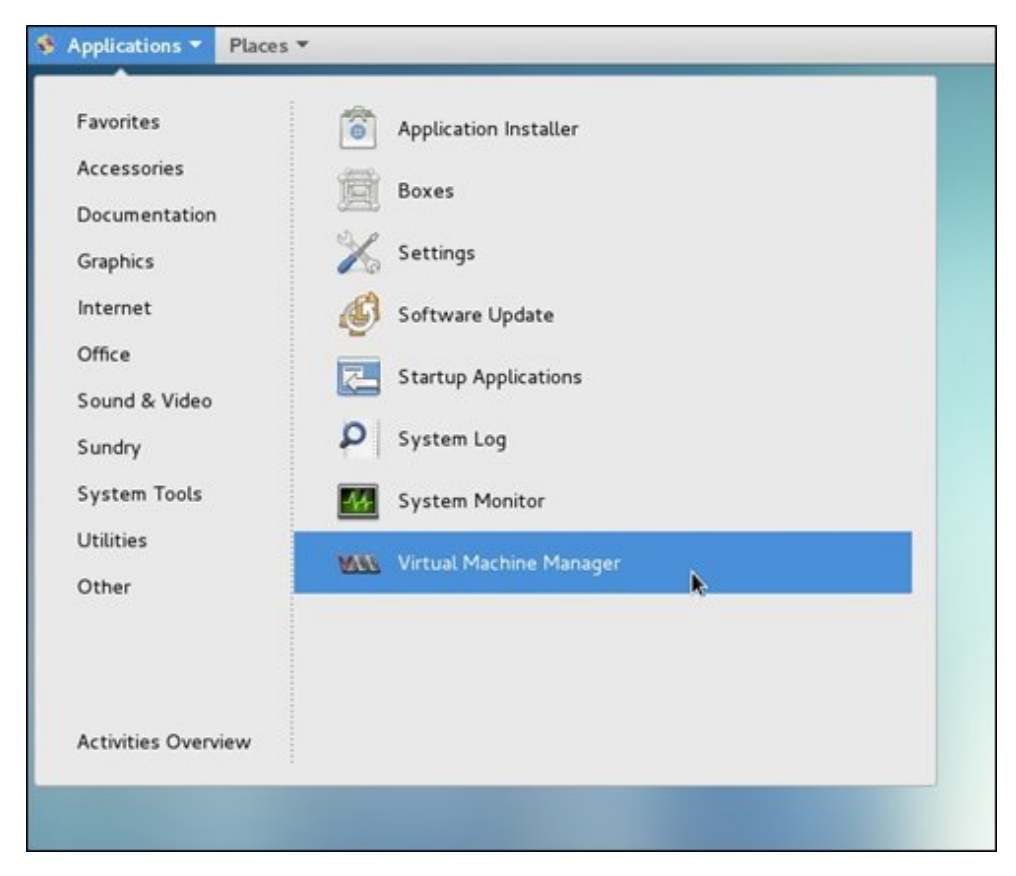

5. In Virtual Machine Manager, select ISM-VA, and then select [Open].

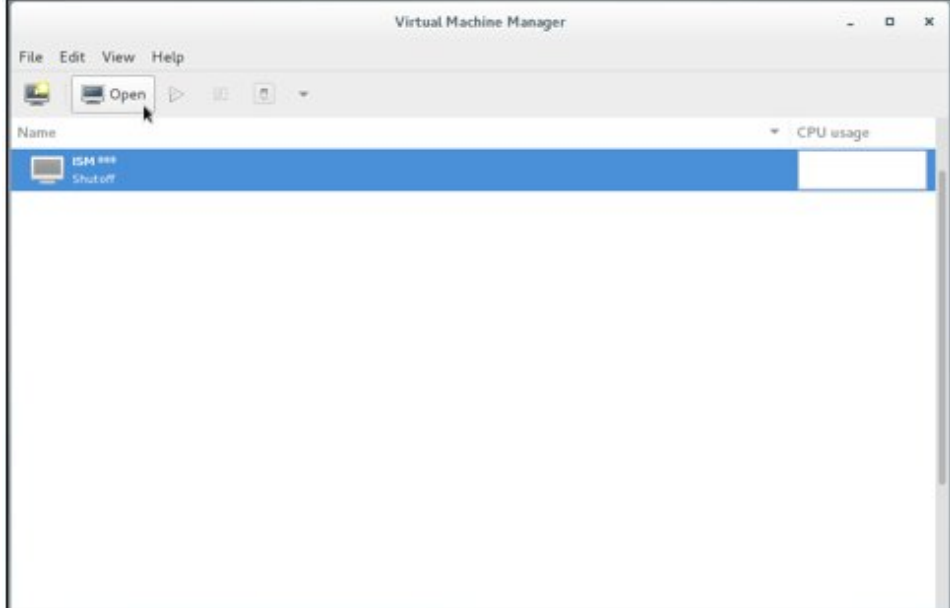

<span id="page-136-0"></span>6. On the "ISM-VA Virtual Machine" screen, select [Details] from the [View] menu.

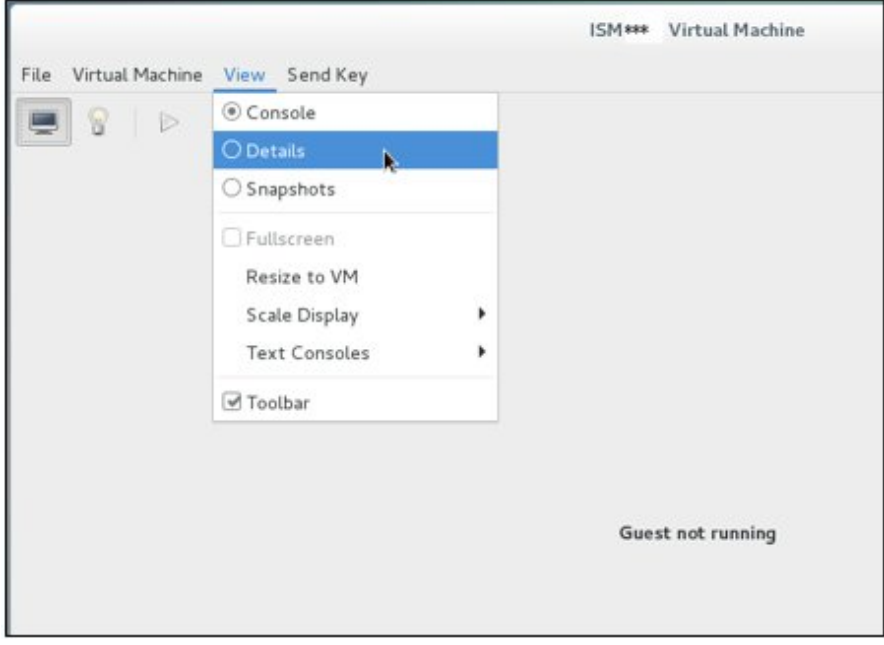

7. On the details screen for ISM-VA, select [NIC] and the virtual network or host device to which to connect ISM-VA, and then select [Apply].

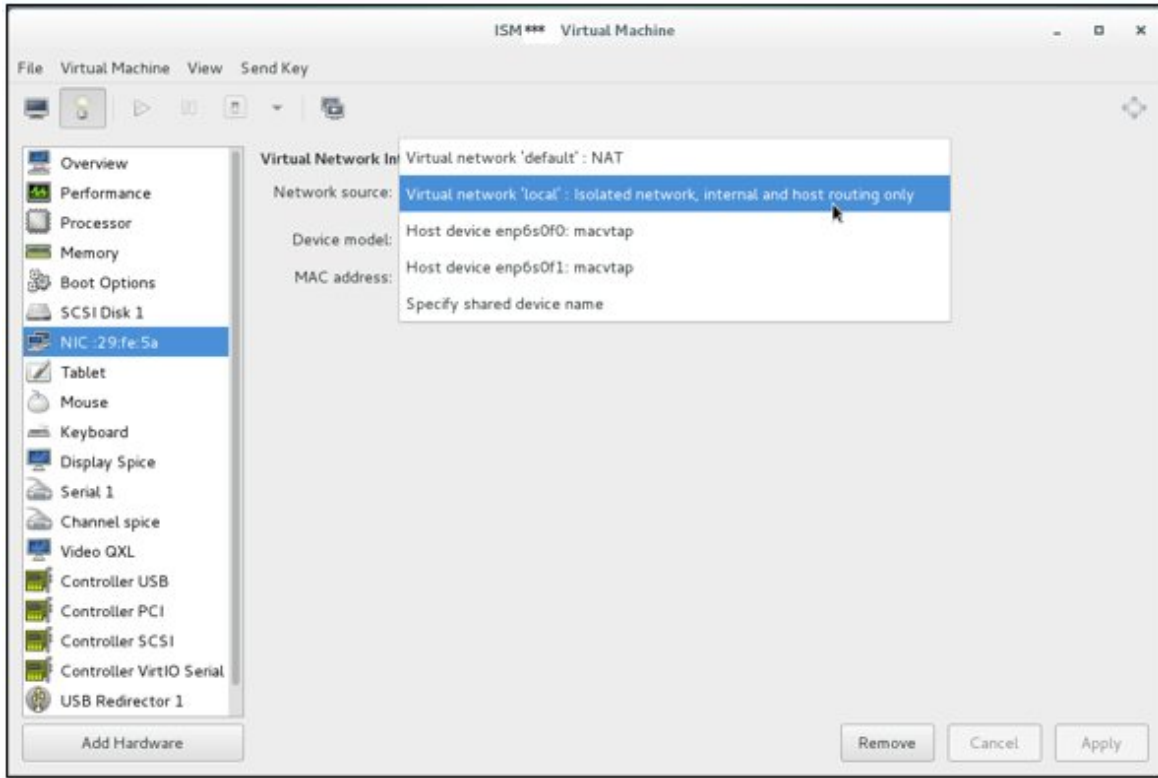

# **3.4 Environment Settings for ISM-VA**

Make the initial settings after installing ISM.

# **3.4.1 First Start of ISM-VA**

Use the respective function of the hypervisor on the installation destination to start up ISM-VA. Start up ISM-VA as a host OS user with administrator privileges.

The following procedures describe how to start up ISM-VA from Microsoft Windows Server Hyper-V, VMware vSphere Hypervisor, and KVM.

- 3.4.1.1 For ISM-VA Running on Microsoft Windows Server Hyper-V (First Time)
- [3.4.1.2 For ISM-VA Running on VMware vSphere Hypervisor \(First Time\)](#page-138-0)
- [3.4.1.3 For ISM-VA Running on KVM \(First Time\)](#page-140-0)

## 3.4.1.1 For ISM-VA Running on Microsoft Windows Server Hyper-V (First Time)

1. In Hyper-V Manager, right-click on the installed ISM-VA, and then select [Connect].

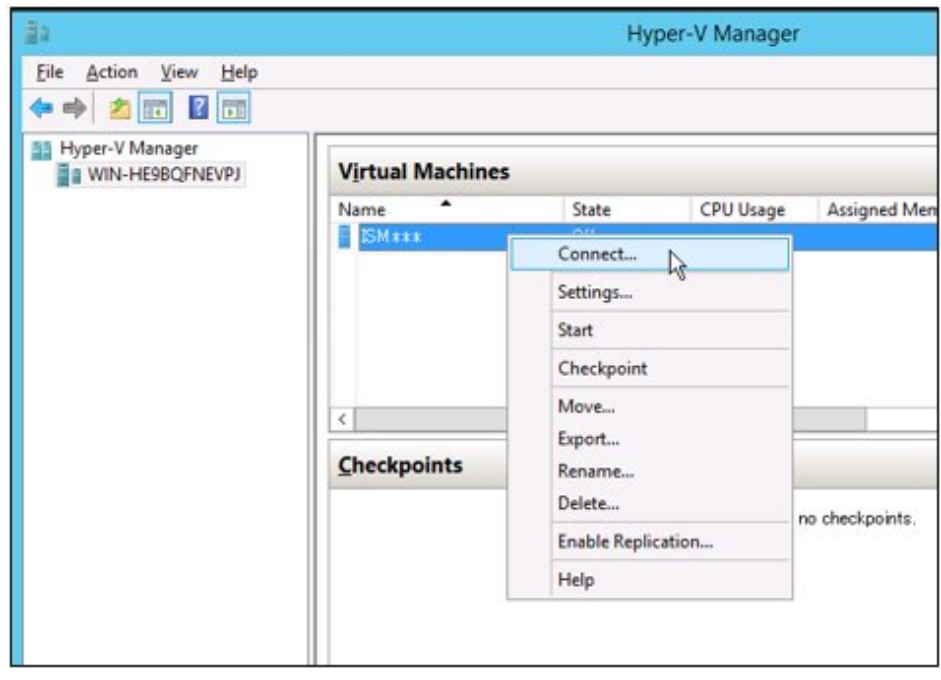

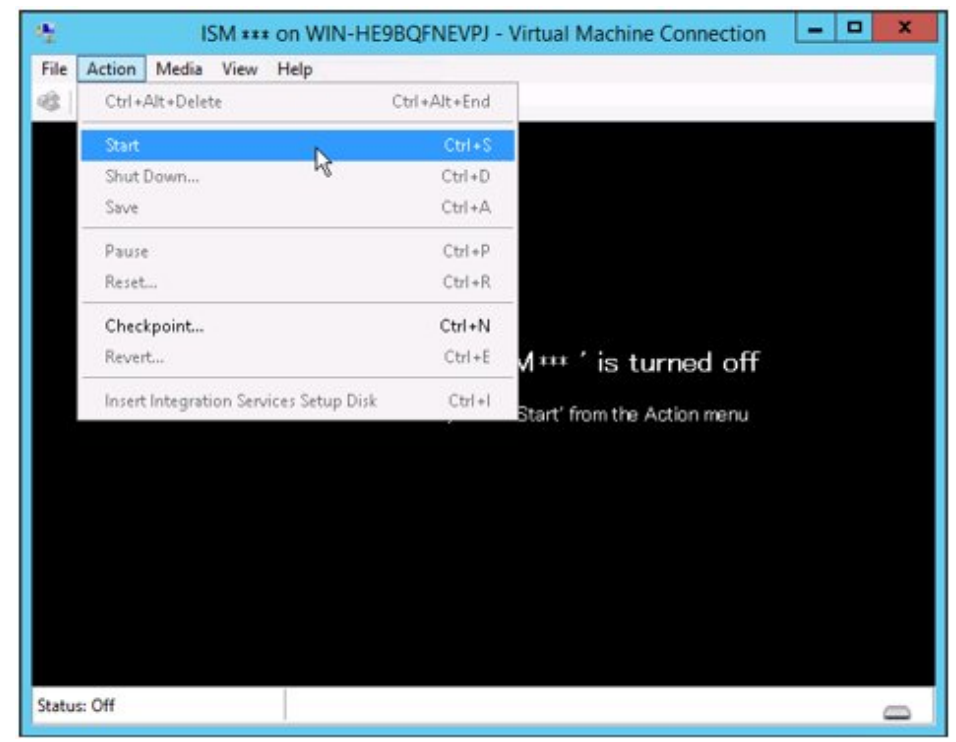

<span id="page-138-0"></span>2. On the "Virtual Machine Connection" screen, select [Start] from the [Action] menu to start ISM-VA.

# 3.4.1.2 For ISM-VA Running on VMware vSphere Hypervisor (First Time)

Procedures differ depending on the version of VMware ESXi. Refer to the specific reference for your version.

- [VMware ESXi 5.5 or VMware ESXi 6.0](#page-139-0)
- [VMware ESXi 6.5 or later](#page-140-0)

### <span id="page-139-0"></span>**VMware ESXi 5.5 or VMware ESXi 6.0**

1. In vSphere Client, right-click on the installed ISM-VA, and then select [Open Console].

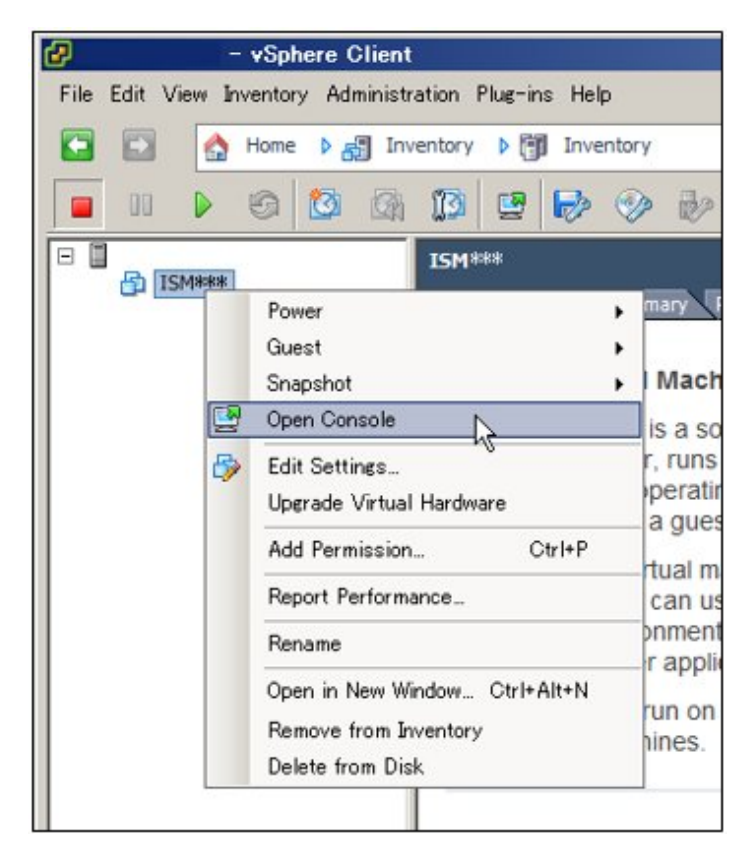

2. On the "Console" screen, select [Power] - [Power On] from the [VM] menu to start ISM-VA.

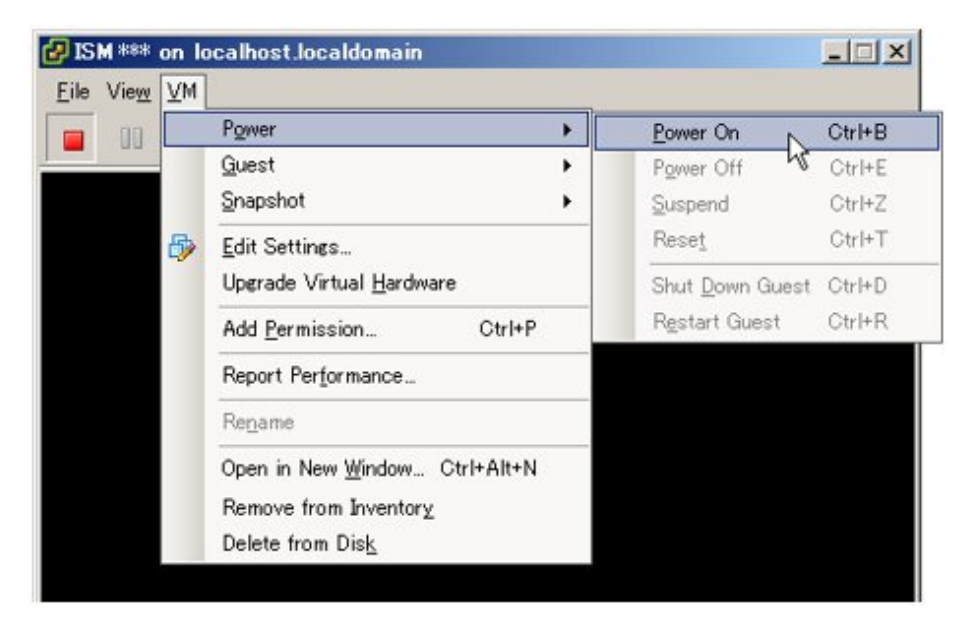

### <span id="page-140-0"></span>**VMware ESXi 6.5 or later**

1. In vSphere Client (HTML5), right-click on the installed ISM-VA, and then select [Power on].

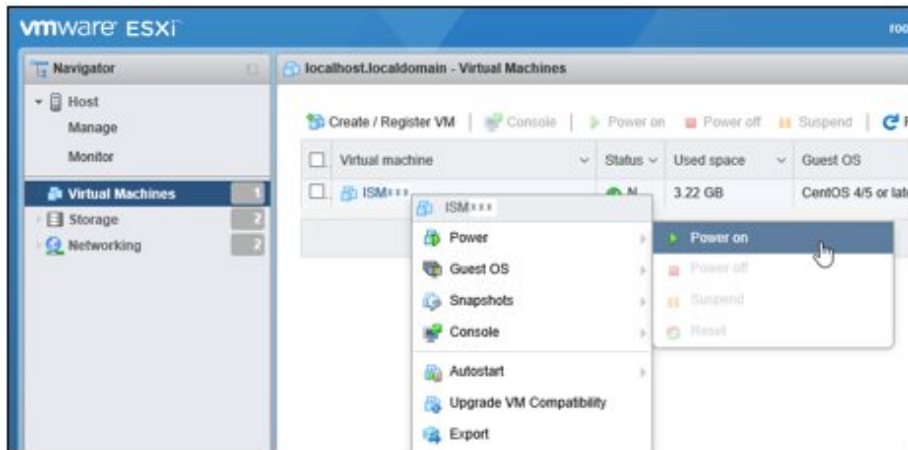

2. Right-click on the installed ISM-VA, and then select [Open browser console] or other console.

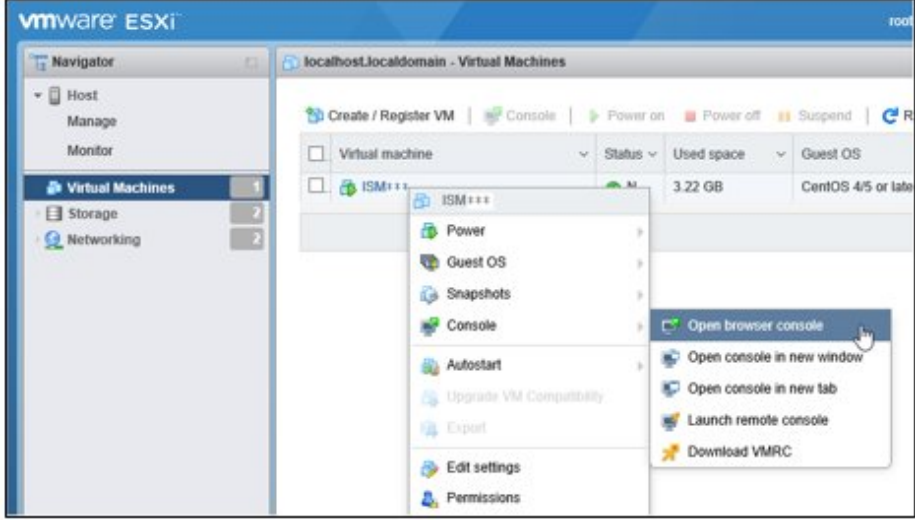

## 3.4.1.3 For ISM-VA Running on KVM (First Time)

1. In Virtual Machine Manager, right-click on the installed ISM-VA, and then select [Open].

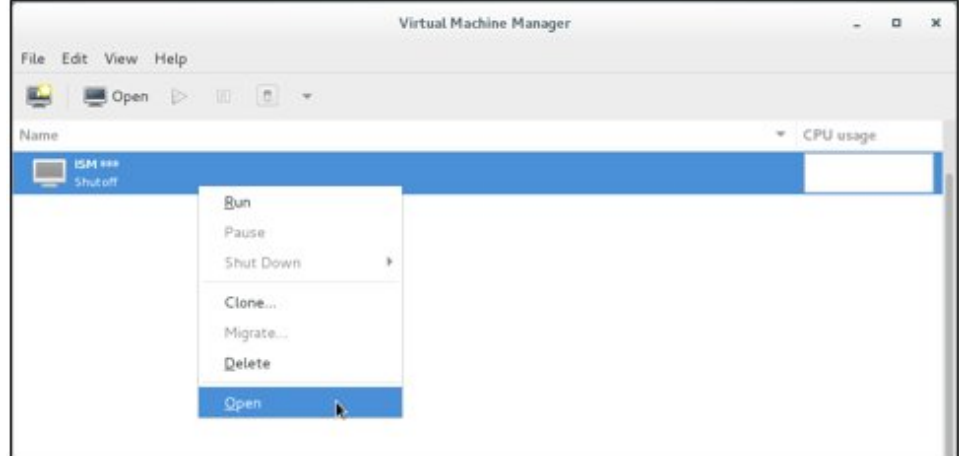

2. On the "ISM-VA Virtual Machine" screen, select [Run] from the [Virtual Machine] menu to start ISM-VA.

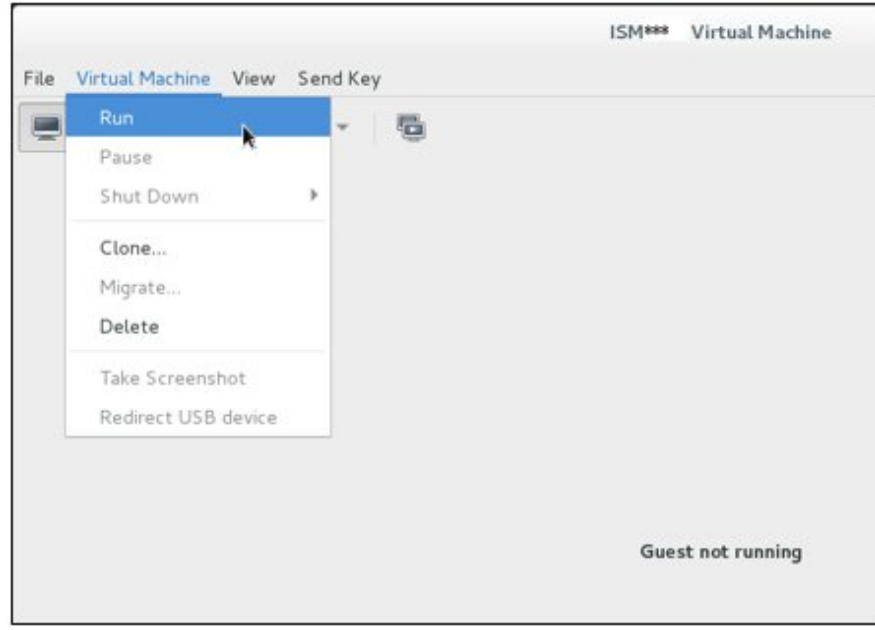

## **3.4.2 Initial Settings of ISM**

After starting ISM-VA, use the console basic setting menu or the ismadm commands to execute the basic setting menu for ISM.

## 3.4.2.1 Initial Settings Using the Basic Setting Menu

- 1. Use the administrator account and the default password to log in to the console.
	- Administrator account: administrator
	- Default password: admin
- 2. Execute the following command to start the basic setting menu.

# ismsetup

The screen below is displayed.

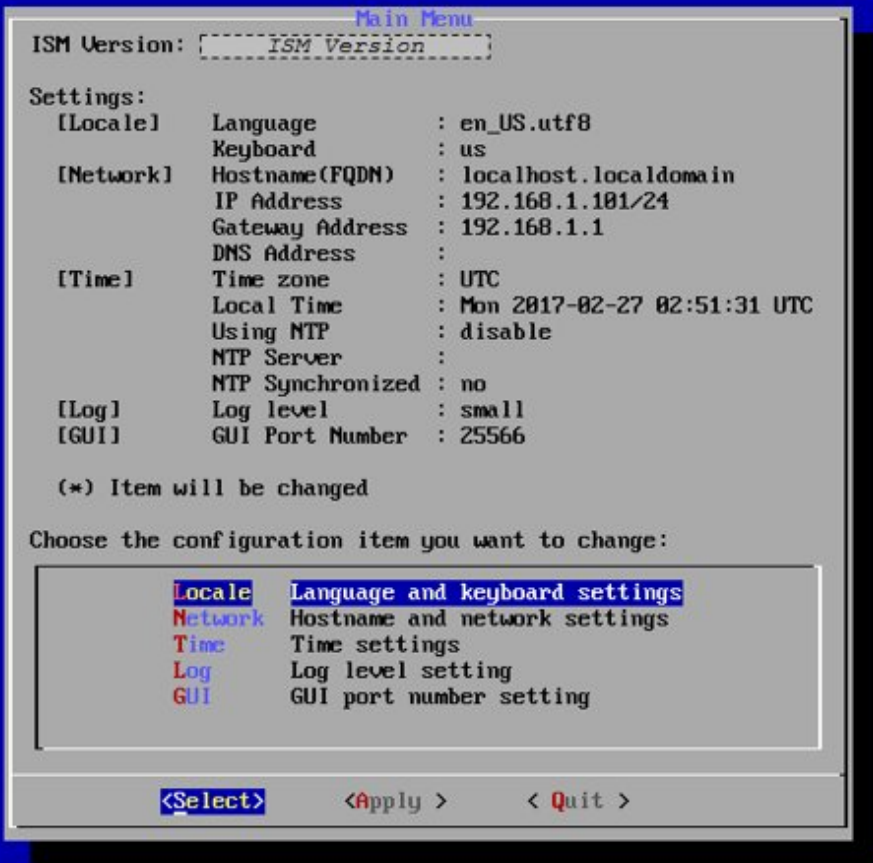

3. Execute the ISM settings.

In the basic setting menu, the following items can be set.

- Locale
- Network
- NTP server
- Log level
- Web GUI port number

For details on the basic setting menu, refer to ["4.2 ISM-VA Basic Settings Menu](#page-160-0)."

When domain environment settings are required, execute Step 5 in "3.4.2.2 Initial Settings Using the ismadm Command."

## 3.4.2.2 Initial Settings Using the ismadm Command

- 1. Use the administrator account and the default password to log in to the console.
	- Administrator account: administrator
	- Default password: admin
- 2. From the console, make the network settings.
	- Confirm the LAN device names

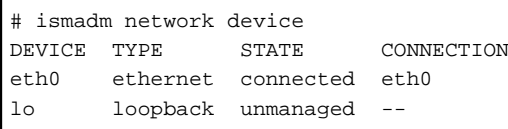

- Setup of network

```
# ismadm network modify <LAN device name> ipv4.method manual ipv4.addresses <IP address>/
<Maskbit> ipv4.gateway <Gateway IP address>
```
Example of command execution

```
# ismadm network modify eth0 ipv4.method manual ipv4.addresses 192.168.1.101/24 ipv4.gateway
192.168.1.1
```

```
You need to reboot the system to enable the new settings.
Immediately reboots the system. [y/n]:
```
When command execution is complete, a confirmation message is displayed, prompting whether you want to reboot the system; enter "y" to reboot the system.

The operations after making the network settings can be carried out from both the hypervisor console as well as another console via SSH in the same ways. However, we recommend access via SSH for its good operability.

3. From the console, set the System Locale and the Keymap.

Use the following procedure to confirm the current settings.

```
# ismadm locale show
             System Locale: LANG=ja_JP.UTF-8
             VC Keymap: jp
             X11 Layout: jp
```
Use the following commands to change the current settings.

- Setting of System Locale

# ismadm locale set-locale LANG=<Locale name>

Example of command execution

# ismadm locale set-locale LANG=en\_US.utf8

- Display of available <Locale names>

# ismadm locale list-locales

- Setting of Keymap

```
# ismadm locale set-keymap <Keymap name>
```
Example of command execution

# ismadm locale set-keymap us

- Display of available <Keymap names>

# ismadm locale list-keymaps

Any modifications of System Locale become effective only after rebooting ISM-VA.

4. From the console, set the date and time.

Use the following procedure to confirm the current settings.

```
# ismadm time show
        Local time: Thu 2016-06-09 16:57:40 JST
    Universal time: Thu 2016-06-09 07:57:40 UTC
         Time zone: Asia/Tokyo (JST, +0900)
       NTP enabled: no
  NTP synchronized: no
   RTC in local TZ: no
```
DST active: n/a

NTP Servers: 506 Cannot talk to daemon

Use the following commands to change the current settings.

- Setting of time zone

# ismadm time set-timezone <Time zone>

Example of command execution

# ismadm time set-timezone America/New\_York

- Display of available time zones

# ismadm time list-timezones

- Setting of date and time

# ismadm time set-time <Date> <Time>

Example of command execution

# ismadm time set-time 2016-06-09 17:10:00

- Enable/Disable NTP synchronization

Enable

# ismadm time set-ntp 1

Disable

# ismadm time set-ntp 0

- Add/Remove NTP server

Add server

# ismadm time add-ntpserver <NTP server>

Remove server

# ismadm time del-ntpserver <NTP server>

5. From the console, set the domain environment.

This setting is not required if you do not use the domain environment.

- Adding of domain setting information

# ismadm kerberos add -d <Domain Name> -r <Realm> -n <Controller Name>

Example of command execution

# ismadm kerberos add -d sample.local -r SAMPLE.LOCAL -n adsvr.sample.local

- Display of domain setting information

# ismadm kerberos show

- Going back to previous domain setting information

# ismadm kerberos restore

Unable to return to more than one previous state.

- Initialization of domain setting information

```
# ismadm kerberos init
```
# **3.5 Registration of Licenses**

There are two types of license as follows. ISM requires registration of both server licenses and node licenses.

Register the licenses with ISM-VA Management after installing ISM-VA.

- Server licenses

These licenses are required for using ISM.

- Node licenses

These licenses are related to the number of nodes that can be registered in ISM. You cannot register a number of nodes that exceeds the number of licenses you have registered with IS Management. If you want to register additional nodes in ISM, register additional node licenses beforehand.

There are two procedures to register licenses, the first is to register from the console, and the second is to register from the operating GUI of a Web browser.

#### **Procedure of registering from the console**

Log in to ISM-VA from the Console as an administrator.

1. Register the server licenses.

# ismadm license set -key <License key>

2. Register the node licenses.

# ismadm license set -key <License key>

3. Confirm the results of license registration.

# ismadm license show

4. Restart ISM-VA.

# ismadm power restart

#### **Register from the operating GUI of a Web browser**

When registering a license for the first time

- 1. Execute ["3.4.2 Initial Settings of ISM](#page-141-0)."
- 2. Restart ISM-VA.
- 3. Start the GUI operating in a Web browser.
- 4. From the GUI, log in as an administrator.
- 5. Follow the procedure below and register a license key.
	- a. Specify the license key in the entry field.
	- b. Select the [Apply] button.
	- c. Select the [Add] button to add entry fields if adding other license keys.
	- d. Repeat Step a c and register all licenses, then select the [Close] button.

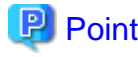

If the [Registered licenses] button is selected a list of all the registered licenses is displayed.

6. Select the [Restart ISM-VA] button and restart ISM-VA.

If registering additional node licenses

From the GUI, log in as administrator and use the following procedure to register new licenses.

- 1. The license screen is displayed under [Settings] [General] [License].
- 2. Select the [Register] button.
- 3. Specify the license key in the entry field.
- 4. Select the [Add] button to add entry fields if adding other license keys.
- 5. Repeat Step 3 4 and after specifying all the licenses, select the [Apply] button.

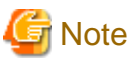

Licenses cannot be deleted from the GUI. Delete licenses from the console. For details, refer to deleting licenses in "[4.8 License Settings.](#page-169-0)" 

# **3.6 Registration of Users**

Register the users for whom registration is required in order to operate ISM.

For information on how to register users, refer to "[2.3.1 User Management.](#page-93-0)"

# **3.7 Allocation of Virtual Disks**

Virtual disks are resources for adding ISM-VA disk capacities. The storage of logs, repositories, and backups requires large capacities of disk resources. Moreover, these capacities vary with the respective operating procedures and scales of managed nodes. Allocating voluminous resources to virtual disks allows for avoiding any effects on ISM-VA from disk capacities or increased loads. Securing sufficient space on virtual disks ensures smooth operation of logs, repositories, and backups.

Virtual disks can be allocated to the entire ISM-VA or to user groups.

## <span id="page-147-0"></span>**3.7.1 Allocation of Virtual Disks to Entire ISM-VA**

1. After stopping ISM-VA, create a virtual disk on the hypervisor settings screen and connect it to ISM-VA (virtual machine).

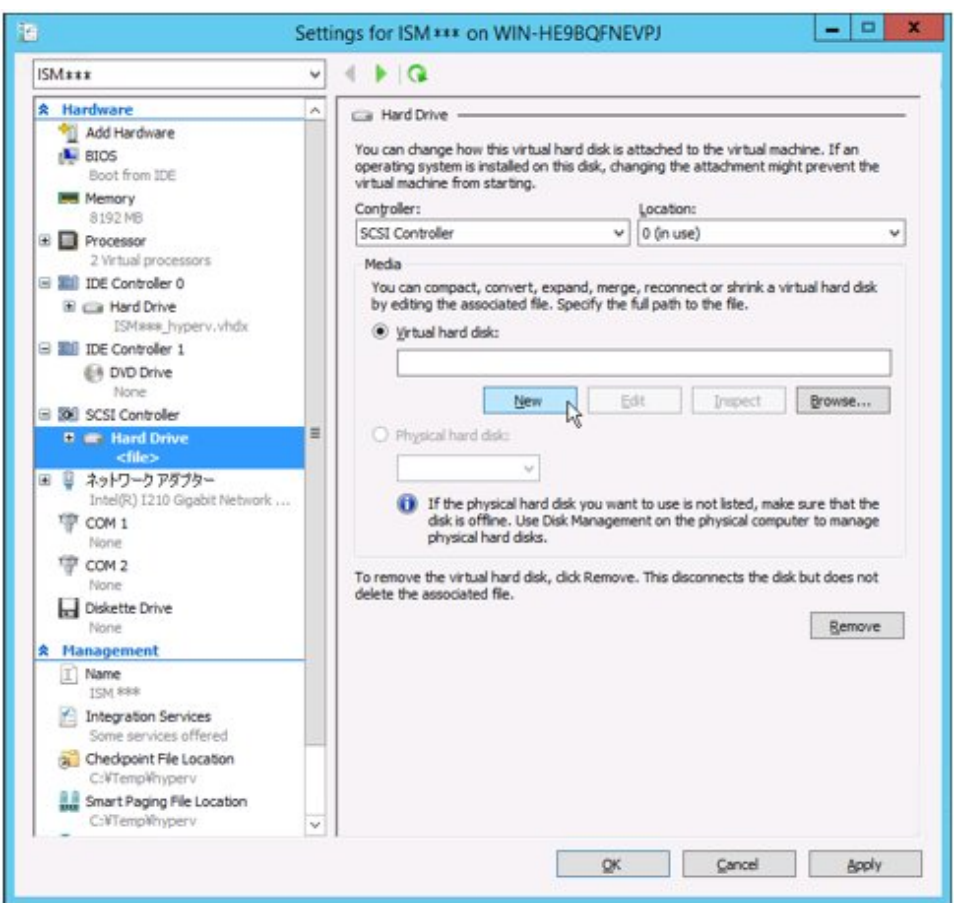

#### For Microsoft Windows Server Hyper-V

Create the virtual disks so as to be controlled by SCSI controllers.

#### For VMware vSphere Hypervisor 5.5 or VMware Hypervisor 6.0

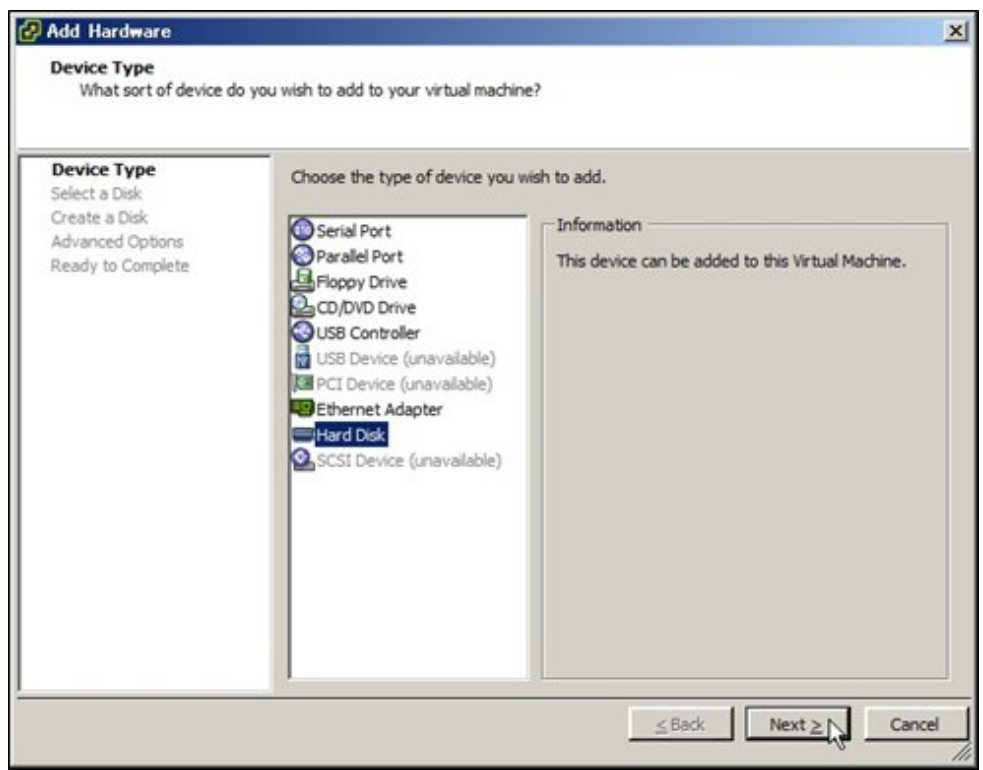

In the virtual device node selection that comes up on the "Detail Option" screen during disk creation, select SCSI.

#### For VMware vSphere Hypervisor 6.5

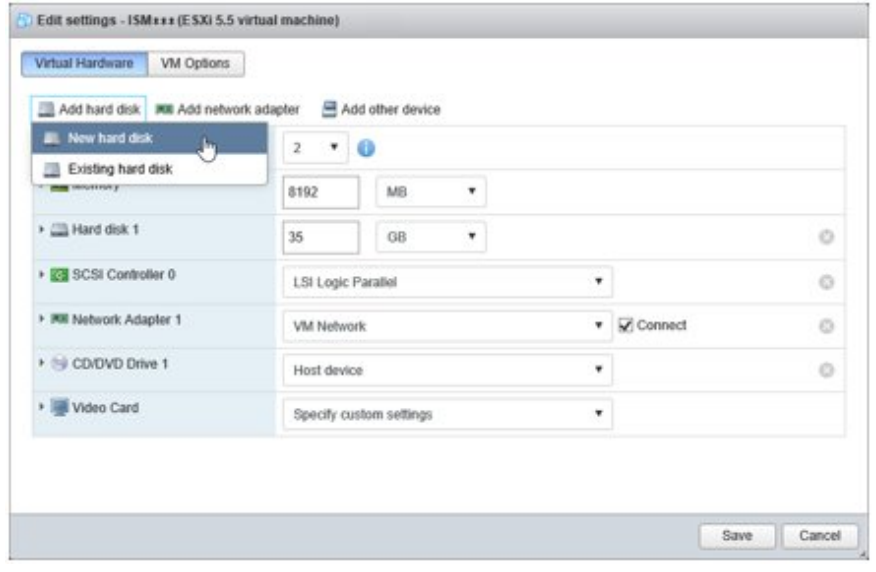

In the virtual device node selection that comes up on the "Detail Option" screen during disk creation, select SCSI.

#### For KVM

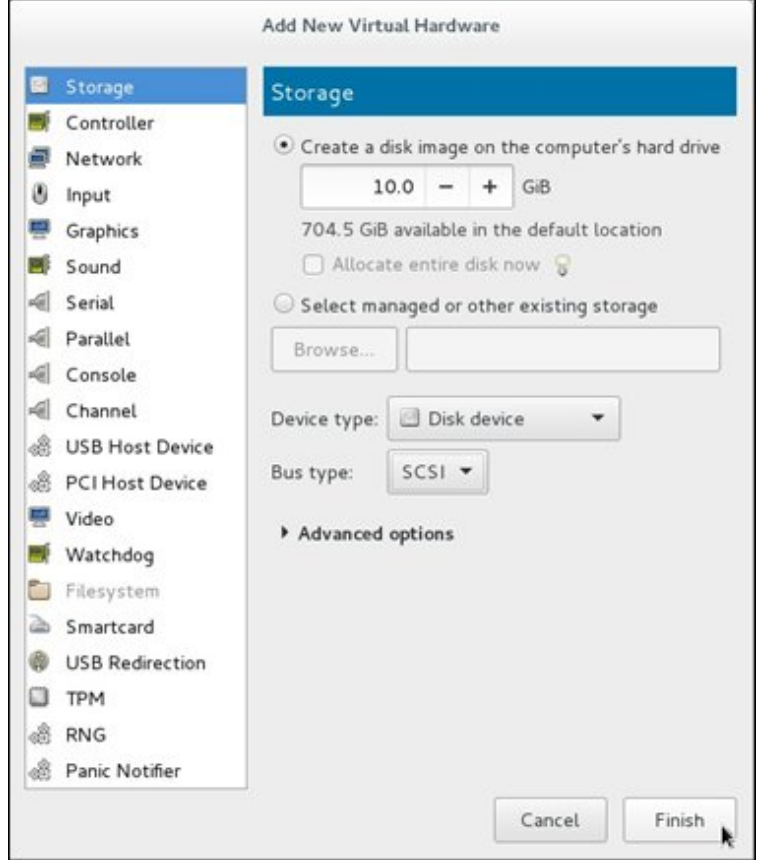

For the bus type, select SCSI.

- 2. After starting up ISM-VA, log in to ISM-VA from the console as an administrator.
- 3. In order to allocate the virtual disks, stop the ISM service temporarily.

# ismadm service stop ism

4. Confirm that the virtual disks you added in Step 1 are correctly recognized.

Example:

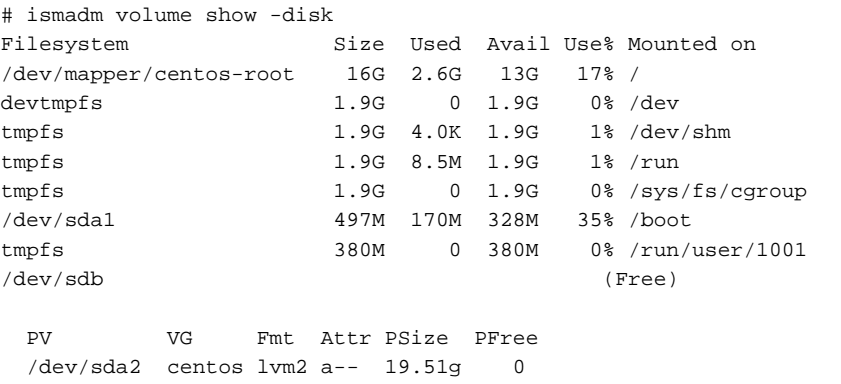

In this example, /dev/sdb is recognized as an area that was added but is not yet in use.

5. Allocate the added virtual disks to the system volume of the entire ISM-VA.

# ismadm volume sysvol-extend -disk /dev/sdb

<span id="page-150-0"></span>6. Confirm the virtual disk settings.

Confirm that the newly added volume (/dev/sdb) is set for use by the system volume (centos).

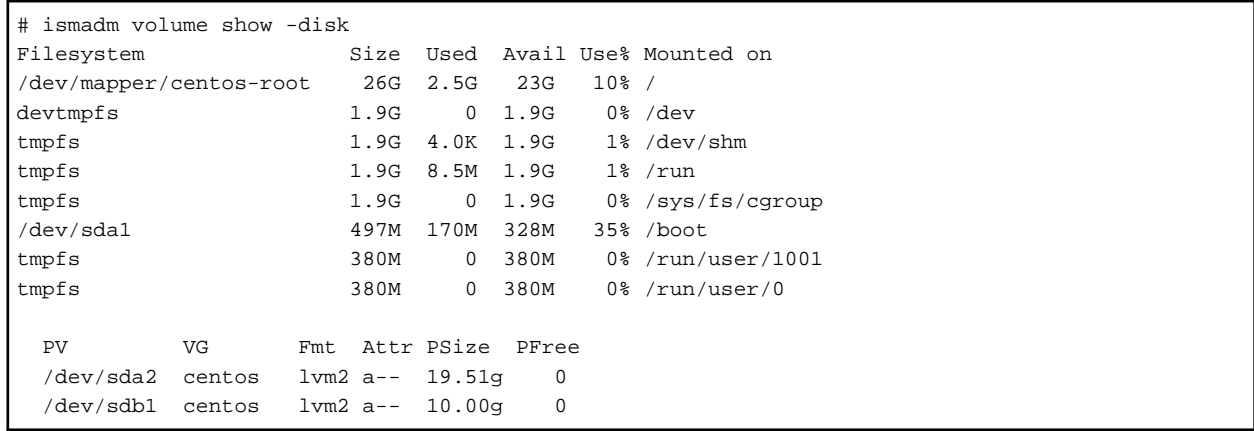

7. Restart ISM-VA.

```
# ismadm power restart
```
## **3.7.2 Allocation of Virtual Disks to User Groups**

The following example uses the Administrator user group to show you the procedure for allocating virtual disks.

1. After stopping ISM-VA, create a virtual disk on the hypervisor settings screen and connect it to ISM-VA (virtual machine).

#### For Microsoft Windows Server Hyper-V

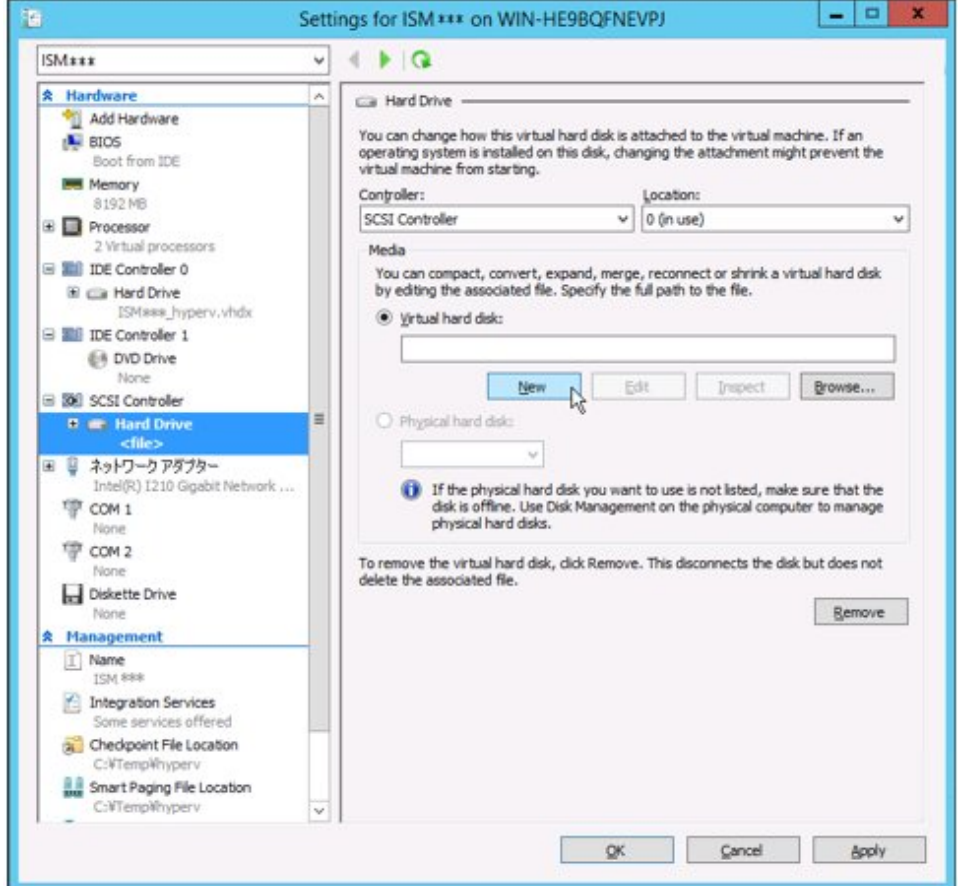

Create the virtual disks so as to be controlled by SCSI controllers.

#### For VMware vSphere Hypervisor 5.5 or VMware Hypervisor 6.0

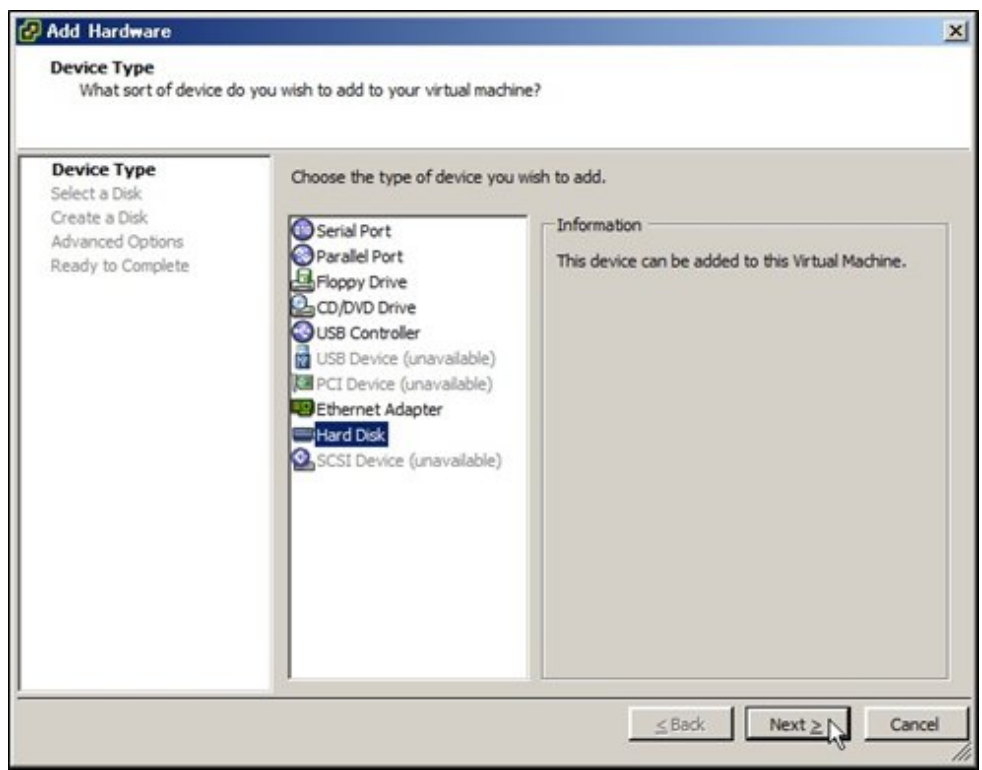

In the virtual device node selection that comes up on the "Detail Option" screen during disk creation, select SCSI.

#### For VMware vSphere Hypervisor 6.5

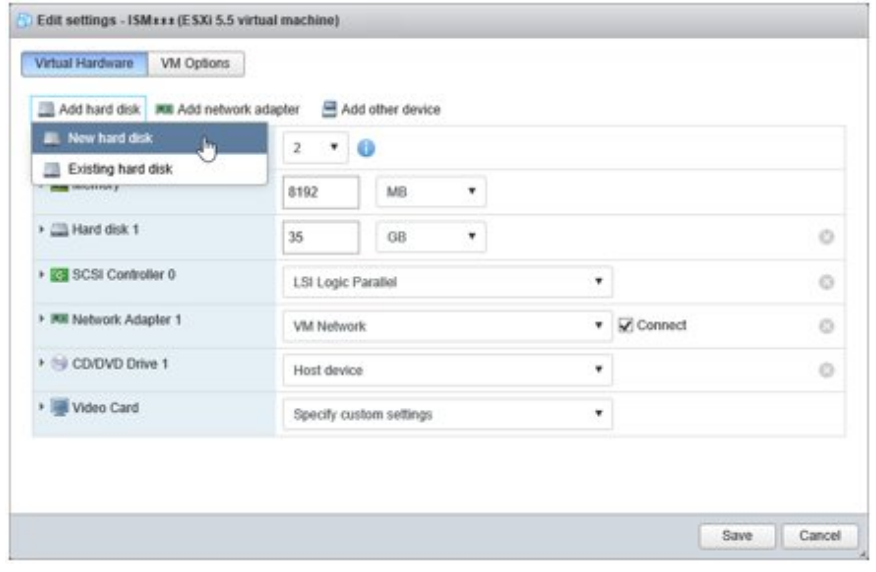

In the virtual device node selection that comes up on the "Detail Option" screen during disk creation, select SCSI.

#### For KVM

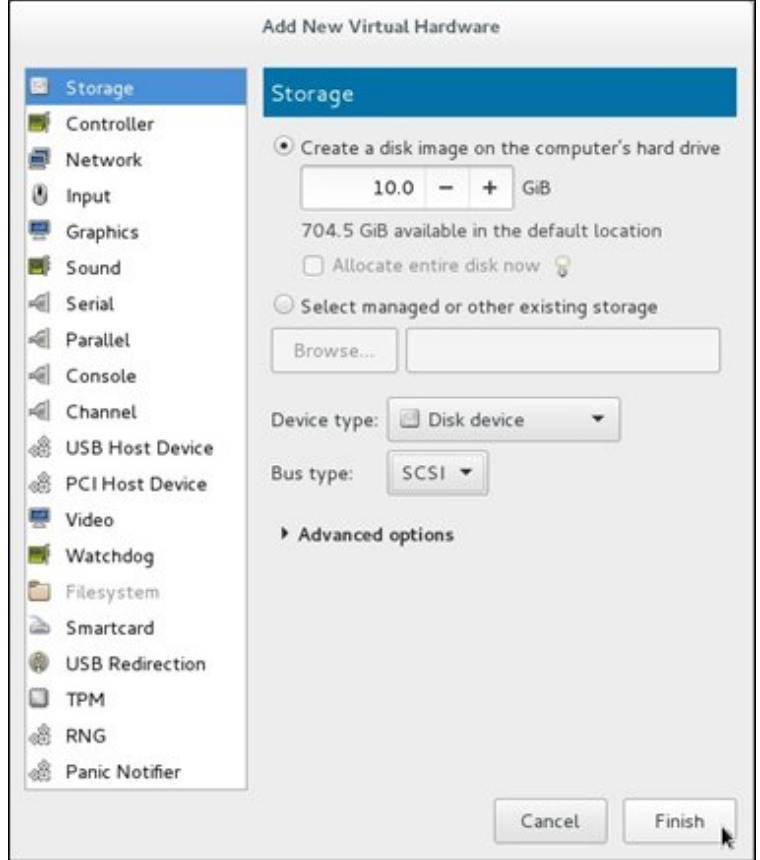

For the bus type, select SCSI.

- 2. After starting up ISM-VA, log in to ISM-VA from the console as an administrator.
- 3. In order to allocate the virtual disks, stop the ISM service temporarily.

# ismadm service stop ism

4. Confirm that the virtual disks you added in Step 1 are correctly recognized.

Example:

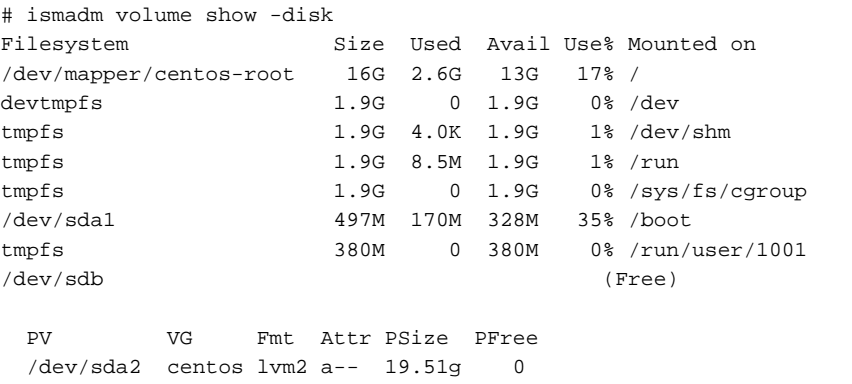

In this example, /dev/sdb is recognized as an area that was added but is not yet in use.

5. Create an additional volume named "adminvol" for the Administrator group and correlate it with the newly added virtual disk (/dev/ sdb).

```
# ismadm volume add -vol adminvol -disk /dev/sdb
Logical volume "/dev/mapper/adminvol-lv" created.
```
6. Enable the additional volume (adminvol) you created in Step 5 so that it can be actually used by the Administrator group.

# ismadm volume mount -vol adminvol -gdir /Administrator

7. Confirm the virtual disk settings.

Confirm that the newly added volume (/dev/sdb) is set for use by the Administrator group.

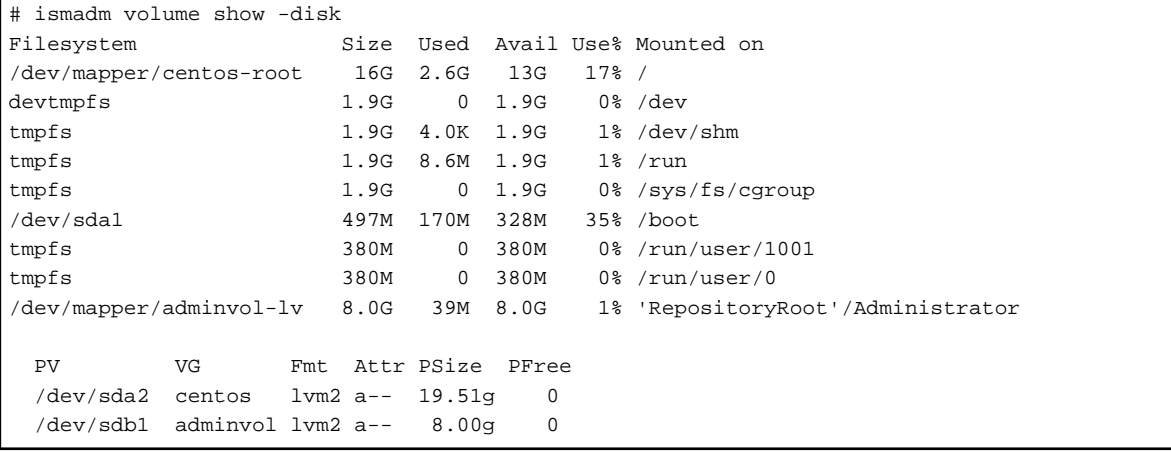

8. Restart ISM-VA.

```
# ismadm power restart
```
# **3.8 Pre-Settings for the Virtual Resource Management Function**

Operation monitoring for the virtualized platform can be executed by using the Virtual Resource Management function.

Management and monitoring for the virtual resource can be executed from the each management screen of the virtual resource on ISM GUI.

For the descriptions for the contents and displayed items of the virtual resource management GUI, refer to the ISM online help.

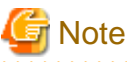

For pre-settings for virtual resource management, contact Fujitsu customer service partner.

# **Chapter 4 Operation of ISM**

This chapter describes how to control ISM.

# **4.1 Start Up and Termination of ISM**

Sometimes, it may be required to start up or terminate ISM manually for maintenance or other reasons.

# **4.1.1 Start Up of ISM**

Use the respective function of the hypervisor on the installation destination to start up ISM-VA. Start up ISM-VA as a host OS user with administrator privileges.

The following procedures describe how to start up ISM-VA from Microsoft Windows Server Hyper-V, VMware vSphere Hypervisor, and KVM.

- 4.1.1.1 For ISM-VA Running on Microsoft Windows Server Hyper-V (Second Time and Later)
- [4.1.1.2 For ISM-VA Running on VMware vSphere Hypervisor \(Second Time and Later\)](#page-155-0)
- [4.1.1.3 For ISM-VA Running on KVM \(Second Time and Later\)](#page-158-0)

### 4.1.1.1 For ISM-VA Running on Microsoft Windows Server Hyper-V (Second Time and Later)

1. In Hyper-V Manager, right-click on the installed ISM-VA, and then select [Connect].

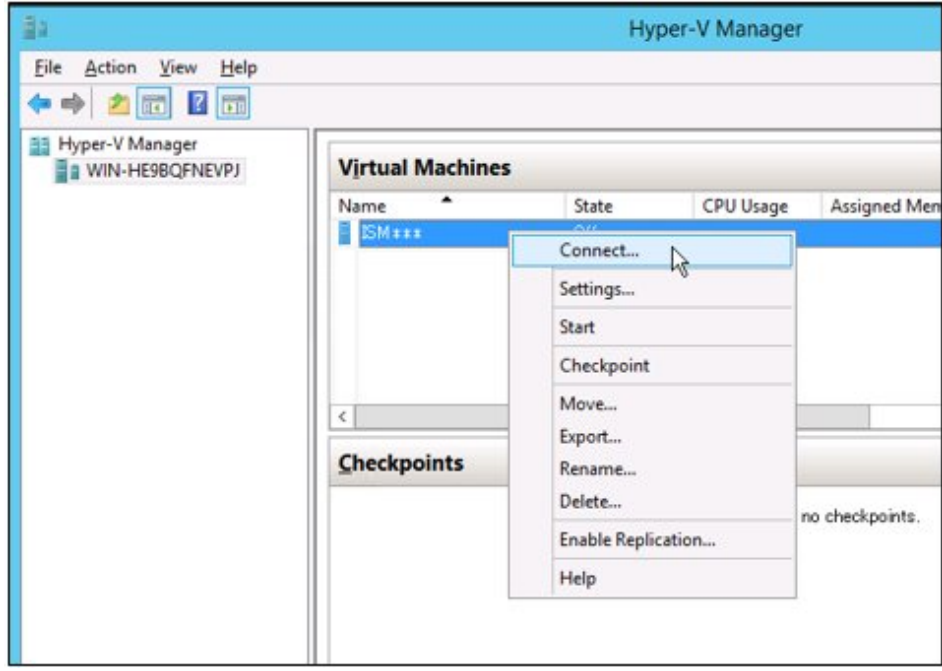

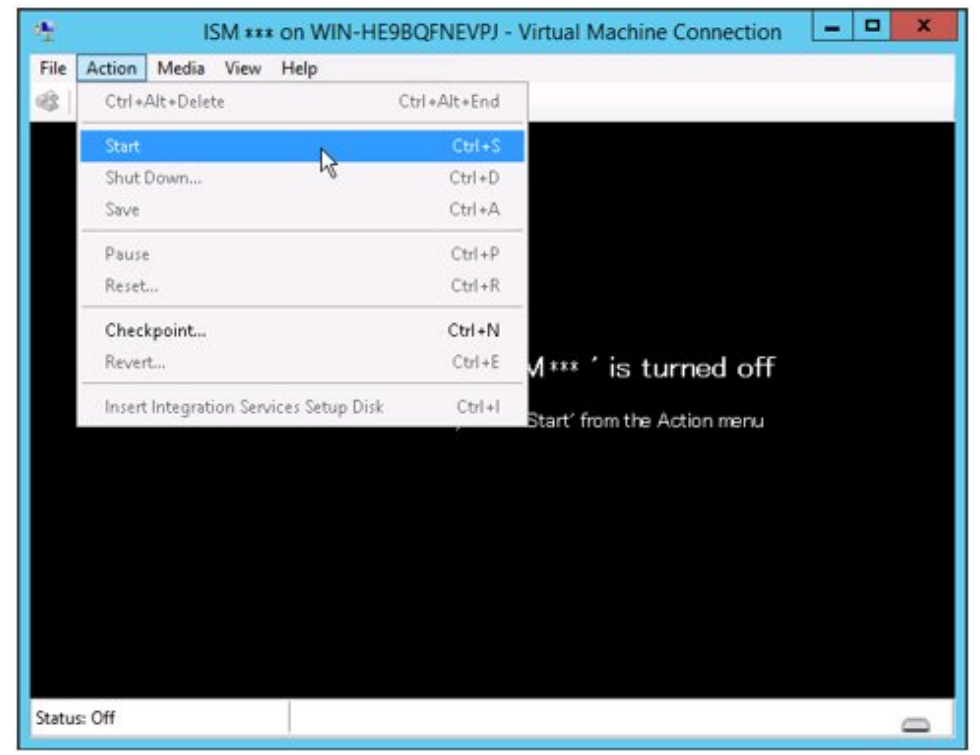

<span id="page-155-0"></span>2. On the "Virtual Machine Connection" screen, select [Start] from the [Action] menu to start ISM-VA.

# 4.1.1.2 For ISM-VA Running on VMware vSphere Hypervisor (Second Time and Later)

Procedures differ depending on the version of VMware ESXi. Refer to the specific reference for your version.

- [VMware ESXi 5.5 or VMware ESXi 6.0](#page-156-0)
- [VMware ESXi 6.5 or later](#page-157-0)

#### <span id="page-156-0"></span>**VMware ESXi 5.5 or VMware ESXi 6.0**

1. In vSphere Client, right-click on the installed ISM-VA, and then select [Open Console].

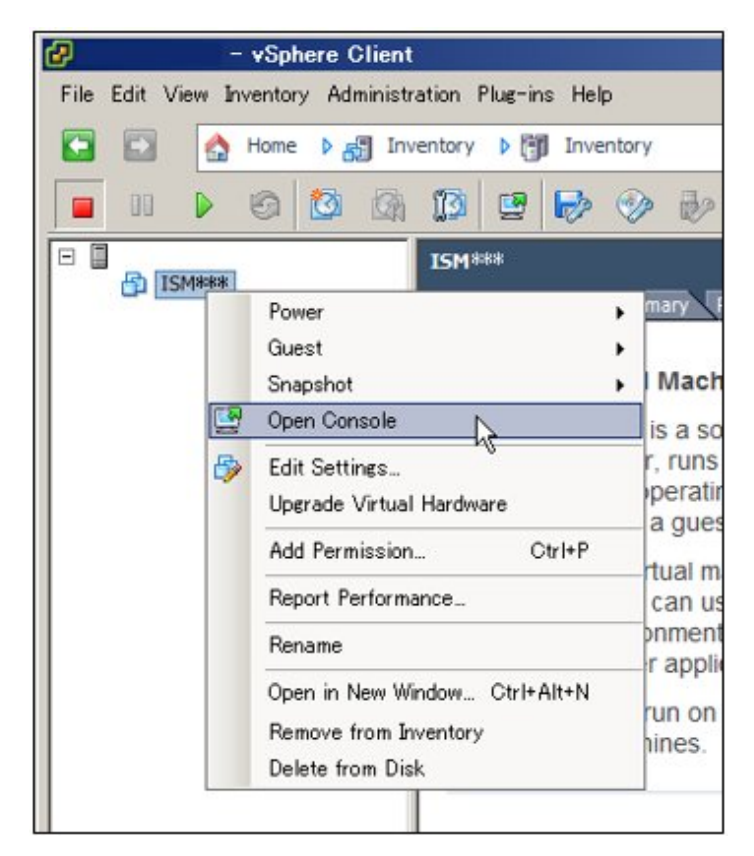

2. On the "Console" screen, select [Power] - [Power On] from the [VM] menu to start ISM-VA.

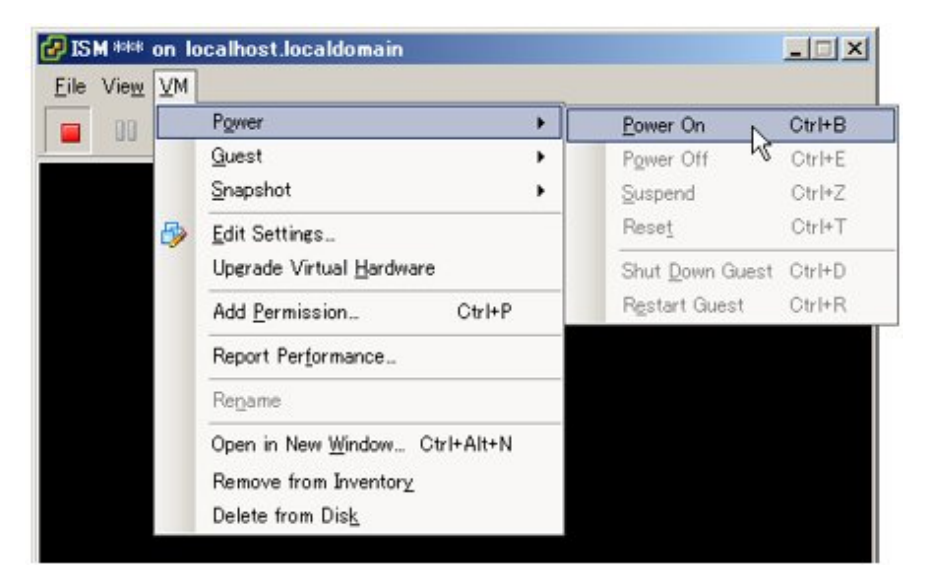

#### <span id="page-157-0"></span>**VMware ESXi 6.5 or later**

1. In vSphere Client (HTML5), right-click on the installed ISM-VA, and then select [Power on].

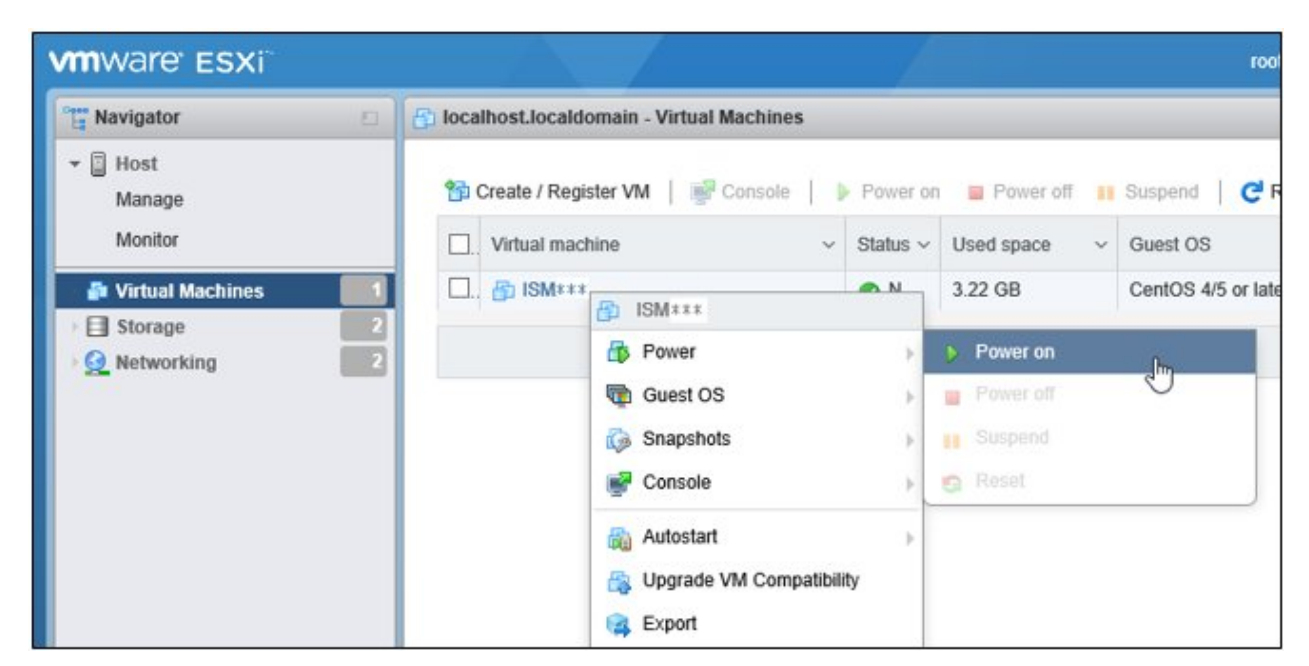

2. Right-click on the installed ISM-VA, and then select [Open browser console] or other console.

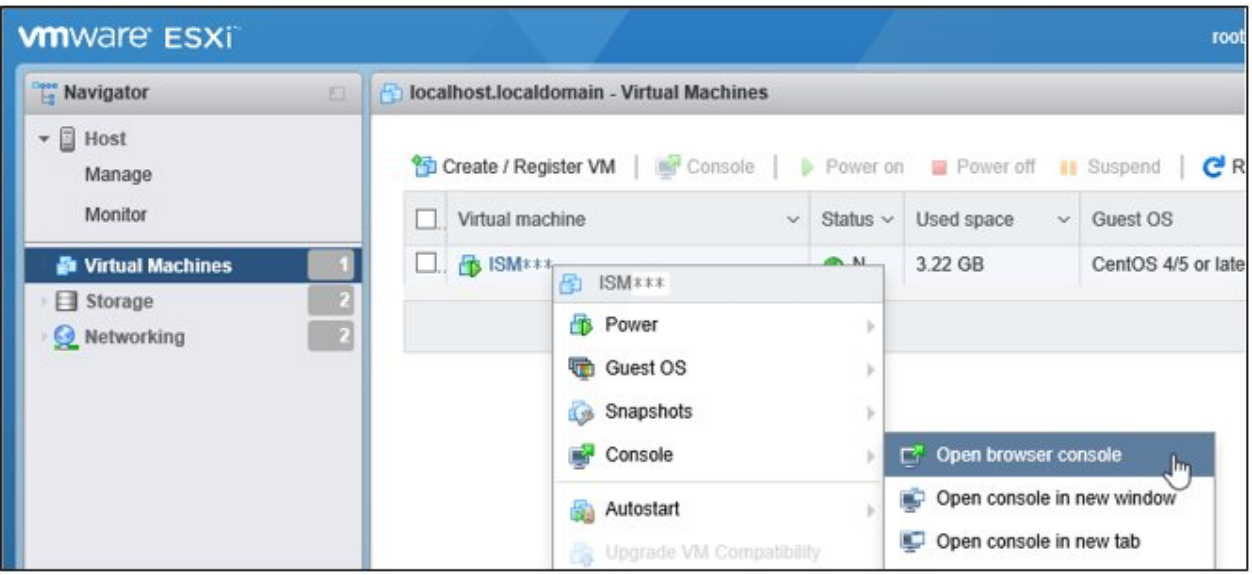

## <span id="page-158-0"></span>4.1.1.3 For ISM-VA Running on KVM (Second Time and Later)

1. In Virtual Machine Manager, right-click on the installed ISM-VA, and then select [Open].

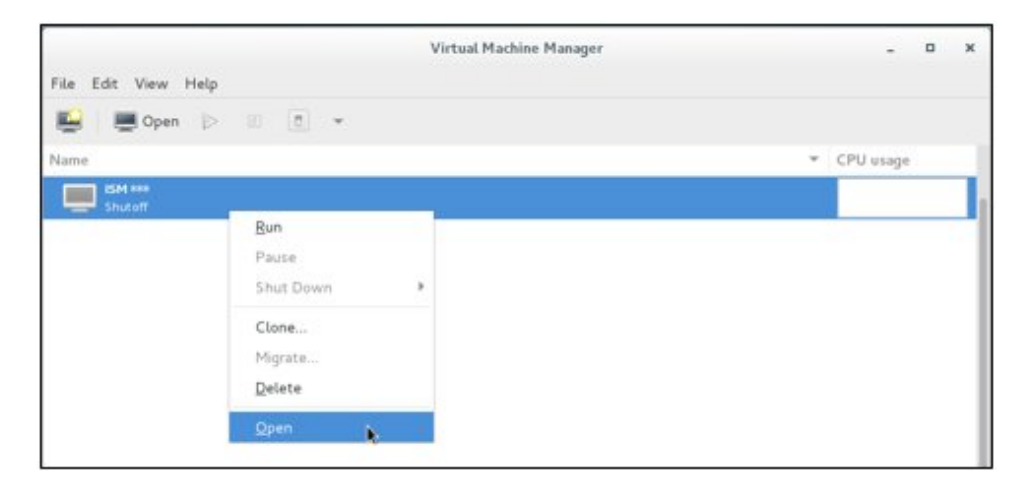

2. On the "ISM-VA Virtual Machine" screen, select [Run] from the [Virtual Machine] menu to start ISM-VA.

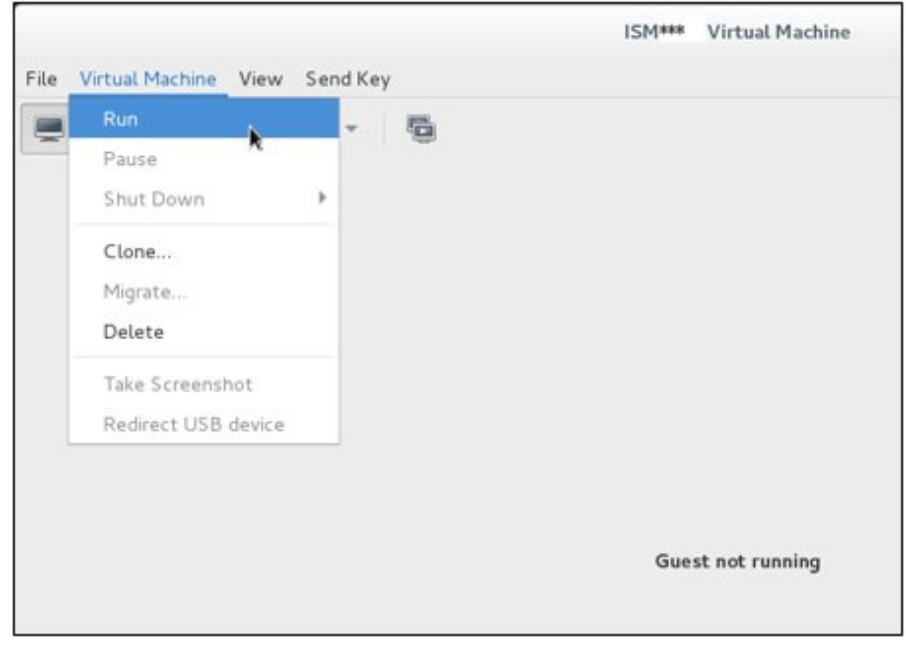

# **P** Point

Starting up ISM-VA may take several minutes to complete. Wait for a while, then confirm that you can log in to the GUI.

## **4.1.2 Termination of ISM-VA**

Use the ISM-VA command to terminate ISM-VA.

1. Start up the GUI.

Log in to the GUI as an ISM administrator.

2. Terminate all operations.

View the "Tasks" screen to confirm that all tasks are terminated.

a. From the top of the Global Navigation Menu on the ISM GUI, select [Tasks] .

<u>a a a a a a a</u>

- <span id="page-159-0"></span>b. In the [Tasks] screen, check that the status has become "Completed" or "Cancellation completed."
- c. If there are tasks that are not either "Completed" or "Cancellation completed", then either wait for them to finish or cancel these tasks.

If you cancel the tasks, select the tasks running and then select [Cancel] from the [Actions] button. Cancel all tasks that are currently being executed.

Tasks of the "Updating Firmware" (Firmware Update process) type may sometimes not be aborted by canceling. In such a case, you have to wait until processing finishes.

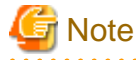

Terminating ISM-VA with any tasks still running may cause task processing to be interrupted with an error and result in incorrect operating behavior in later operations.

Therefore, be sure to either wait until all tasks finish, or cancel them manually and then, only when processing for canceling has finished, terminate ISM-VA.

- 3. Log out from the GUI of ISM, and then close the GUI.
- 4. Start up the console and log in as an ISM administrator.
- 5. To terminate ISM-VA, execute the termination command of ISM-VA.

# ismadm power stop

### **4.1.3 Restart of ISM-VA**

Restarts of ISM-VA are mainly carried out when applying patches in ISM-VA.

1. Terminate all ISM tasks, close the GUI, and then log in to the console.

For information on how to terminate ISM tasks and close the GUI, refer to "[4.1.2 Termination of ISM-VA](#page-158-0)."

2. Execute the following command to restart ISM-VA.

# ismadm power restart

### **4.1.4 Start Up and Stop of ISM Service**

As soon as you start up ISM-VA, the ISM service starts automatically.

To start and stop the ISM service, you have to log in to ISM-VA from the console as an administrator and execute the applicable ISM-VA commands.

#### **Start up of ISM service**

1. Execute the following command to start the ISM service.

ismadm service start ism

#### **Stop of ISM service**

1. Terminate all ISM tasks and close the GUI.

For information on how to terminate ISM tasks and close the GUI, refer to "[4.1.2 Termination of ISM-VA](#page-158-0)."

2. Execute the following command to stop the ISM service.

# ismadm service stop ism

# <span id="page-160-0"></span>**4.2 ISM-VA Basic Settings Menu**

The basic settings for ISM-VA can easily be executed either through a selection menu or an item selection format.

Displayed below are the items that can be set in the ISM-VA basic settings menu.

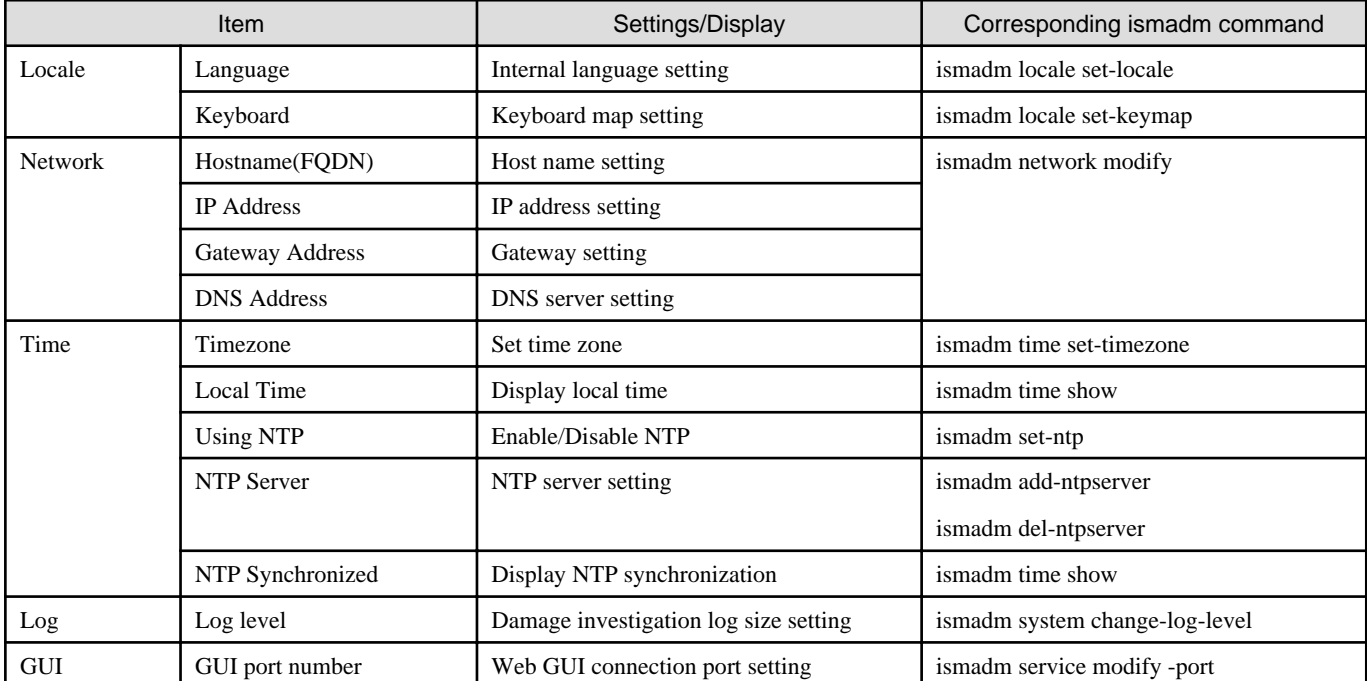

The following is the procedure for using the ISM-VA basic settings menu.

- 1. From the Console as an administrator, log in to ISM-VA.
- 2. Start using the ISM-VA basic settings menu command.

# ismsetup

The screen below is displayed.

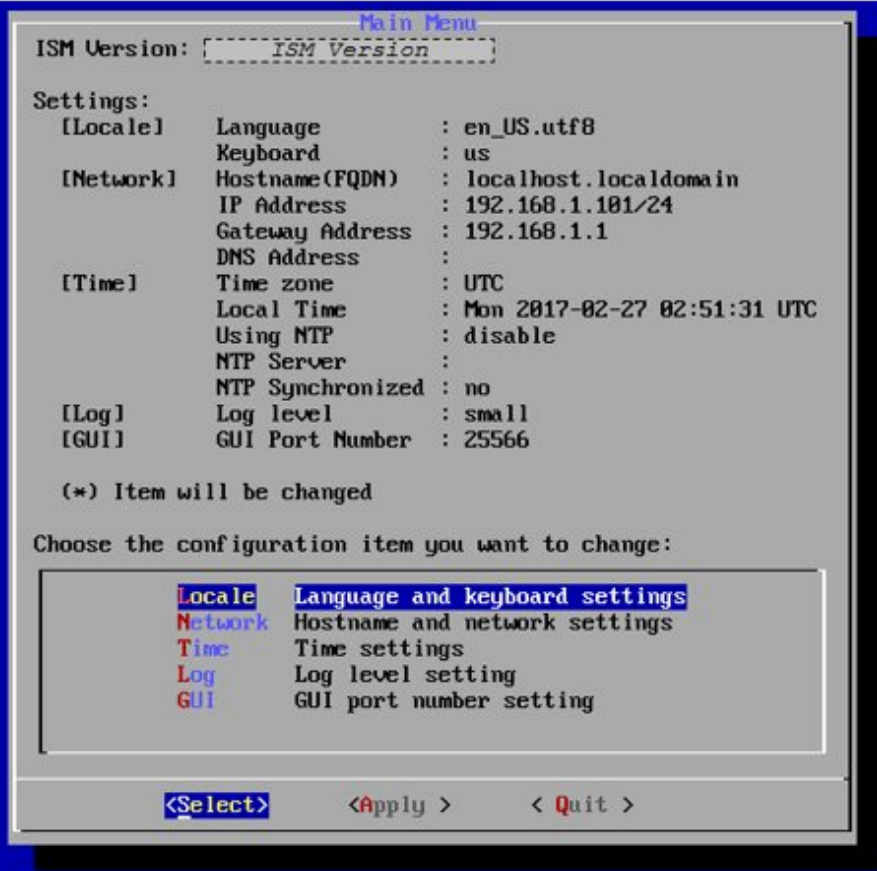

- 3. Select the item you want to set and enter or select a setting value.
- 4. After entering a setting value, select [Apply].
- 5. Confirm the changes, then select [Execute].

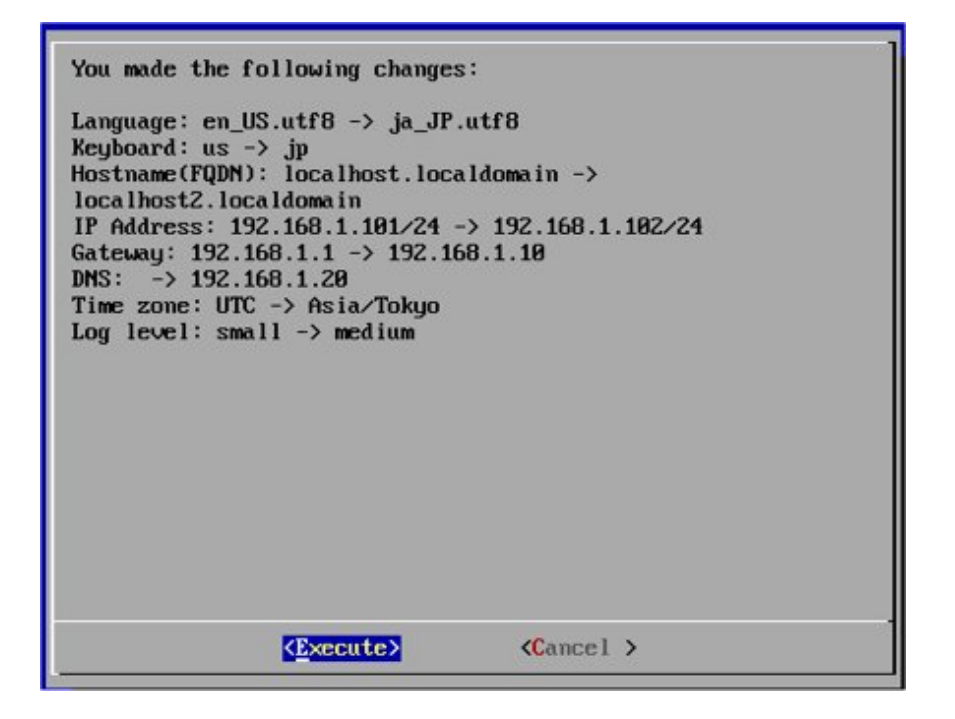

After the change processing has finished the change results are displayed.

6. To apply the changes, select [Reboot ISM-VA] and restart ISM-VA.

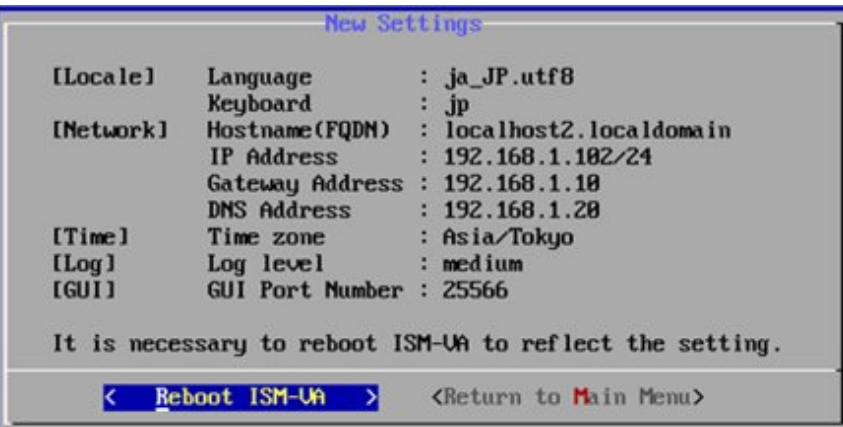

## **4.3 Modification of Destination Port Number**

You can modify the destination port number (25566) that is used for connecting to the GUI from a web browser.

- 1. Log in to the console as an administrator.
- 2. Execute the following command to stop the ISM service.

# ismadm service stop ism

3. Execute the following command to modify the destination port of ISM.

# ismadm service modify -port <destination port number>

Example of command execution

# ismadm service modify -port 35566 You need to reboot the system to enable the new settings. Immediately reboots the system. [y/n]:

When command execution is complete, a confirmation message is displayed, prompting whether you want to restart; enter "y" to restart ISM-VA.

When the restart is complete, the GUI can be connected to from the new destination port number.

## **4.4 Back Up and Restoration of ISM-VA**

This section describes the procedure for backing up and restoring ISM-VA.

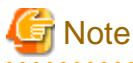

Before you back up or restore ISM-VA, be sure to terminate ISM-VA. For information on how to terminate ISM-VA, refer to "[4.1.2](#page-158-0) [Termination of ISM-VA.](#page-158-0)" . . . . . . . . . . . . . <u>. . . . . . . . . . . . . .</u>

. . . . . . . . . . . . . . . . . .

### **4.4.1 Back Up of ISM-VA**

Use the export function of the hypervisor to back up ISM-VA.

The following procedures describe how to back up ISM-VA from Microsoft Windows Server Hyper-V, VMware vSphere Hypervisor, and KVM.

#### **Back Up of ISM-VA Running on Microsoft Windows Server Hyper-V**

In Hyper-V Manager, right-click on the installed ISM-VA, and then select [Export].

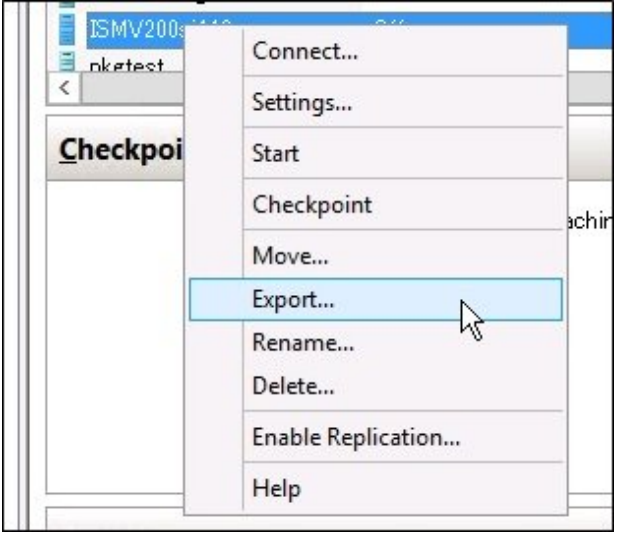

#### **Back Up of ISM-VA running on VMware vSphere Hypervisor 5.5 or VMware vSphere Hypervisor 6.0**

In vSphere Client, right-click on the installed ISM-VA and select [Export] - [Export OVF Template] from the [File] menu.

| <b>New</b>            |  | hventory <b>▷ [iii]</b> Inventory |
|-----------------------|--|-----------------------------------|
| Deploy OVF Template   |  | 四大<br>$F_{\rm{2}}$<br><b>CST</b>  |
| Export                |  | Export OVF Template               |
| Report                |  | <b>KExport List</b>               |
| Print Maps            |  | Export Maps<br><b>SOU</b>         |
| Exit<br>13111311<br>ш |  | Export System Logs                |
|                       |  | What is a Virtual Machine'        |

What is a Virtual Machine'

#### **Back Up of ISM-VA Running on VMware vSphere Hypervisor 6.5**

In vSphere Client (HTML5), right-click on the installed ISM-VA, and then select [Export].

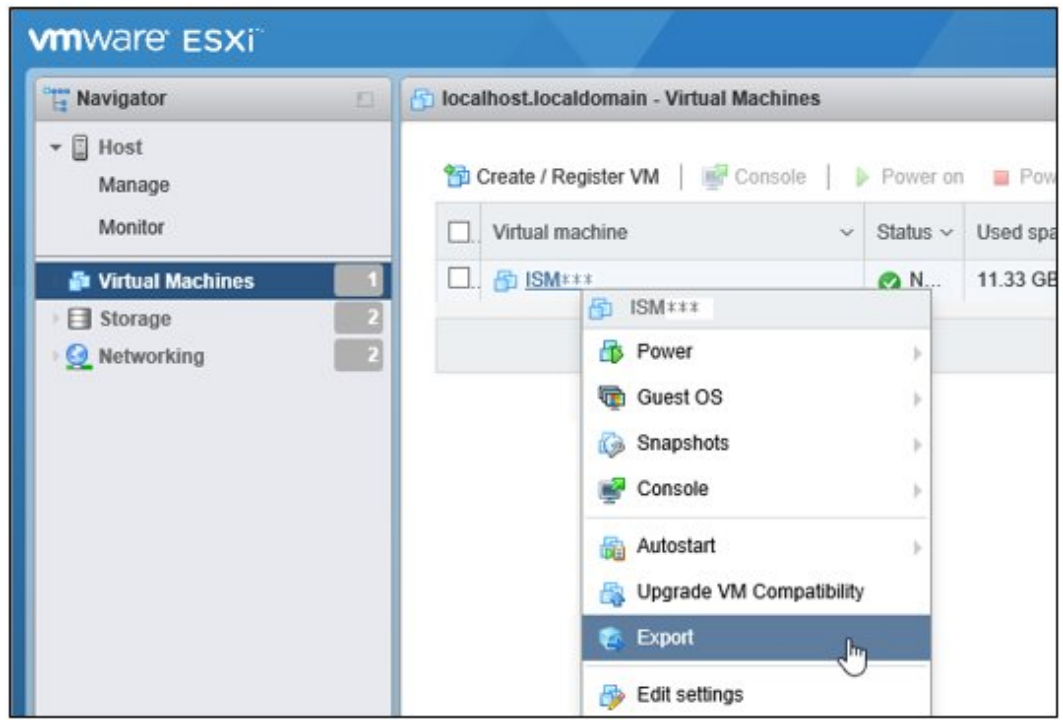

#### **Back Up of ISM-VA Running on KVM**

Back up the KVM files that are stored in the following locations to arbitrary other locations as required.

- /etc/libvirt/qemu
- /var/lib/libvirt/images

## **4.4.2 Restoration of ISM-VA**

To restore ISM-VA, use the backed up files and execute the procedure described in ["3.3 Installation of ISM-VA](#page-124-0)."

# **4.5 Collection of Maintenance Data**

You can collect maintenance data that is required for investigating any trouble that occurred in the system operated by ISM.

Collect the maintenance data according to the objective of your investigation.

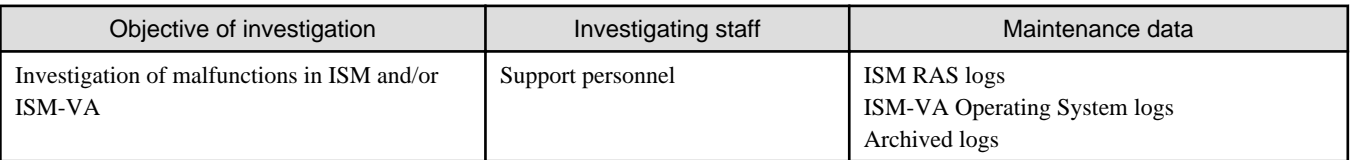

You can collect the maintenance data either separately according to the objective of your investigation or collectively in a batch.

Maintenance data can only be collected by ISM administrators. Depending on each inspection objective, ISM administrators provide the investigating staff with the collected maintenance data.

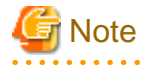

- Collecting archived logs may take several hours to complete. Moreover, this requires large amounts of free disk space in ISM-VA. If you have to collect these kinds of data, or if you are going to collect maintenance data in a batch, follow the instructions of your support personnel.

- When you execute a command, the following message may sometimes be displayed on the hypervisor console, but this does not mean any problem.

```
blk_update_request:I/O error, dev fd0, sector 0
```
#### **Collection Procedure**

Use the ISM-VA commands to collect ISM maintenance data.

- 1. After starting up ISM-VA, log in to ISM-VA from the console as an administrator.
- 2. Collect the ISM maintenance data.

Sample investigation of malfunctions in ISM and/or ISM-VA

- Collection of ISM RAS logs only

```
# ismadm system snap -dir /Administrator/ftp
snap start
Your snap has been generated and saved in:
   /Administrator/ftp/ismsnap-20160618175323.tar.gz
```
- Batch collection of ISM RAS logs, ISM-VA Operating System logs, and archived logs

```
# ismadm system snap -dir /Administrator/ftp -full
snap start
Your snap has been generated and saved in:
  /Administrator/ftp/ismsnap-20160618175808.tar.gz
```
# **P** Point

"-dir" specifies the output destination path. By specifying a file transfer area as described in "[2.1.2 FTP Access"](#page-26-0), you can access and obtain the collected maintenance data over FTP.

# **Note**

Batch collection of maintenance data takes several hours to complete and requires large amounts of free disk space. 

3. Download the collected maintenance data.

When you execute the command for collection, the output destination path and file names are displayed; access and download these over FTP as an administrator from the management terminal.

# **Note**

- Maintenance data created in the storage directory for maintenance data are not deleted automatically. Use the FTP client software to manually delete any maintenance data that are no longer required. Since maintenance data are created each time you collect them, reducing the free disk space for ISM-VA if not deleted, other functions and operations may also be affected.
- vc-support log is collected from vCenter as maintenance documentation for the Virtual Resources Management function. For details, refer to "To collect ESX/ESXi and vCenter Server diagnostic data" from the following URL.

[https://kb.vmware.com/selfservice/search.do?cmd=displayKC&docType=kc&docTypeID=DT\\_KB\\_1\\_1&externalId=2032892](https://kb.vmware.com/selfservice/search.do?cmd=displayKC&docType=kc&docTypeID=DT_KB_1_1&externalId=2032892)

In Step 6 of the log collection procedure in the URL above, for the ESXi host log collection target, select all the VSAN cluster ESXi hosts where an error has occurred.

# **4.6 Management of Virtual Disks**

You can cancel or newly add allocations of virtual disks.

## **4.6.1 Cancel of Allocations of Virtual Disks**

You can cancel allocations of virtual disks that you made according to ["3.7.2 Allocation of Virtual Disks to User Groups](#page-150-0)."

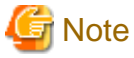

- On canceling an allocation, all data that were stored in the user group will be lost.
- Allocations of virtual disks to Administrator groups cannot be canceled.
- Allocations of virtual disks to the entire ISM-VA as made according to "[3.7.1 Allocation of Virtual Disks to Entire ISM-VA"](#page-147-0) cannot be canceled.

. . . . . . . . . . . . . . . . .

The following operating example shows how to cancel the allocation of a virtual disk to a user group named usrgrp1.

- 1. After starting up ISM-VA, log in to ISM-VA from the console as an administrator.
- 2. In order to cancel allocation of the virtual disks, stop the ISM service temporarily.

# ismadm service stop ism

3. Confirm that the virtual disk is allocated to usrgrp1.

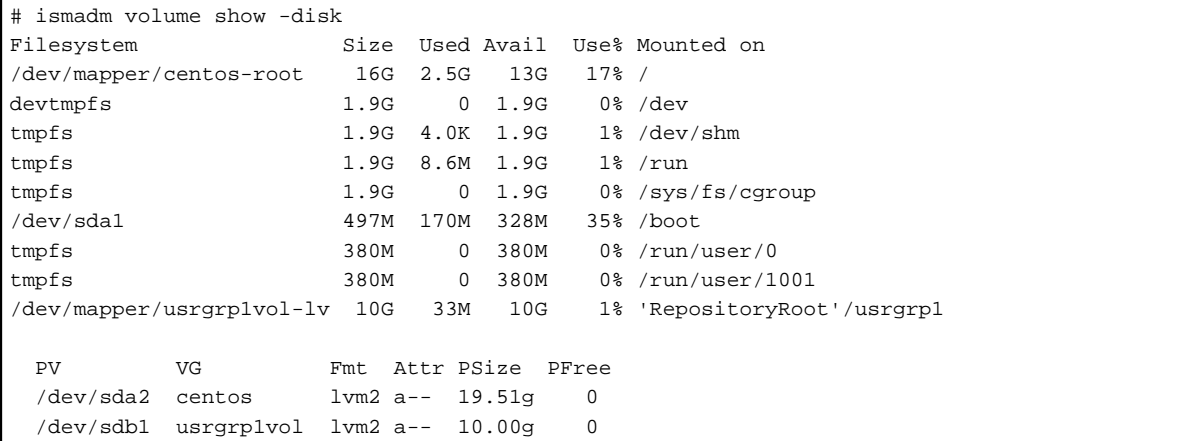

In this example, the VG named usrgrp1vol is allocated to usrgrp1.

4. Specify the User Group Name and unmount the virtual disk.

# ismadm volume umount -gdir usrgrp1

5. Specify the Volume Name (usrgrp1vol) for usrgrp1 and delete the virtual disk.

```
# ismadm volume delete -vol usrgrp1vol
  Logical volume "usrgrp1vol" successfully removed.
```
6. Confirm the virtual disk settings.

Confirm that no virtual disk is set for usrgrp1 and that the previously used directory "/dev/sdb" is now free.

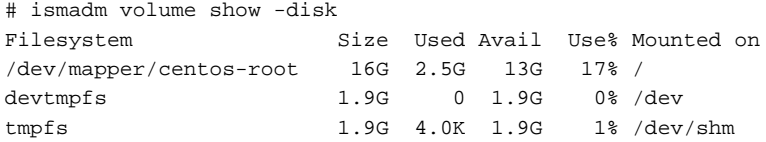

```
tmpfs 1.9G 8.6M 1.9G 1% /run
tmpfs 1.9G 0 1.9G 0% /sys/fs/cgroup
/dev/sda1 497M 170M 328M 35% /boot
tmpfs 380M 0 380M 0% /run/user/0
tmpfs 380M 0 380M 0% /run/user/1001
/dev/sdb1 (Free)
  PV VG Fmt Attr PSize PFree
  /dev/sda2 centos lvm2 a-- 19.51g 0
  /dev/sdb1 lvm2 --- 10.00g 10.00g
```
7. Restart ISM-VA.

```
# ismadm power restart
```
## **4.6.2 Allocation of Additional Virtual Disks to Entire ISM-VA**

Using the same procedure as in ["3.7.1 Allocation of Virtual Disks to Entire ISM-VA"](#page-147-0), you can additionally allocate multiple virtual disks to the entire ISM-VA.

### **4.6.3 Allocation of Additional Virtual Disks to User Groups**

You can allocate virtual disks in addition to the ones you allocated according to "[3.7.2 Allocation of Virtual Disks to User Groups.](#page-150-0)"

The following operating example shows how to allocate an additional virtual disk to a user group named usrgrp1.

1. Connect to the virtual disk.

Carry out the operations described in Step 1 of ["3.7.2 Allocation of Virtual Disks to User Groups.](#page-150-0)"

- 2. After starting up ISM-VA, log in to ISM-VA from the console as an administrator.
- 3. In order to allocate the additional virtual disks, stop the ISM service temporarily.

# ismadm service stop ism

4. Confirm that the virtual disks you added in Step 1 are correctly recognized.

```
# ismadm volume show -disk
Filesystem Size Used Avail Use% Mounted on
/dev/mapper/centos-root 16G 2.6G 13G 17% /
devtmpfs 1.9G 0 1.9G 0% /dev
tmpfs 1.9G 4.0K 1.9G 1% /dev/shm
tmpfs 1.9G 8.5M 1.9G 1% /run
tmpfs 1.9G 0 1.9G 0% /sys/fs/cgroup
/dev/sda1 497M 169M 329M 34% /boot
/dev/mapper/usrgrp1vol-lv 10G 33M 10G 1% 'RepositoryRoot'/usrgrp1
tmpfs 380M 0 380M 0% /run/user/0
/dev/sdc (Free)
  PV VG Fmt Attr PSize PFree
 \frac{1}{\text{dev/sda2}} centos \frac{1}{\text{vm2}} a-- 19.51g 0
  /dev/sdb1 usrgrp1vol lvm2 a-- 10.00g 0
```
In this example, /dev/sdc is recognized as an area that was added but is not yet in use.

5. Execute the command for allocating additional virtual disks in order to allocate the added virtual disk to usrgrp1vol.

```
# ismadm volume extend -vol usrgrp1vol -disk /dev/sdc
  Logical volume "/dev/mapper/usrgrp1vol-lv" resized.
```
6. Confirm the virtual disk settings.

Confirm that the newly added volume (/dev/sdc) is set for use by usrgrp1 (usrgrp1vol).

```
# ismadm volume show -disk
Filesystem Size Used Avail Use% Mounted on<br>
/dev/mapper/centos-root 16G 2.6G 13G 17% /
/dev/mapper/centos-root 16G 2.6G 13G 17% /
devtmpfs 1.9G 0 1.9G 0% /dev
tmpfs 1.9G 4.0K 1.9G 1% /dev/shm
tmpfs 1.9G 8.6M 1.9G 1% /run
tmpfs    1.9G    0 1.9G    0% /sys/fs/cgroup
/dev/sda1 497M 170M 328M 35% /boot
/dev/mapper/usrgrp1vol-lv 15G 33M 15G 1% 'RepositoryRoot'/usrgrp1
tmpfs 380M 0 380M 0% /run/user/0
tmpfs 380M 0 380M 0% /run/user/1001
  PV VG Fmt Attr PSize PFree
  /dev/sda2 centos lvm2 a-- 19.51g 0
 /dev/sdb1 usrgrp1vol lvm2 a-- 10.00g 0
  /dev/sdc1 usrgrp1vol lvm2 a-- 5.00g 0
```
7. Restart ISM-VA.

```
# ismadm power restart
```
# **4.7 Certificate Activation**

## **4.7.1 Deployment of SSL Server Certificates**

In ISM-VA, enable an SSL server certificate that was issued by an authentication authority.

1. Use FTP to transfer the SSL server certificate to ISM-VA.

Transfer destination: /Administrator/ftp

For information on how to transfer files via FTP, refer to ["2.1.2 FTP Access.](#page-26-0)"

- 2. From the Console as an administrator, log in to ISM-VA.
- 3. Deploy the SSL server certificate.

Execute the following command, specifying the "key" and "crt" files you transferred via FTP.

# ismadm sslcert set -key /Administrator/ftp/server.key -crt /Administrator/ftp/server.crt

4. Restart ISM-VA.

```
# ismadm power restart
```
# **P** Point

You can create the unique SSL server certificate corresponding to the unique host name used inside a local network on the Linux server with the openssl command installed, with use of the following commands.

```
# openssl genrsa -rand /proc/uptime 2048 > server.key
# openssl req -new -key server.key -x509 -sha256 -days 365 -set_serial $RANDOM -extensions v3_req -out 
server.crt
```
- Specify an arbitrary file name for the file name of the certificate (server.key/server.crt).
- Specify the effective days of the certificate for days option.

```
- Specify the host name upon entering "Common Name" after executing openssl req command.
```
## <span id="page-169-0"></span>**4.7.2 Display of SSL Server Certificates**

You can have the SSL certificates displayed that are enabled in ISM-VA.

- 1. From the Console as an administrator, log in to ISM-VA.
- 2. Execute the command for showing the SSL server certificates.
	- # ismadm sslcert show

## **4.7.3 Export of SSL server certificates**

You can export the SSL certificates that are enabled in ISM-VA.

- 1. From the Console as an administrator, log in to ISM-VA.
- 2. Execute the command for exporting the SSL server certificates.

# ismadm sslcert export -dir /Administrator/ftp

You can download the exported files via FTP.

# **4.8 License Settings**

You can register, display, and delete server licenses and node licenses in ISM-VA.

- 1. From the Console as an administrator, log in to ISM-VA.
- 2. Execute the command for enabling licenses.
	- Register license

# ismadm license set -key <License key>

- Show list of licenses

# ismadm license show

- Delete license

# ismadm license delete -key <License key>

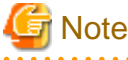

After registering or deleting licenses, ISM-VA must be rebooted.

#### P Point

```
You can also register/display licenses by selecting [Settings] - [General] - [License] from the Global Navigation Menu on the GUI
of ISM.
```
. . . . . . . .

. . . . . . . . . . .

# **4.9 Network Settings**

You can make and display the network settings.

1. From the Console as an administrator, log in to ISM-VA.

- 2. Execute a command for the network settings.
	- Show network devices

# ismadm network device

- Modify network settings

# ismadm network modify <LAN device name> ipv4.method manual ipv4.addresses <IP address>/ <Maskbit> ipv4.gateway <Gateway IP address>

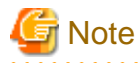

After modifying any network settings, ISM-VA must be rebooted.

Example of command execution

# ismadm network modify eth0 ipv4.method manual ipv4.addresses 192.168.1.101/24 ipv4.gateway 192.168.1.1

- Add DNS server

# ismadm network modify <LAN device name> +ipv4.dns <DNS server>

Example of command execution

# ismadm network modify eth0 +ipv4.dns 192.168.1.2

- Delete DNS server

# ismadm network modify <LAN device name> -ipv4.dns <DNS server>

Example of command execution

# ismadm network modify eth0 -ipv4.dns 192.168.1.2

- Show network settings

# ismadm network show <LAN device name>

Example of command execution

# ismadm network show eth0

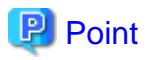

You can also make the network setting by "[4.2 ISM-VA Basic Settings Menu.](#page-160-0)"

# **4.10 Event Notification Settings**

You can register certificates to be used for event notifications from Monitoring and action scripts.

## **4.10.1 Registration of Certificates for Event Notification Mails**

1. Use FTP to transfer the certificates.

Transfer destination: <User Group Name>/ftp/cert

For forwarding by FTP, refer to "[2.1.2 FTP Access](#page-26-0)."

2. From the Console as an administrator, log in to ISM-VA.

3. Execute the command for registering certificates for event notification mails.

# ismadm event import -type cert

## **4.10.2 Registration of Action Scripts**

1. Use FTP to transfer the scripts.

Transfer destination: <User Group Name>/ftp/actionscript

For forwarding by FTP, refer to "[2.1.2 FTP Access](#page-26-0)."

- 2. From the Console as an administrator, log in to ISM-VA.
- 3. Execute the command for registering action scripts.

# ismadm event import -type script

## **4.10.3 Display of Certificates for Event Notification Mails**

You can have the certificates for event notification mails displayed that are registered in ISM-VA.

# ismadm event show -type cert

## **4.10.4 Display of Action Scripts**

You can have the action scripts displayed that are registered in ISM-VA.

# ismadm event show -type script

### **4.10.5 Deletion of Certificates for Event Notification Mails**

You can delete the certificates for event notification mails that are registered in ISM-VA.

# ismadm event delete -type cert -file <Certificate file> -gid <User Group Name>

### **4.10.6 Deletion of Action Scripts**

You can delete the action scripts that are registered in ISM-VA.

# ismadm event delete -type script -file <Script file> -gid <User Group Name>

# **4.11 ISM-VA Service Control**

This function can stop and restart ISM--VA as well as control the services that run internally.

- 1. From the Console as an administrator, log in to ISM-VA.
- 2. Execute a command for controlling the ISM-VA service.
	- Restart ISM--VA

ismadm power restart

- Stop ISM--VA

ismadm power stop

- Show list of internal services

ismadm service show

<span id="page-172-0"></span>- Start internal service individually

ismadm service start <Service name>

Example of command execution: Start FTP server individually

# ismadm service start vsftpd

- Stop internal service individually

ismadm service stop <Service name>

Example of command execution: Stop FTP server individually

# ismadm service stop vsftpd

- Restart internal service individually

ismadm service restart <Service name>

Example of command execution: Restart FTP server individually

# ismadm service restart vsftpd

- Show status of internal service individually

ismadm service status <Service name>

Example of command execution: Display FTP server status individually

# ismadm service status vsftpd

- Enable internal service individually

ismadm service enable <Service name>

Example of command execution: Enable FTP server individually

# ismadm service enable vsftpd

- Disable internal service individually

ismadm service disable <Service name>

Example of command execution: Disable FTP server individually

# ismadm service disable vsftpd

# **4.12 Display of System Information**

You can have the internal system information of ISM-VA displayed from the console.

- 1. From the Console as an administrator, log in to ISM-VA.
- 2. Execute the command for displaying the system information.

```
# ismadm system show
ISM Version : <Version>
GUI Port Number : 25566
Hostname : localhost
Log Level : small
```
The <Version> part shows the version number of ISM-VA.

# **4.13 Modification of Host Names**

You can modify the host name of ISM-VA.

- 1. From the Console as an administrator, log in to ISM-VA.
- 2. Execute the command for modifying the host name.

```
# ismadm system modify -hostname ismva2
You need to reboot the system to enable the new settings.
Immediately reboots the system. [y/n]:
```
# **Note**

- Enter the host name in lowercase letters.
- After executing the command, a reboot is required.
- To modify the default host name "localhost", you have to follow the procedure described in ["4.7 Certificate Activation](#page-168-0)" and deploy a certificate in ISM-VA that corresponds to the modified host name.

**P** Point

You can also modify the host name by ["4.2 ISM-VA Basic Settings Menu](#page-160-0)."

# **4.14 Application of Patches**

You can apply patches to ISM-VA.

1. Transfer the patch files to ISM-VA via FTP.

Transfer destination: /Administrator/ftp

For information on how to transfer files via FTP, refer to ["2.1.2 FTP Access.](#page-26-0)"

Forward the correction file in binary mode.

- 2. From the Console as an administrator, log in to ISM-VA.
- 3. In order to apply patches, stop the ISM service temporarily.

Stop the ISM service according to the procedure described in ["4.1.4 Start Up and Stop of ISM Service](#page-159-0)."

4. Execute the command for applying patches.

Execute the following command, specifying the patch file.

# ismadm system patch-add -file <Patch file>

Example of command execution

# ismadm system patch-add -file /Administrator/ftp/SVISM\_V200S20160606-02.tar.gz

5. After applying the patch, restart ISM-VA.

# ismadm power restart

# **4.15 Operation of Plug-in**

You can apply and delete plug-in to/from ISM-VA, and display the plug-in applied to ISM-VA.

## **4.15.1 Application of Plug-in**

- 1. Transfer the plug-in files to ISM-VA via FTP.
	- Transfer destination: /Administrator/ftp

For information on how to transfer files via FTP, refer to ["2.1.2 FTP Access.](#page-26-0)"

Forward the plug-in file in binary mode.

- 2. From the Console as an administrator, log in to ISM-VA.
- 3. In order to apply plug-in, stop the ISM service temporarily.

Stop the ISM service according to the procedure described in ["4.1.4 Start Up and Stop of ISM Service](#page-159-0)."

4. Execute the command for applying plug-in.

Execute the following command, specifying the plug-in file.

# ismadm system plugin-add -file <Plug-in file>

Example of command execution

# ismadm system plugin-add -file /Administrator/ftp/FJSVsvism-ext-1.0.0-10.tar.gz

5. After applying the plug-in, restart ISM-VA.

# ismadm power restart

### **4.15.2 Display of Plug-in**

Display of the applied plug-in version.

# ismadm system plugin-show FJSVsvism-ext 1.0.0

It is displayed in "Plug-in name and version" format.

# **P** Point

You can also display the information about plug-in with use of the command "ismadm system show" from "[4.12 Display of System](#page-172-0) [Information](#page-172-0)."

```
# ismadm system show
ISM Version : <Version>
GUI Port Number : 25566
Hostname : localhost
Log Level : small
Plugin : FJSVsvism-ext 1.0.0
```
The <Version> part shows the version number of ISM-VA.

Plugin displays the applied plug-in name and its version.

### **4.15.3 Deletion of Plug-in**

Uninstall the applied plug-in.

1. Execute the command for deleting plug-in.

# ismadm system plugin-del -name <Plug-in Name>

The plug-in name is displayed with the command output in "4.15.2 Display of Plug-in."

Example of command execution

```
# ismadm system plugin-del -name FJSVsvism-ext 
Uninstall plugin <FJSVsvism-ext 1.0.0> ?
[y/n]:
```
After executing the command the uninstall plug-in confirmation screen is displayed.

- 2. Enter [y] to finalize the uninstallation.
- 3. After plug-in deletion, restart ISM-VA.

# ismadm power restart

# **4.16 Switch of Trouble Investigation Logs**

You can switch whether to export a log to be used when investigating troubles.

- 1. From the Console as an administrator, log in to ISM-VA.
- 2. Execute the command for switching the log export for trouble investigation on and off.
	- Enable log export

```
# ismadm system set-debug-flag 1
```
- Disable log export

# ismadm system set-debug-flag 0

# **4.17 Switch of Levels of Trouble Investigation Logs**

You can switch export levels for logs to be used when investigating troubles.

Switching the export level allows you to limit the sizes of logs to be exported.

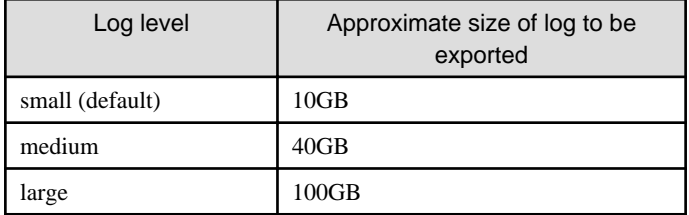

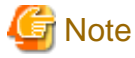

- Switching is available only from a lower to a higher level.

- After switching the log level, ISM-VA must be rebooted.

- 1. From the Console as an administrator, log in to ISM-VA.
- 2. Stop the ISM service.

Stop the ISM service according to the procedure described in ["4.1.4 Start Up and Stop of ISM Service](#page-159-0)."

- 3. Execute the command for switching the level of the log for trouble investigation.
	- Switching to "medium"

# ismadm system change-log-level medium

<span id="page-176-0"></span>- Switching to "large"

# ismadm system change-log-level large

4. Confirm the setting of the level of the log for trouble investigation.

To confirm the setting, you can use the command for displaying the system information.

```
# ismadm system show
ISM Version : <Version>
GUI Port Number : 25566
Hostname : localhost
Log Level : medium
```
The <Version> part shows the version number of ISM-VA.

5. Execute the following command to restart ISM-VA.

# ismadm power restart

After starting ISM-VA, the new level of the log for trouble investigation is effective.

**P** Point You can also switch export levels for logs by "[4.2 ISM-VA Basic Settings Menu](#page-160-0)." 

# **4.18 DHCP Server inside ISM-VA**

You can use ISM-VA as a DHCP server by starting the DHCP services inside ISM-VA.

A DHCP server is required when using the profile management function for OS installation. It is possible to either use an external DHCP server or to use the procedure below to set up ISM as a DHCP server and to use that. (In this case you can select which DHCP server is used according to the operating procedure described in "[4.18.4 Switch of DHCP Servers.](#page-179-0)")

If you use only the external DHCP server, the following settings are not required.

## **4.18.1 Settings for DHCP Server inside ISM-VA**

Set up the DHCP server inside ISM-VA. After the setup, the settings are made effective by stopping the DHCP services and starting them again.

# **Note**

Stop DHCP services and start them after changing the settings for the DHCP server.

For the procedures of stopping and starting DHCP services, refer to ["4.18.2 Operation of DHCP Service inside ISM-VA](#page-177-0)."

To set up a DHCP server, you have two procedures. Set up the DHCP server with the either procedure according to your operation.

- Setup by specifying the parameter of ismadm dhcpsrv command

This sets up for the DHCP server required for profile assignment of ISM-VA.

- Setup by conf file

This sets up for general DHCP servers, regardless of the settings used in profile assignment of ISM-VA.

Setup by specifying the parameter of ismadm dhcpsrv command

```
# ismadm dhcpsrv set-simple -subnet <subnet>
                     -netmask <subnet mask>
                     -start <allocate start address>
                     -end <allocate end address>
```
 -broadcast <broadcast address> [-dns <DNS server IP address>] [-gw <gateway IP address>]

<span id="page-177-0"></span>You must enter the command in a single line.

Specifying the following parameters is required. You cannot omit them.

-subnet

-netmask

-start

-end

-broadcast

Example of command execution

# ismadm dhcpsrv set-simple -subnet 192.168.1.0 -netmask 255.255.255.0 -start 192.168.1.150 -end 192.168.1.160 -broadcast 192.168.1.255 -dns 192.168.1.200 -gw 192.168.1.250 ---------------- New Configuration --------------- ddns-update-style none; default-lease-time 86400; max-lease-time 259200; shared-network LOCAL-NET { subnet 192.168.1.0 netmask 255.255.255.0 { range 192.168.1.150 192.168.1.160; option subnet-mask 255.255.255.0; option broadcast-address 192.168.1.255; option vendor-class-identifier "PXEClient"; option domain-name-servers 192.168.1.200; option routers 192.168.1.250; } } Update DHCP configuration ? (Current settings are discarded) [y/n]:

When command execution is complete, a message for confirming the value that you have set is displayed; enter "y" to confirm the setting.

#### Setup by conf file

Upload the conf file with description by using the ftp function of ISM-VA and feed the file with the command.

For forwarding by FTP, refer to "[2.1.2 FTP Access](#page-26-0)."

# ismadm dhcpsrv set -file <conf file>

Example of command execution

# ismadm dhcpsrv set -file /Administrator/ftp/dhcpd.conf.new

### **4.18.2 Operation of DHCP Service inside ISM-VA**

You can start and stop the DHCP services inside ISM-VA and display their statuses.

- Confirming DHCP service status

# ismadm service status dhcpd

Command output

```
Active: active (running) :DHCP service active status
Active: inactive (dead) :DHCP service inactive status
/usr/lib/systemd/system/dhcpd.service; enable; :Settings to enable when booting ISM-VA
/usr/lib/systemd/system/dhcpd.service; disabled; :Settings not to enable when booting ISM-VA
```
- Manual startup of DHCP services

# ismadm service start dhcpd

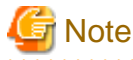

- Set up for the DHCP server before you start the DHCP services inside ISM-VA.

For information on how to setup DHCP servers, refer to "[4.18.1 Settings for DHCP Server inside ISM-VA](#page-176-0)."

. . . . . . . . . . . . . . . . . . .

- When the DHCP server is in "dead" state even in active settings, confirm if an error is shown with "4.18.3 Confirmation of DHCP Server Information inside ISM-VA" - "Display of the DHCP server message."

- Manual stop of DHCP services

# ismadm service stop dhcpd

- Setup to enable DHCP services upon startup of ISM-VA

# ismadm service enable dhcpd

- Setup not to enable DHCP services upon startup of ISM-VA

# ismadm service disable dhcpd

#### **4.18.3 Confirmation of DHCP Server Information inside ISM-VA**

You can display DHCP server information inside ISM-VA.

You can execute the following: Display the contents of the currently-set DHCP server, Display messages of the DHCP server, Export the current set contents (conf file) to the location where ftp access is possible, and Export a sample conf file to the location where ftp access is possible.

- Display of the contents of the currently set DHCP server

# ismadm dhcpsrv show-conf

- Display of the DHCP server message

# ismadm dhcpsrv show-msg [-line]

20 lines are displayed when you execute it without option.

You can specify the number of displayed lines by specifying the option [-line].

Example of command execution

# ismadm dhcpsrv show-msg -line 50

- Export of the current setting contents (conf file) to the location where ftp access is possible

# ismadm dhcpsrv export-conf -dir /Administrator/ftp

- Export a sample setting content (conf file) to the location where ftp access is possible

# ismadm dhcpsrv export-sample -dir /Administrator/ftp

## <span id="page-179-0"></span>**4.18.4 Switch of DHCP Servers**

When you use a DHCP server in Profile function, you can switch to select whether to use the DHCP server inside ISM-VA or use the outside DHCP server.

- Display of the current setting

```
# ismadm dhcpsrv show-mode
Command output
DHCP mode: local : DHCP server inside ISM-VA is used in Profile function. 
DHCP mode: remote : The outside DHCP server is used in Profile function.
```
- Switching of the settings
	- Setting up so that Profile is assigned with use of the DHCP server inside ISM-VA

# ismadm dhcpsrv set-mode local

- Setting up so that Profile is assigned with use of the outside DHCP server

# ismadm dhcpsrv set-mode remote

## **4.19 MIB File Settings**

You can import MIB files that allow you to execute arbitrary Trap Reception in ISM-VA.

## **4.19.1 Registration of MIB Files**

1. Transfer an MIB file via FTP.

Transfer destination:/Administrator/ftp/mibs

For the transfer method via FTP, refer to "[2.1.2 FTP Access](#page-26-0)."

- 2. From the Console as an administrator, log in to ISM-VA.
- 3. Execute MIB file registration command.

# ismadm mib import

#### **4.19.2 Display of MIB Files**

You can display the MIB files registered on ISM-VA.

# ismadm mib show

### **4.19.3 Deletion of MIB Files**

You can delete the MIB files registered on ISM-VA.

# ismadm mib delete -file <MIB file name>

# **4.20 Upgrade of ISM-VA**

ISM-VA can be upgraded.

1. Transfer the upgrade files to ISM-VA via FTP.

Transfer destination: /Administrator/ftp

For information on how to transfer files via FTP, refer to ["2.1.2 FTP Access.](#page-26-0)"
- 2. From the Console as an administrator, log in to ISM-VA.
- 3. In order to execute upgrade, stop the ISM service temporarily.

Stop the ISM service according to the procedure described in ["4.1.4 Start Up and Stop of ISM Service](#page-159-0)."

4. Execute the upgrade command.

Execute the following command, specifying the upgrade file.

# ismadm system upgrade -file <Upgrade files>

Example of command execution

# ismadm system upgrade -file /Administrator/ftp/ISM220\_S2017xxxx-01.tar.gz

#### 5. After executing the upgrade, restart ISM-VA.

# ismadm power restart

# **Chapter 5 Maintenance of Nodes**

This chapter describes the maintenance of nodes.

## **5.1 Maintenance Mode**

If you have to perform maintenance of a node after detecting a failure, it is recommended that you switch the affected node into Maintenance Mode within ISM.

As alarm detection and background processing in ISM is restricted for nodes that are switched into Maintenance Mode, this prevents alarms from being issued repeatedly for the failed node.

The operating behavior of ISM while a node is in Maintenance Mode is as follows.

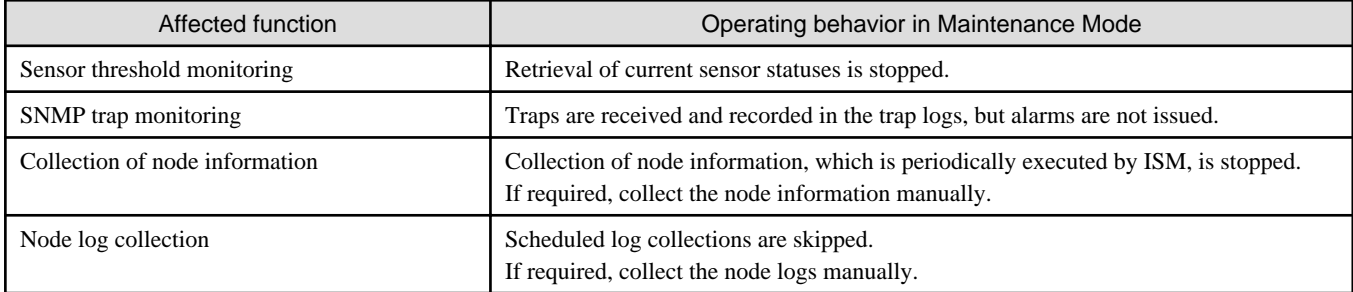

# **P** Point

During Maintenance Mode, all functions other than those stated above remain available. For example, while a node is in Maintenance Mode,

. . . . . . . . . . . . . . . . . .

you can still execute the following operations:

- Assignment, reassignment, and release of profiles
- Firmware updates

. . . . . . . . . . . . . . . . .

- Manual collection of node information
- Manual collection of node logs

### **Setup Procedure for Maintenance Mode**

- 1. Open the Details of Node screen.
- 2. Select the [Actions] button and select [Set into Maintenance Mode].

When the screen for confirmation is displayed, confirm the node name and select [Yes].

#### **Procedure for disabling Maintenance Mode**

- 1. Open the Details of Node screen.
- 2. Select the [Actions] button and select [Disable Maintenance Mode].

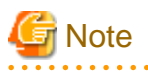

- Enable/disable Maintenance Mode for PRIMEQUEST also enables/disables maintenance mode for the partitions and extension partitions under it. You can not specify a partition or extension partition and enable/disable maintenance.

- Enable/disable maintenance mode for Brocade VCS Fabric also enables/disables maintenance mode for the VDX fabric switch under it. You can not specify a VDX Fabric Switch to enable/disable maintenance mode for.

. . . . . . . . . . .

# **5.2 Investigation of Errors**

In ISM, malfunctions are detected separately on each node.

For information that is more detailed than what is stated in the [Events] - [Events] - [Operation Log], it is required to access and investigate the respective devices directly.

# **Appendix A Uninstallation of ISM-VA**

Uninstall ISM-VA according to the installation destination.

The following procedures describe how to uninstall ISM-VA from Microsoft Windows Server Hyper-V, VMware vSphere Hypervisor, and KVM.

- Uninstalling from Microsoft Windows Server Hyper-V
- Uninstalling from VMware vSphere Hypervisor 5.5 or VMware vSphere Hypervisor 6.0
- [Uninstalling from VMware vSphere Hypervisor 6.5](#page-184-0)
- [Uninstalling from KVM](#page-185-0)

#### **Uninstalling from Microsoft Windows Server Hyper-V**

1. Stop ISM-VA.

Refer to "[4.1.2 Termination of ISM-VA](#page-158-0)" for details.

2. Start Hyper-V Manager, right-click on the installed ISM-VA, and then select [Settings].

Take a memo of the displayed storage location of the virtual hard disk that is allocated to the ISM-VA and of the corresponding file name.

3. In Hyper-V Manager, right-click on the installed ISM-VA, and then select [Delete].

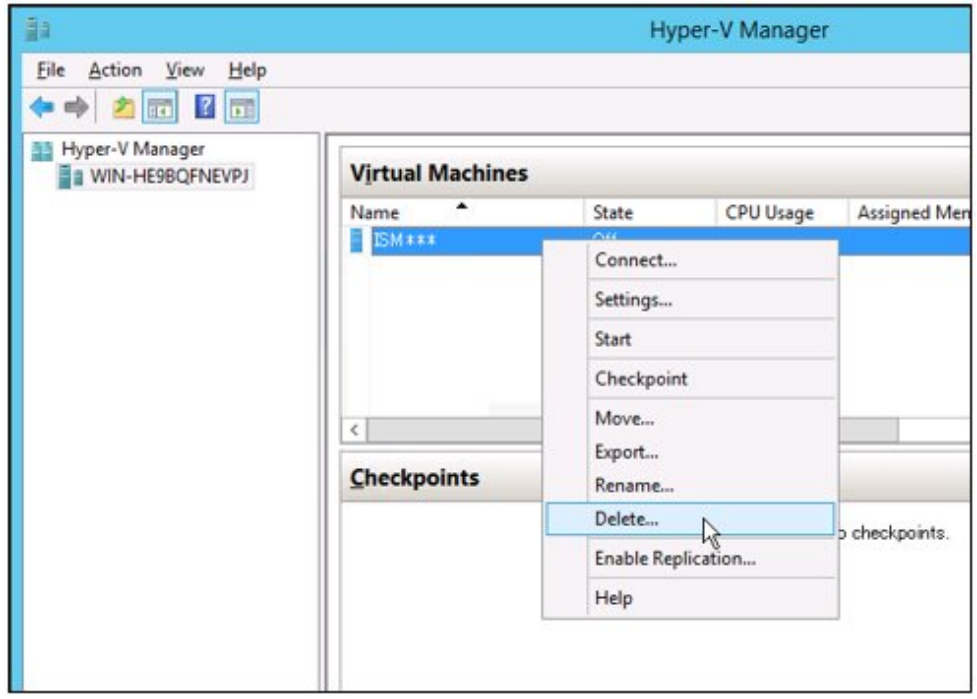

4. Use Explorer to remove the virtual hard disk for which you took the memo in Step 2.

### **Uninstalling from VMware vSphere Hypervisor 5.5 or VMware vSphere Hypervisor 6.0**

1. Stop ISM-VA.

Refer to "[4.1.2 Termination of ISM-VA](#page-158-0)" for details.

<span id="page-184-0"></span>2. Start vSphere Client, right-click on the installed ISM-VA, and then select [Delete from Disk].

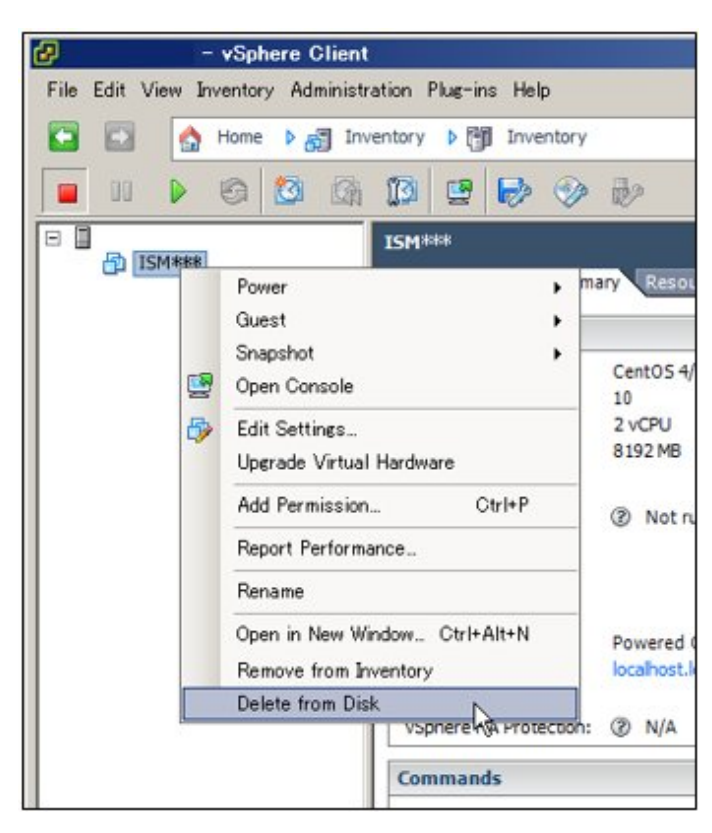

## **Uninstalling from VMware vSphere Hypervisor 6.5**

1. Stop ISM-VA.

Refer to "[4.1.2 Termination of ISM-VA](#page-158-0)" for details.

<span id="page-185-0"></span>2. Start vSphere Client (HTML5), right-click on the installed ISM-VA, and then select [Delete].

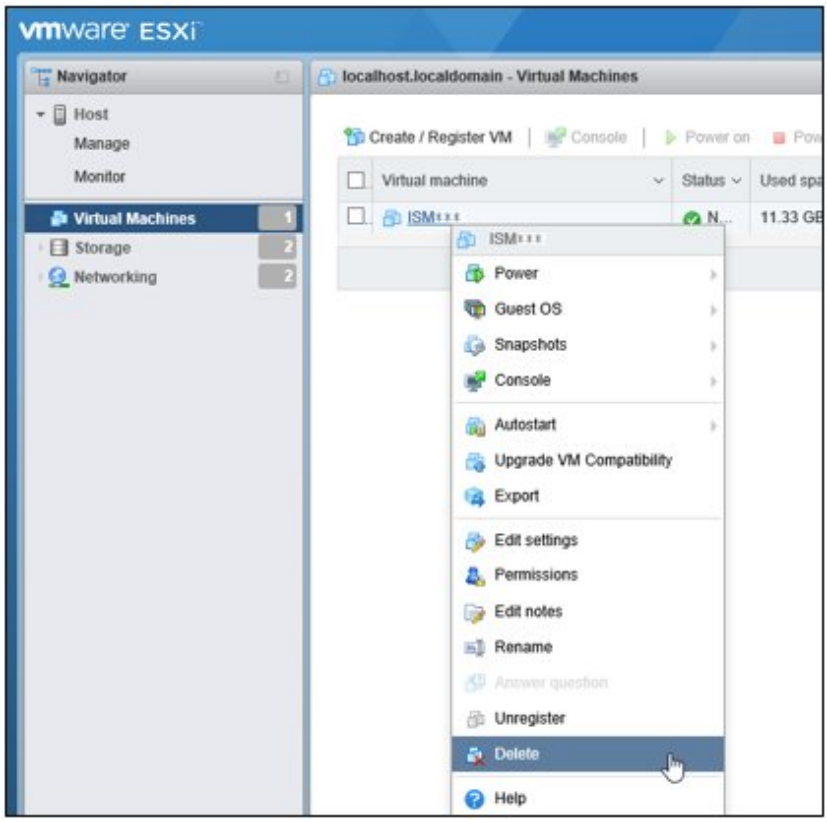

## **Uninstalling from KVM**

1. Stop ISM-VA.

Refer to "[4.1.2 Termination of ISM-VA](#page-158-0)" for details.

2. Start Virtual Machine Manager, right-click on the installed ISM-VA, and then select [Delete].

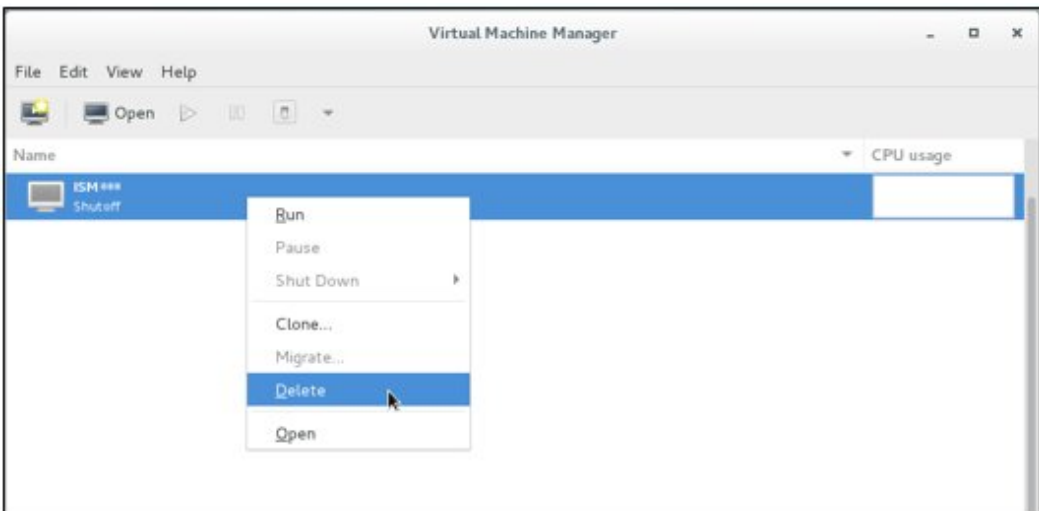

# **Appendix B Troubleshooting**

This appendix describes the major causes and recovery methods for errors and unexpected behavior in ISM operation.

#### **Symptom: Registration of a discovered node fails.**

#### Causes and recovery methods

Check the serial number of the discovered node. If the node is already registered, delete the node and register it again.

#### **Symptom: For one of the following functions, the error "Communication with server failed", is displayed when executing an operation to import a file.**

- [Structuring] [Profiles] [Actions] [Import] [Select] button
- From [Structuring] [Firmware], select [Import] from the menu in the bottom left part of the screen, then select the [Firmware] [Import Data List] - [Actions] - [Import DVD] - [Select] button.
- From [Structuring] [Firmware], select [Import] from the menu in the bottom left part of the screen, then select the [Firmware] [Import Data List] - [Actions] - [Import Firmware] - [Select] button.
- From [Structuring] [Firmware], select [Import] from the menu in the bottom left part of the screen, then select the [ServerView Suite] - [Actions] - [Import DVD] - [Select] button.

#### Causes and recovery methods

- Confirm the files in the FTP folder and subfolders for the user group to which the user belongs; the files names should not contain any character coding other than UTF-8.
- Confirm the current status of data communication between ISM and the client.

### **Symptom: Failure in confirming status and control of node**

#### Causes and recovery methods

- Confirm that the network between the target node and ISM is operating correctly.
- Confirm whether the power cable is connected to the respective device and whether power is supplied.
- Confirm whether the IP address registered in ISM matches that of the respective device (or OS). Especially after modifying any IP addresses, you should confirm that you did not forget to change the registration information in ISM.
- Check whether the user accounts registered in ISM match those in the respective device (or OS). Especially after modifying any passwords, you should confirm that you did not forget to change the registration information in ISM.
- Confirm that no other ISM function is being in use for the node to be manipulated with ISM (for example, starting a profile assignment while a firmware update is in progress).

### **Symptom: File downloads fail when using Internet Explorer 11.**

#### Causes and recovery methods

File downloads may fail depending on your Internet Explorer settings. Modify your settings as follows:

On the [Internet Options] - [Security] tab, select the [Custom level] button and change the setting for [Downloads] - [File download] to [Enable].

#### **Symptom: Fails to register Microsoft Active Directory as LDAP server settings.**

#### Causes and recovery methods

When you register Active Directory registered a large number of user information (for example, 1,000 or more), check that environment variable called "MaxPageSize" in Active Directory has the value according to the registered user information.

#### **Firmware Management**

## **Symptom: The firmware to be updated cannot be specified when making operations for a firmware update.**

#### Causes and recovery methods

- It is required that Firmware data must be imported and loaded in advance. If you have not imported them yet, carry out an import first.
- If you are importing firmware individually and there is a mistake in the specified information such as firmware type or model name, the firmware will not be displayed as firmware that supports the specified node. Confirm the information on the repository screen. If it contains any mistakes, delete it from the repository first, and then import the firmware with the correct information.
- As you cannot downgrade the firmware to a previous version, firmware versions older than the current one on the node are not displayed in the Latest Version column. Check the version numbers of the current version on the node and of the firmware you imported.

## **Symptom: Online Update of the PCI card fails**

#### Causes and recovery methods

For Online Update the operating behavior of firmware on PCI cards depends on the OS of the server on which each PCI card is mounted. Refer to the documentation that is supplied with the firmware data or by the source from which you obtained the firmware data to confirm whether it is compatible with the relevant server OS.

Use Offline Update if the firmware data does not support the OS of the server.

### **Symptom: The text in the release notes is not correctly displayed.**

#### Causes and recovery methods

Depending on the encoding settings in your browser, the release notes may sometimes not be correctly displayed. Check your encoding settings.

## **Symptom: Firmware updates for ETERNUS DX/AF models fail.**

## Causes and recovery methods

Possibly, the conditions for enabling the Update Mode are not fulfilled.

Refer to the precautions PDF file "Matrix of Versions for Which Firmware Updates Are Executable", which is provided together with the firmware data, to confirm whether your environment fulfills the conditions for enabling the Update Mode.

## **Symptom: Offline Update fails.**

#### Causes and recovery methods

- When using Offline Update it is required that the ServerView Suite DVD or the ServerView Suite Update DVD has been imported. Confirm that the ServerView Suite DVD or the ServerView Suite Update DVD has been imported.
- Possibly, there is a problem with the environment settings for running PXE boot. Confirm the following:
	- Whether DHCP servers are able to lease appropriate IP addresses
	- Whether, by any mistake, the PXE function is disabled in the BIOS settings of the node
	- Whether the onboard LAN or LAN card of the node is connected to ISM-VA

#### **Profile Management**

**Symptom: An error occurs in assigning, reassigning, or release a profile on a PRIMERGY server.**

#### Causes and recovery methods

You made the profile assignment operation with the power of the target node being on. For profile assignment on PRIMERGY, be sure to make the operation after turning the power off.

## **Symptom: An error occurs in assigning, reassigning, or releasing a profile on a switch or storage.**

#### Causes and recovery methods

Making these settings from ISM may sometimes result in an error when there are ongoing connections to the target node from sources other than ISM over SSH or the web. When you are going to operate a node from ISM, log out from external connections beforehand.

### **Symptom: An error occurs when installing an OS with the Profile function.**

#### Causes and recovery methods

- The OS installation media to be installed were not yet imported. Import the installation media for the OS to be installed before you execute profile assignment.
- The ServerView Suite DVD that supports the installation target node and the type of OS was not yet imported. Import the ServerView Suite DVD that supports the installation target node and the type of OS before you execute profile assignment. If no version number is specified for the ServerView Suite DVD to be used within the profile, the latest imported DVD is used. If you are using older device models and/or OSes, set the version number of the DVD to be used within the profile.
- Possibly, there is a problem with the environment settings for running PXE boot. Confirm the following:
	- Whether DHCP servers are able to lease appropriate IP addresses
	- Whether, by any mistake, the PXE function is disabled in the BIOS settings of the node
	- Whether the onboard LAN or LAN card of the node is connected to ISM-VA

### **Symptom: An error occurs when importing an exported profile or policy.**

#### Causes and recovery methods

If you import a profile or policy without any changes to the same ISM from which you exported it, an error occurs as a profile or policy of the same name already exists. Edit the "Profile Name" within the file to be imported, modifying the respective profile name or policy name.

#### **Network Management**

#### **Symptom: No connection information is displayed on the Network Map.**

#### Causes and recovery methods

In order to retrieve and display connection information with ISM, it is first required to enable the LLDP function of each node. Enable LLDP with reference to the instruction manual or other documentation for the node. For nodes that support no LLDP, set up the connection information manually on the ISM screen.

#### **Symptom: The information displayed on the Network Map is outdated or incorrect.**

#### Causes and recovery methods

- The contents displayed on the Network Map are equivalent to the information at the time you last executed [Refresh network information] on the GUI screen. Execute [Refresh network information].
- Whenever an item such as the port status of a node has changed, execute [Get Node Information] and then [Refresh network information].

### **Symptom: The virtual connection relationships are not displayed on the Network Map or there are mistakes in the displayed contents.**

#### Causes and recovery methods

To display the connection relationships between the virtual switches and the virtual machines, it is required to register the OS information of the Cloud Management Software and of the managed target nodes to ISM.

Check that the Cloud Management Software information is properly registered and the OS information of the managed node is properly registered.

**Symptom: Fails to change the VLAN settings.**

#### Causes and recovery methods

- It is required that the network switch to be set can be accessed from ISM. Confirm that the switch is operating normally and that it can be accessed from ISM.
- Depending on the network switch device type there are reserved VLAN IDs. Check that the VLAN ID to be changed is not the registered VLAN ID of the network switch to be set up.

## **Symptom: Fails to change link aggregation settings.**

Causes and recovery methods

- It is required that the network switch to be set can be accessed from ISM. Confirm that the switch is operating normally and that it can be accessed from ISM.
- Depending on the network switch device type the LAG Name and Mode that can be set differ. Check the LAG name and Mode can be set by the device specification.

#### **Log Management**

#### **Symptom: Node logs of a node are collected incorrectly or not at all.**

Causes and recovery methods

- Execute it again after some time when the log collection fails because of influence of the connection status or other.
- When you have newly registered a node, log collection is not yet set to be executed. Set a schedule for log collection under [Log Settings].
- If the status on the [Log Settings] tab on the Details of Node screen is "Exempt" and no action button for log collection is displayed, either the node is a device not eligible for log collection, or, at a point immediately after node registration, the device information was not yet obtained. If the target node is eligible for log collection, wait for a few minutes before you refresh the screen.
- Confirm the [Target] of the log type you specify for log collection. For schedule settings, confirm that the [Enable schedule execution] checkbox is selected.
- If you are able to collect logs by executing [Collect Logs] on the GUI screen but not with the schedule settings you made, it is possibly caused by the node power being off at the time of scheduled execution. Check the contents of the schedule.
- If the total volume of the log file exceeds the upper limit (size limit) set in the user group settings, new log files cannot be saved. From the Global Navigation Menu, check the [Operation Log] in [Events] - [Events] and if either of the items below can be found in the log collection timing, delete some of the collected logs to reduce the data volume.
	- "During log collection for node(<node name>) the archived log for the user group(<user group name>) reached the capacity(xxMB) set for log retention."
	- "During log collection for node(<node name>) the node log (download data) for the user group(<user group name>) reached the capacity(xxMB) set for log retention."
	- "During log collection for node(<node name>) the node log (log discovery data) reached the capacity(xxMB) set for log retention."

#### **Symptom: Settings for node log collection log collection of a node cannot be made.**

#### Causes and recovery methods

If the node status is "Exempt" check whether the node actually supports log collection. If the status is "Exempt" although the node supports log collection, maybe ISM did not yet obtain the node information, so confirm the network connection with the node and the node property settings, and then execute [Get Node Information].

## **Symptom: "Operating System" and "ServerView Suite" cannot be specified in log collection of a node.**

#### Causes and recovery methods

- When the OS information of a target node is not registered yet, or not yet obtained by ISM, it cannot be specified. Register the OS information before you execute [Get Node Information].

- Depending on the type of OS, you may not be able to specify "ServerView Suite" as it may not be eligible for information retrieval.

## **C.1 BIOS/iRMC Setting Items of Profiles for PRIMERGY/ PRIMEQUEST3000B Servers**

This section describes the items that you can set up with BIOS/iRMC tab, in profiles. You find some items that you are unable to set up or some items with different setting contents, depending on your server types. Therefore, set up your servers within the scope of support.

You can select Enable or Disable individually for the setting items in profiles. When you disable a setting item, the disabled item is not changed even after assigning the profile.

There are some cases where profiles and setting items on the actual device type may differ. For details of each item, refer to the manual of the target servers and apply settings to the items corresponding to the profile.

## **BIOS tab**

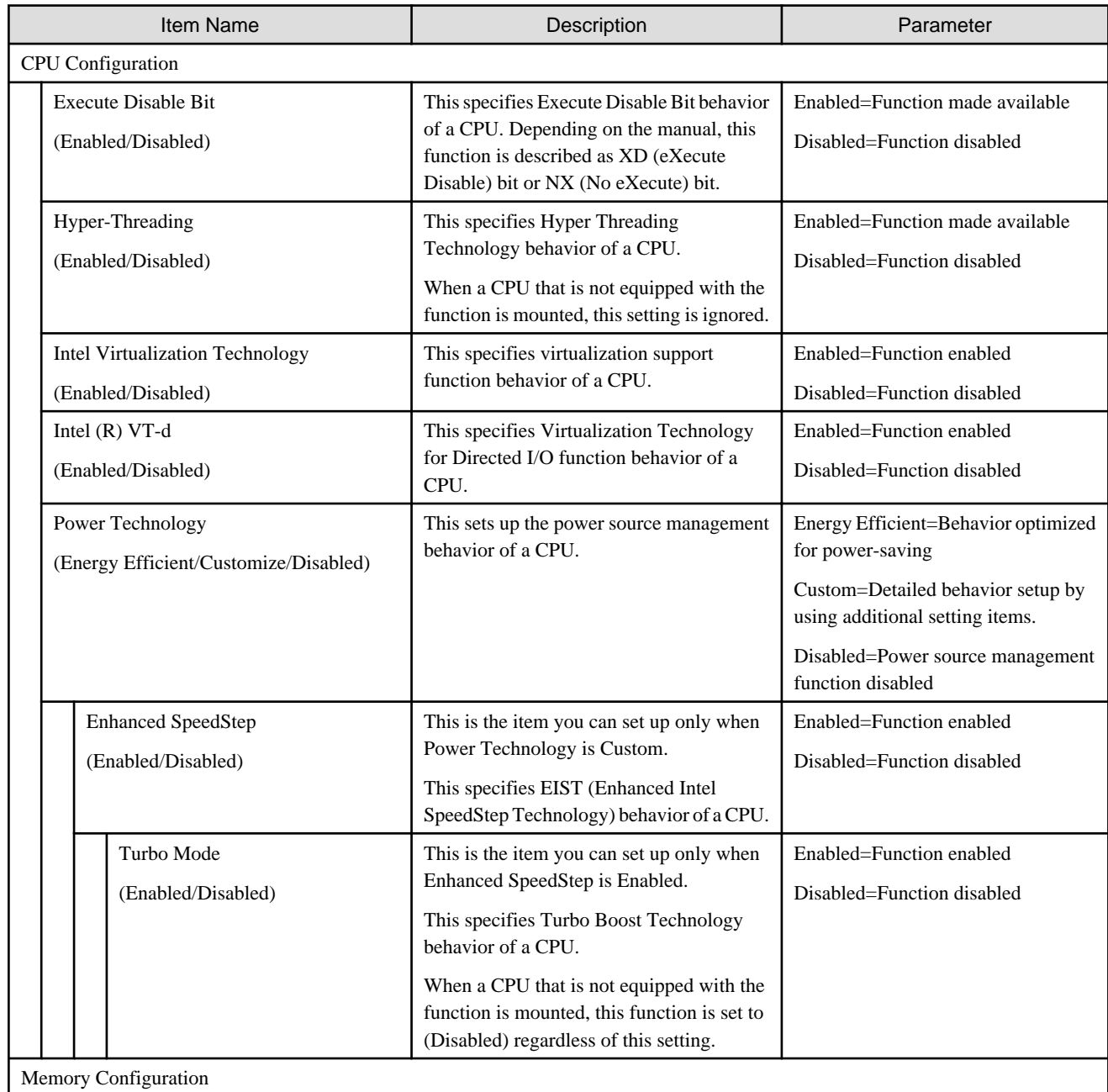

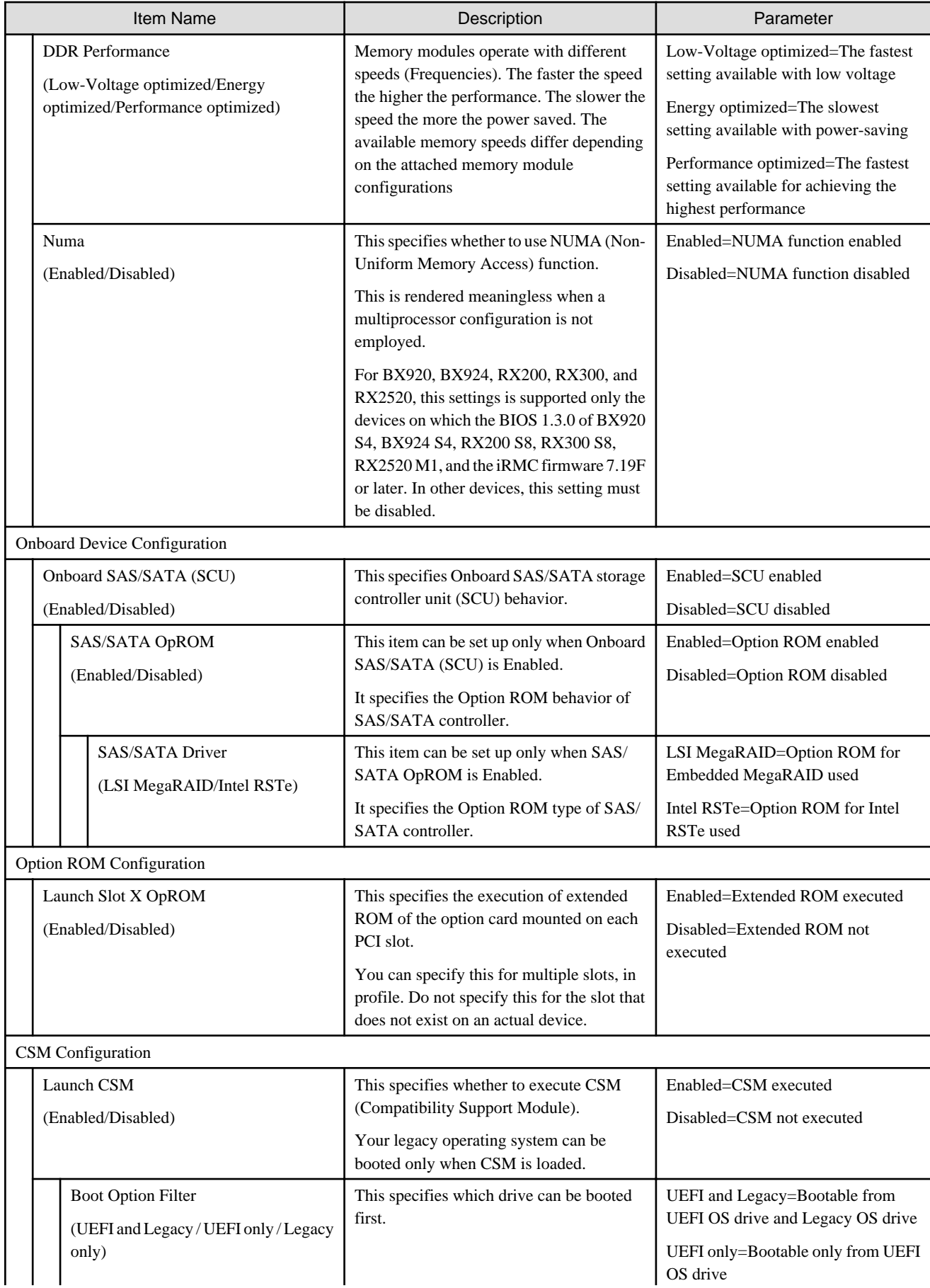

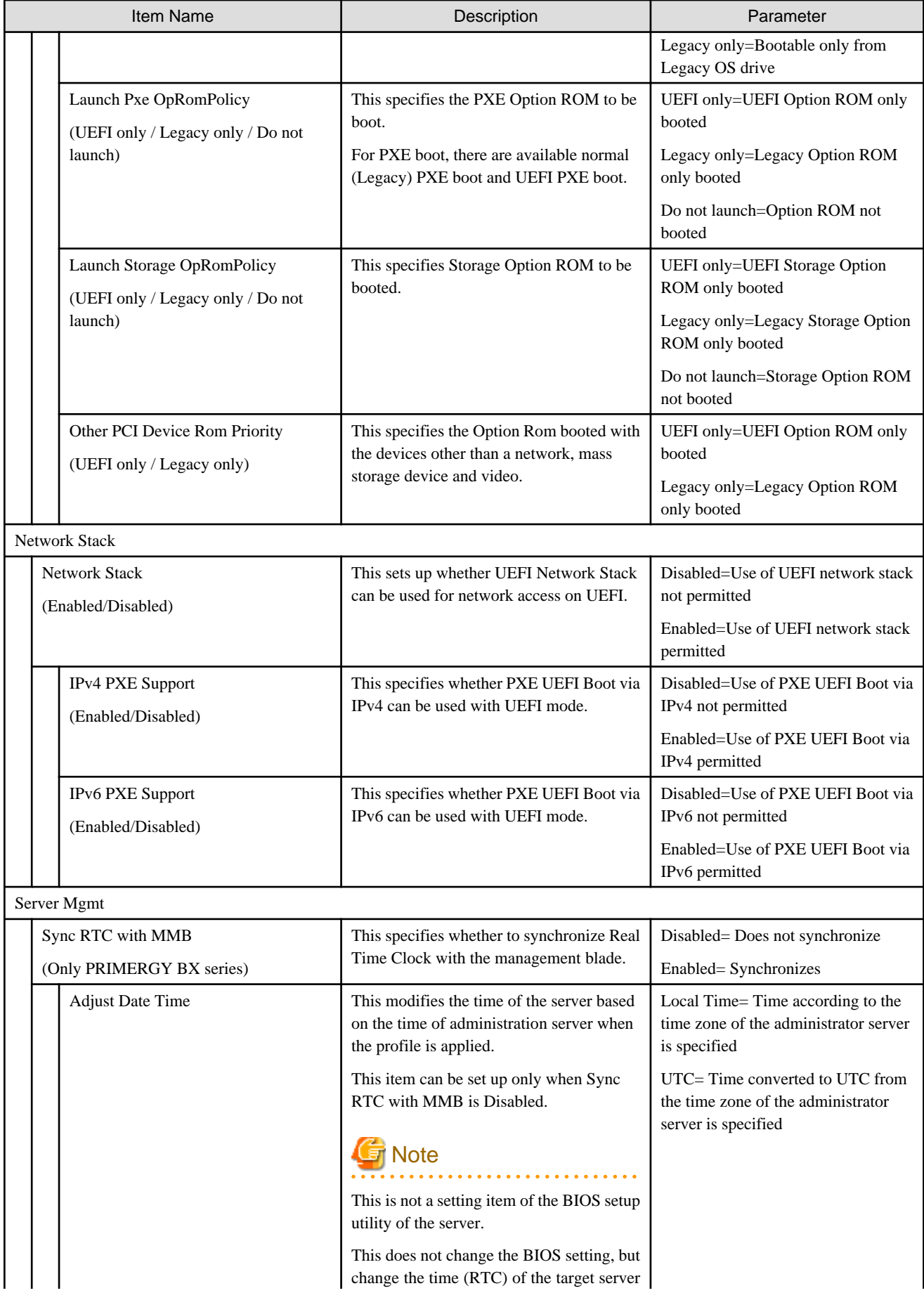

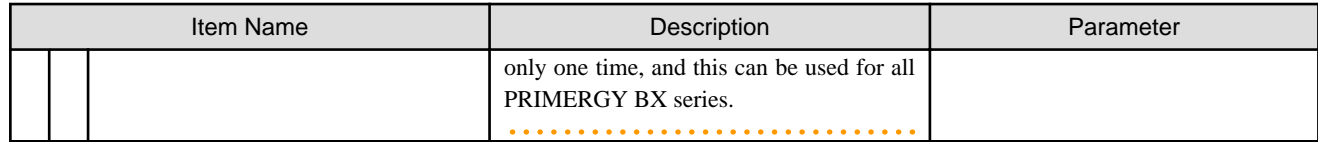

## **iRMC tab**

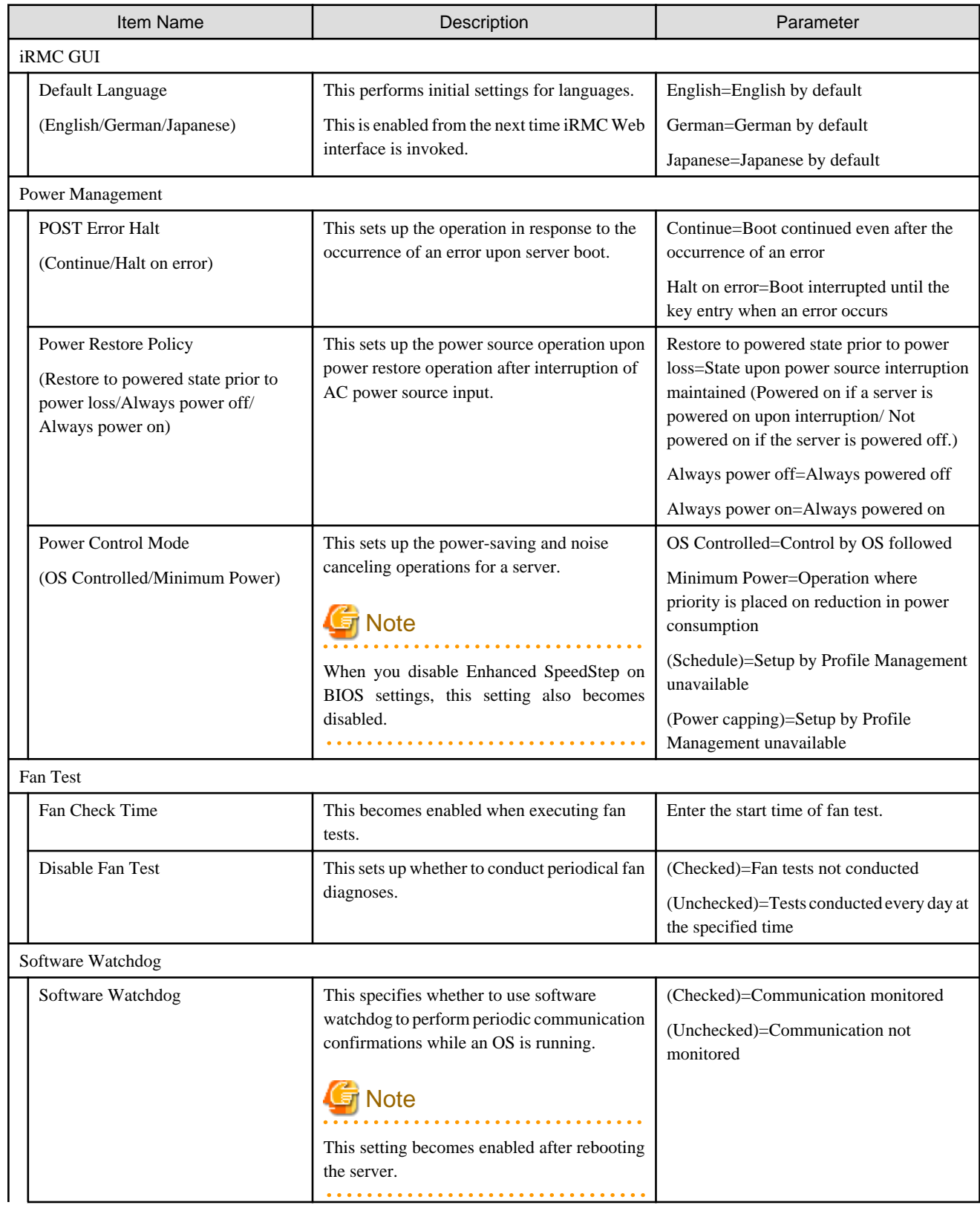

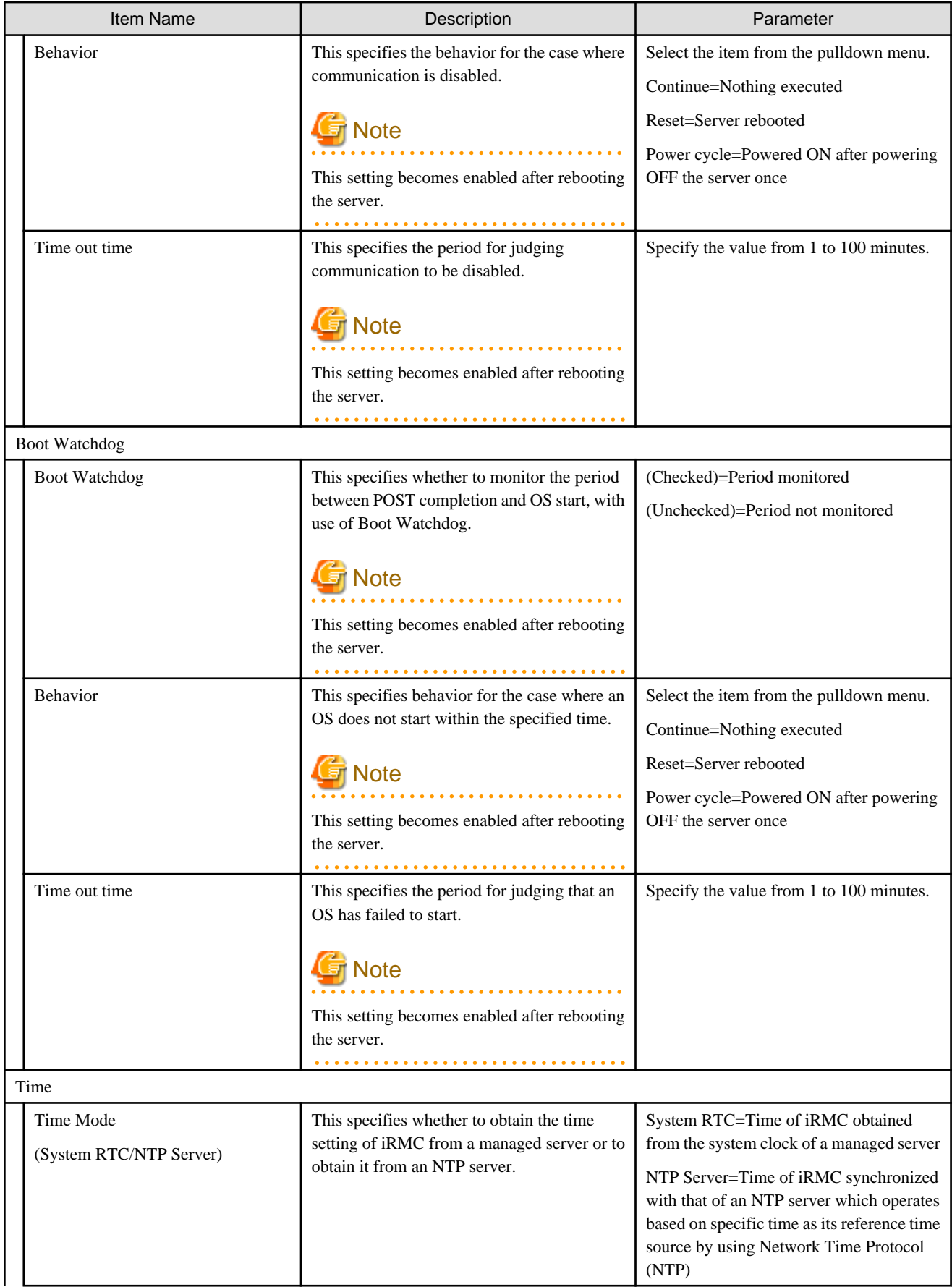

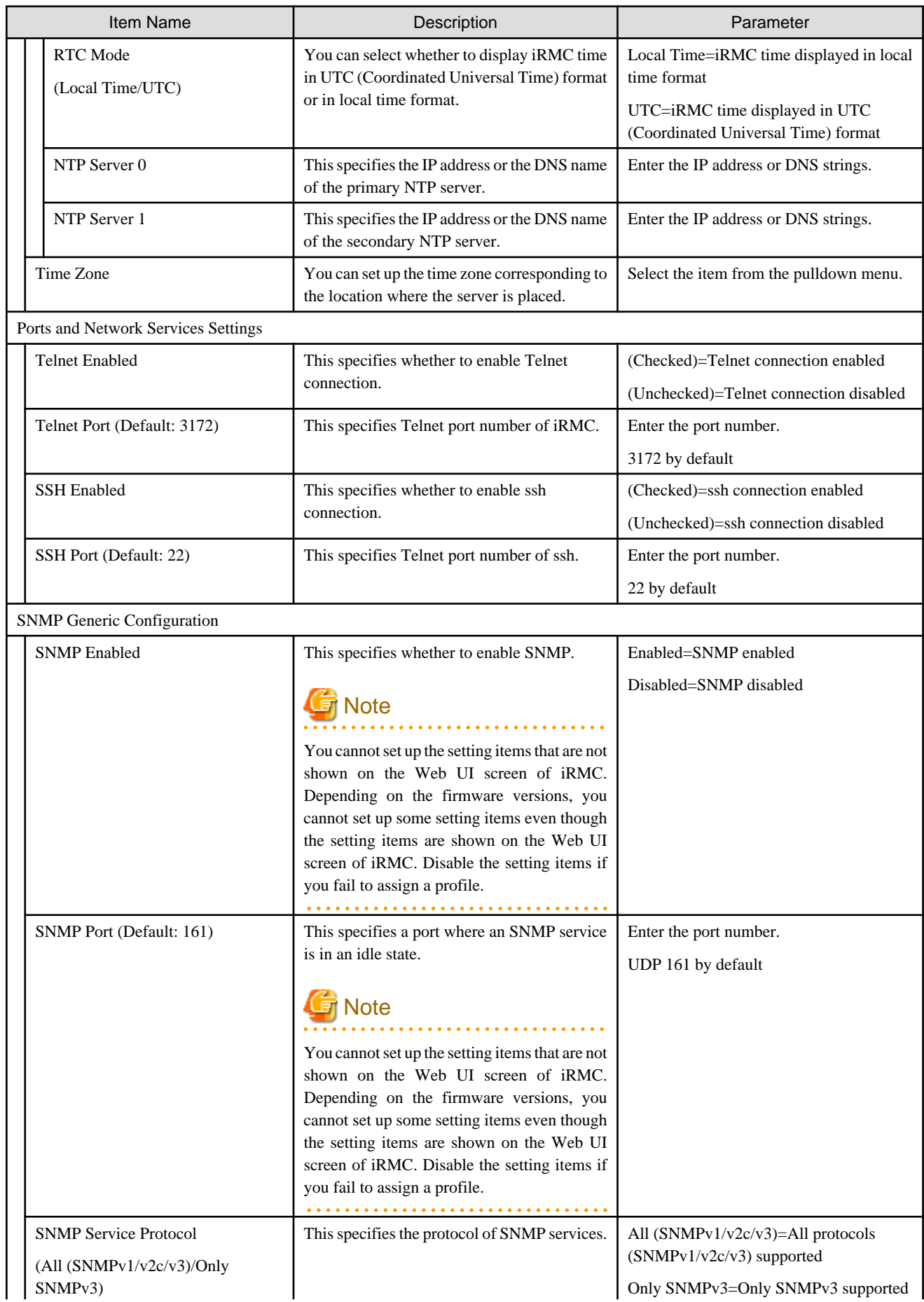

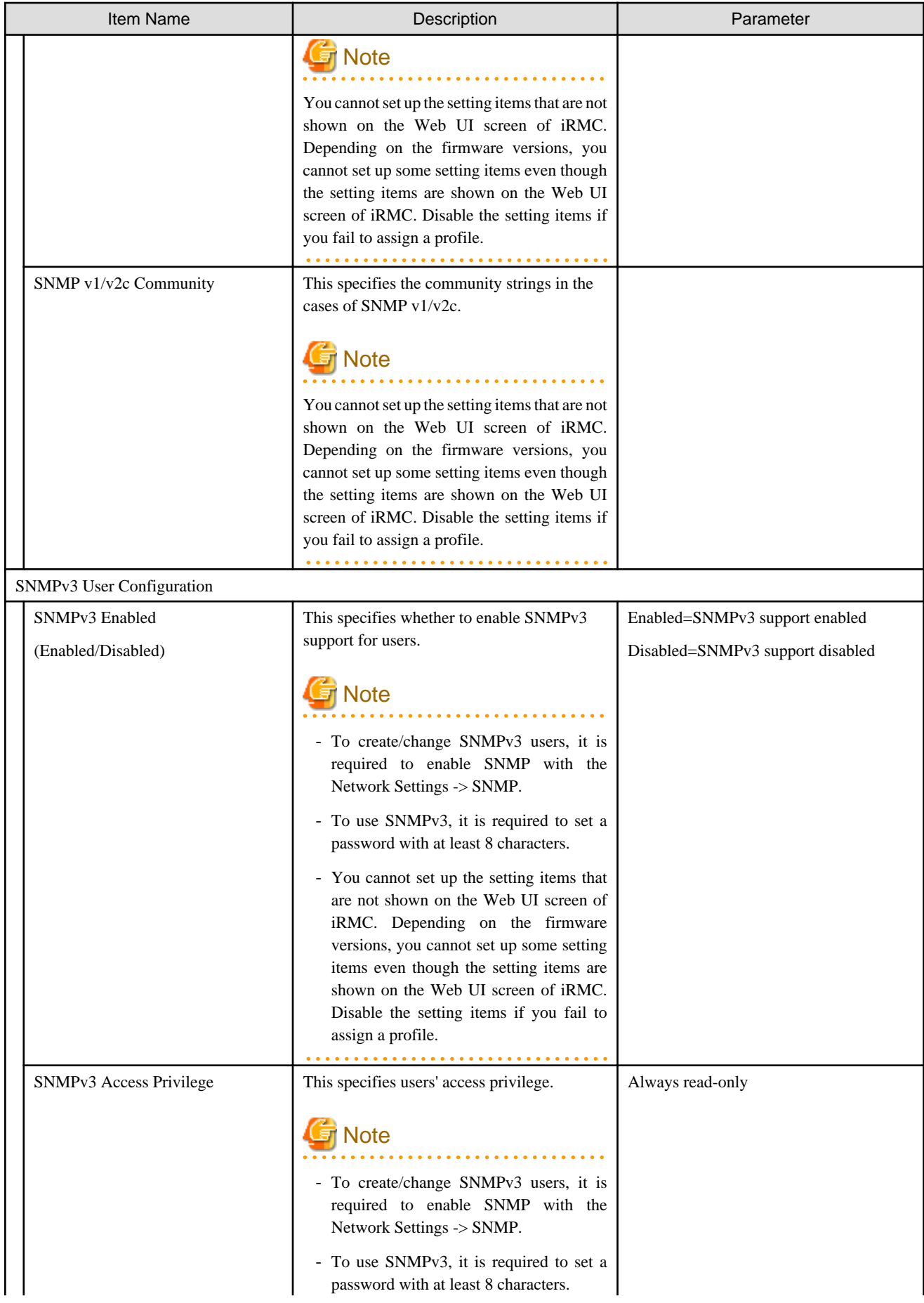

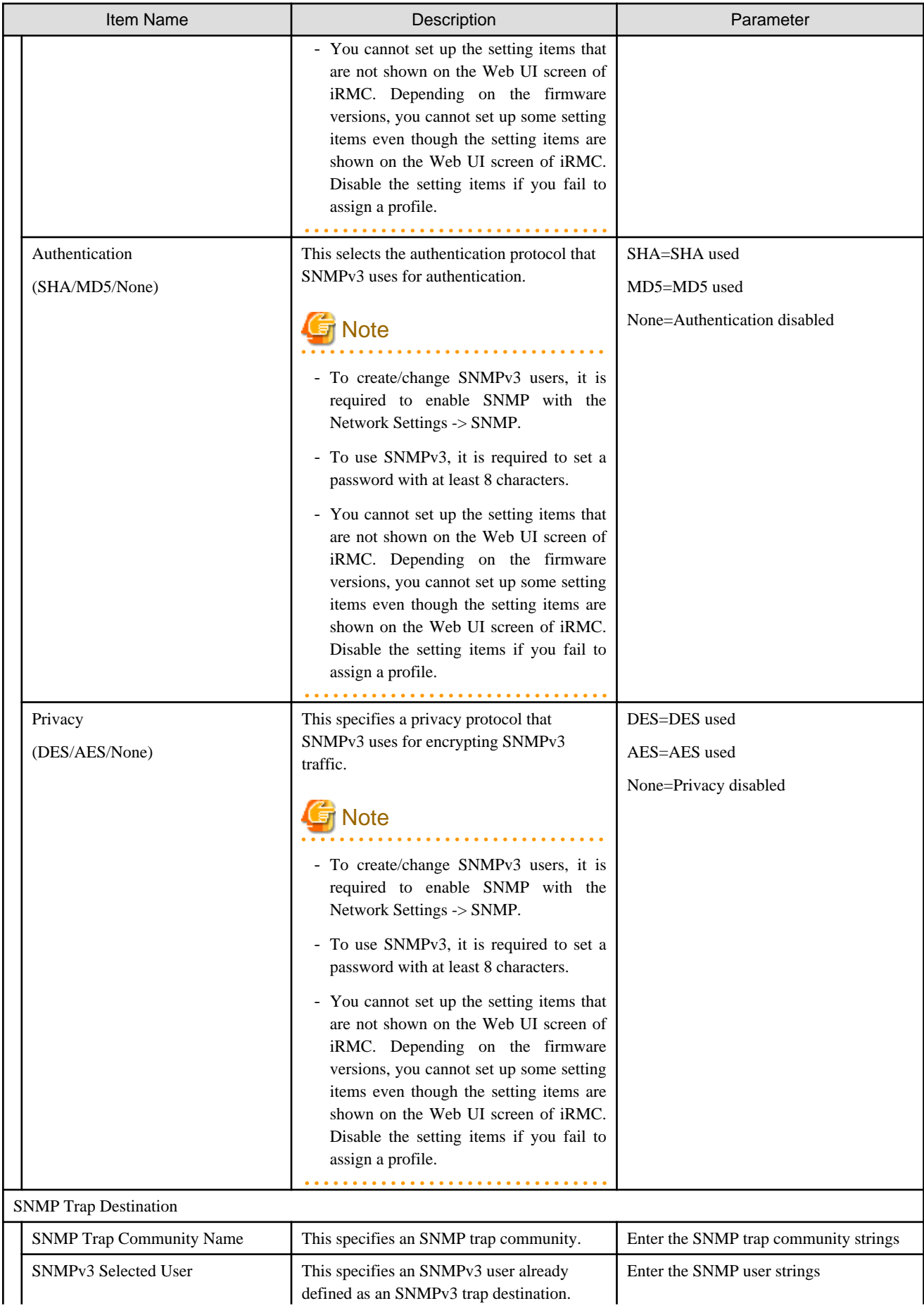

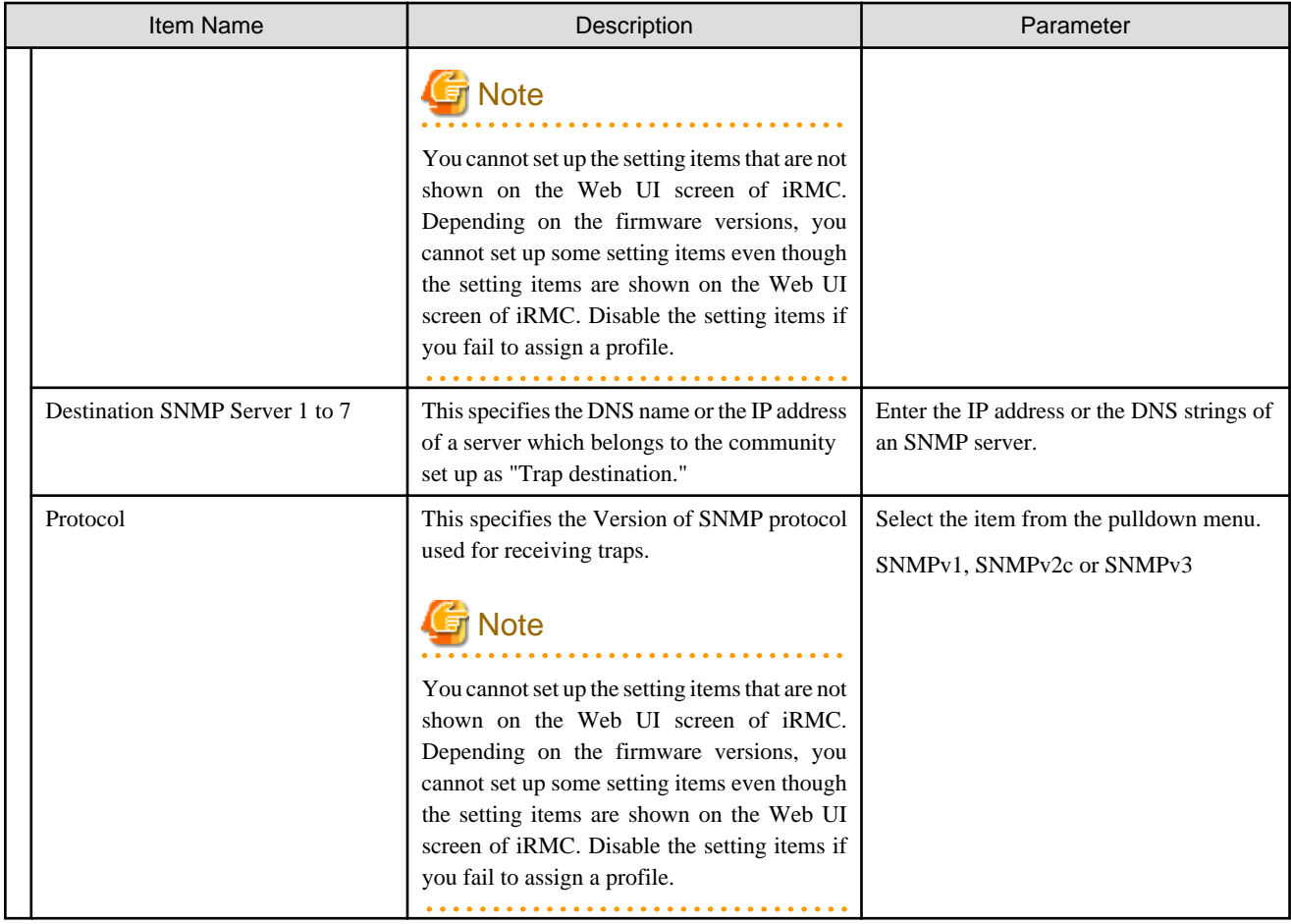

## **C.2 MMB Setting Items of Profiles for PRIMEQUEST2000 Series Partitions**

This section describes the items that you can set up in the MMB tab in profiles.

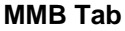

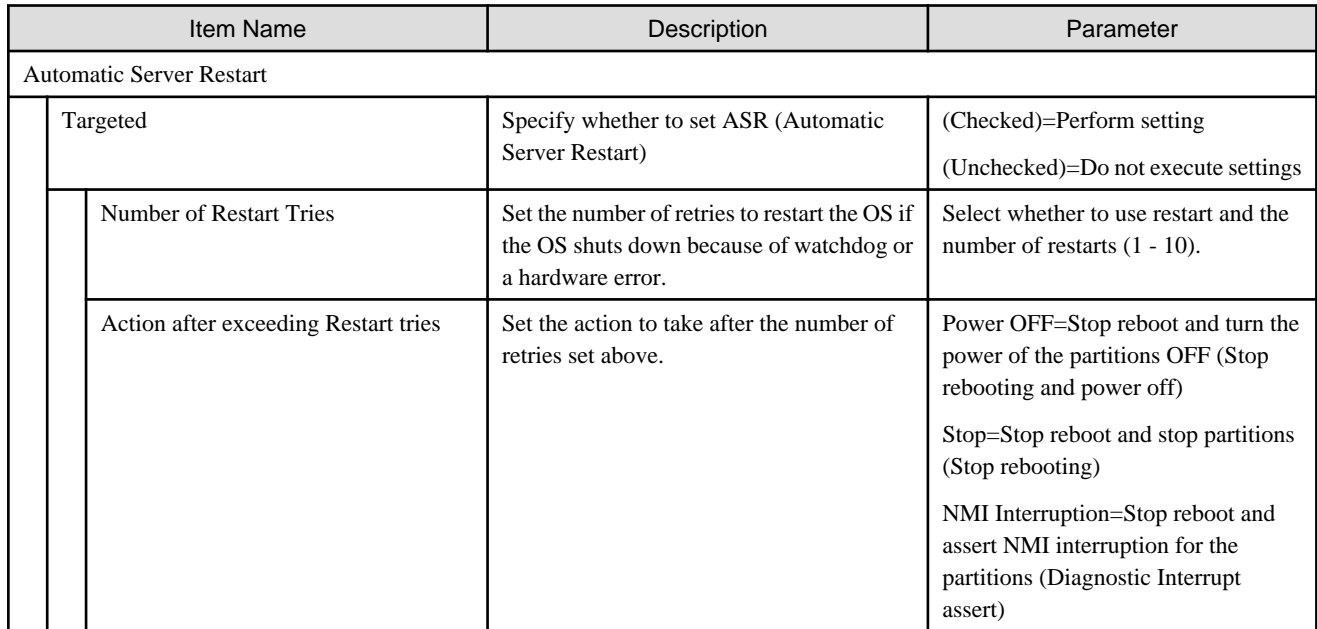

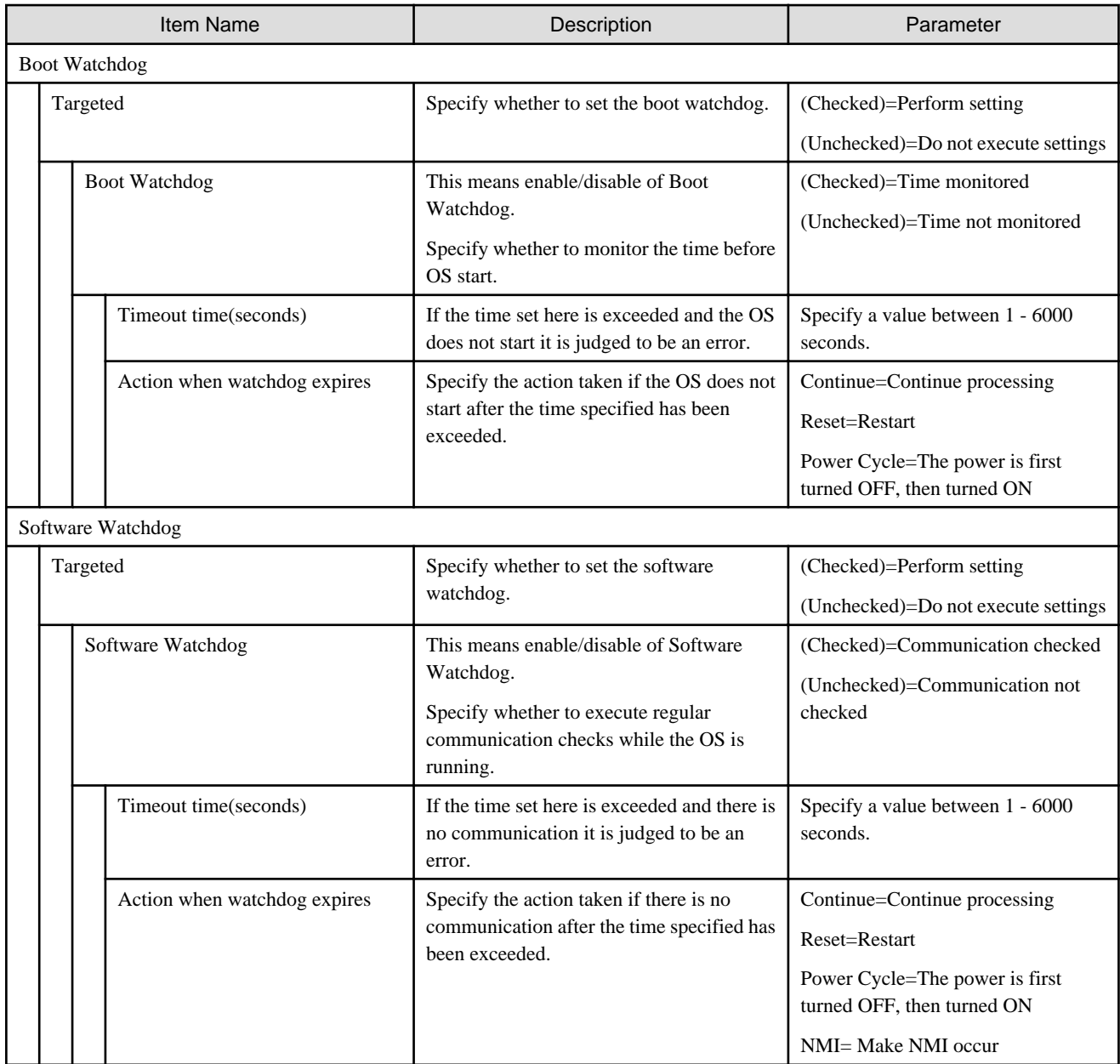

# **C.3 OS Setting Items of Profiles for Servers**

This section describes the items that you can set up with OS/OS Individual tabs, in profiles. When it comes to the items with "Omittable", you can install the OSes without setup on the profiles. If omitted, no setting is applied, or the default settings of OSes are applied.

## **C.3.1 Profiles for Windows Server**

This applies to the following OS.

- Windows Server 2008 R2 SP1
- Windows Server 2012
- Windows Server 2012 R2
- Windows Server 2016

## **OS tab**

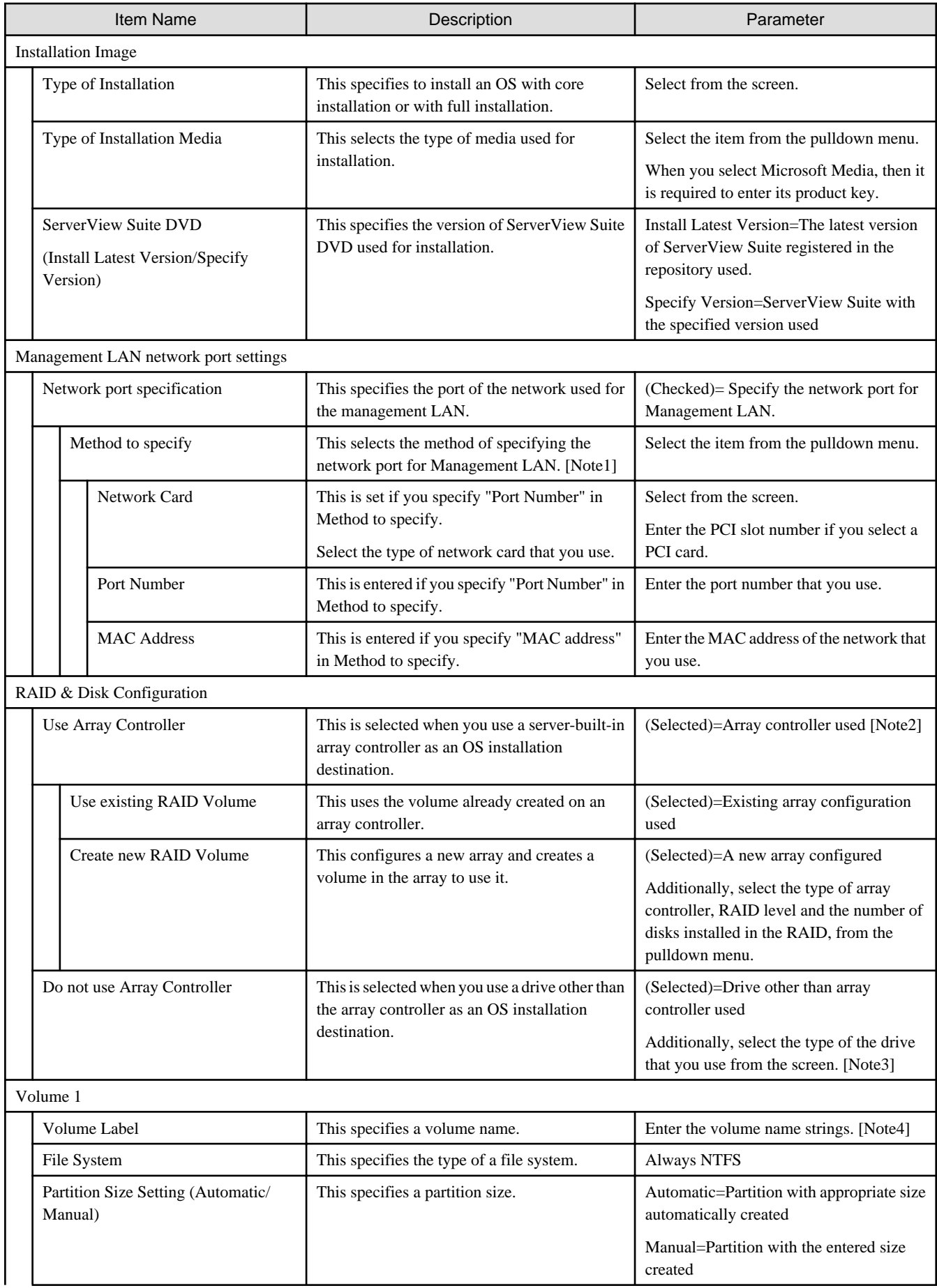

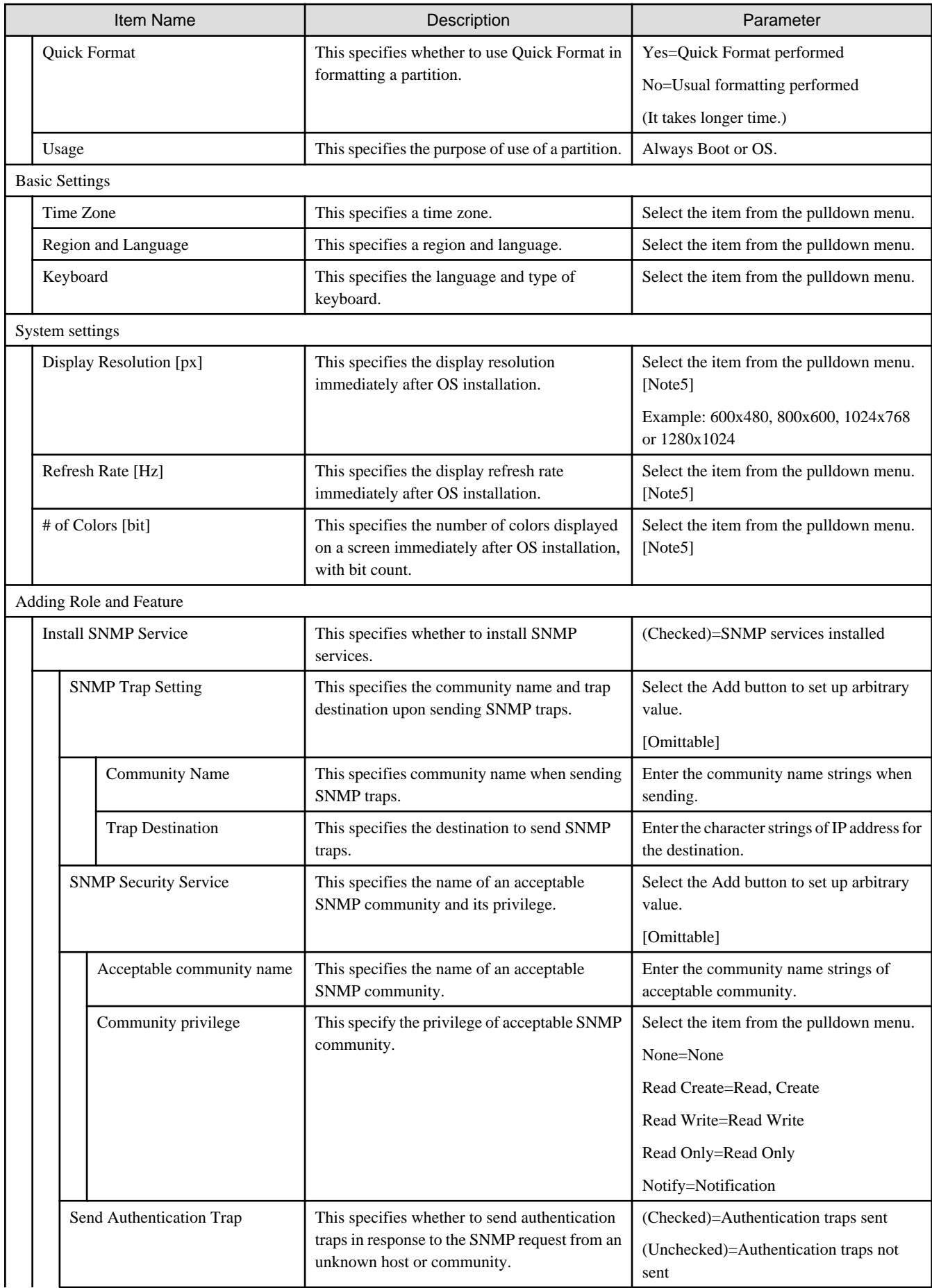

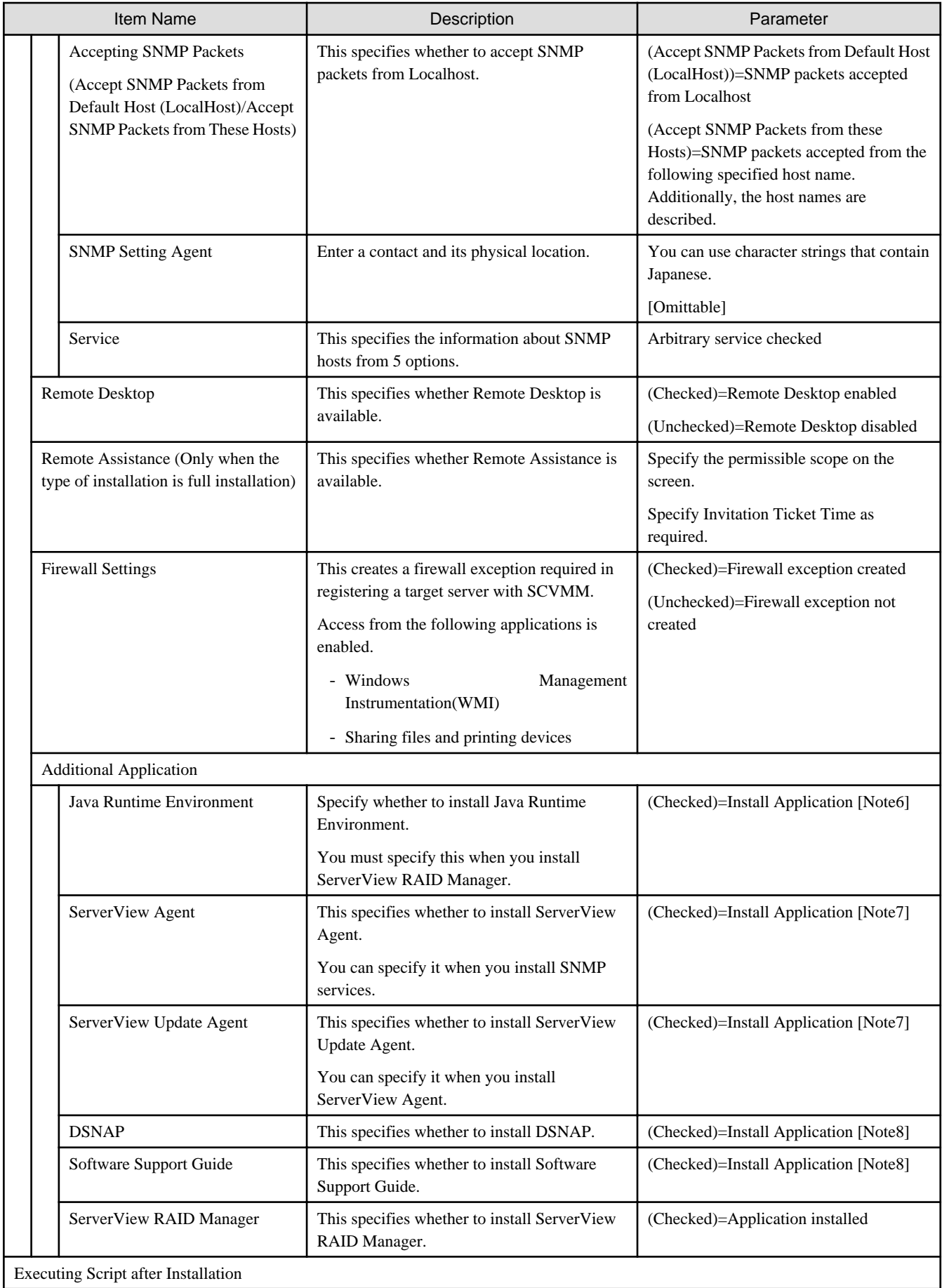

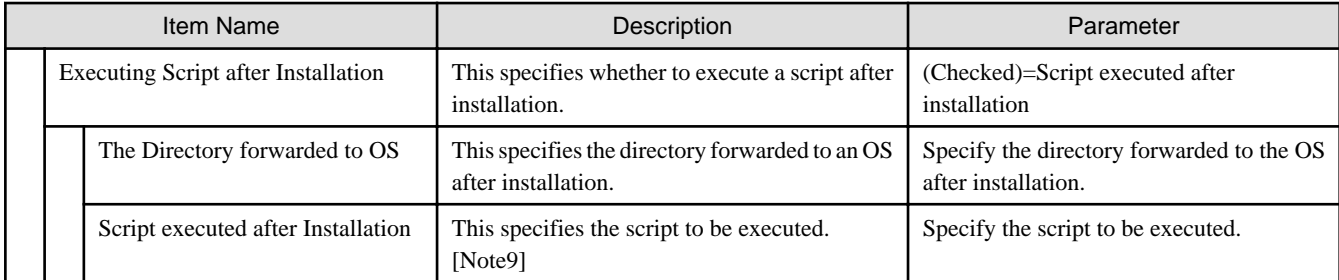

[Note1]: If the Universal Multi-Channel (UMC) function of the CNA card is enabled, set the MAC address and not the port number.

[Note2]: If using an array controller, set it so that there are no inconsistencies with the "Onboard Device Configuration" settings for the BIOS.

[Note3]: For the PRIMEQUEST 2000 series, iSCSI is not supported. For the support status, refer to the manuals of the servers and the ServerView Suite DVD.

[Note4]: Volume names must be set by one-byte alphanumeric characters/symbols for Windows Server 2016.

[Note5]: This is installed with default settings when you set up a value unsupported by the OS.

[Note6]: This is only possible to install when Full Installation has been selected in the "Type of Installation" setting.

[Note7]: The application is installed in Japanese when you select Japanese on "Region and Language" settings. Otherwise, the application is installed in English.

[Note8]: This can be installed only when you select Japanese on "Region and Language" settings.

[Note9]: The specified script is executed by Windows "cmd /c" command.

## **OS Individual tab**

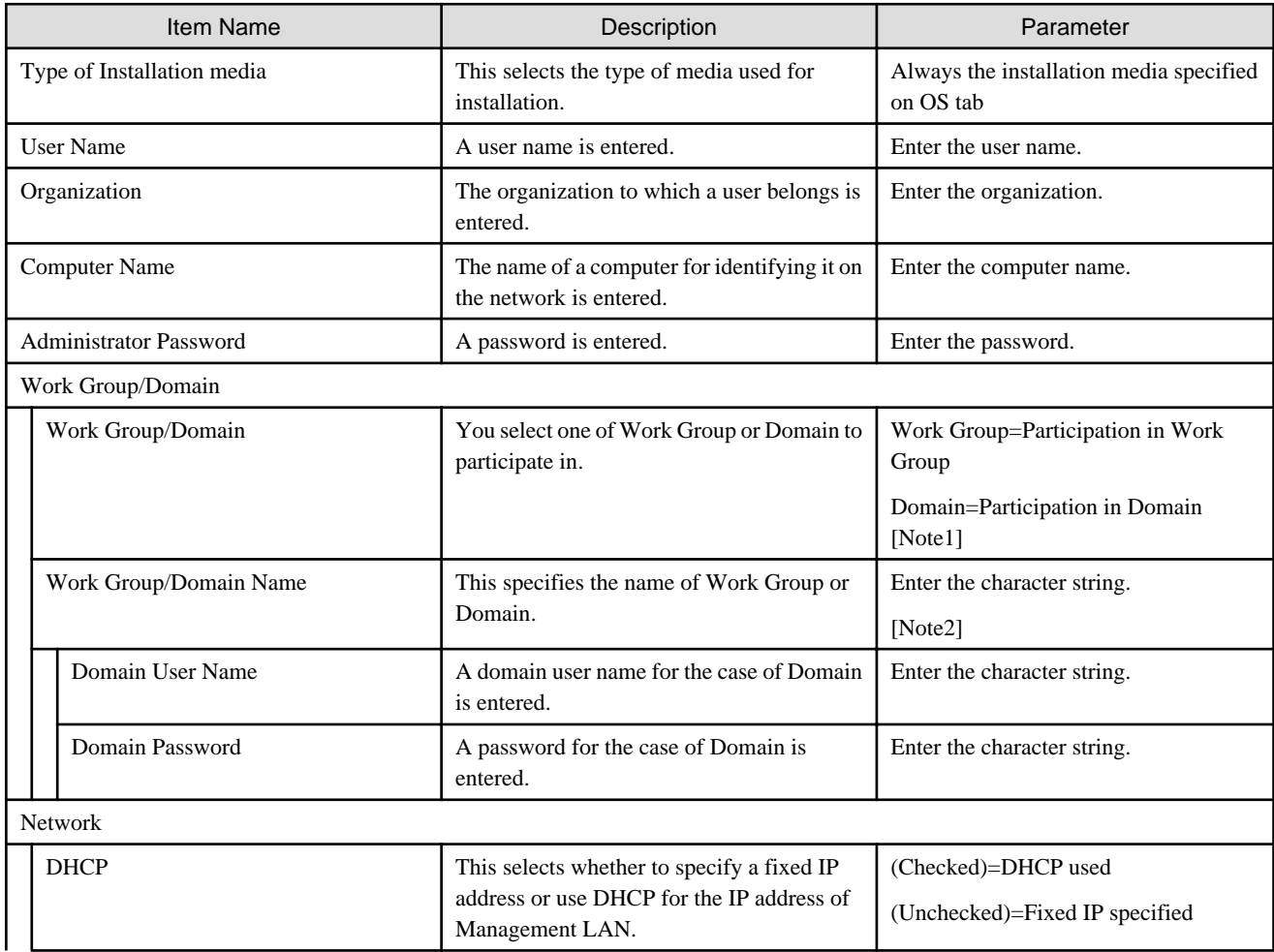

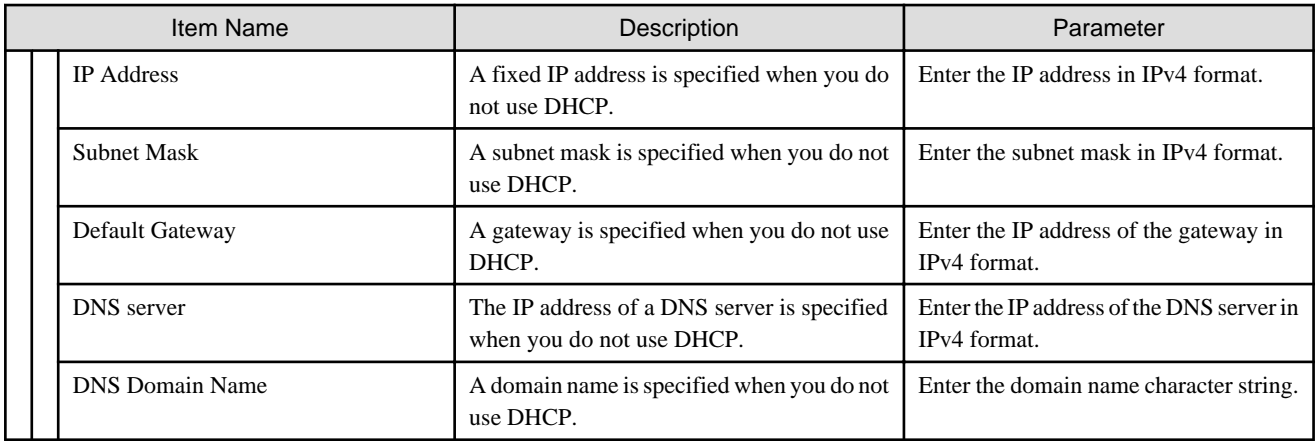

[Note1]: This is set up for Work Group when you are unable to connect to the domain server.

[Note2]: Set a work group name within 15 characters. A double-byte character is counted as 2 characters and single-byte character is counted as 1 character.

## **C.3.2 Profiles for VMware ESXi**

The applicable OS are described below.

- VMware ESXi 5.5 update3
- VMware ESXi 6.0 update1, update2
- VMware ESXi 6.5

## **OS tab**

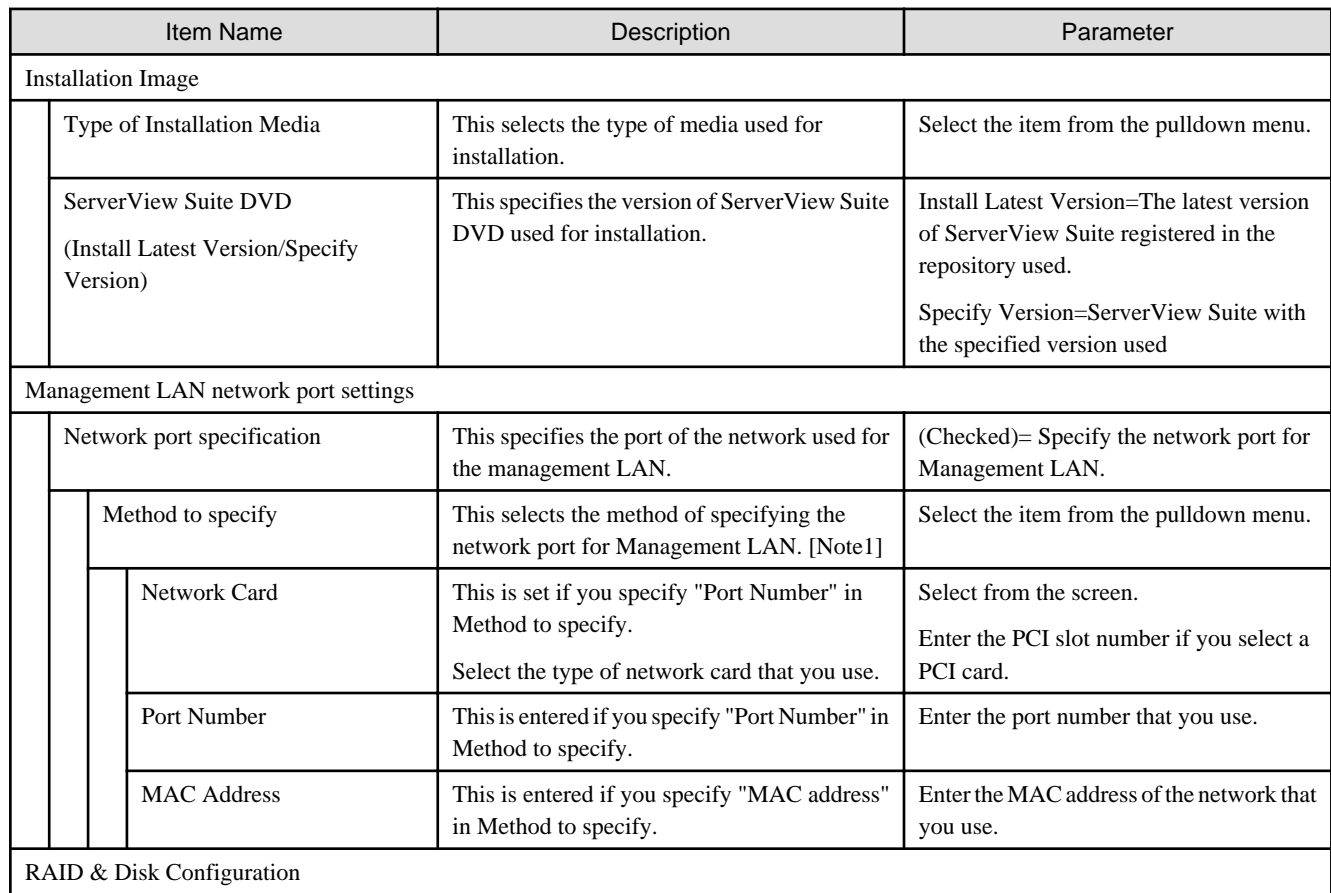

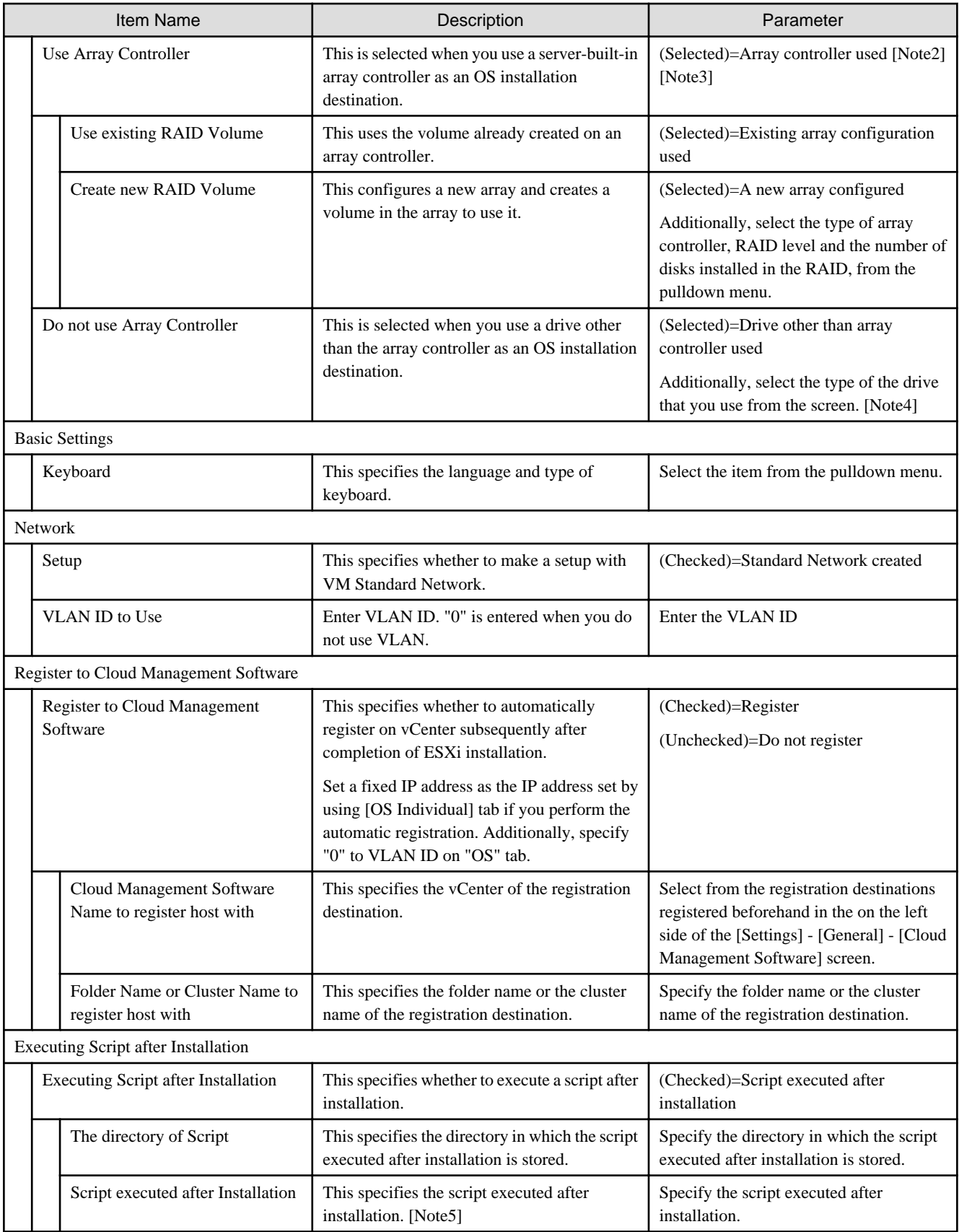

[Note1]: If the Universal Multi-Channel (UMC) function of the CNA card is enabled, set the MAC address and not the port number.

[Note2]: If using an array controller, set it so that there are no inconsistencies with the "Onboard Device Configuration" settings for the BIOS.

[Note3]: "Onboard SATA array controllers" cannot be used in VMware ESXi.

[Note4]: For the PRIMEQUEST 2000 series, iSCSI is not supported. For the support status, refer to the manuals of the servers and the ServerView Suite DVD.

[Note5]: Describe the script with plain text format in the file. This is executed as %post processing during automatic installation (kickStart). %firstboot --interpreter=busybox description allows it to be executed as %firstboot --interpreter=busybox processing.

## **OS Individual tab**

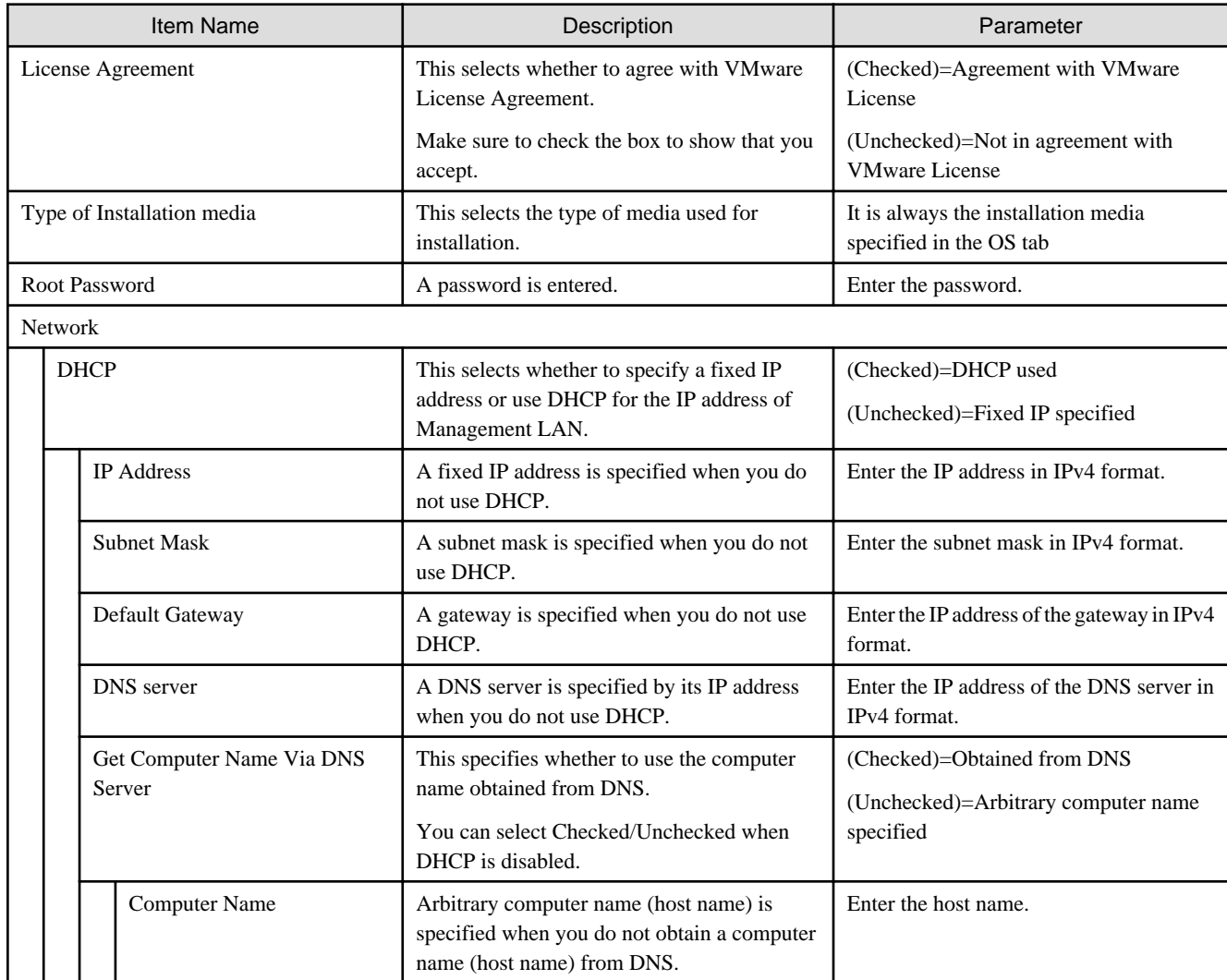

## **C.3.3 Profiles for Red Hat Enterprise Linux**

The applicable OS are described below.

- Red Hat Enterprise Linux 6.6 (for x86)
- Red Hat Enterprise Linux 6.6 (for Intel64)
- Red Hat Enterprise Linux 6.7 (for x86)
- Red Hat Enterprise Linux 6.7 (for Intel64)
- Red Hat Enterprise Linux 6.8 (for x86)
- Red Hat Enterprise Linux 6.8 (for Intel64)
- Red Hat Enterprise Linux 6.9 (for x86)
- Red Hat Enterprise Linux 6.9 (for Intel64)
- Red Hat Enterprise Linux 7.1 (for Intel64)
- Red Hat Enterprise Linux 7.2 (for Intel64)
- Red Hat Enterprise Linux 7.3 (for Intel64)

## **OS tab**

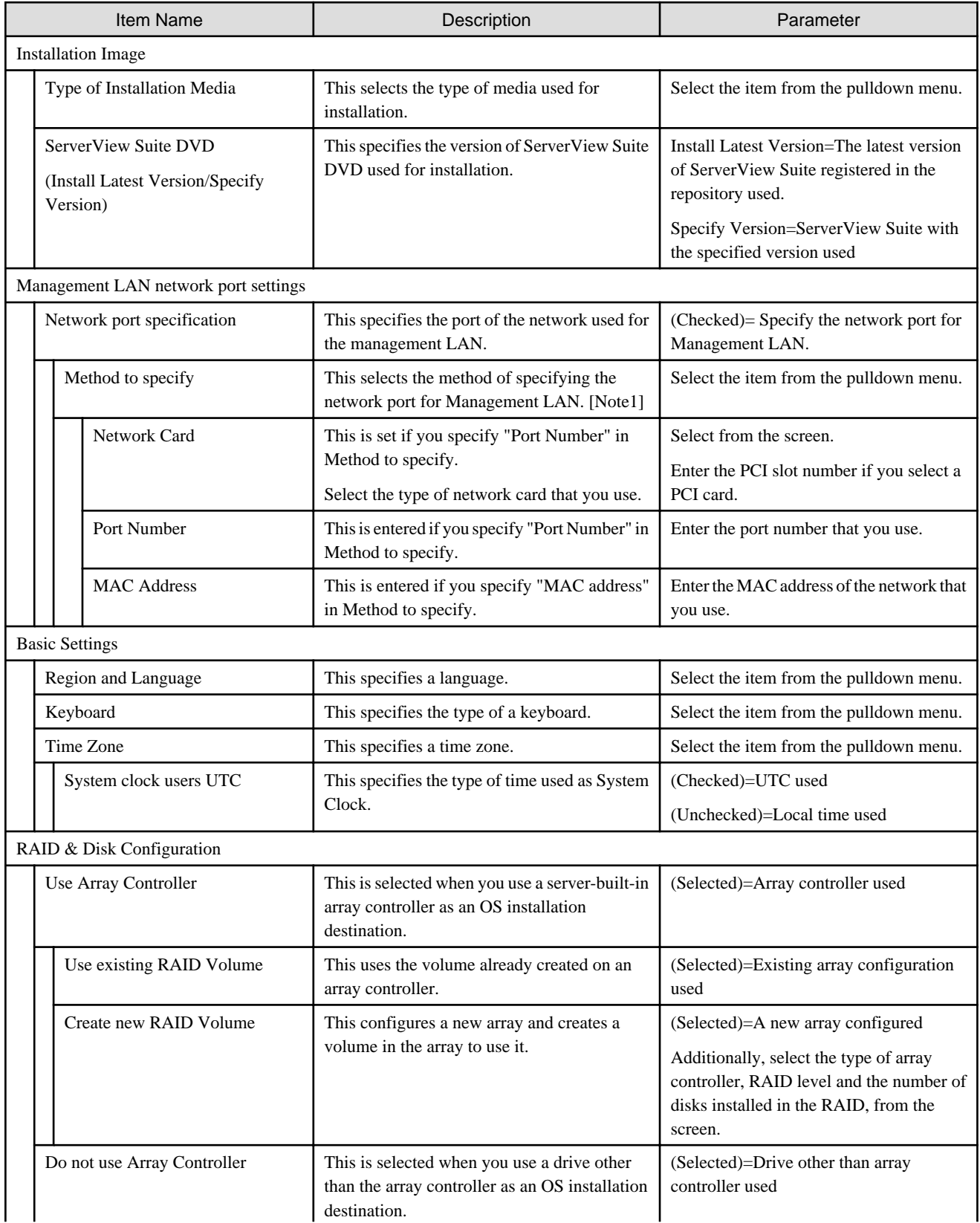

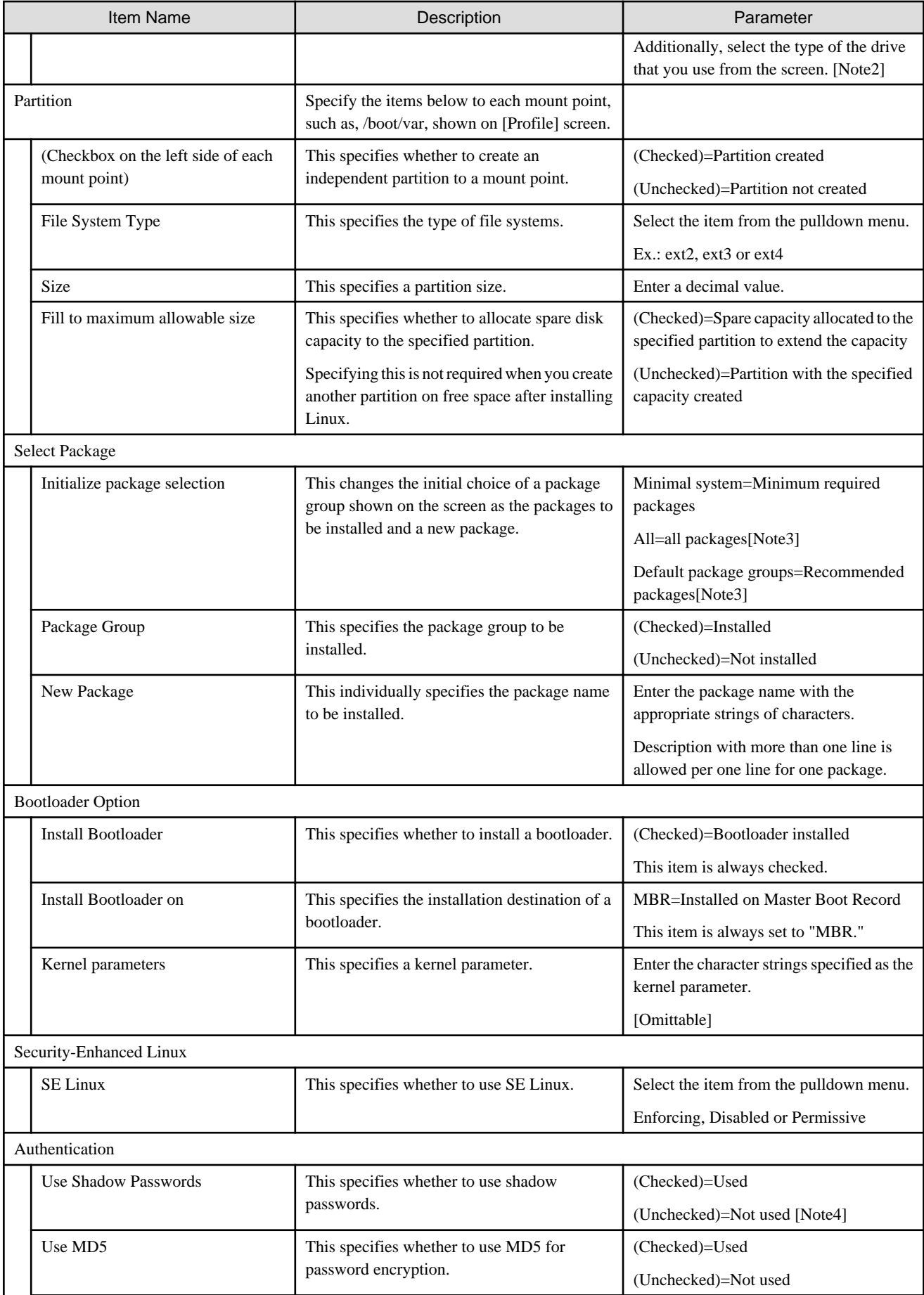

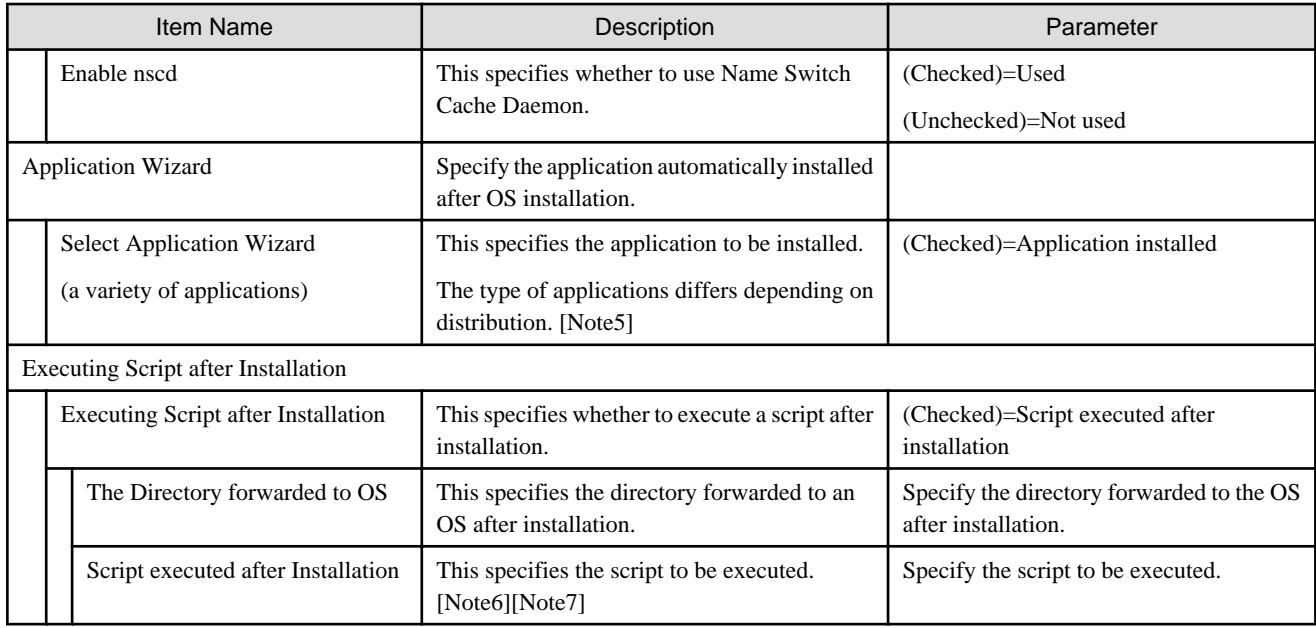

[Note1]: If the Universal Multi-Channel (UMC) function of the CNA card is enabled, set the MAC address and not the port number.

[Note2]: For the PRIMEQUEST 2000 series, iSCSI is not supported. For the support status, refer to the manuals of the servers and the ServerView Suite DVD.

[Note3]: If you use ServerView Suite DVD V11.16.04 or later, some package groups are not installed. In such cases, manually install them.

[Note4]: "Shadow Passwords" is always enabled regardless of profile settings.

[Note5]: The applications in the table below show the case where ServerView Suite DVD V11.16.04, V12.16.10 is used. These may be changed in the future in response to the update of ServerView Suite DVD.

Y=Can be specified by ISM, N=Cannot be specified by ISM

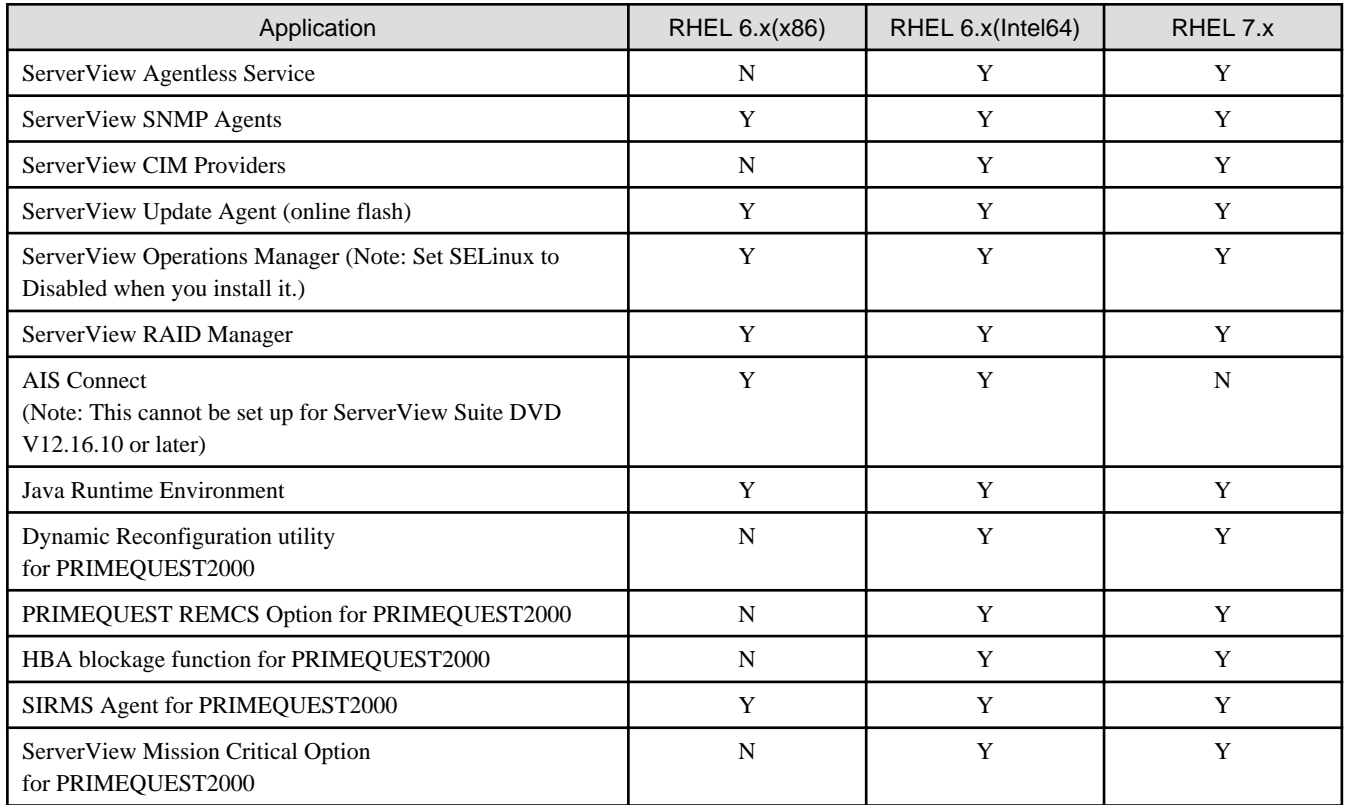

[Note6]: When you execute a script from another script, assign execution privilege to invoke it.

[Note7]: This executes the specified script with the sh command.

## **OS Individual tab**

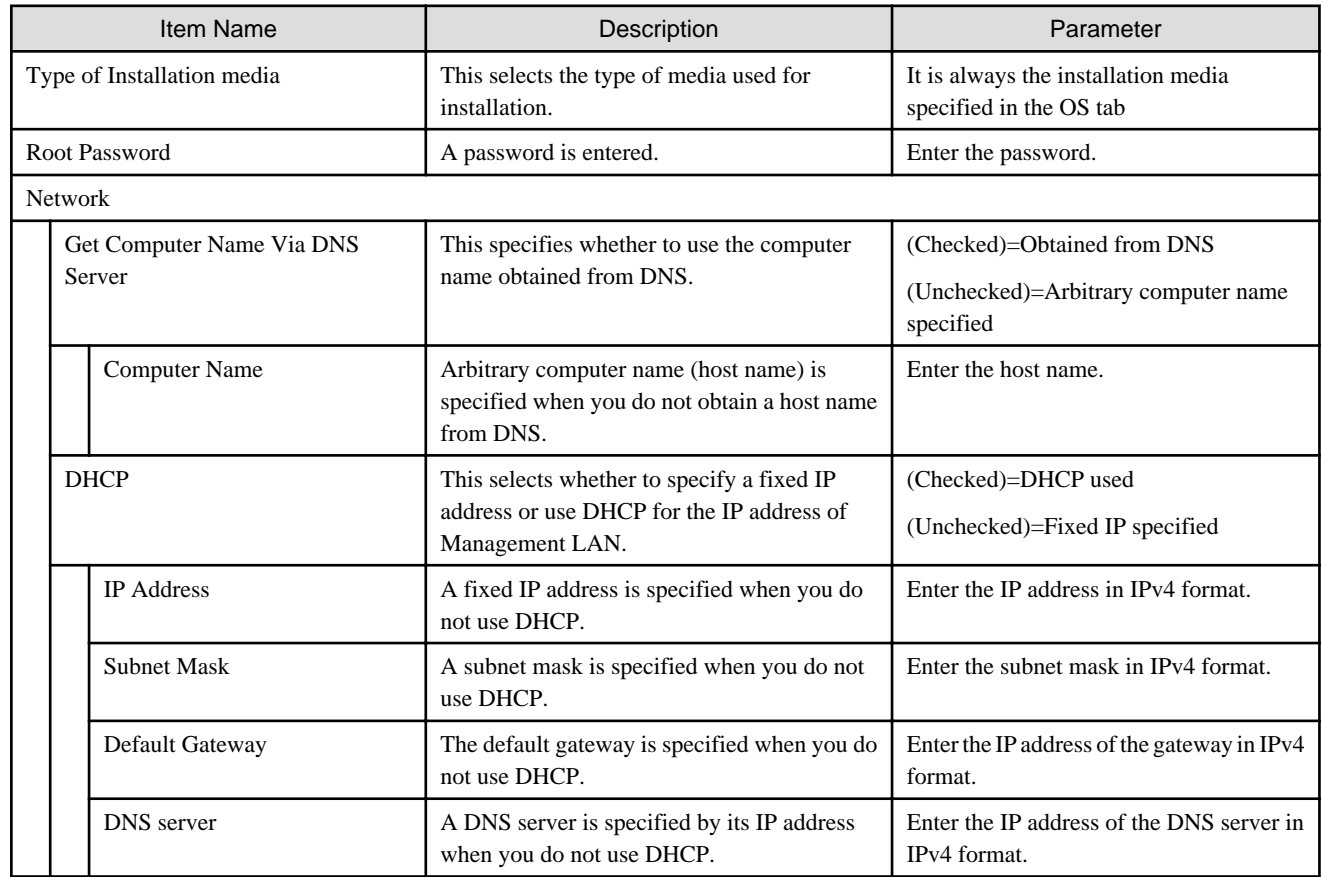

## **C.3.4 Profiles for SUSE Linux Enterprise Server**

The applicable OS are described below.

- SUSE Linux Enterprise Server 11 SP4 (for x86)
- SUSE Linux Enterprise Server 11 SP4 (for AMD64 & Intel64)
- SUSE Linux Enterprise Server 12 (for AMD64 & Intel64)
- SUSE Linux Enterprise Server 12 SP1 (for AMD64 & Intel64)
- SUSE Linux Enterprise Server 12 SP2 (for AMD64 & Intel64)

## **OS tab**

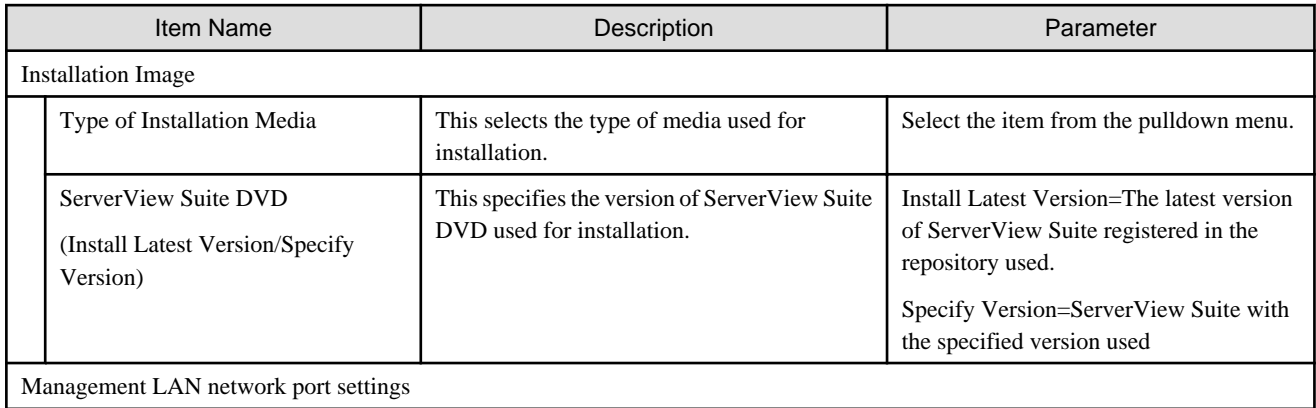

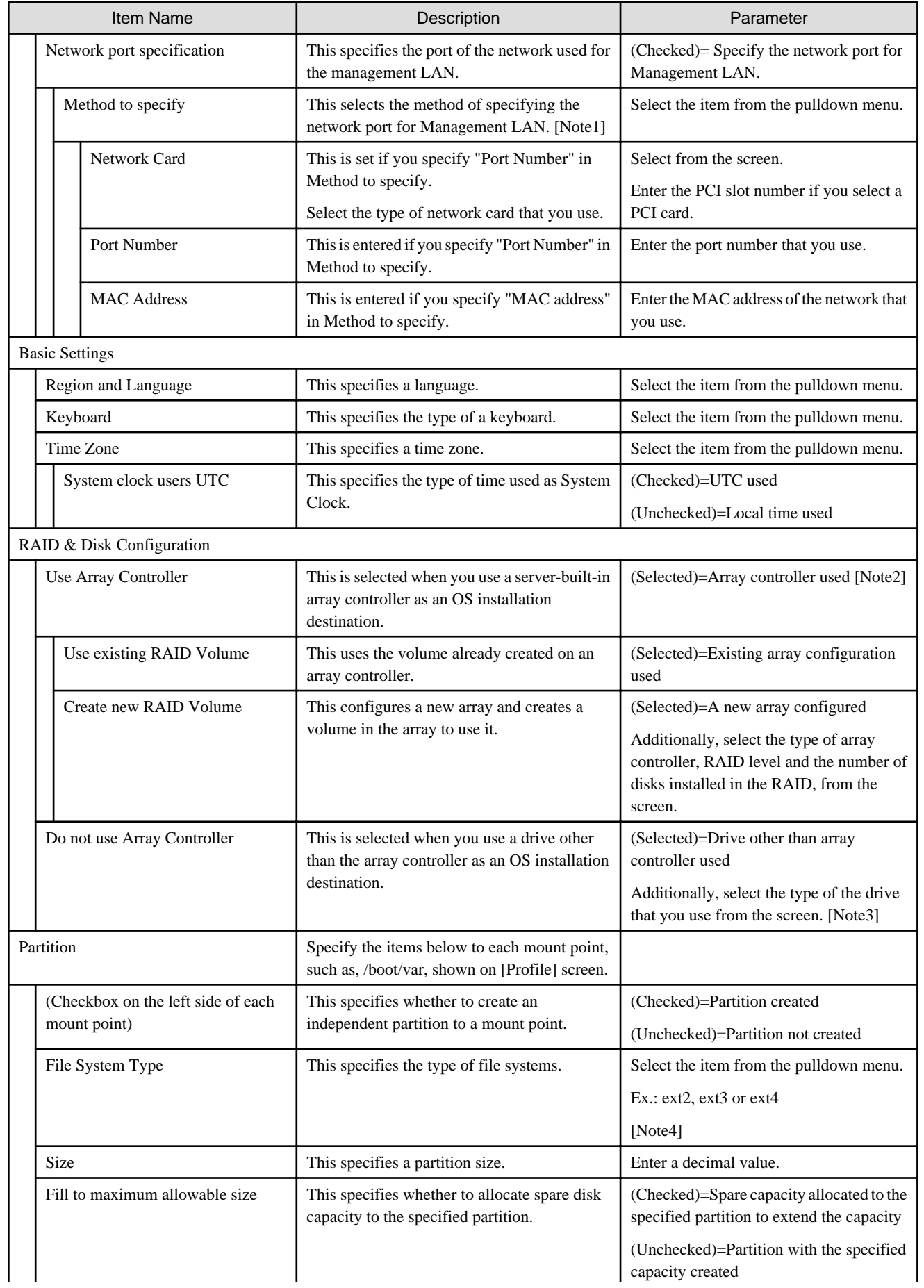

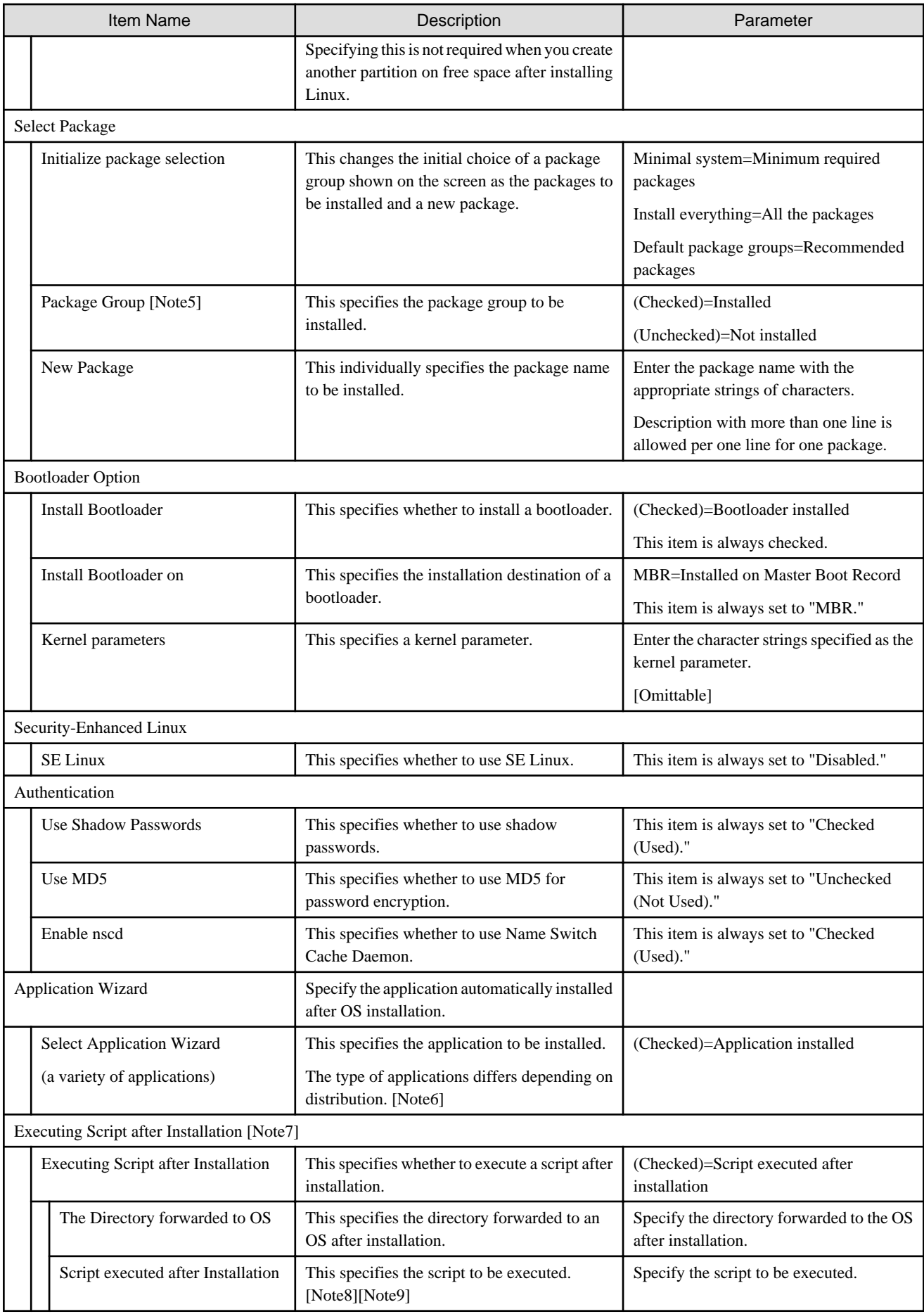

[Note1]: If the Universal Multi-Channel (UMC) function of the CNA card is enabled, set the MAC address and not the port number.

[Note2]: If using an array controller, set it so that there are no inconsistencies with the "Onboard Device Configuration" settings for the BIOS.

[Note3]: For the PRIMEQUEST 2000 series, iSCSI is not supported. For the support status, refer to the manuals of the servers and the ServerView Suite DVD.

[Note4]: In SLES 11 SP4, ext4 only supports Read. In SLES 12, ext4 can support both the Read/Write. Note, however, that these are not the official support by SLES.

[Note5]: In SLES 12, even in the case where "X-Windows System" is not specified for the package group, you cannot start it by the console. Pressing  $[Ctrl] + [Alt] + [F1]$  allows you to log in from the console.

[Note6]: The applications in the table below show the case where ServerView Suite DVD V11.16.04, V12.16.10 is used. These may be changed in the future version upgrades of ServerView Suite DVD.

Y=Can be specified by ISM, N=Cannot be specified by ISM

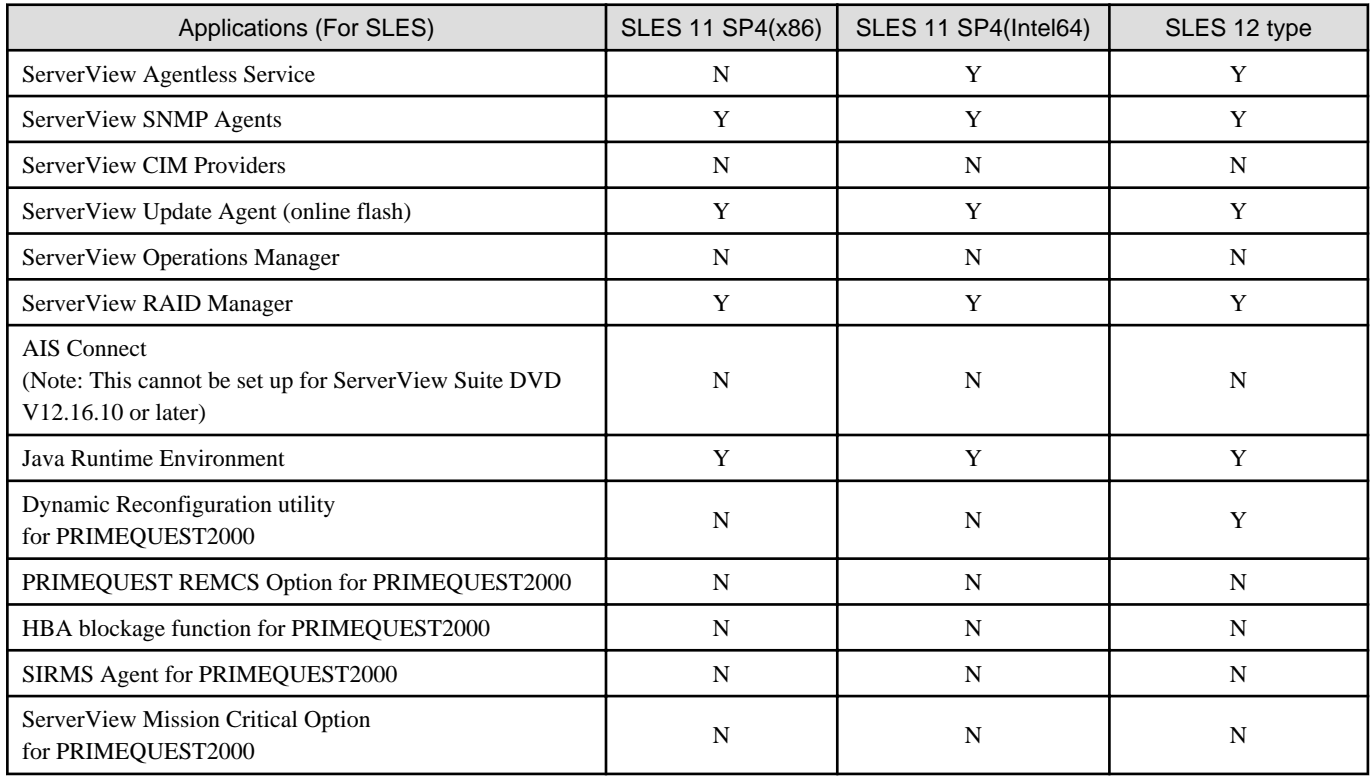

[Note7]: In SLES 12, this does not support the script execution after installation.

[Note8]: When you execute a script from another script, assign execution privilege to invoke it.

[Note9]: This executes the specified script with the sh command.

## **OS Individual tab**

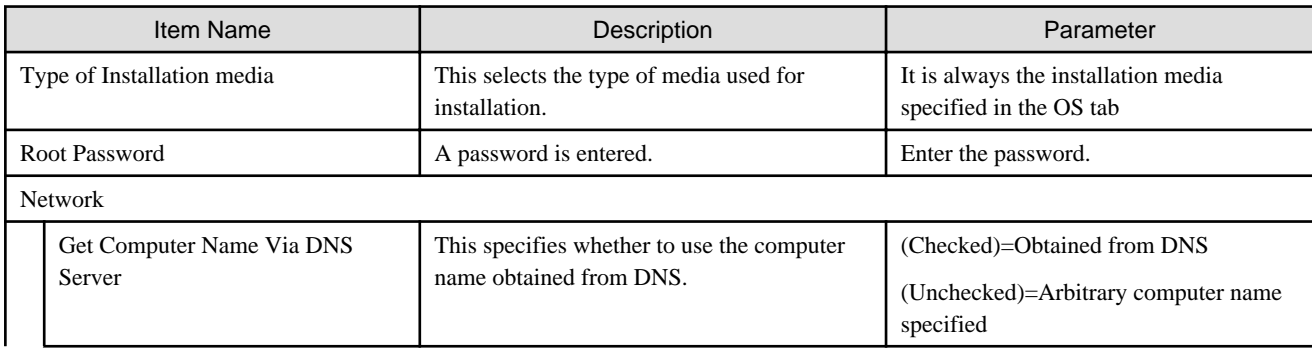

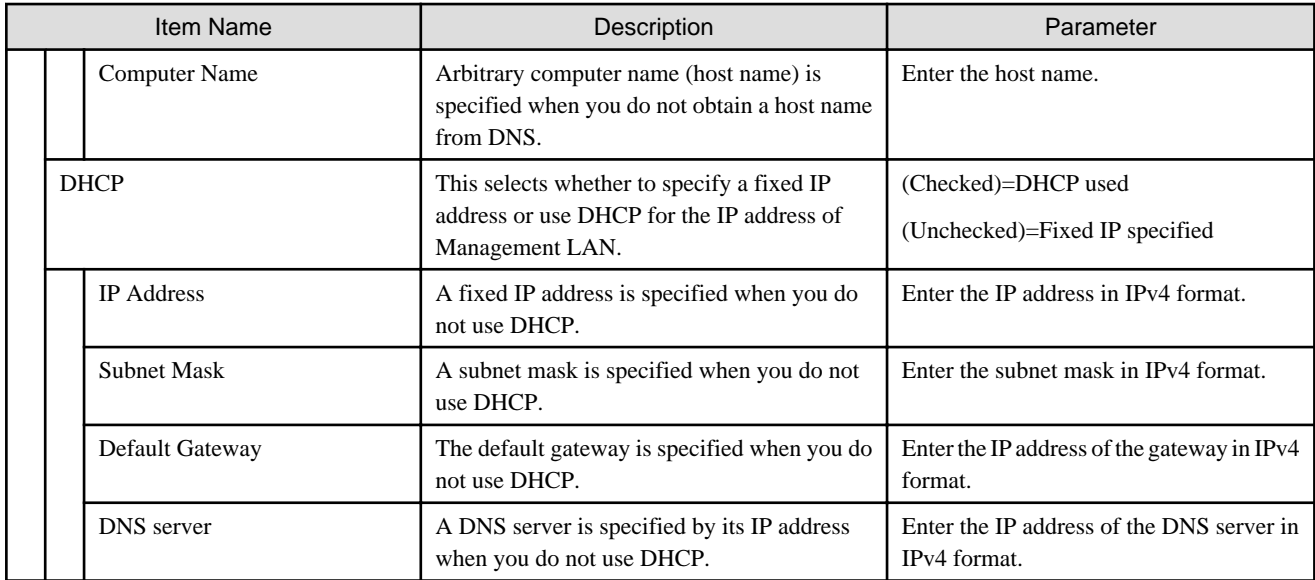

# **C.4 Virtual IO Setting Items of Profiles for PRIMERGY Servers**

## **C.4.1 Card Settings**

Set for each card that you want to use.

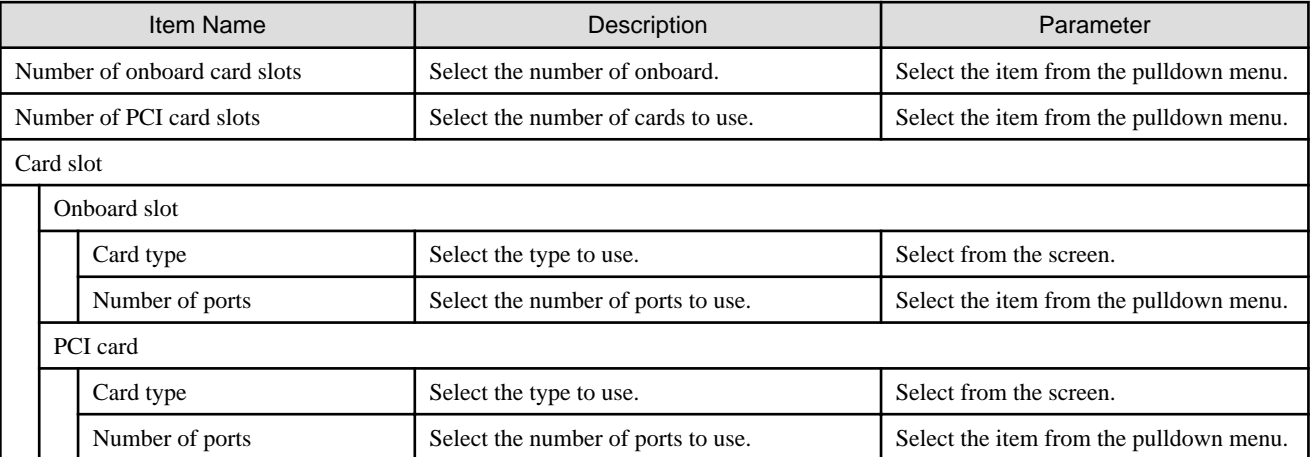

# **Note**

- Assign virtual addresses and to the virtual IO settings for the LAN, FC, CNA cards/boards mounted on the server. Operation where only one part of the cards/boards or one part of the ports has been assigned virtual addresses is not supported.

- Virtual IO settings cannot be used for cards and boards (including items where the number of cards/boards is set to 0) that were removed from the settings when profiles were edited. It will normally not be recognized from the OS (depending on the OS and the drivers it might be recognized and displayed).
- The virtual IO settings are available when the power of the iRMC is on, because they are stored in the iRMC. If the iRMC loses the electric power, the virtual IO settings in the iRMC are also lost. To make the virtual IO settings effective again, apply the profile again.

## **C.4.2 Port Settings**

It is required to set it up for the number of cards set in "C.4.1 Card Settings."

The following settings for each card are described separately for each card type.
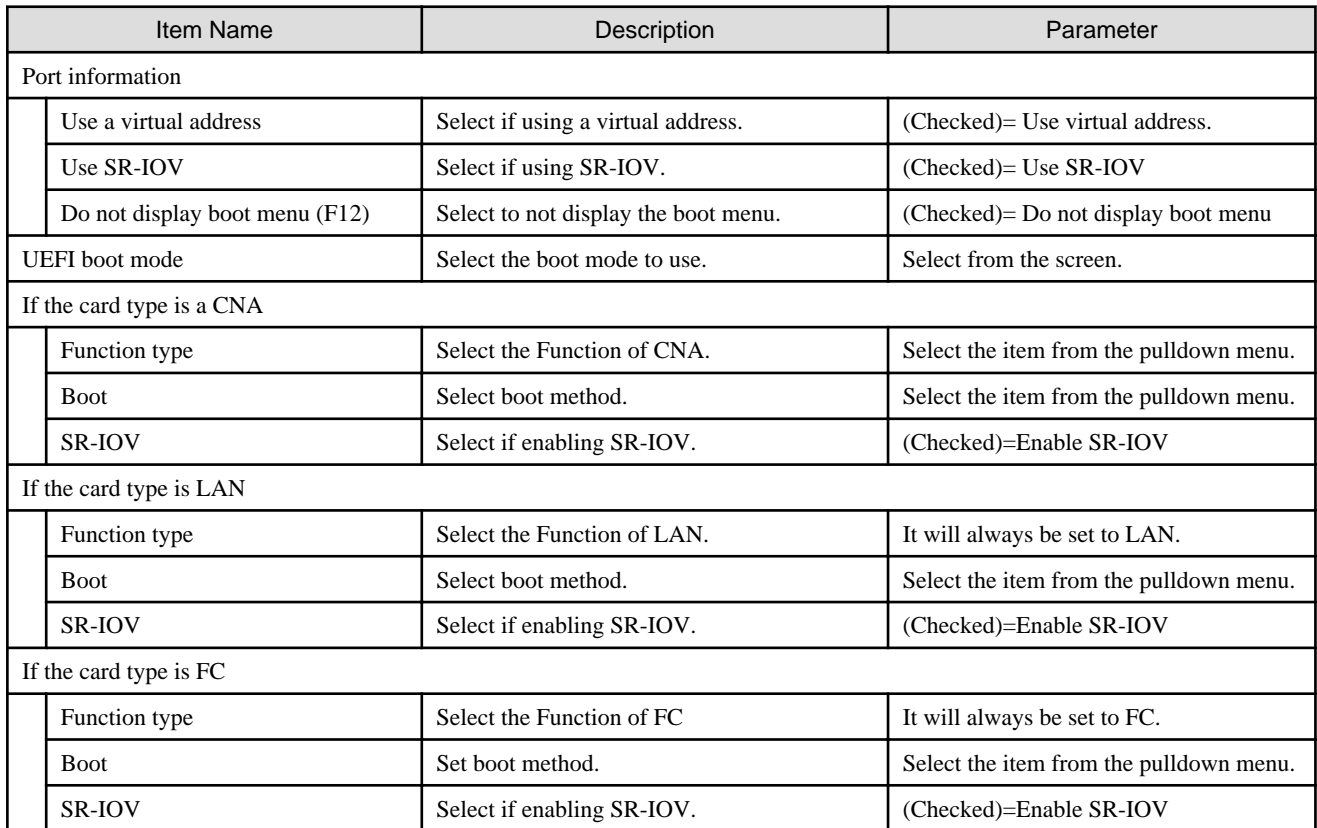

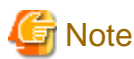

If installing OS on a local disk (SATA or SAS) the Boot setting cannot be used for the virtual IO. Before applying profiles, manually change the server boot order so that the server PXE boot is prioritized. 

 $\ddotsc$ 

## **C.4.3 Boot Settings**

Use the arrow button to the right of each item when changing the bot priority.

Set for the same number of onboard cards or PCI cards/ports that you set in "[C.4.1 Card Settings](#page-215-0)" or "[C.4.2 Port Settings.](#page-215-0)"

The following describes the parameters for the various functions, not regarding whether they are onboard or PCI cards.

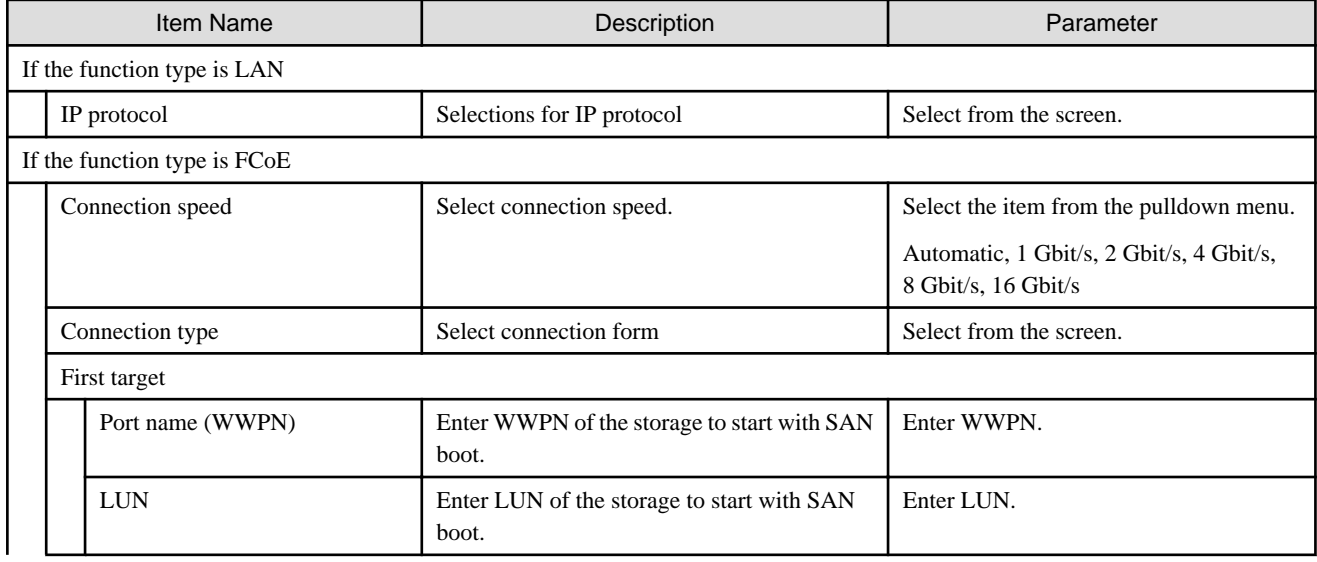

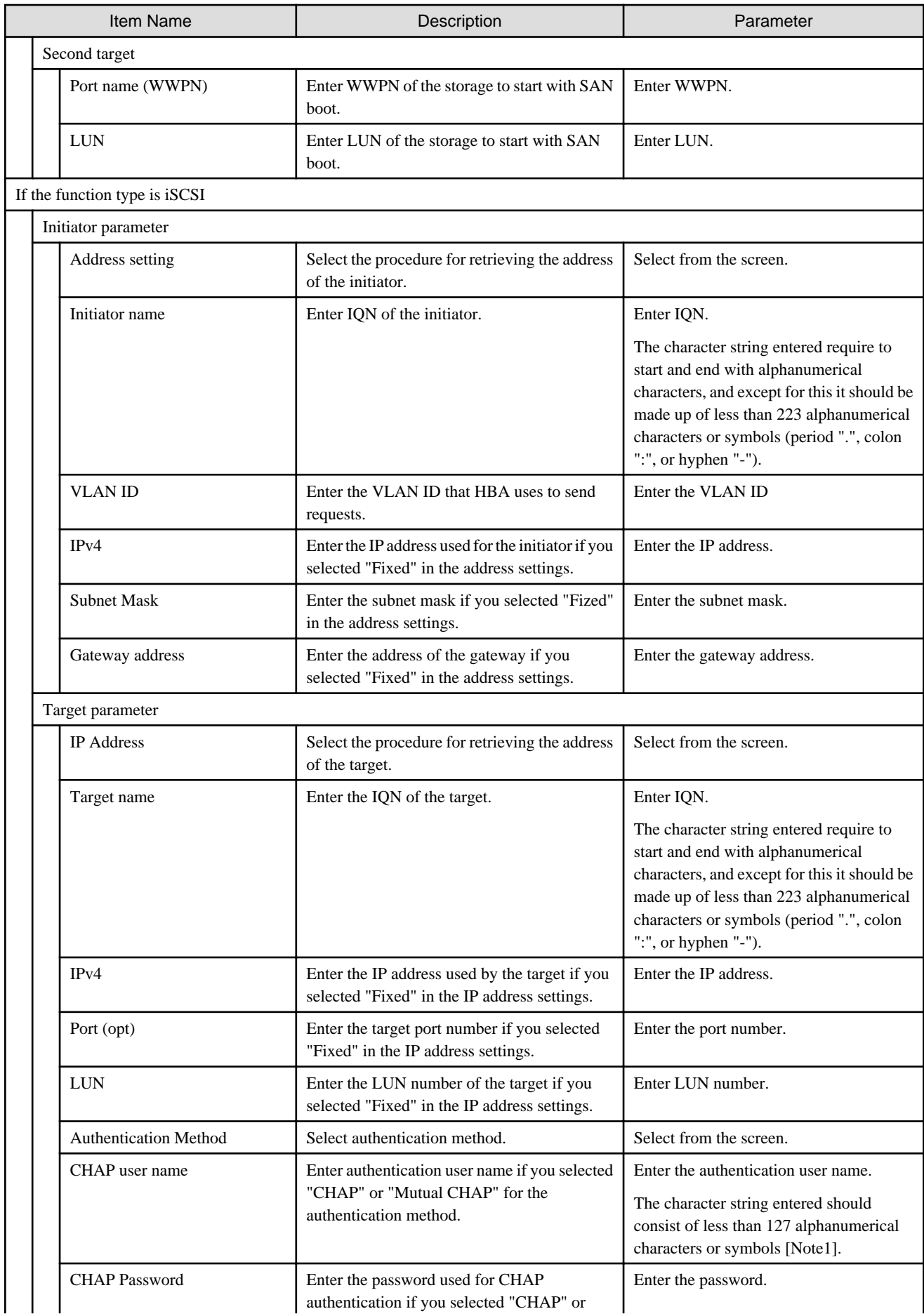

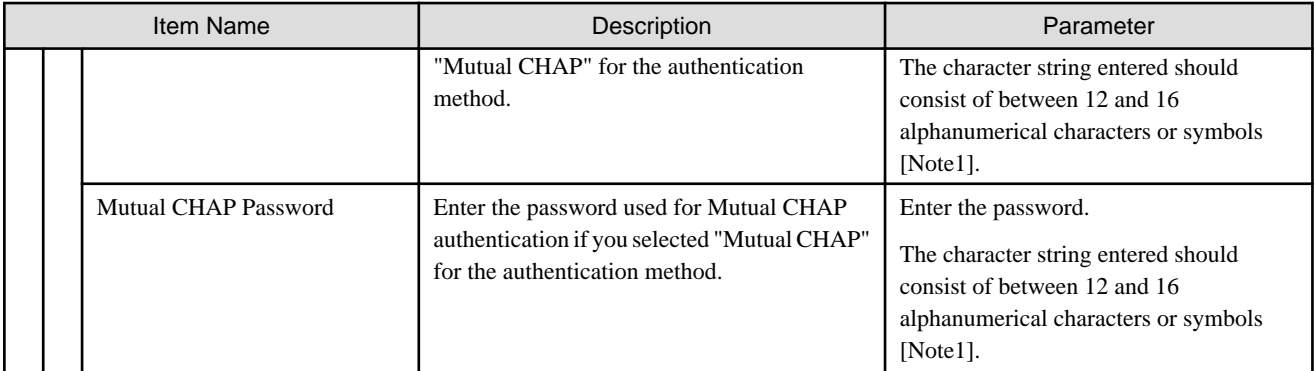

[Note1]: Depending on the hardware model it might not be possible to use symbols. It is recommended that you only use alphanumerical characters.

# **C.4.4 CNA Settings**

Set if you specified "CNA" for onboard or PCI card type in "[C.4.1 Card Settings](#page-215-0)."

Set for the number of CNA function types set in "[C.4.2 Port Settings.](#page-215-0)"

The following describes the parameters for the various card types.

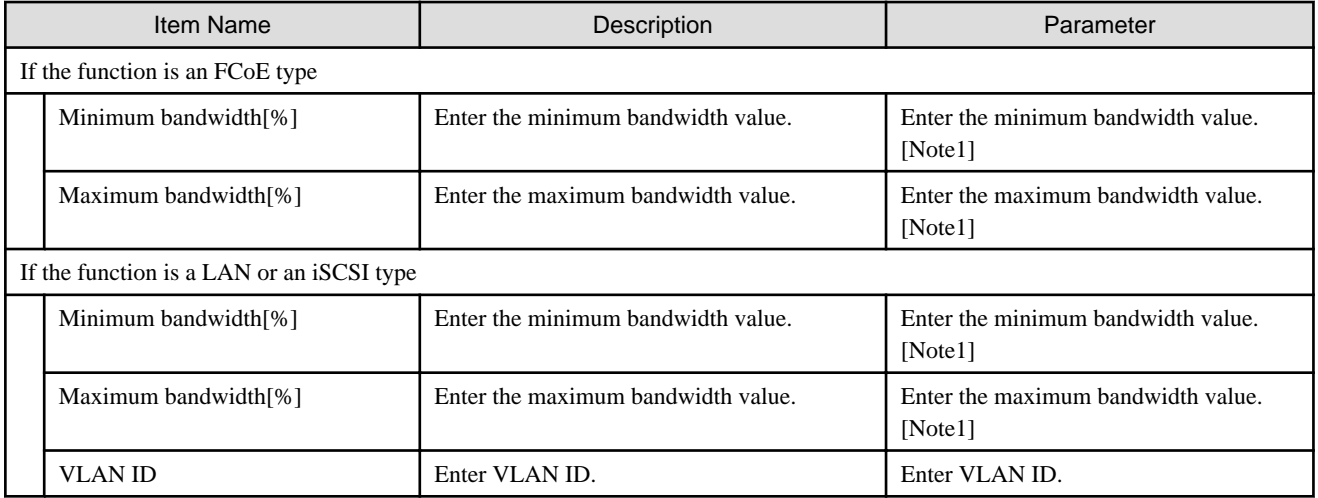

[Note1]: Set so that all the totals of one IO channel equals 100.

If the total bandwidth for one IO channel is not 100, internally adjust the bandwidth values accordingly.

## **C.4.5 Virtual Address Settings**

Set it up for the number of card information entered in ["C.4.1 Card Settings.](#page-215-0)"

The following describes the parameters for each card type.

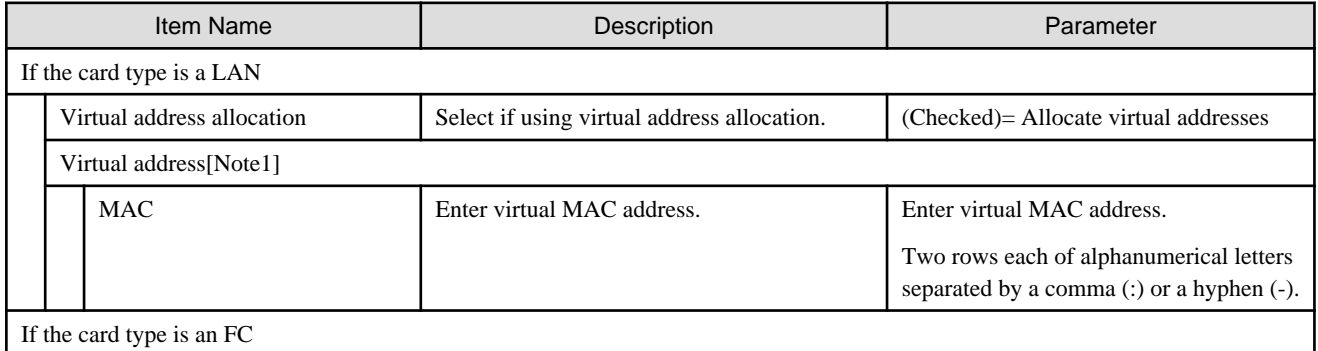

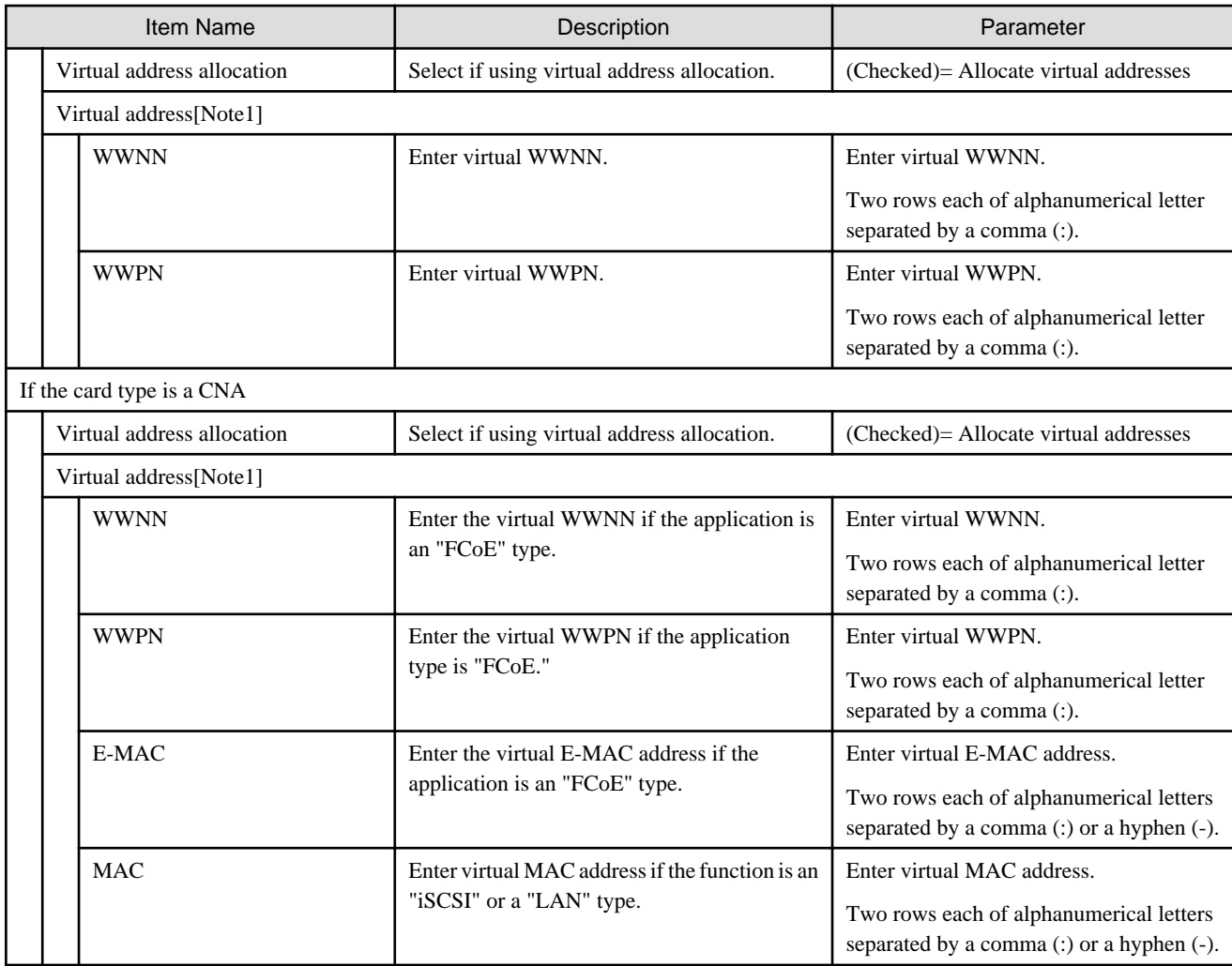

[Note1]: Only set if "Allocate virtual addresses" was checked.

# **Note**

- It is required that the IQN, WWPN and virtual MAC address is unique across the system.

Except for the same card, it is required that the WWNN is unique across the system.

There is a risk that the volume is damaged if overlapping IQN, WWPN or WWNN access the same volume at the same time.

Network communication is not possible if virtual MAC addresses overlap.

- Multicast MAC addresses can not be used as virtual MAC addresses.

If you set virtual IP addresses arbitrarily there is a risk that they might overlap with the factory shipping values of other cards.

It is recommended that you set the virtual address within the following range.

- MAC address(00:19:99:3E:D2:A1 - 00:19:99:3F:CC:A1)

- WWN(50:01:99:93:ED:2A:10:00 - 50:01:99:93:FC:C9:FF:FF)

# **C.5 Setting Items of Profiles for Storages**

This section describes the items that you set up in the profiles for ETERNUS DX Series. Some of selectable items may differ depending on the type of your storage.

For details of each item, refer to the manual for your storage.

## **RAID & Disk Configuration tab**

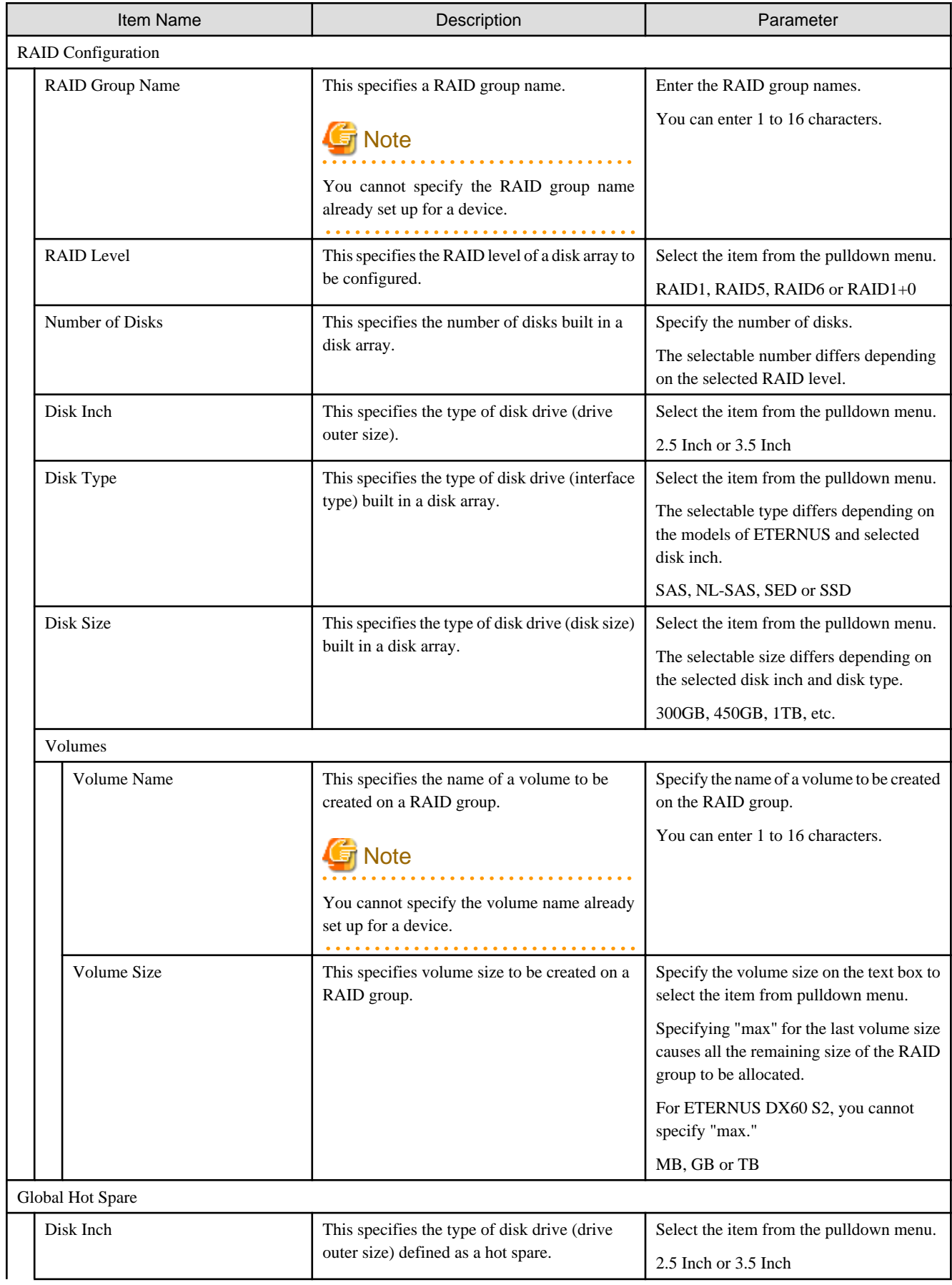

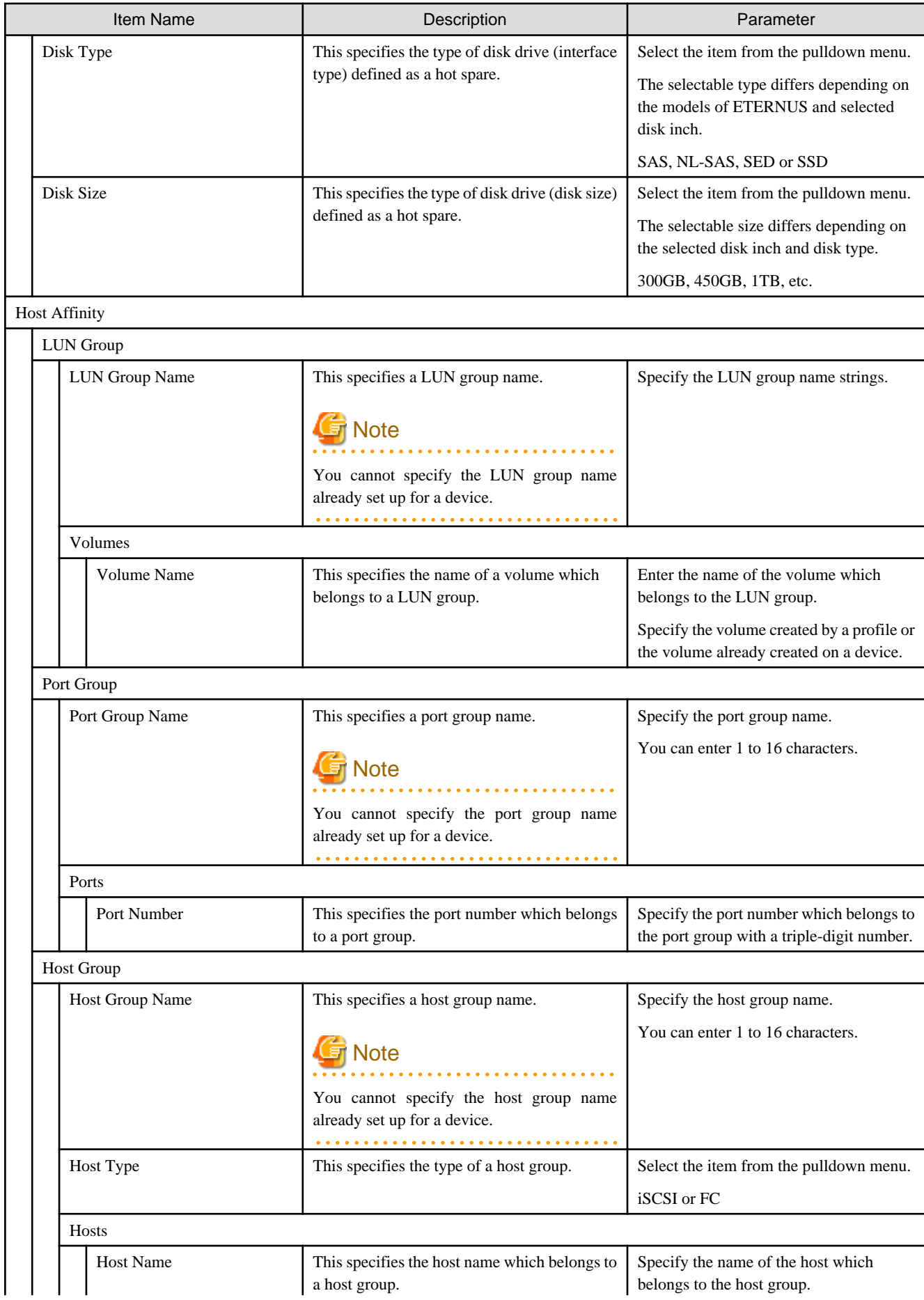

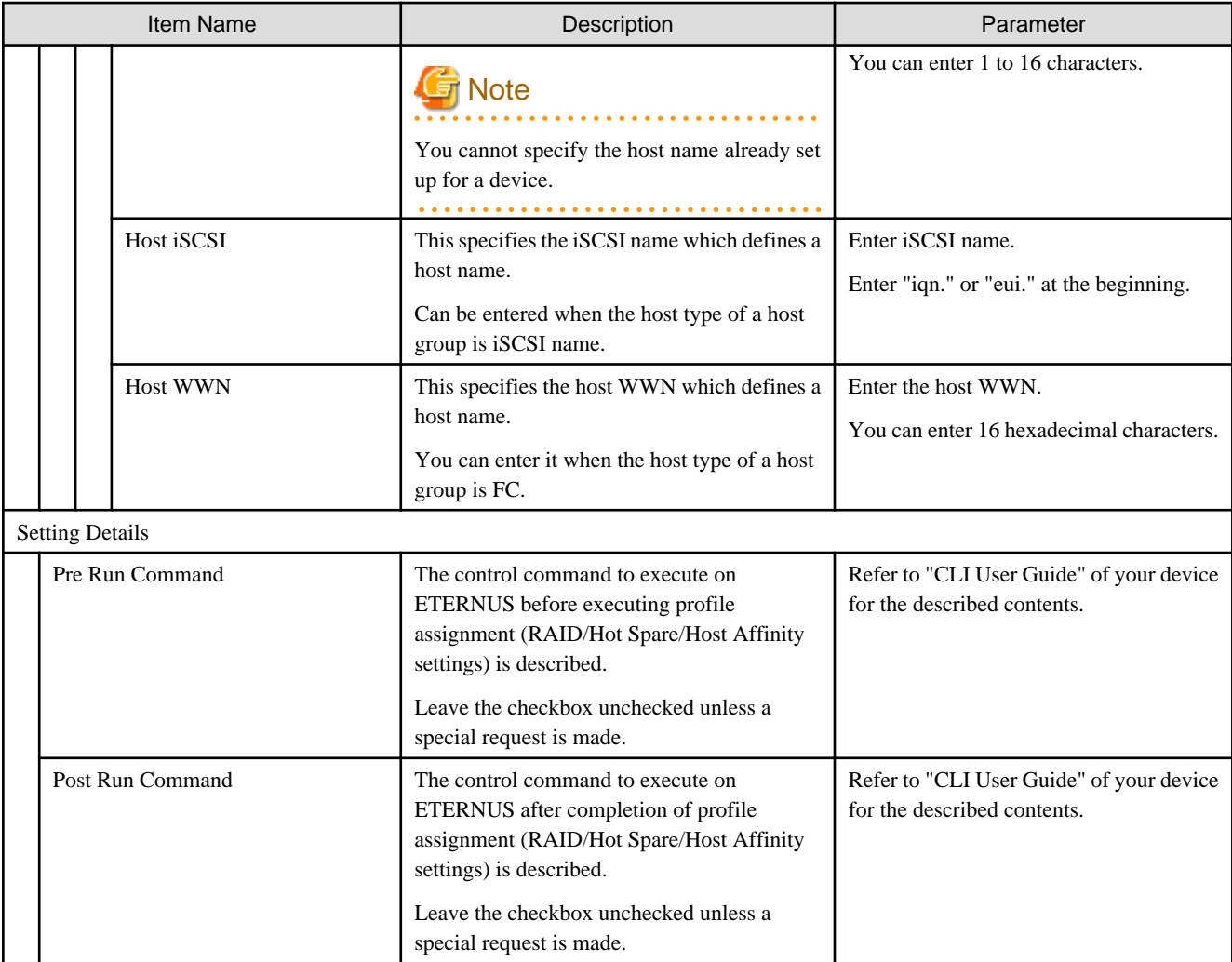

## **P** Point

 $\cdots$ 

 $\ddot{\phantom{a}}$ 

- You cannot specify the position of a mounted slot on the disk drive used for the array configuration.

. . . . . . . . . . . . . .

- You cannot specify the position of a mounted slot on the disk drive used for the hot spare configuration.

# **C.6 Setting Items of Profiles for Switches**

This section describes the items that you set up, in the profiles for switches.

For details of each item, refer to the manual of your switch.

# **C.6.1 Profiles for SRX**

#### **SNMP tab**

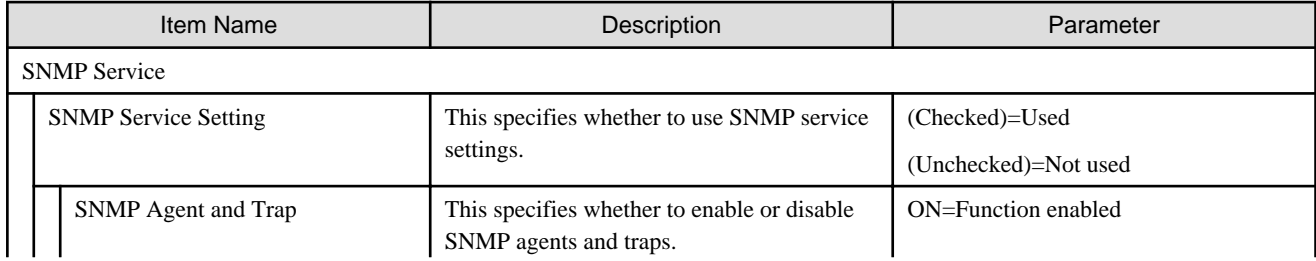

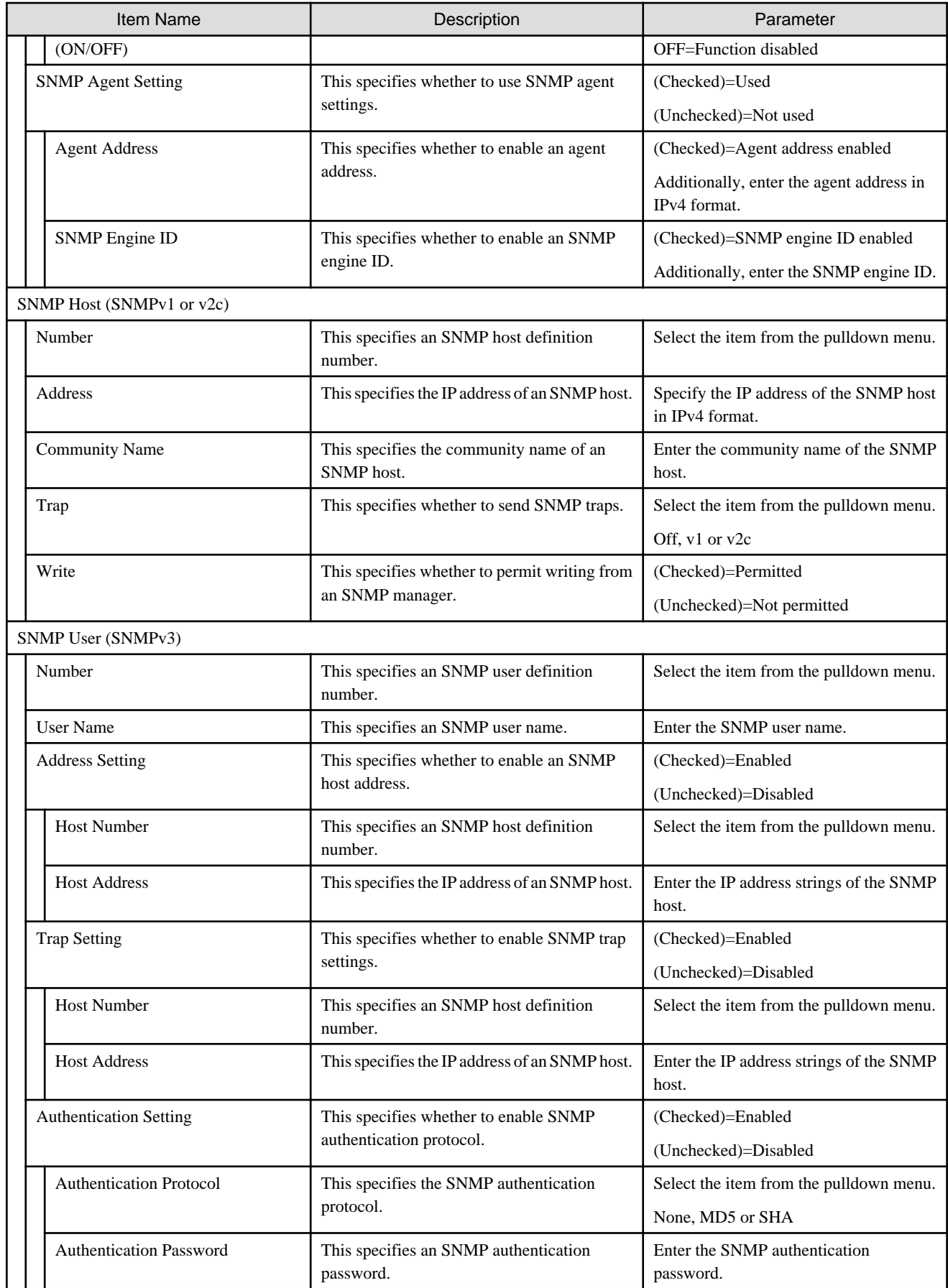

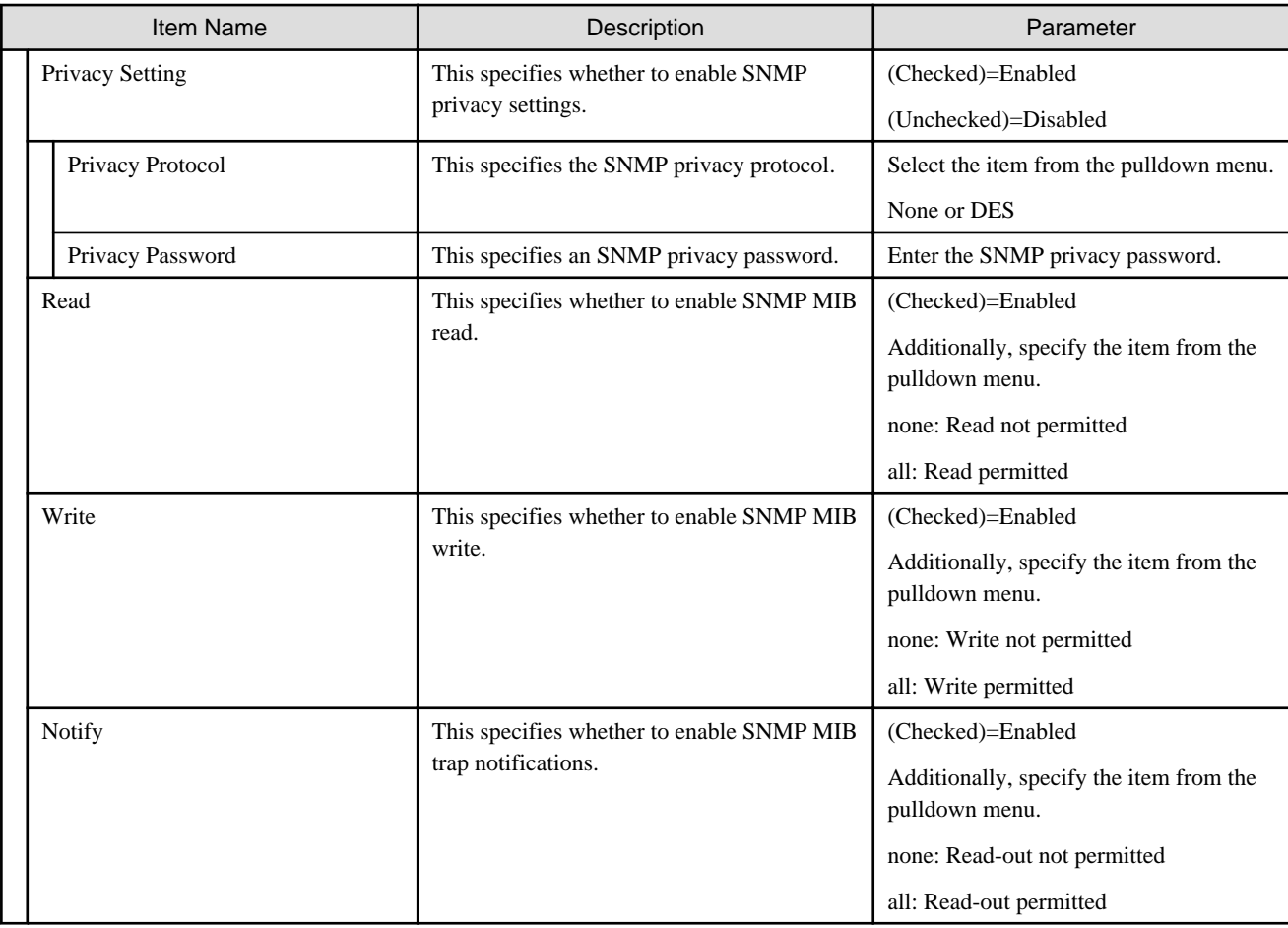

### **Authentication tab**

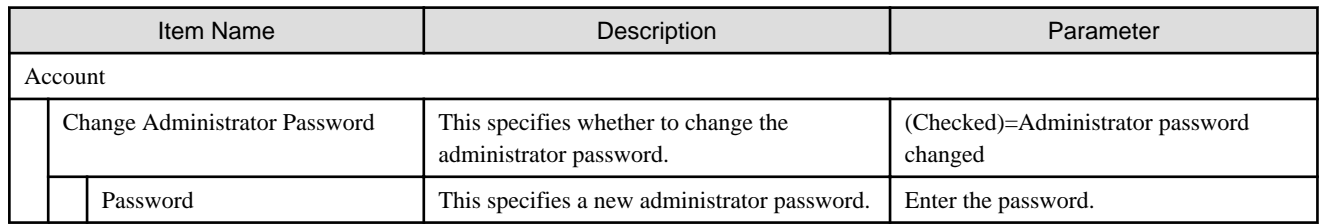

## **NTP tab**

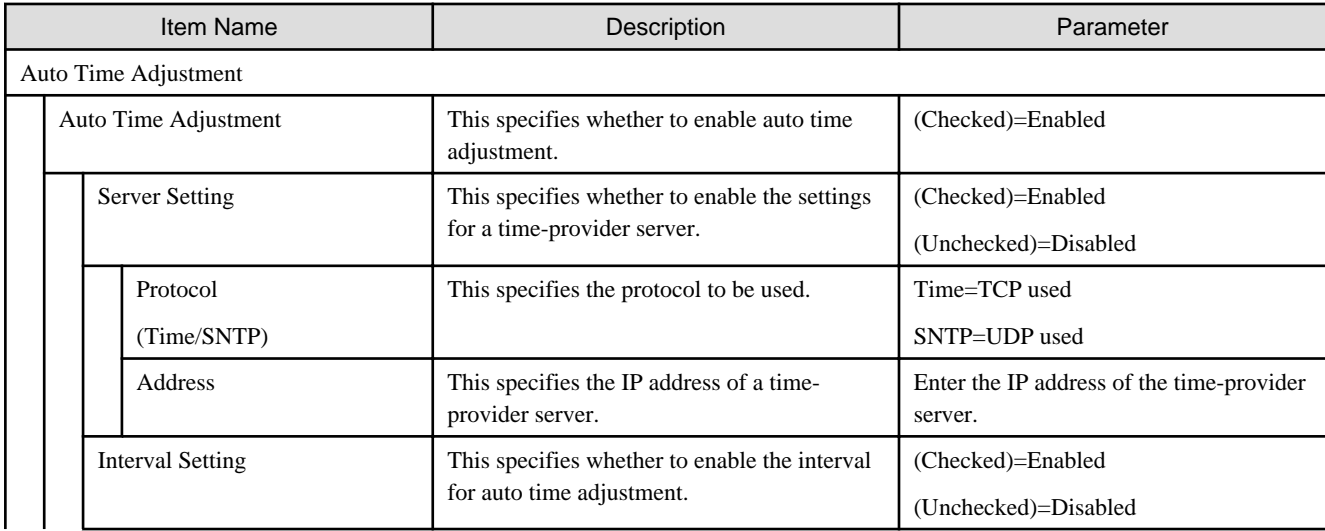

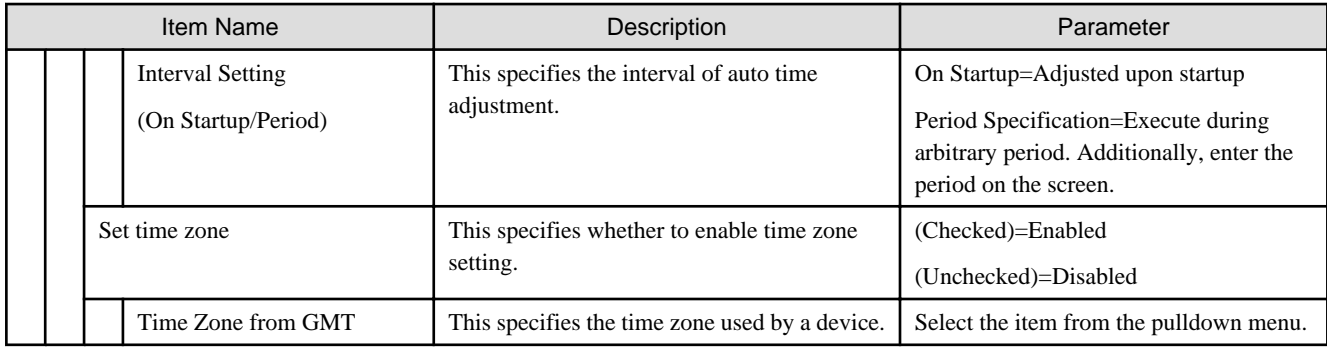

## **STP tab**

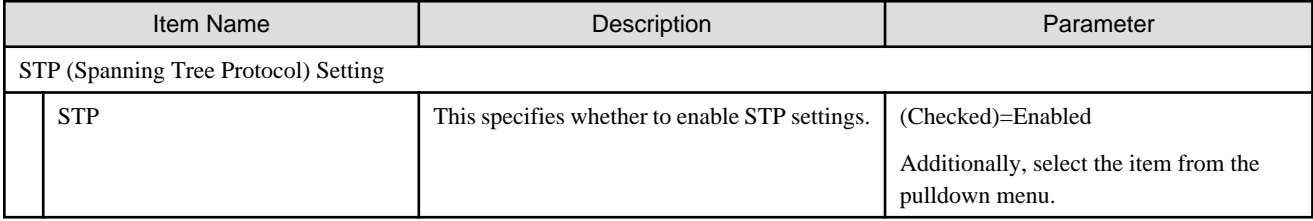

# **C.6.2 Profiles for VDXs**

#### **SNMP tab**

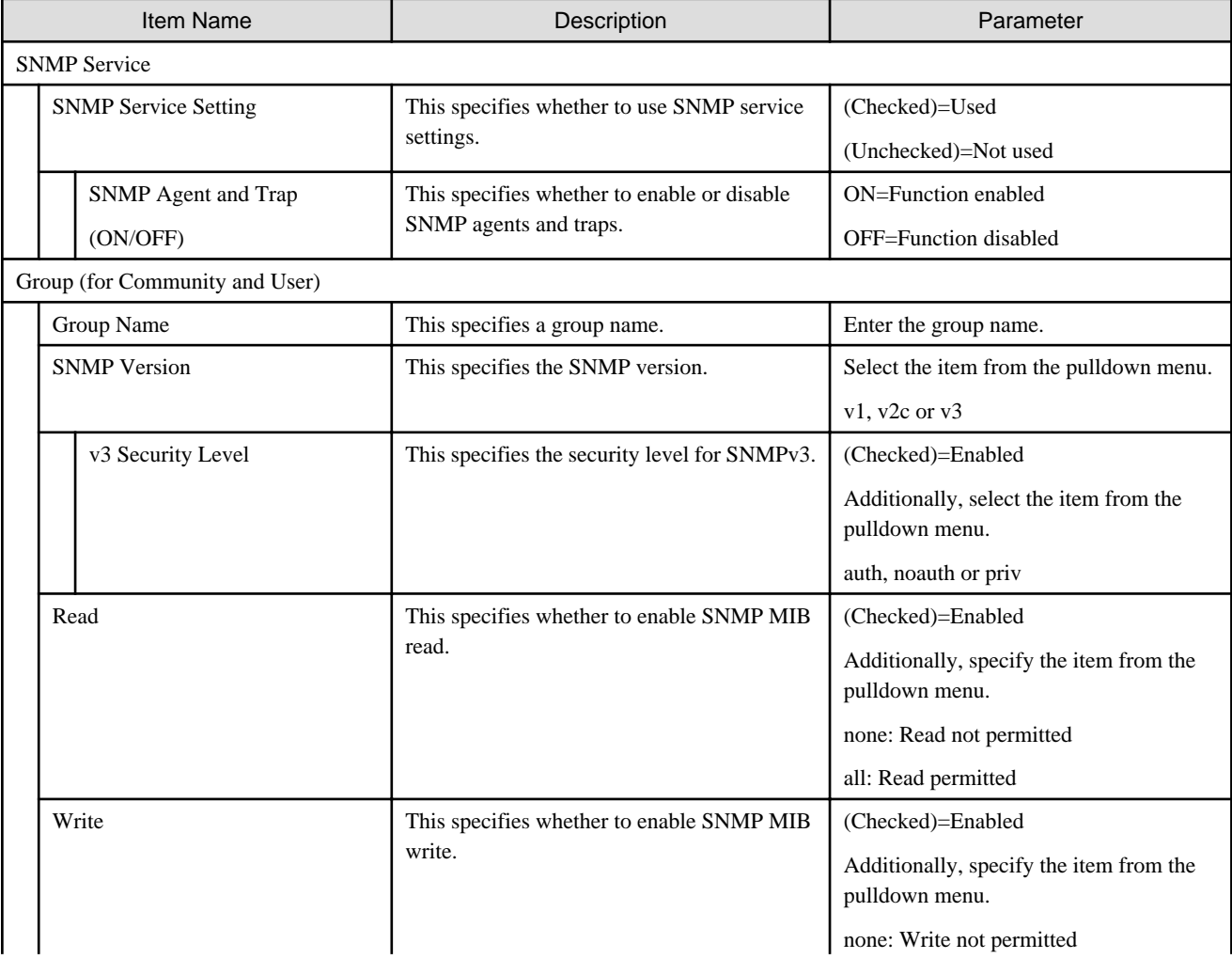

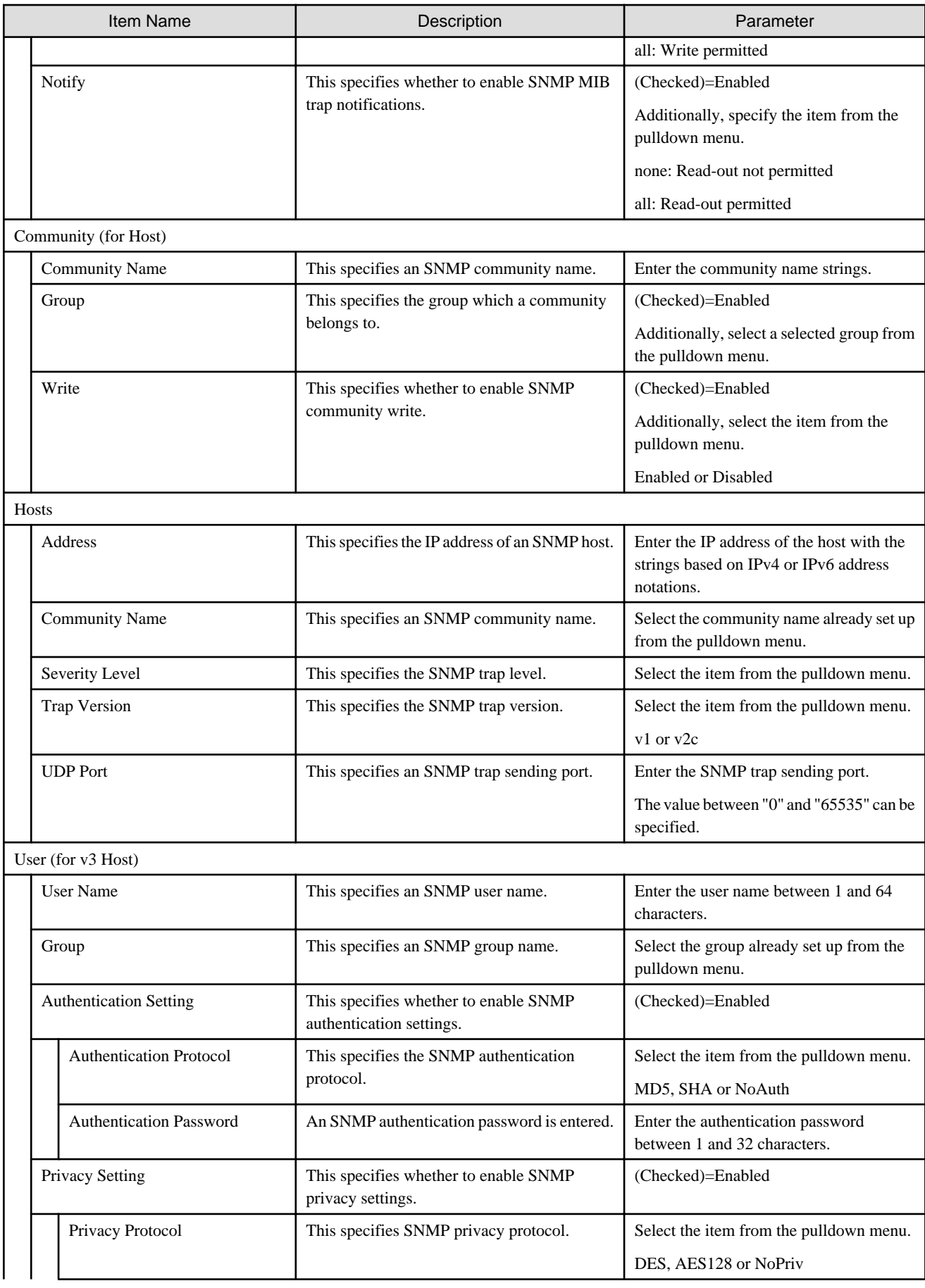

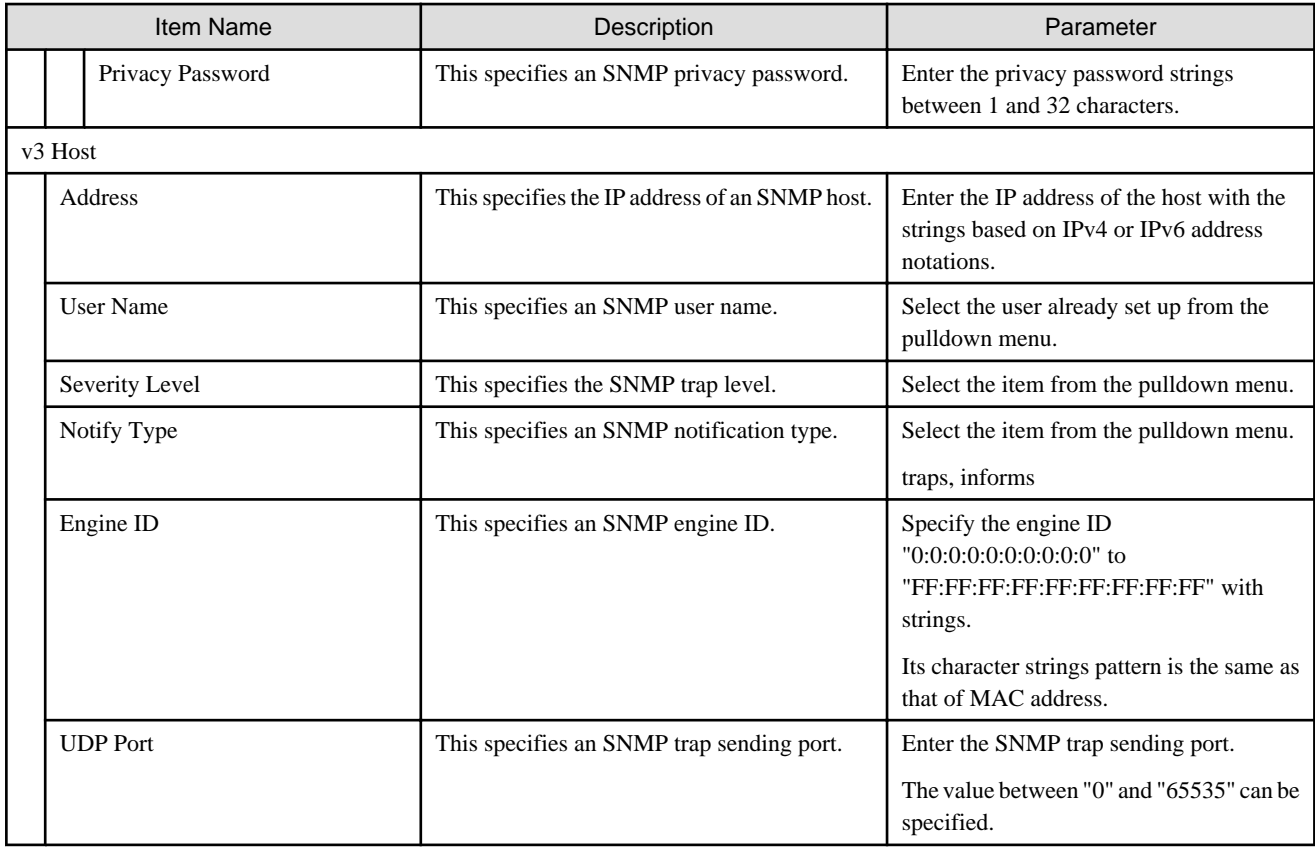

#### **Authentication tab**

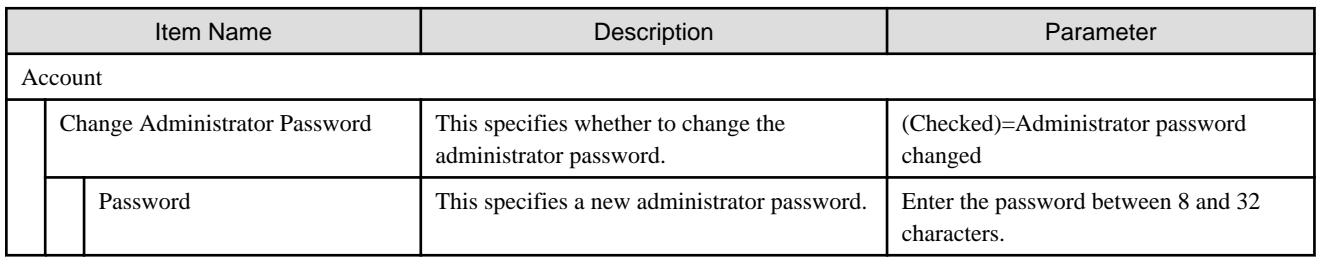

#### **NTP tab**

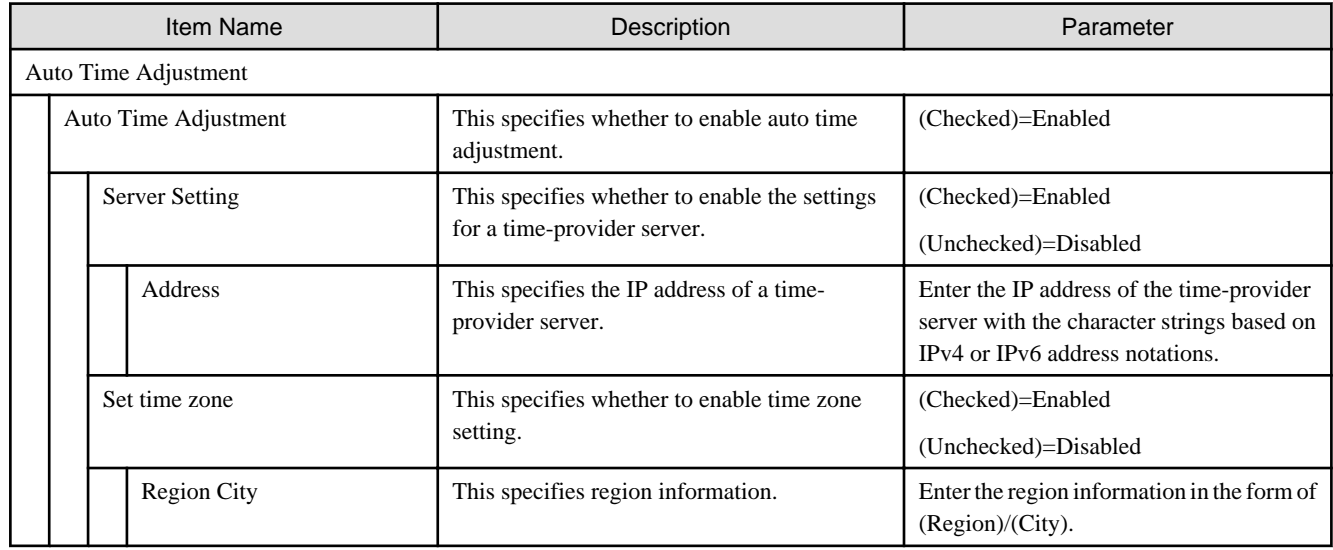

# **C.6.3 Profiles for CFX**

## **SNMP tab**

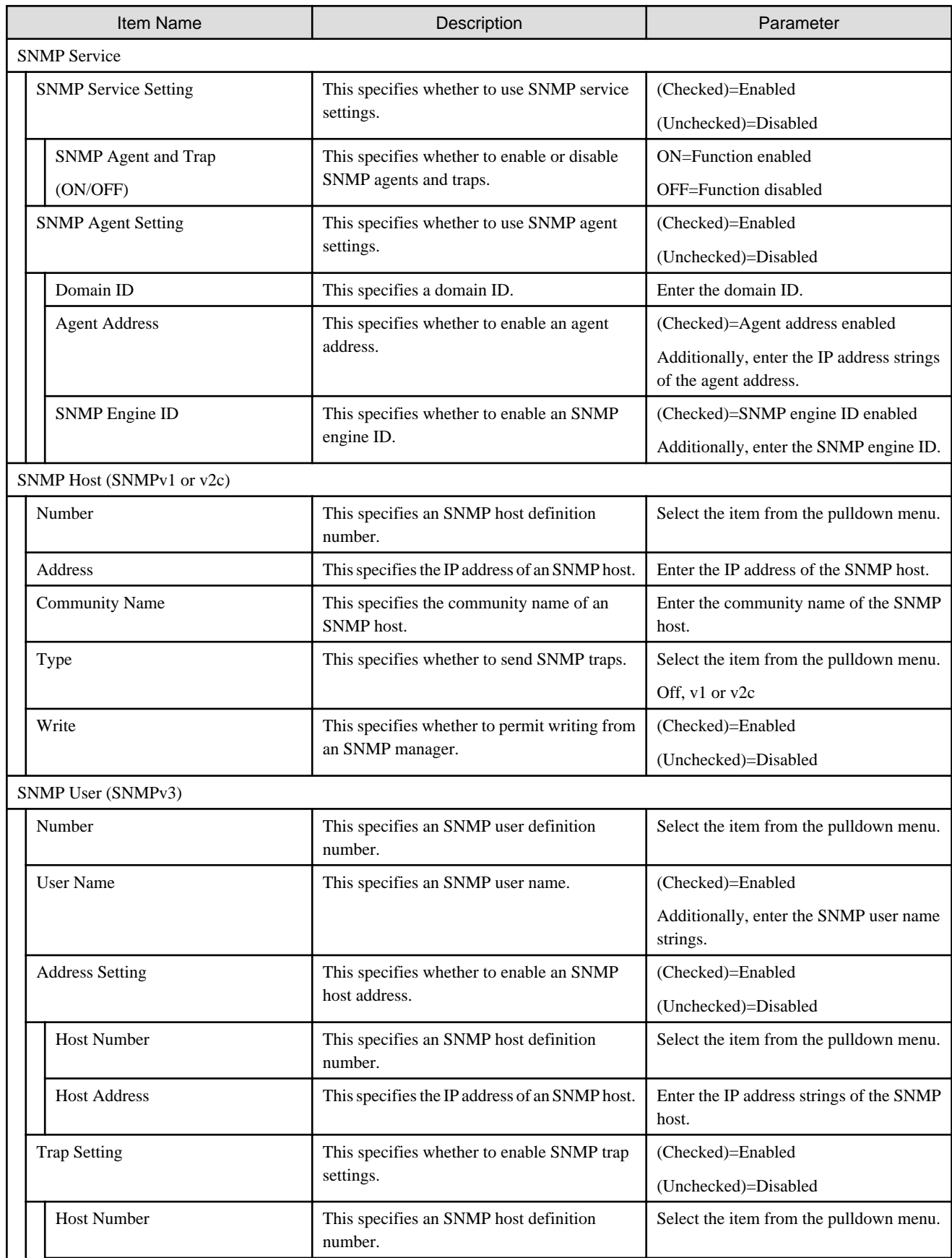

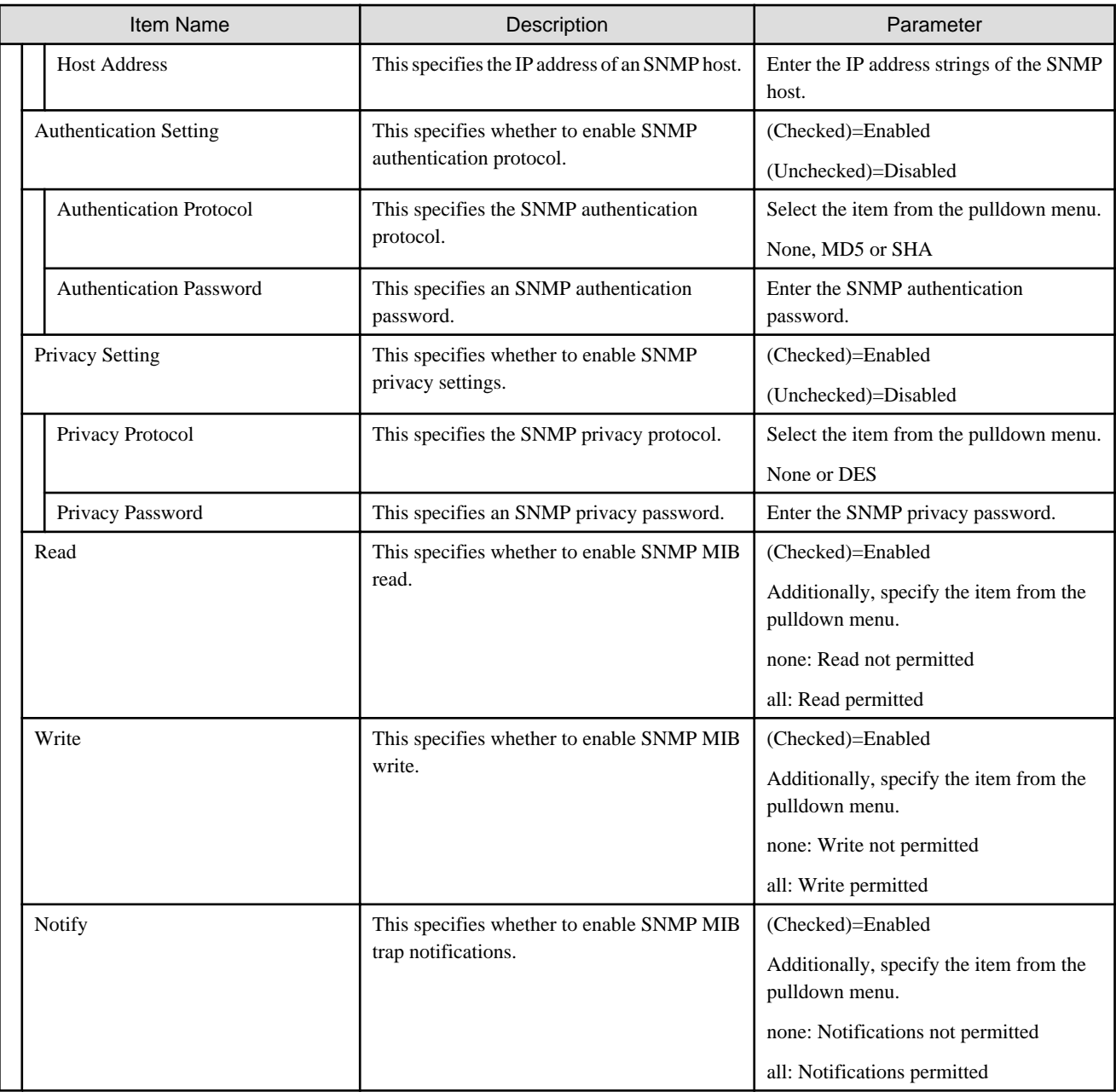

### **Interface tab**

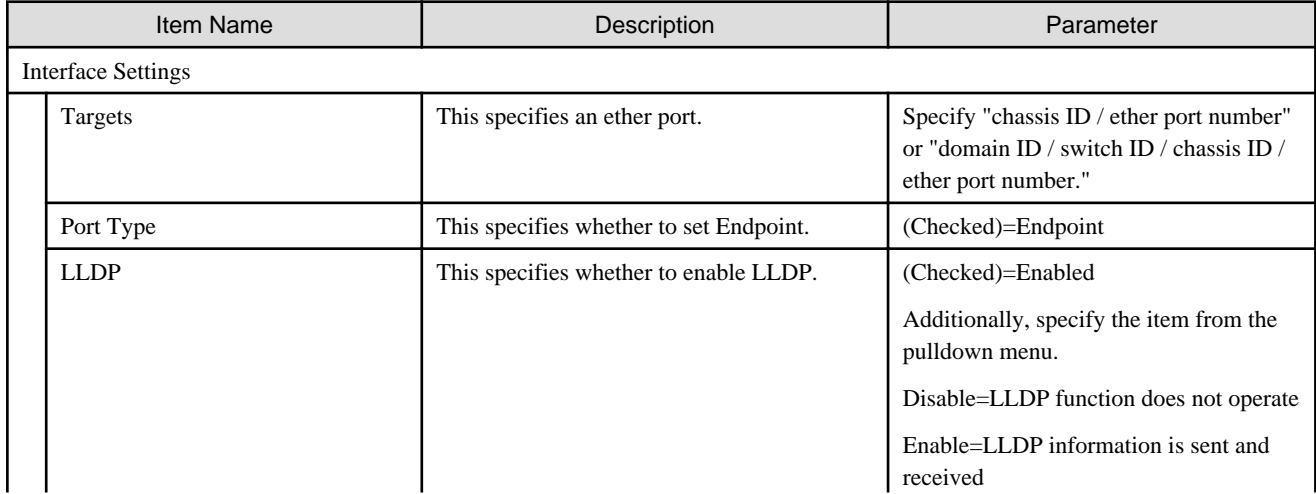

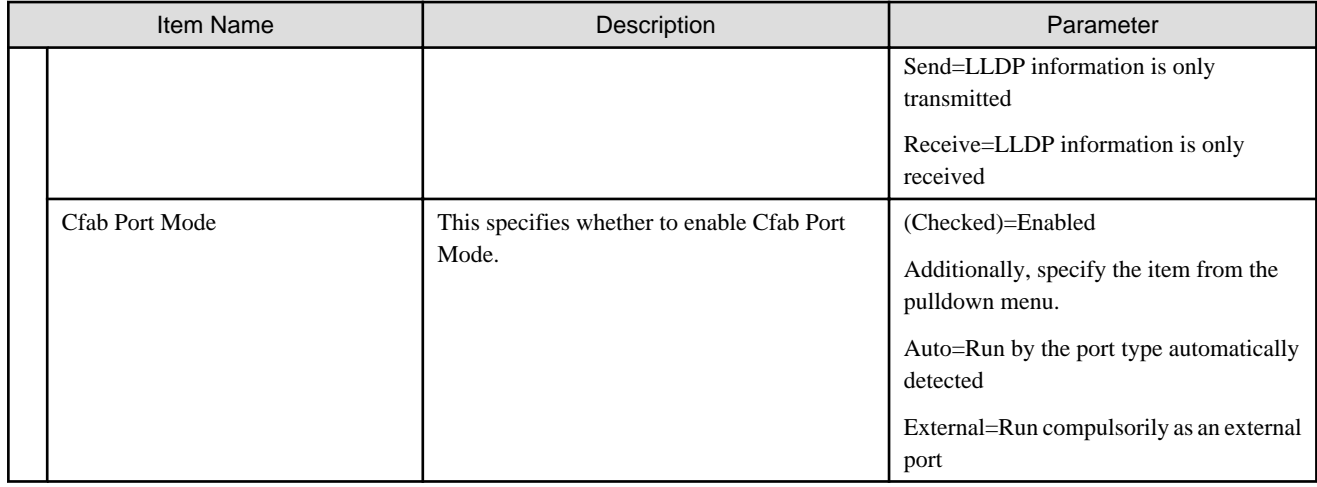

#### **Authentication tab**

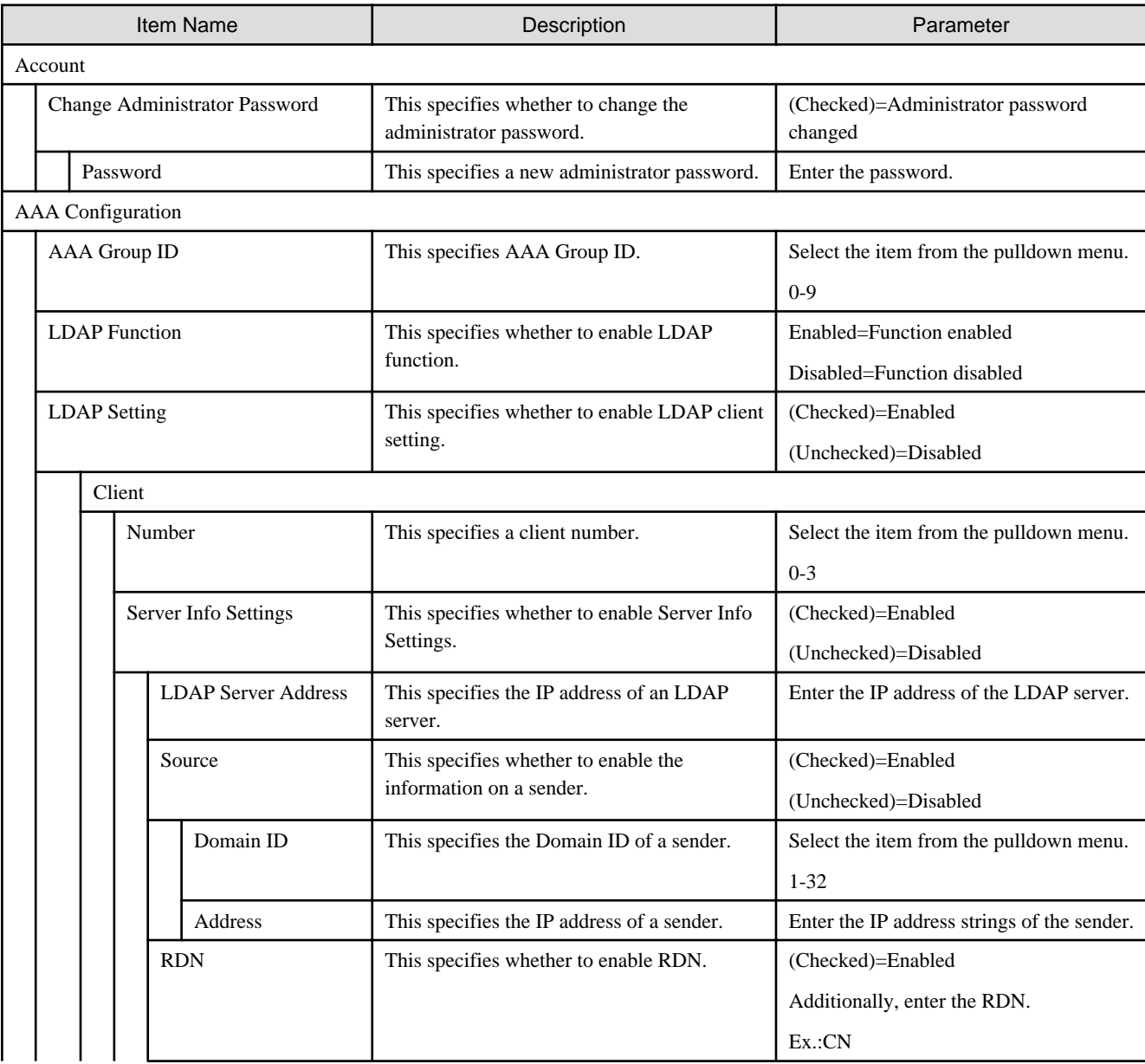

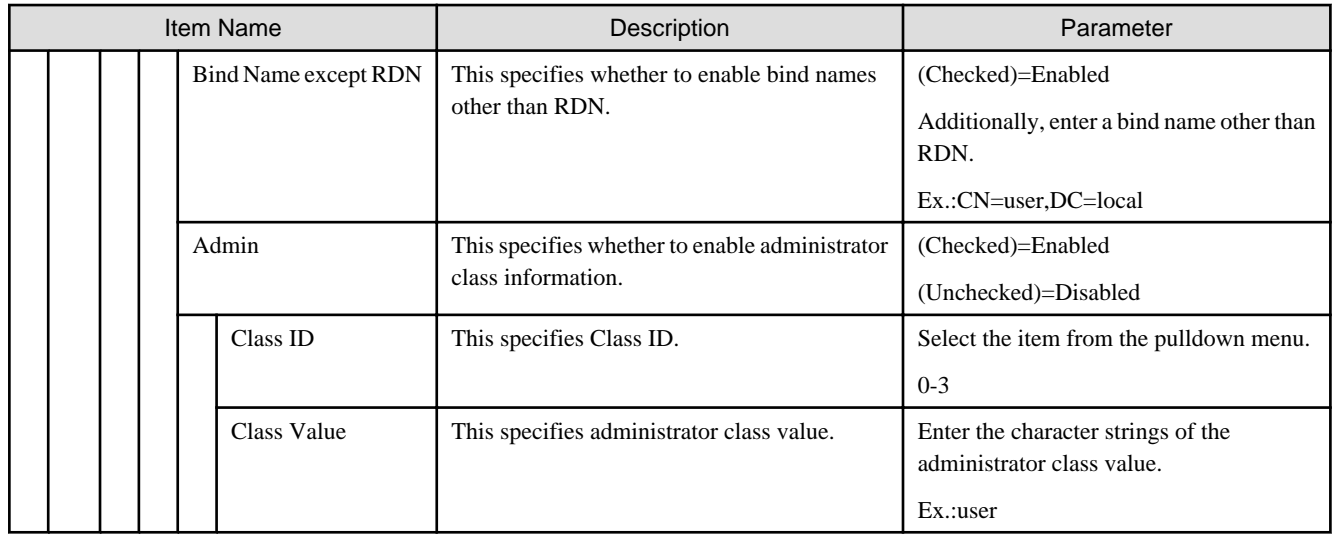

## **NTP tab**

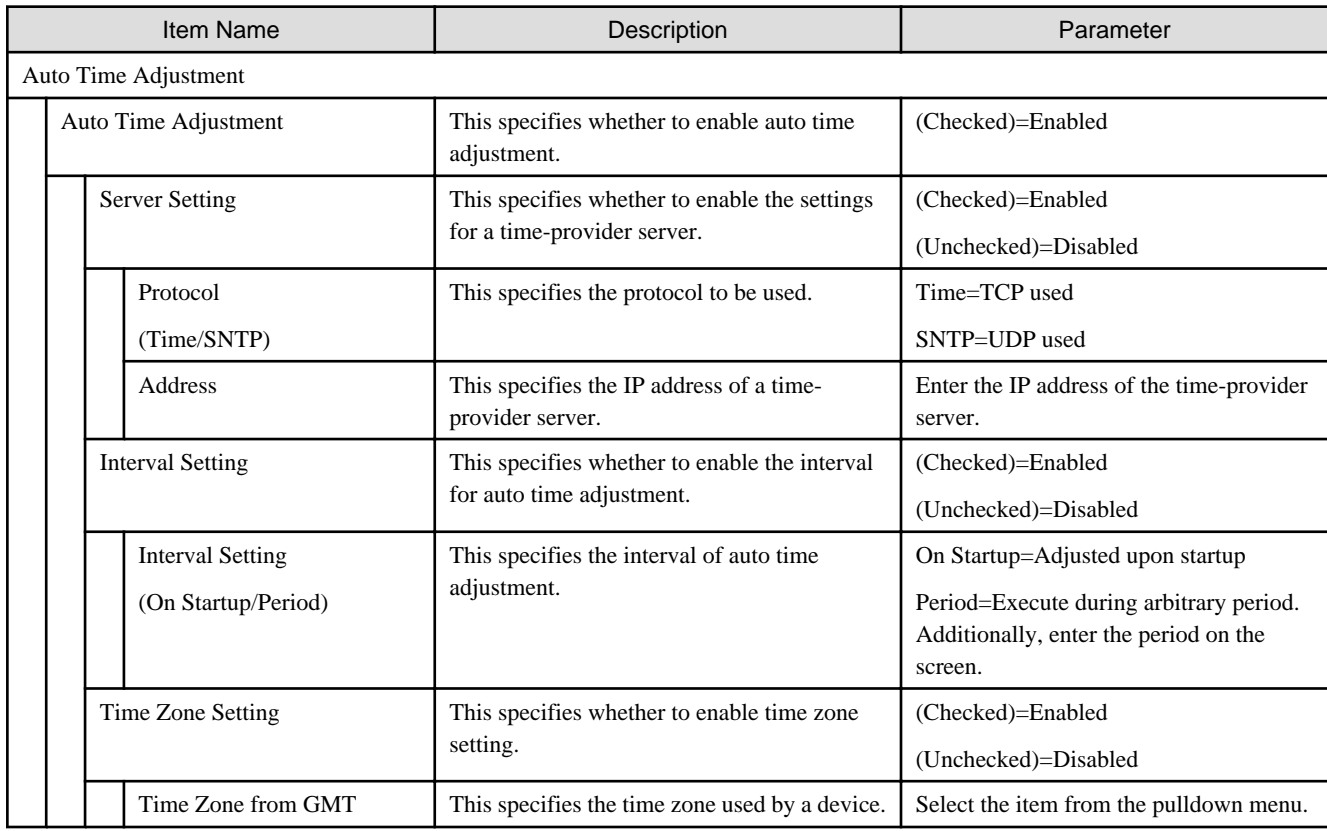